**Week-2**

**Software Development Environments** Download [DOC,](file:///C:/Users/ugur.coruh/Desktop/ce103-algorithms-and-programming-I/docs/week-2-setup/ce103-week-2-setup.en.md_doc.pdf) [SLIDE](file:///C:/Users/ugur.coruh/Desktop/ce103-algorithms-and-programming-I/docs/week-2-setup/ce103-week-2-setup.en.md_slide.pdf), [PPTX](file:///C:/Users/ugur.coruh/Desktop/ce103-algorithms-and-programming-I/docs/week-2-setup/ce103-week-2-setup.en.md_slide.pptx)

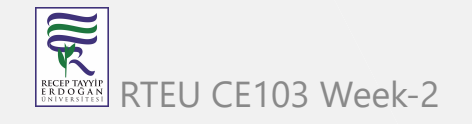

### **Outline**

- Flowgorithm
- Introduction to Analysis of Algorithms
- Programming Environment Setup and Configuration
	- C/C++ (DevCpp,Code Blocks,MinGW,LLVM,VsCode,VisualStudio,Notepad++,Vi/Vim,Eclipse,Netbeans, Cmake/Make)
	- Java (VsCode,Notepad++,Eclipse,Netbeans,Cmake)
	- C# (VsCode,Notepad++,VsCode,VisualStudio,Cmake)

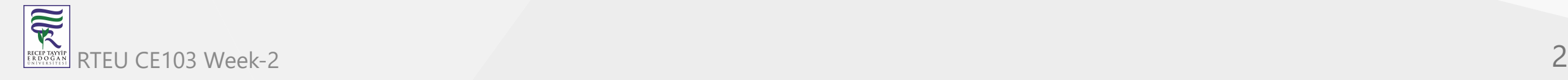

### **Outline**

- Common Tools and Platforms
	- Fatih Kalem, Notepad++,HxD, MarktextApp,Cygwin,Dependency Walker,Doxygen,Sonarlint,
		- Codepen.io, Codebeautify.org, Codeshare.io,AsciiFlow.com, Freemind, Mockflow, Wireflow, PlantUML,Drawio,Putty,
		- MobaXterm,Teamviewer,AnyDesk,Paletton.com,Colorhunt.co,Understand,JD
		- Project,Cutter,IDA Pro / Freeware,pythontutor,godbolt,scrcpy,Travis-
		- CI,AppVeyor,Jenkins,Vagrant,Docker / Docker Compose /
		- Kubernetes,Nuget,SCV Cryptomanager,Addario CryptoBench,Raymond's MD5
		- & SHA Checksum Utility,SlavaSoft HashCalc,Portable PGP, and more ...

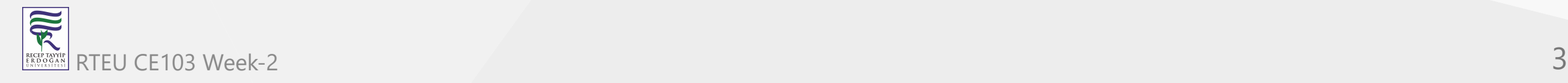

# **Algorithm Basics**

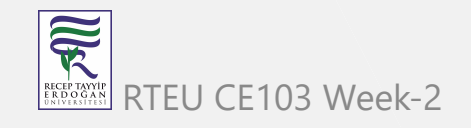

## **Flowgorithm (1)**

- <http://www.flowgorithm.org/>
- [Flowgorithm Documentation](http://www.flowgorithm.org/documentation/index.html)
- <https://github.com/timoteoponce/flowgorithm-examples>

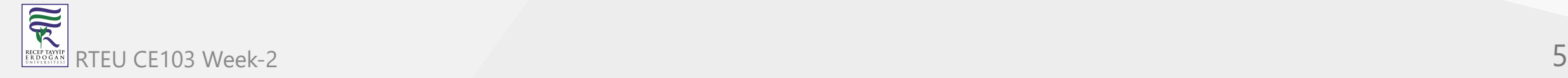

#### **Flowgorithm (2)**

• Main Window

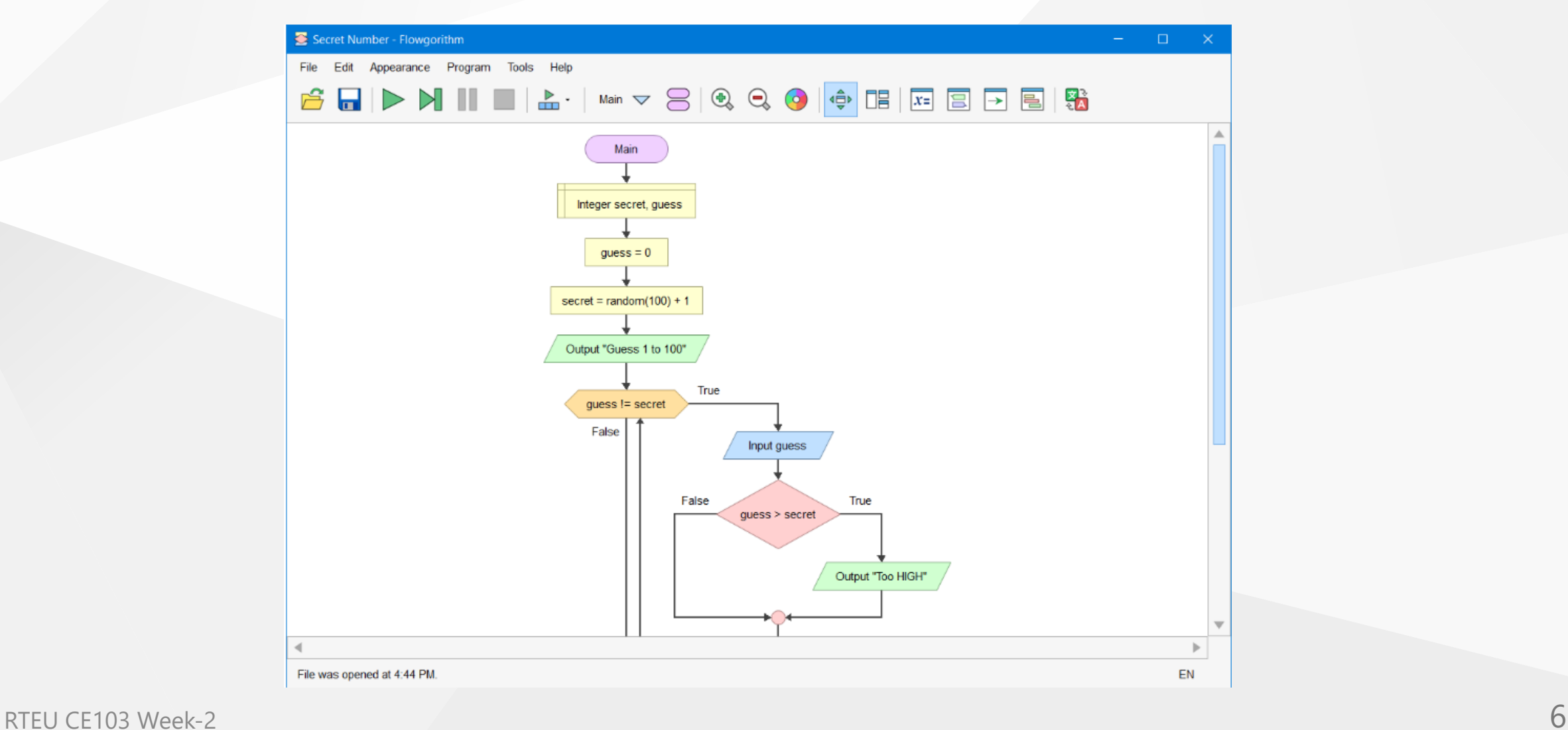

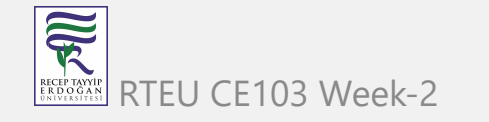

#### **Flowgorithm (3)**

- Console Window  $\bullet$ 
	- The classic method to interact with the computer is to use the "Console". Flowgorithm attempts to make it look like a typical instant messenger window. The "chat bubbles" are color coded to match the Input and Output shapes used in the flowchart. If you don't want to use the chat bubbles, you can also toggle between them and the classical plain text.

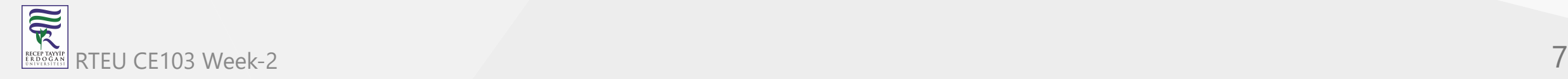

#### **Flowgorithm (4)**

Console Window

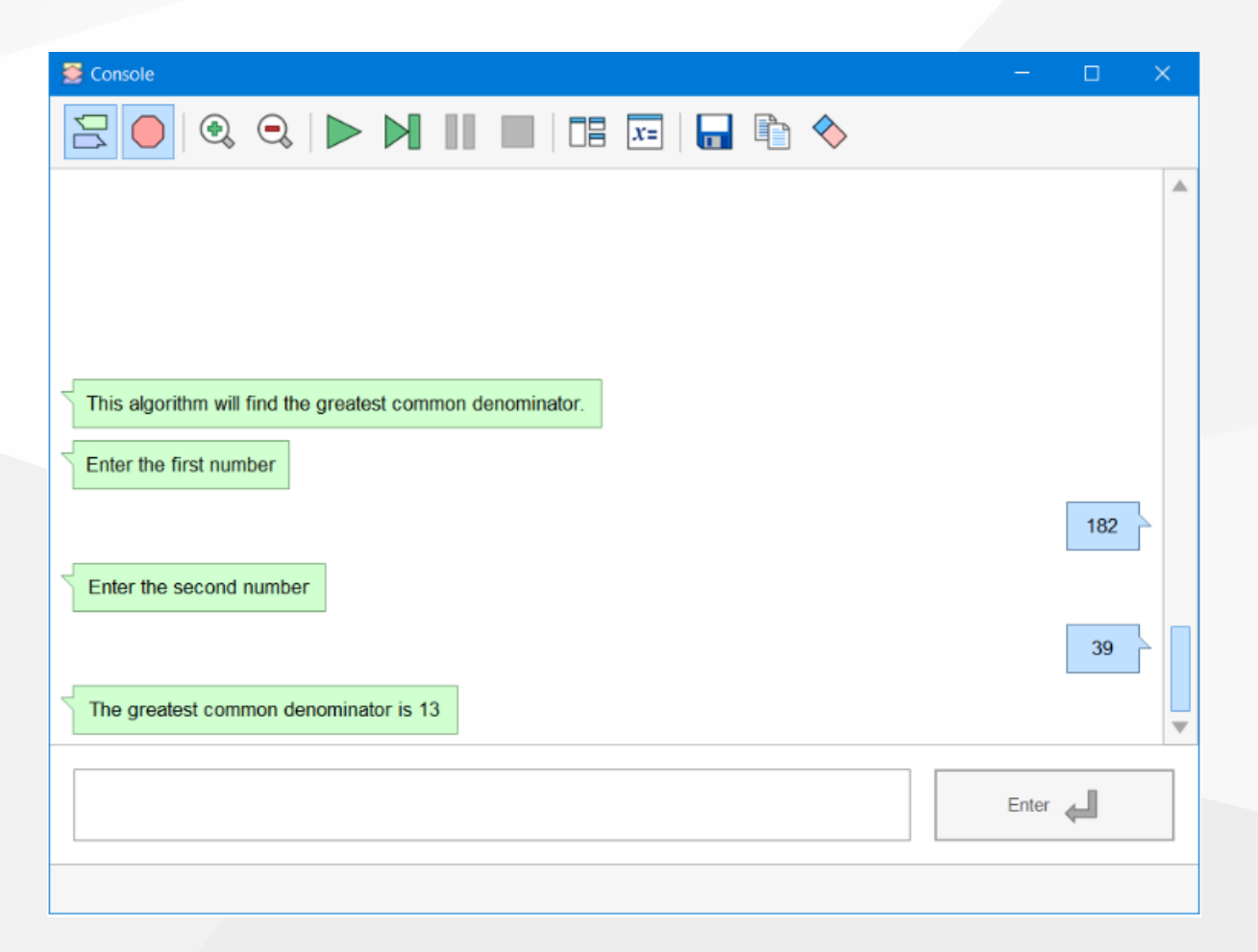

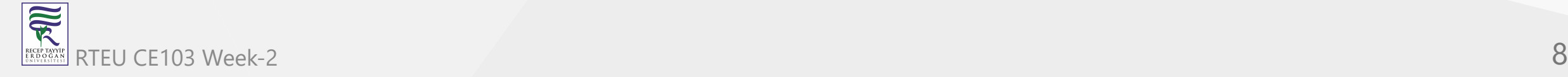

#### **Flowgorithm (5)**

- Source Code Viewer Window
	- o The Source Code Viewer can convert your flowchart to several major programming languages. So, if you planning to learn a high-level language, then this feature should help you along the way.

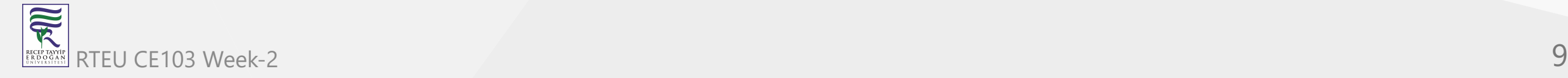

#### **Flowgorithm (6)**

**• Source Code Viewer Window** 

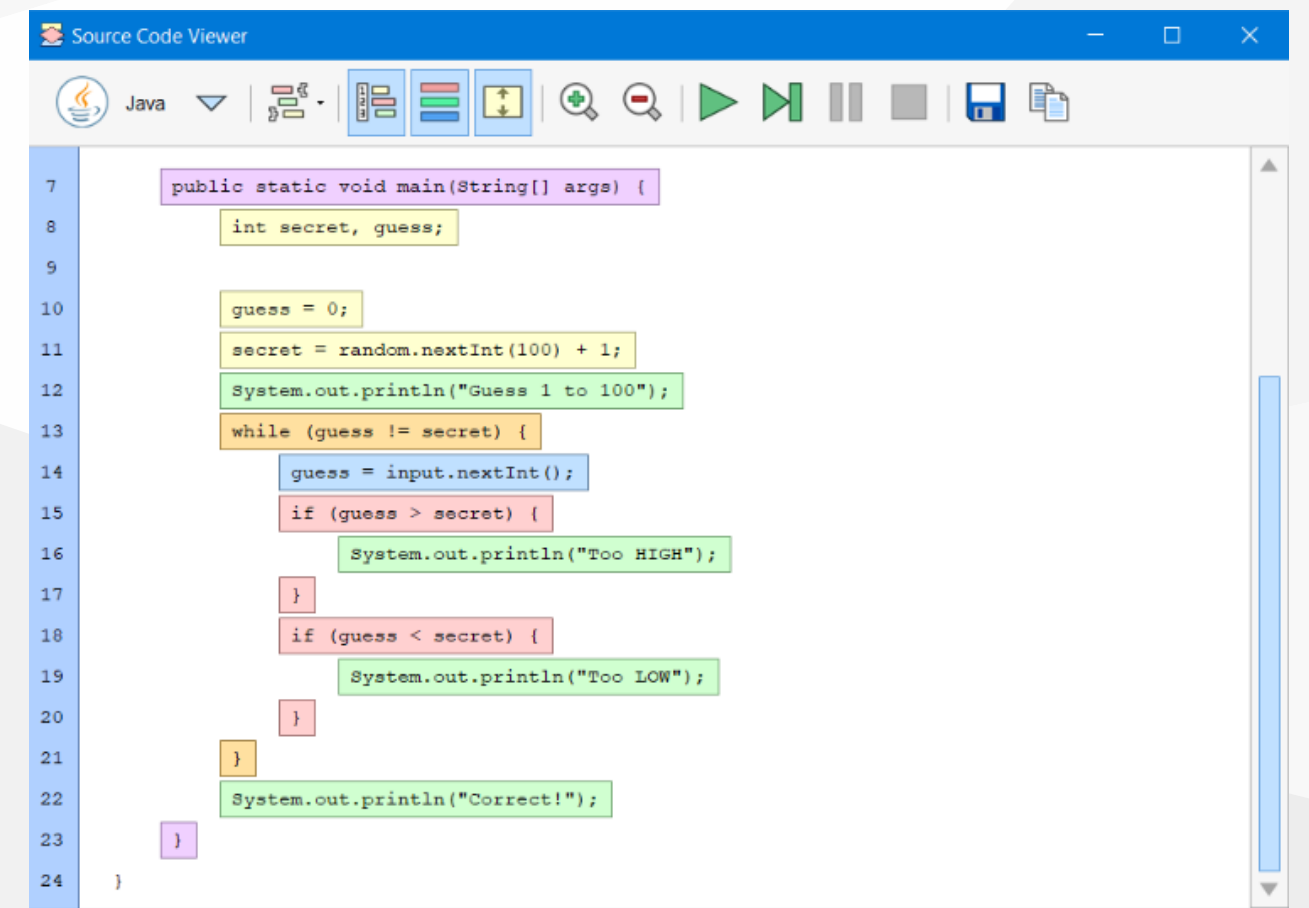

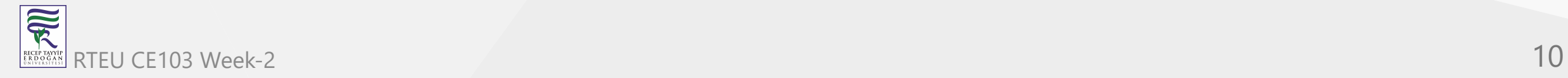

#### **Flowgorithm (7)**

- Variable Watch Window  $\bullet$ 
	- o The variable watch window is used to keep track of how your variables are changing as your program executes. Each variable is color-coded based on its data type. At a glance, you can tell exactly what type of data is being stored - and catch where you may want to use a different data type.

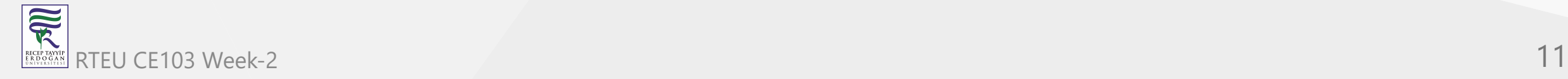

#### **Flowgorithm (8)**

Variable Watch Window

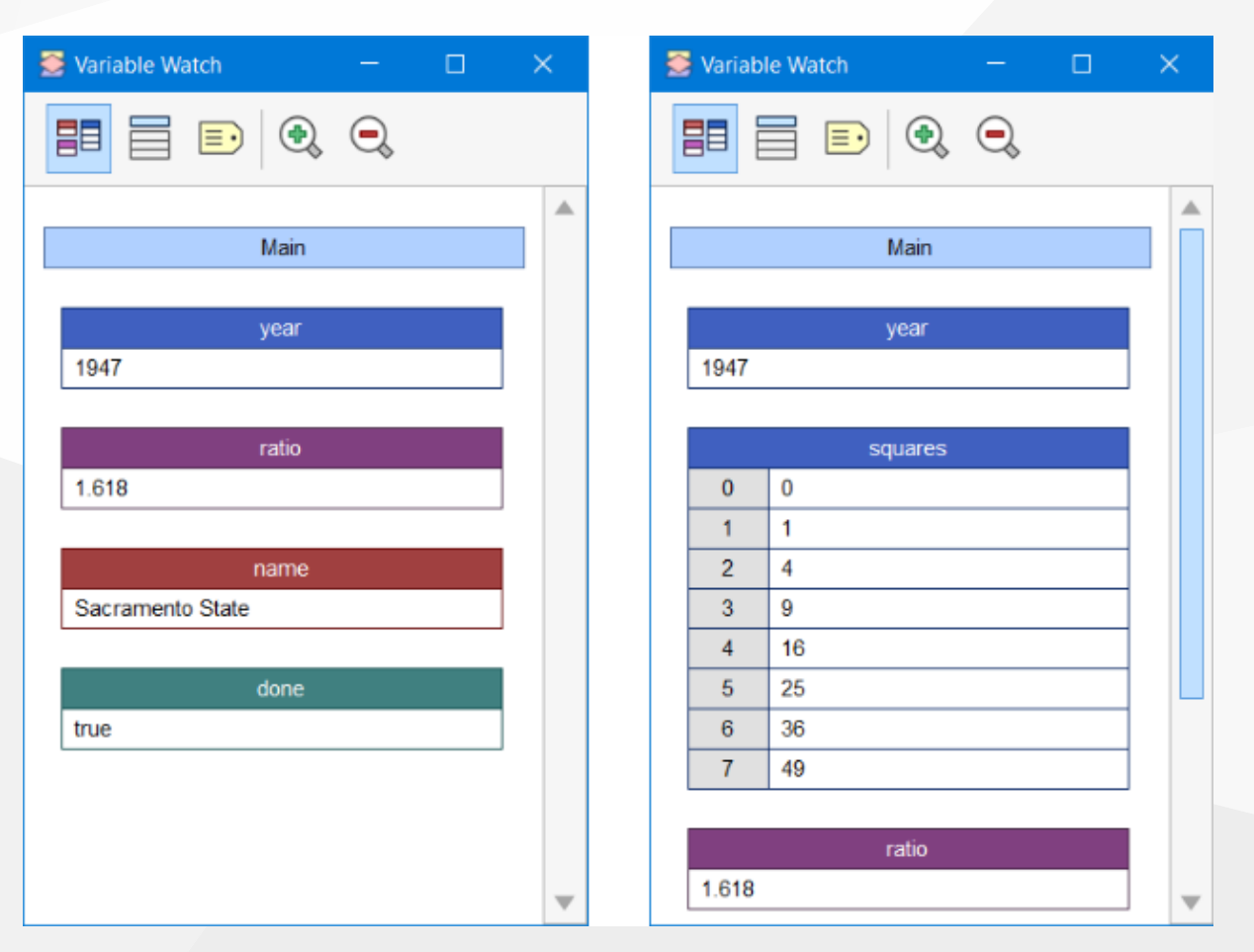

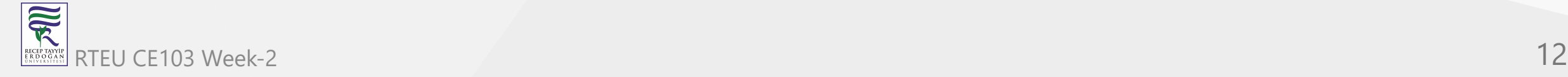

#### **Flowgorithm (8)**

- More Resources for Flowgorithm
	- o [Flowgorithm Tutorial TestingDocs.com](https://www.testingdocs.com/flowgorithm-flowchart-tutorial/)

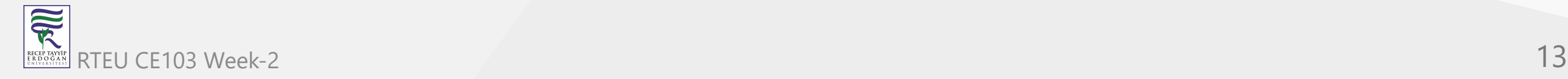

### **Pseudocode (1)**

- Algorithm design language
	- [Pseudocode Wikipedia](https://en.wikipedia.org/wiki/Pseudocode)
	- o [Pseudocode Examples](https://www.unf.edu/~broggio/cop2221/2221pseu.htm)
	- o [How to write a Pseudo Code? GeeksforGeeks](https://www.geeksforgeeks.org/how-to-write-a-pseudo-code/)

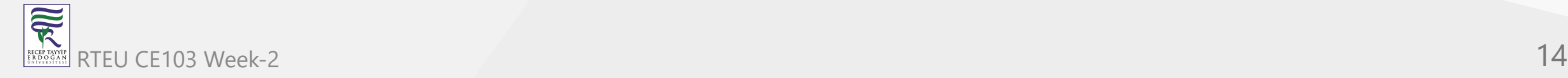

#### **Introduction to Analysis of Algorithms**

- In this course, we will learn how to code with several development environments and next term we will see an analysis of algorithms in detail.
- This topic is covered in the following link:
	- o [CE100 Introduction to Analysis of Algorithms](https://ucoruh.github.io/ce100-algorithms-and-programming-II/week-1/ce100-week-1-intro/)

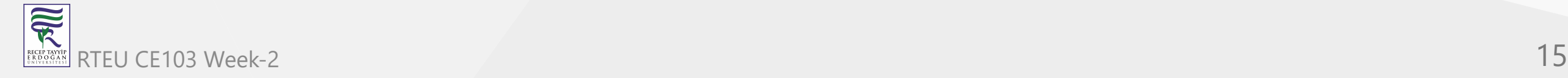

#### **Programming Environment Setup and Configuration**

Programming life is not about only learning how to code. Mostly you need to use several code development environments and you need to learn how to use them efficiently.

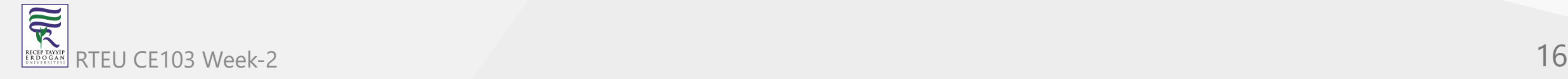

### **C / C++ Environment and Development**

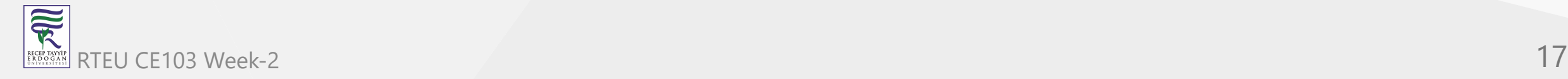

#### **DevCpp (Install / Compile / Run / Debug) (1)**

- Download DevC++ IDE from the following link
	- <https://www.bloodshed.net/>

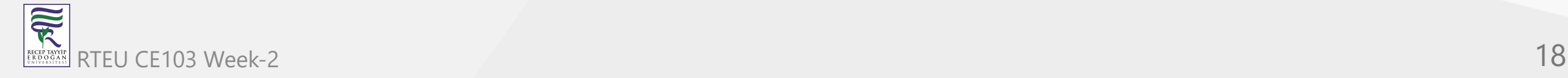

#### **DevCpp (Install / Compile / Run / Debug) (2)**

Open DevC++ IDE for C Project Generation Open File->New->Project

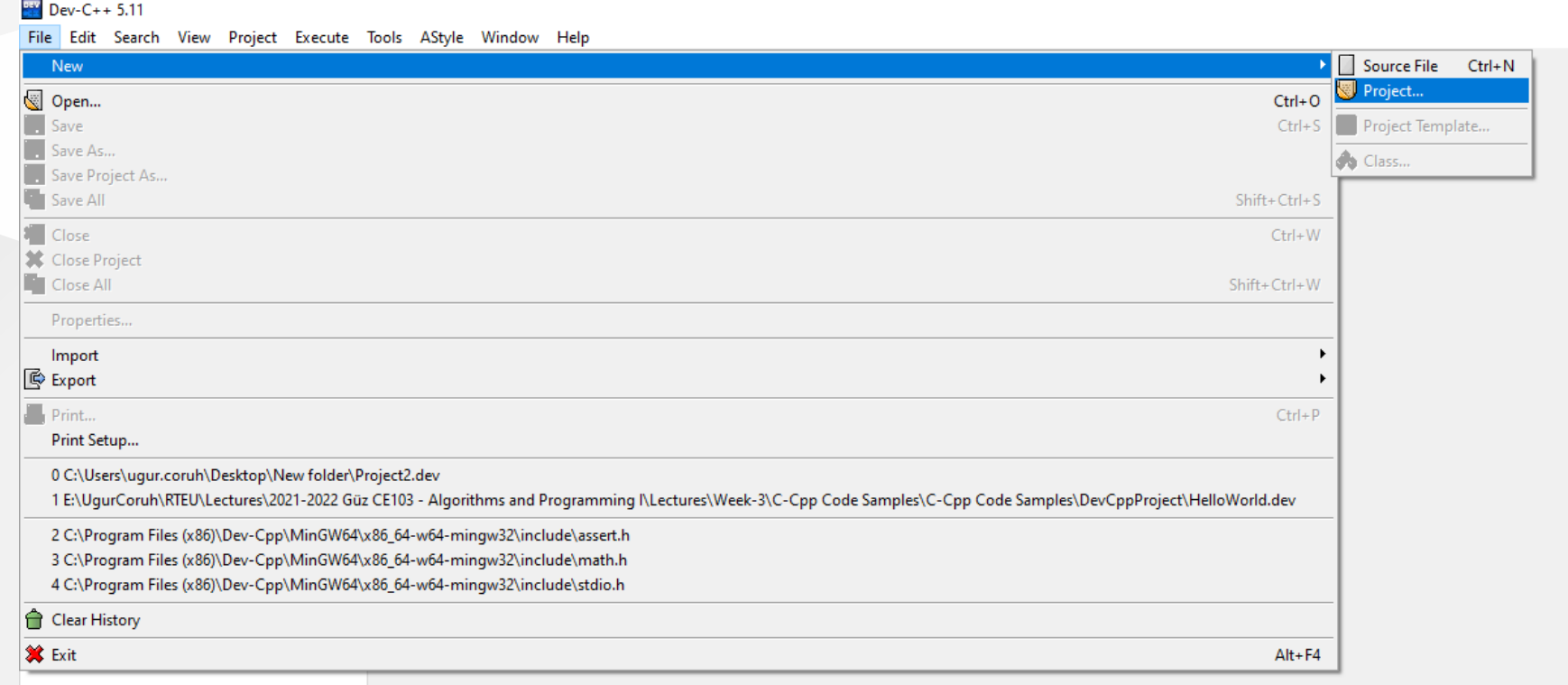

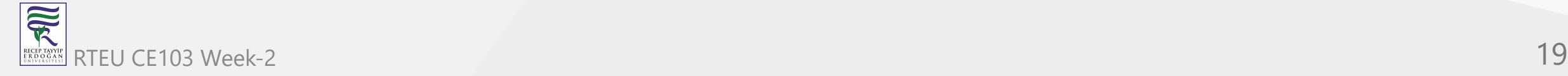

#### **DevCpp (Install / Compile / Run / Debug) (3)**

Select **Console Application** from **Basic** tab and with **C Project** Option and write a project name such as "**Hello**" then press OK

Select a folder and save **Hello.dev** project file.

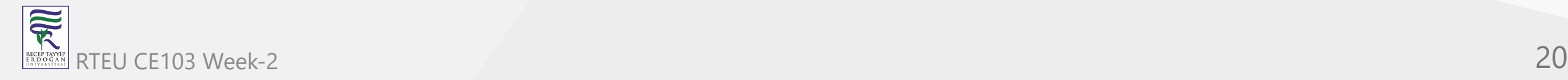

#### **DevCpp (Install / Compile / Run / Debug) (4)**

You will see a sample main with an empty body

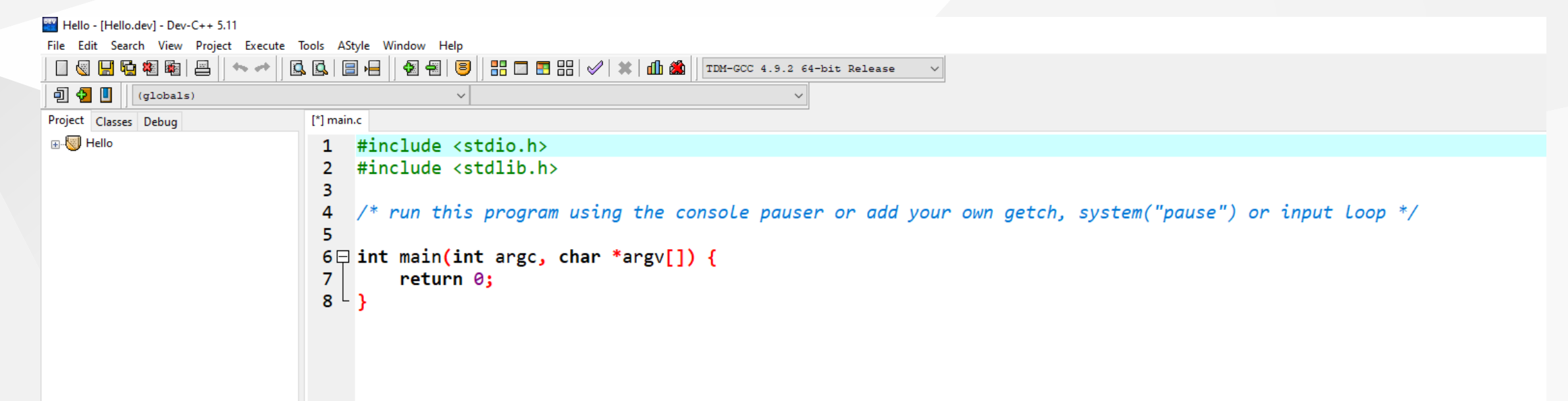

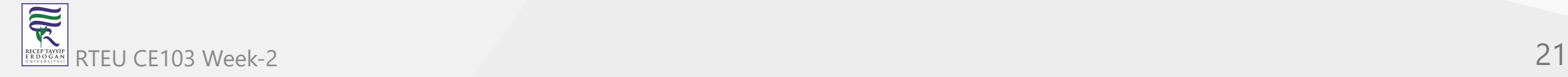

#### **DevCpp (Install / Compile / Run / Debug) (5)**

```
#include <stdio.h>
#include <stdlib.h>
/* run this program using the console pauser or add your own getch, s,ystem("pause") or input loop */
int main(int argc, char *argv[]) {
     retAdd 0;
}
```
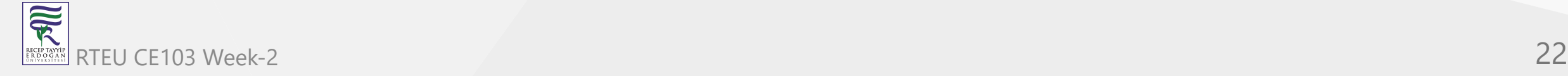

#### **DevCpp (Install / Compile / Run / Debug) (6)**

Add the following line in the main function. This will write "Hello, World!" on the screen and then wait for a keypress to exit from the application

```
#include <stdio.h>
#include <stdlib.h>
/* run this program using the console pauser or add your own getch, system("pause") or input loop */
int main(int argc, char *argv[]) {
     printf("Hello, World!");
     getchar();
     return 0;
}
```
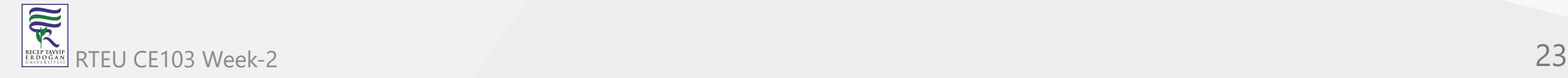

#### **DevCpp (Install / Compile / Run / Debug) (7)**

• Then save the file

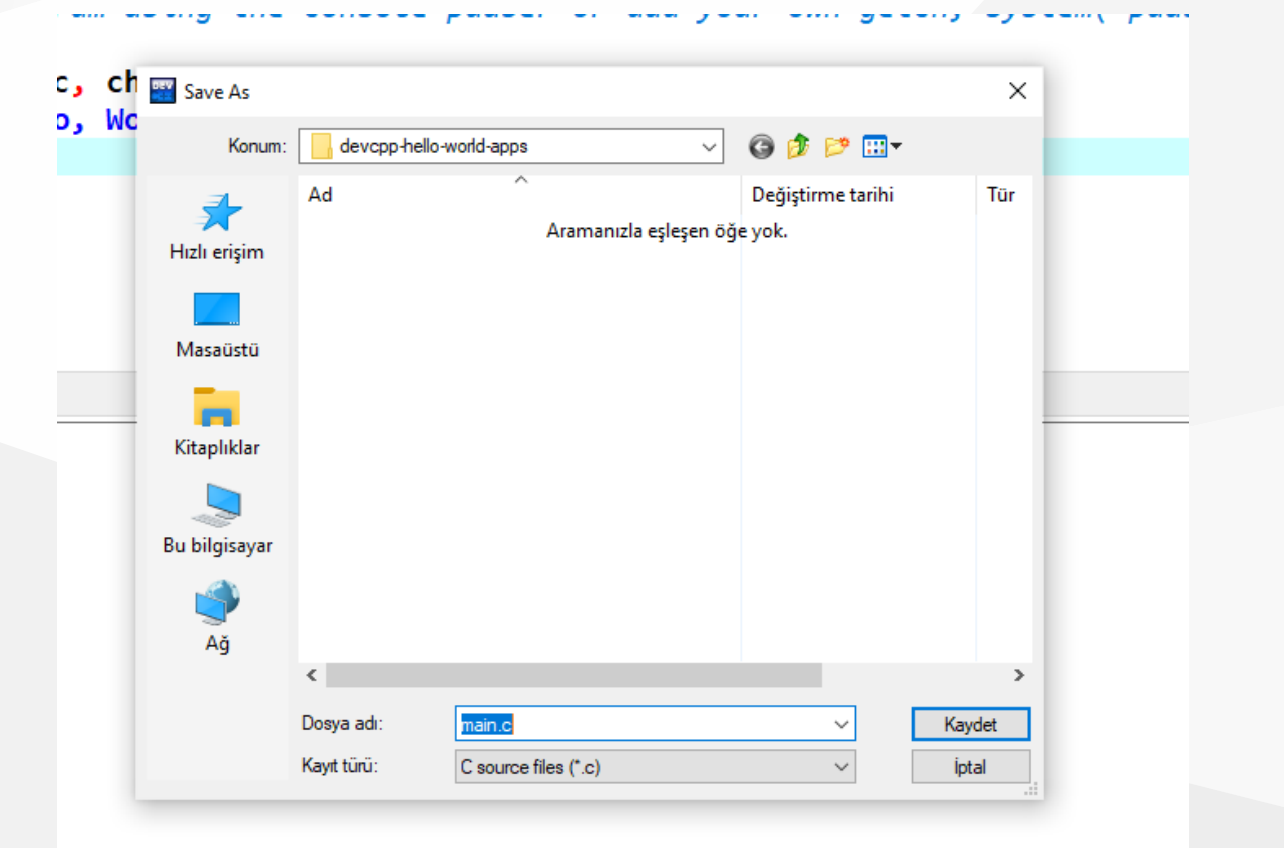

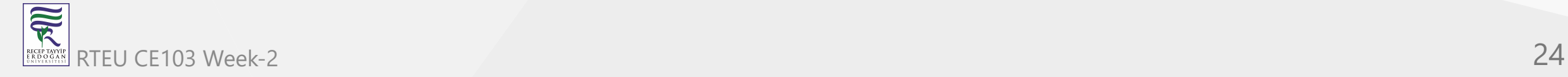

#### **DevCpp (Install / Compile / Run / Debug) (8)**

Use from menu Execute->Compile F5 to generate Hello.exe

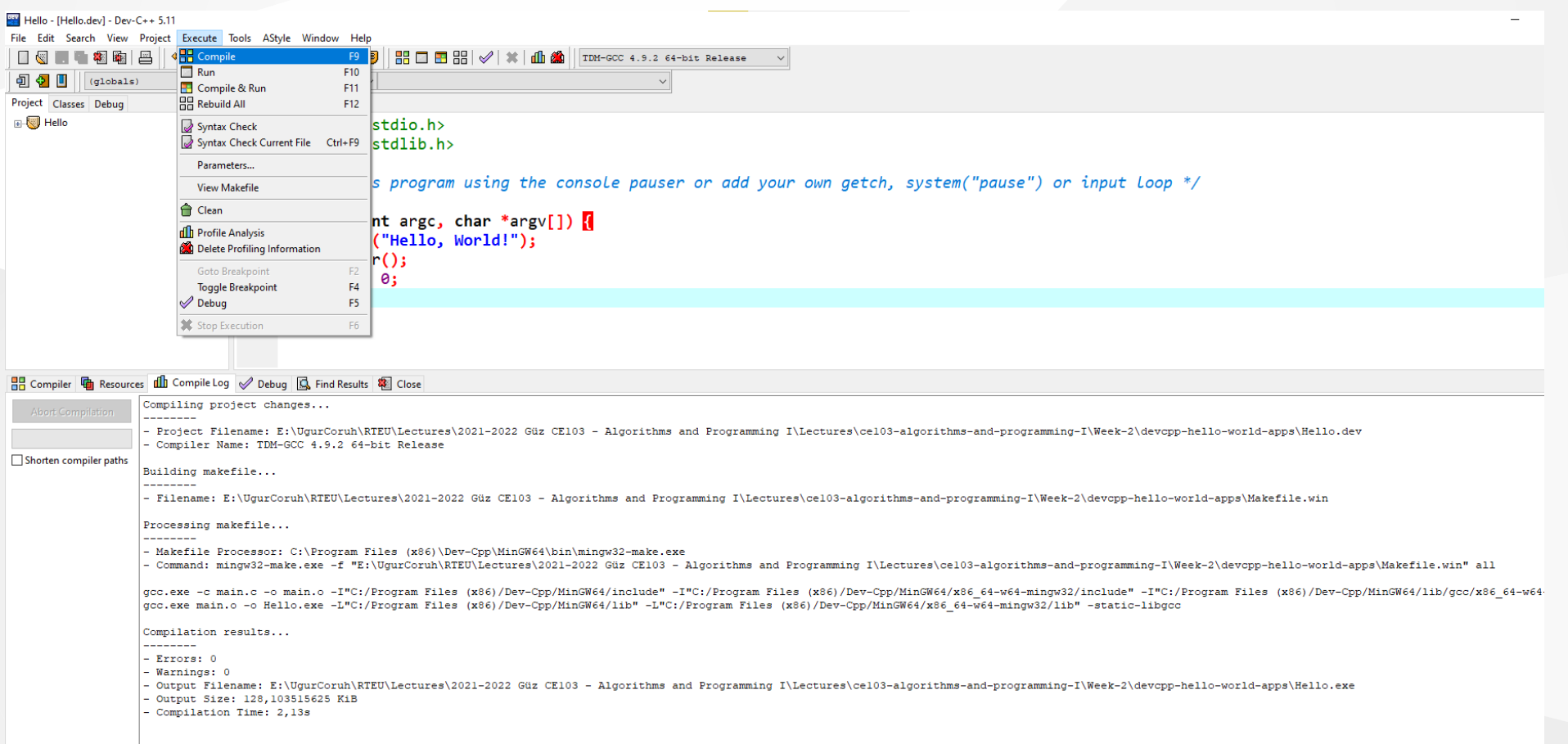

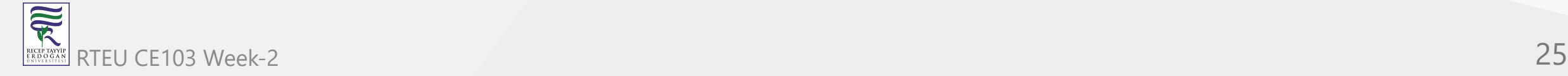

#### **DevCpp (Install / Compile / Run / Debug) (9)**

• You can find the generated Hello.exe path from Compile.log as follow. Check the Output Filename

Compiling project changes... --------

- Project Filename: E:\UgurCoruh\RTEU\Lectures\2021-2022 Güz CE103 Algorithms and Programming I\Lectures\ce103-algorithms-and-programming-I\Week-2\devcpp-hello-world-apps\Hello.dev
- Compiler Name: TDM-GCC 4.9.2 64-bit Release

Building makefile...

--------

- Filename: E:\UgurCoruh\RTEU\Lectures\2021-2022 Güz CE103 - Algorithms and Programming I\Lectures\ce103-algorithms-and-programming-I\Week-2\devcpp-hello-world-apps\Makefile.win

Processing makefile...

- -------- - Makefile Processor: C:\Program Files (x86)\Dev-Cpp\MinGW64\bin\mingw32-make.exe
- Command: mingw32-make.exe -f "E:\UgurCoruh\RTEU\Lectures\2021-2022 Güz CE103 Algorithms and Programming I\Lectures\ce103-algorithms-and-programming-I\Week-2\devcpp-hello-world-apps\Makefile.win" all

gcc.exe -c main.c -o main.o -I"C:/Program Files (x86)/Dev-Cpp/MinGW64/include" -I"C:/Program Files (x86)/Dev-Cpp/MinGW64/x86 64-w64-mingw32/include" -I"C:/Program Files (x86)/Dev-Cpp/MinGW64/ib/gcc/x86 64-w64-mingw32/4.9.2

gcc.exe main.o -o Hello.exe -L"C:/Program Files (x86)/Dev-Cpp/MinGW64/lib" -L"C:/Program Files (x86)/Dev-Cpp/MinGW64/x86\_64-w64-mingw32/lib" -static-libgcc

Compilation results...

--------

- Errors: 0
- Warnings: 0
- Output Filename: E:\UgurCoruh\RTEU\Lectures\2021-2022 Güz CE103 Algorithms and Programming I\Lectures\ce103-algorithms-and-programming-I\Week-2\devcpp-hello-world-apps\Hello.exe
- Output Size: 128,103515625 KiB
- Compilation Time: 2,13s

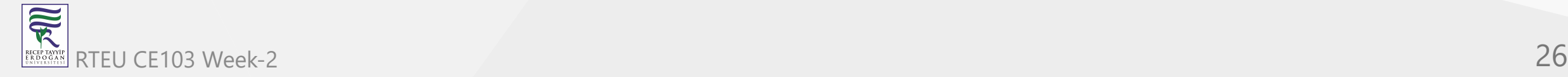

#### **DevCpp (Install / Compile / Run / Debug) (10)**

• Then you can run with Execute->Run F10 or Directly Compile&Run F11

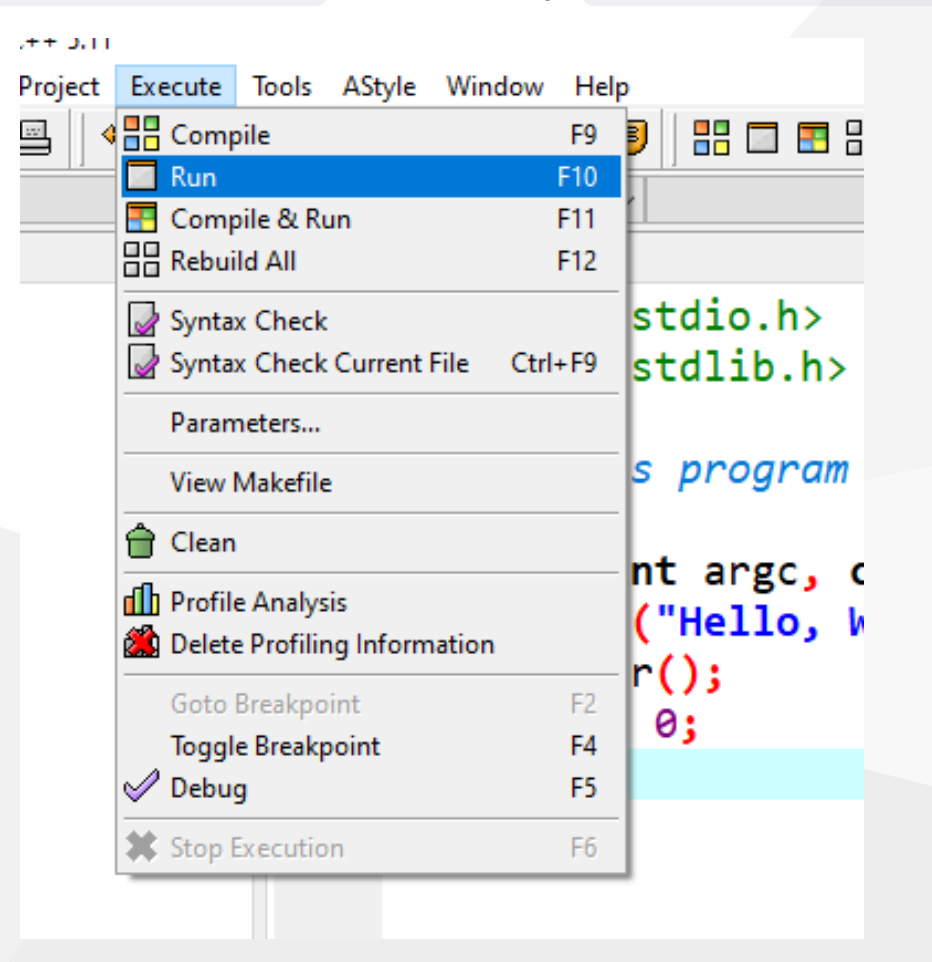

### **DevCpp (Install / Compile / Run / Debug) (11)**

for debugging operations, just change the code and add more statements as follow

```
#include <stdio.h>
#include <stdlib.h>
```
/\* run this program using the console pauser or add your getch, system(",pause") or input loop \*/

```
int main(int argc, char *argv[]) {
```

```
printf("Hello, World! Step-1\n");
printf("Hello, World! Step-2\n");
printf("Hello, World! Step-3\n");
printf("Hello, World! Step-4\n");
printf("Hello, World! Step-5\n");
printf("Hello, World! Step-6\n");
```
getchar();

return 0;

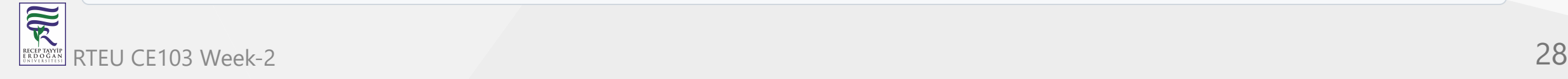

}

#### **DevCpp (Install / Compile / Run / Debug) (12)**

Click on line numbers and add breakpoints for the debugger. This red point will be debugger stop points

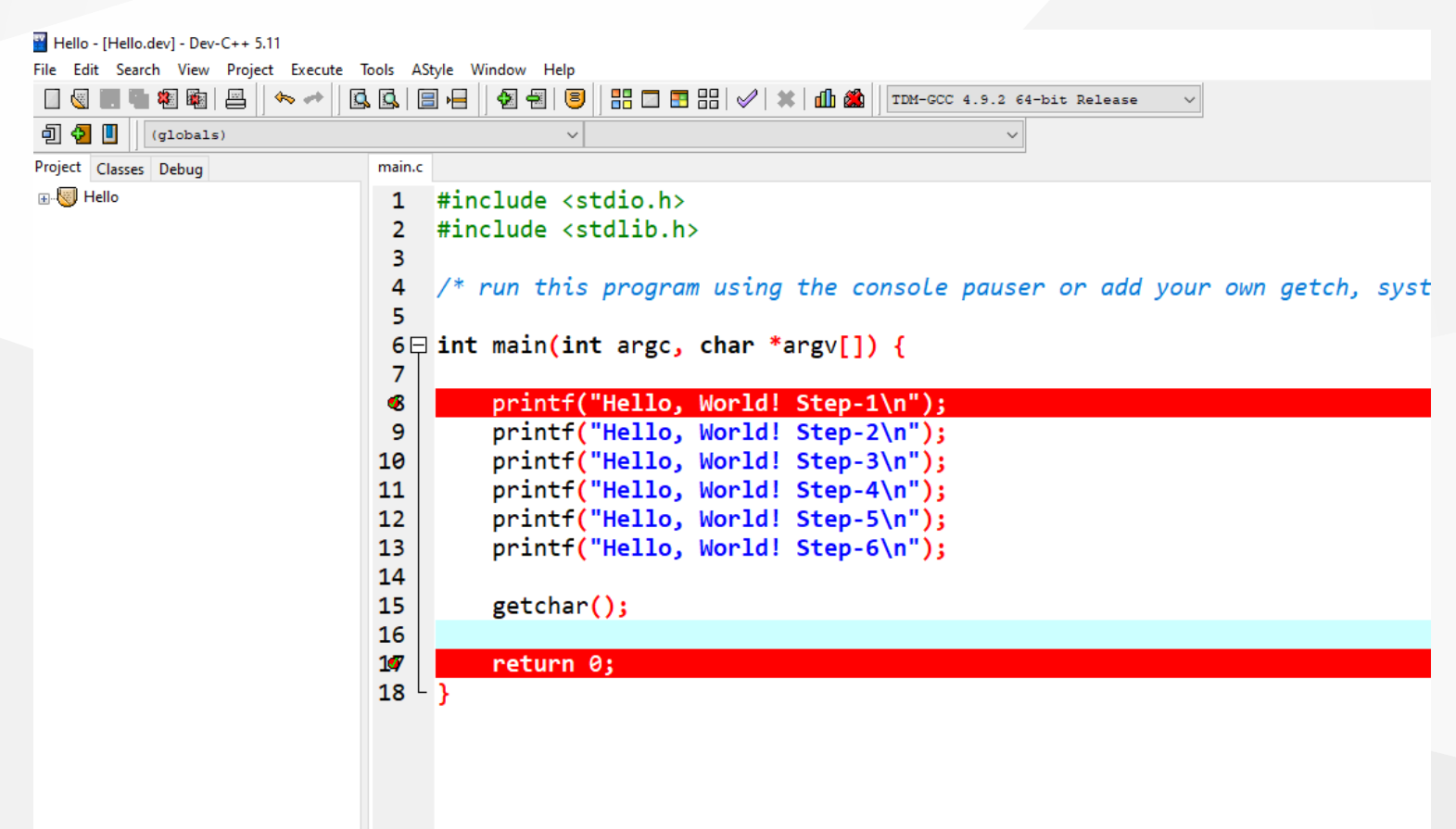

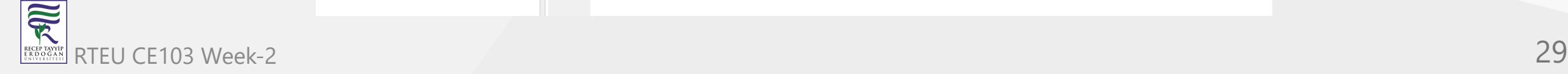

#### **DevCpp (Install / Compile / Run / Debug) (13)**

• In the menu section, select the compiler with debug option

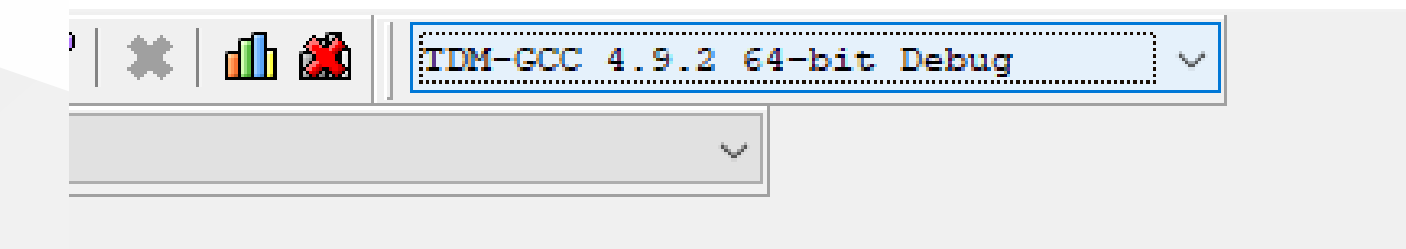

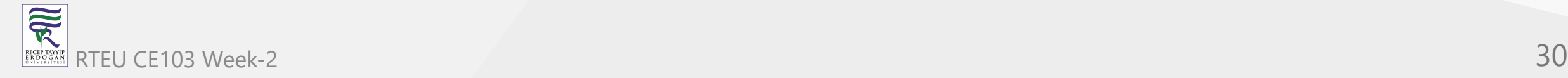

#### **DevCpp (Install / Compile / Run / Debug) (14)**

Compile application with debugging setting and in Execute Section use Debug F5 to start debugging

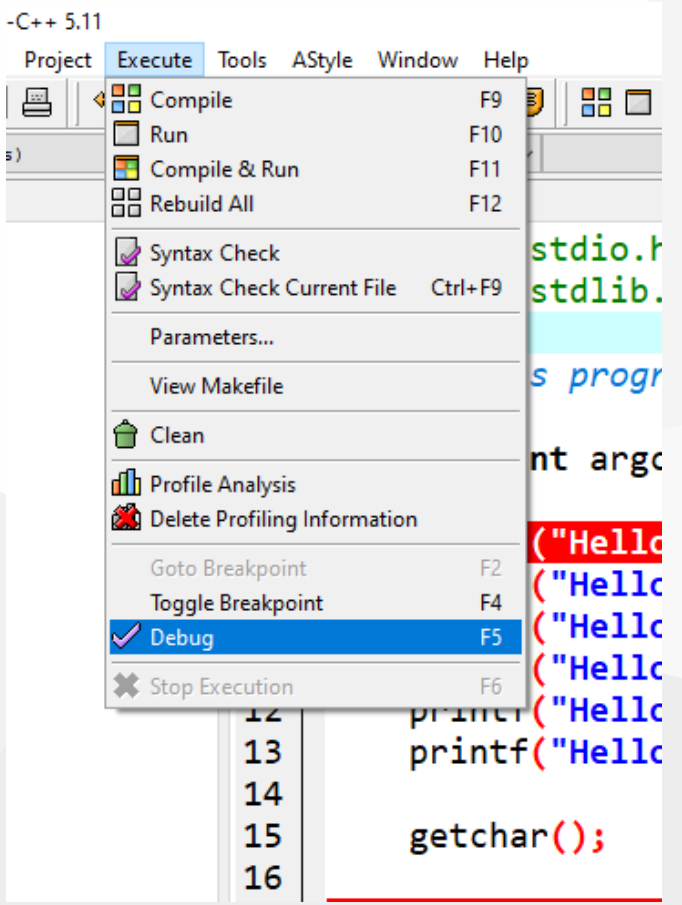

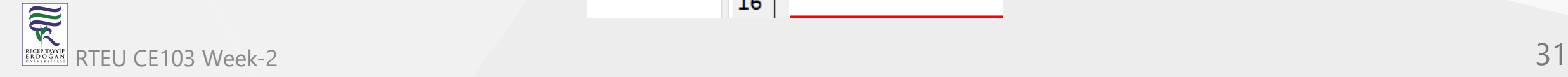

#### **DevCpp (Install / Compile / Run / Debug) (15)**

The debugger will stop at the breakpoint at the debug point (blue line)

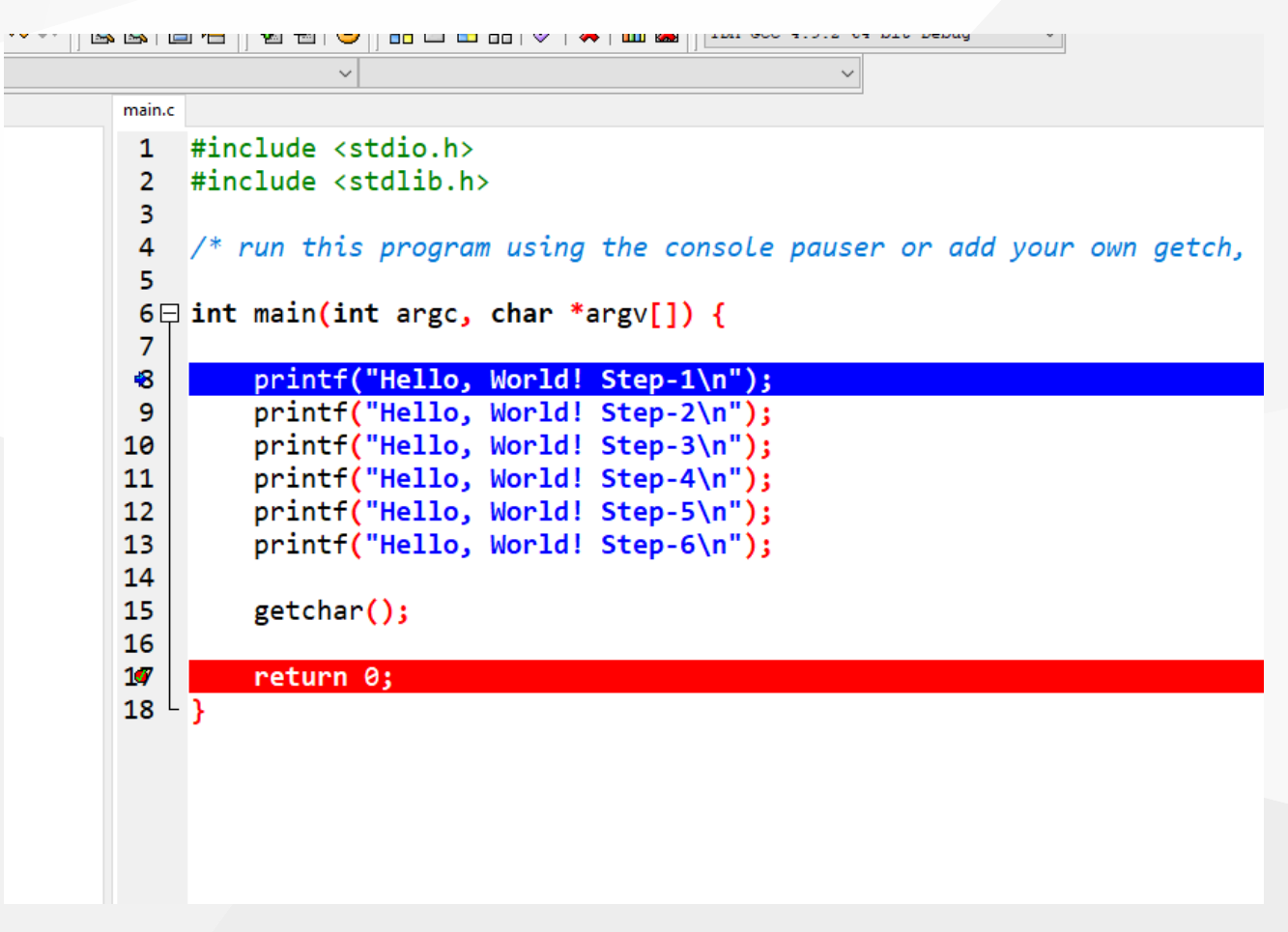

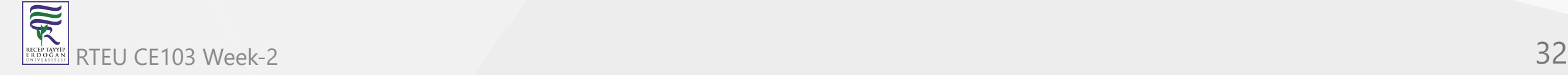

#### **DevCpp (Install / Compile / Run / Debug) (16)**

Moving to the next statement can be done via control buttons or shortcuts

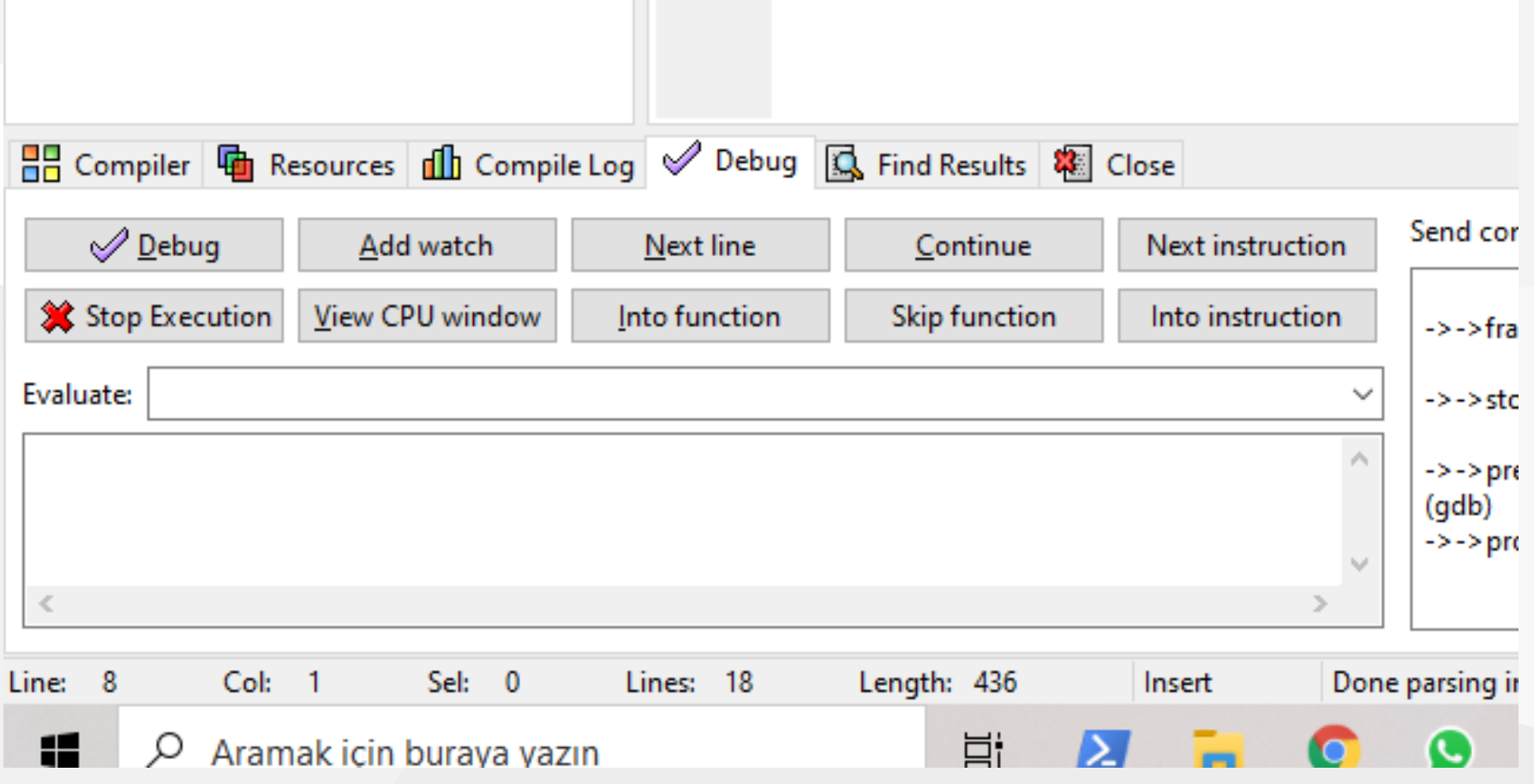

**DevCpp (Install / Compile / Run / Debug) (17)**

-Press F8 to step-by-step continue

• Then go to Project Options -> Compiler -> Linker and set Generate debugging information to "yes", and make sure you are not using any optimization options (they're not good for debug mode). Also, check the Parameters tab, and make sure you don't have any optimization options (like -O2 or -O3 , but -O0 is ok because it means no optimization) or strip option ( -s ).

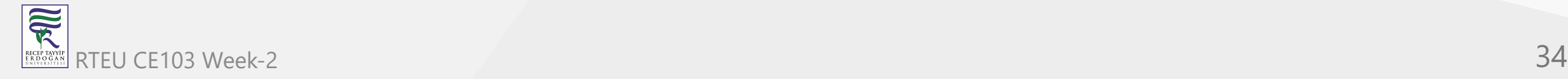

#### **DevCpp (Install / Compile / Run / Debug) (18)**

After that, do a full rebuild ( Ctrl-F11 ), then set a breakpoint(s) where you want the debugger to stop (otherwise it will just run the program). To set a breakpoint on a line, just click on the gutter (the gray band on the left), or press Ctrl-F5 .

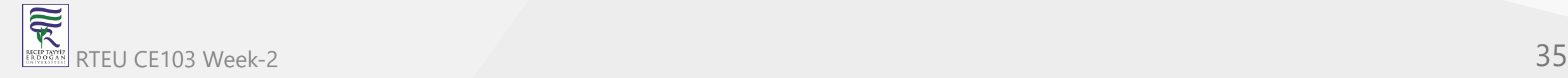

#### **DevCpp (Install / Compile / Run / Debug) (19)**

• Now you are ready to launch the debugger, by pressing F8 or clicking the debug button. If everything goes well, the program will start, and then stop at the first breakpoint. Then you can step through the code, entering function calls, by pressing Shift-F7 or the "step into" button, or stepping over the function calls, by pressing F7 or the "next step" button. You can press Ctr1-F7 or the " continue " button to continue execution till the next breakpoint. At any time, you can add or remove breakpoints.

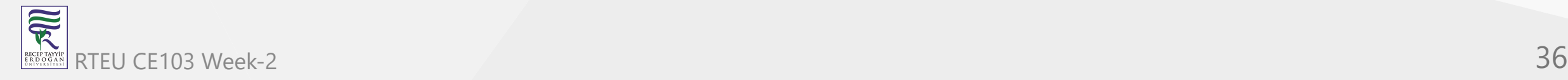
### **DevCpp (Install / Compile / Run / Debug) (20)**

When the program stopped at a breakpoint and you are stepping through the code, you can display the values of various variables in your program by putting your mouse over them, or you can display variables and expressions by pressing F4 or the "add watch" button and typing the expression.

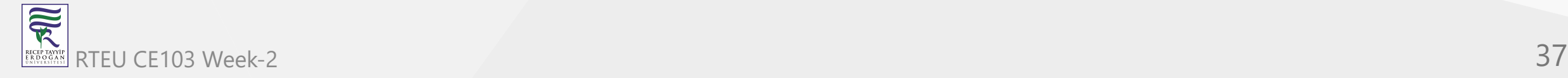

CE103 Algorithms and Programming I

### **DevCpp (Install / Compile / Run / Debug) (21)**

[How do I debug using Dev-C++](http://eilat.sci.brooklyn.cuny.edu/cis1_5/HowToDebug.htm)

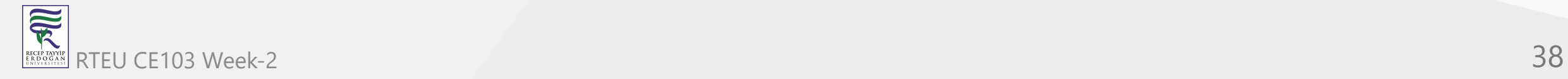

## **Code Blocks (Install / Compile / Run / Debug) (1)**

Download Code Blocks from the following link

[Binary releases - Code::Blocks](https://www.codeblocks.org/downloads/binaries/)

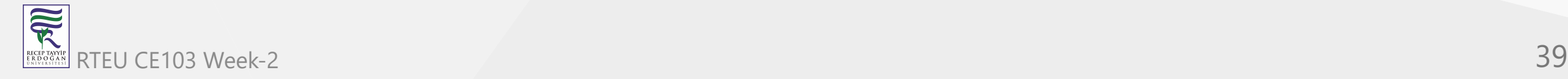

### **Code Blocks (Install / Compile / Run / Debug) (2)**

Open Code Blocks and

Select File->New->Project

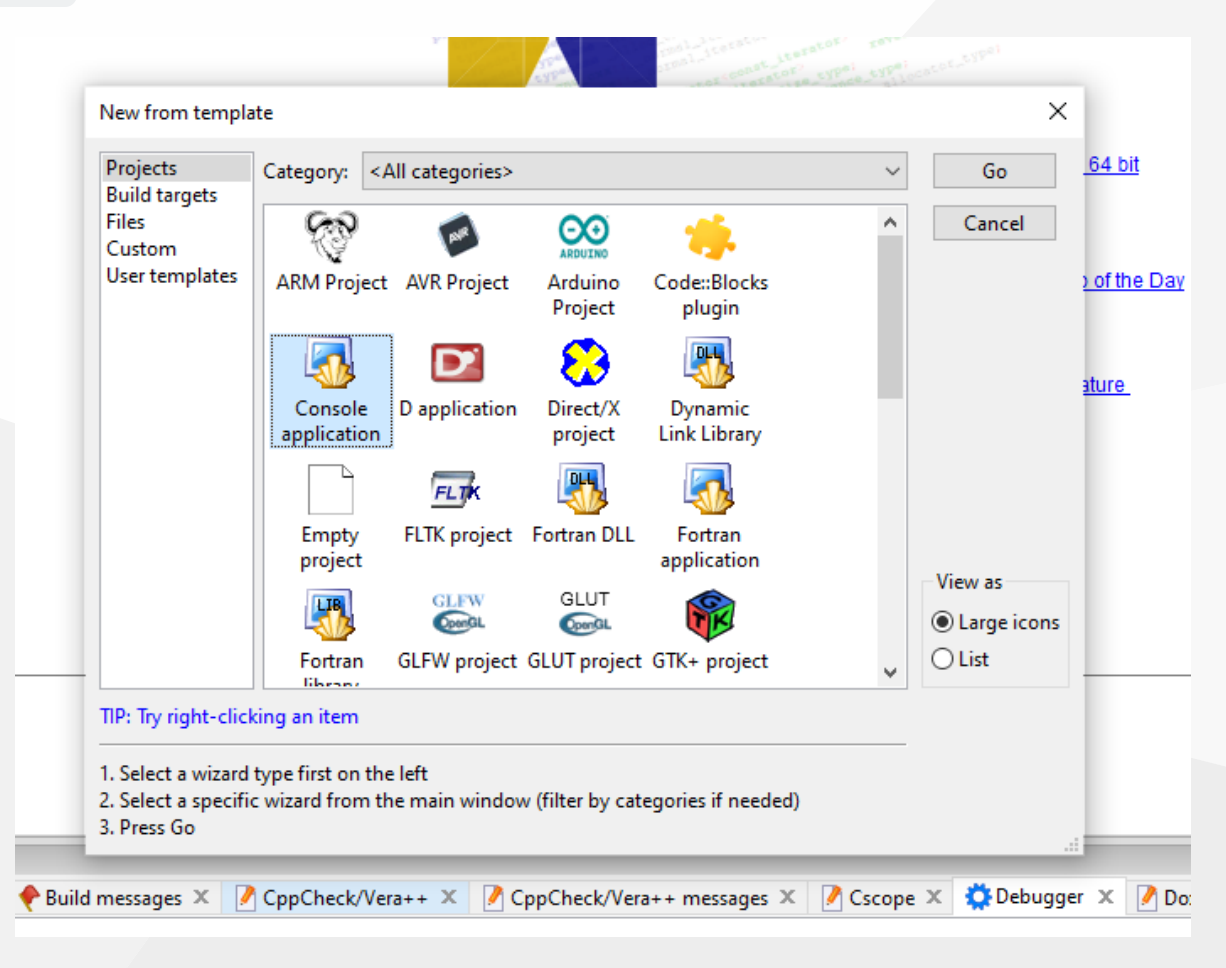

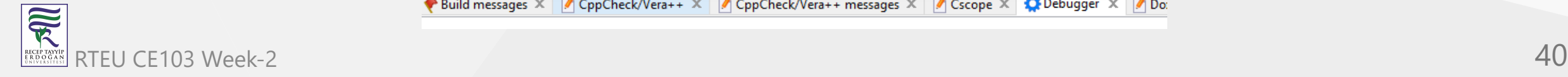

CE103 Algorithms and Programming I

#### **Code Blocks (Install / Compile / Run / Debug) (3)**

Select Console Application

Click Next from Opening Window

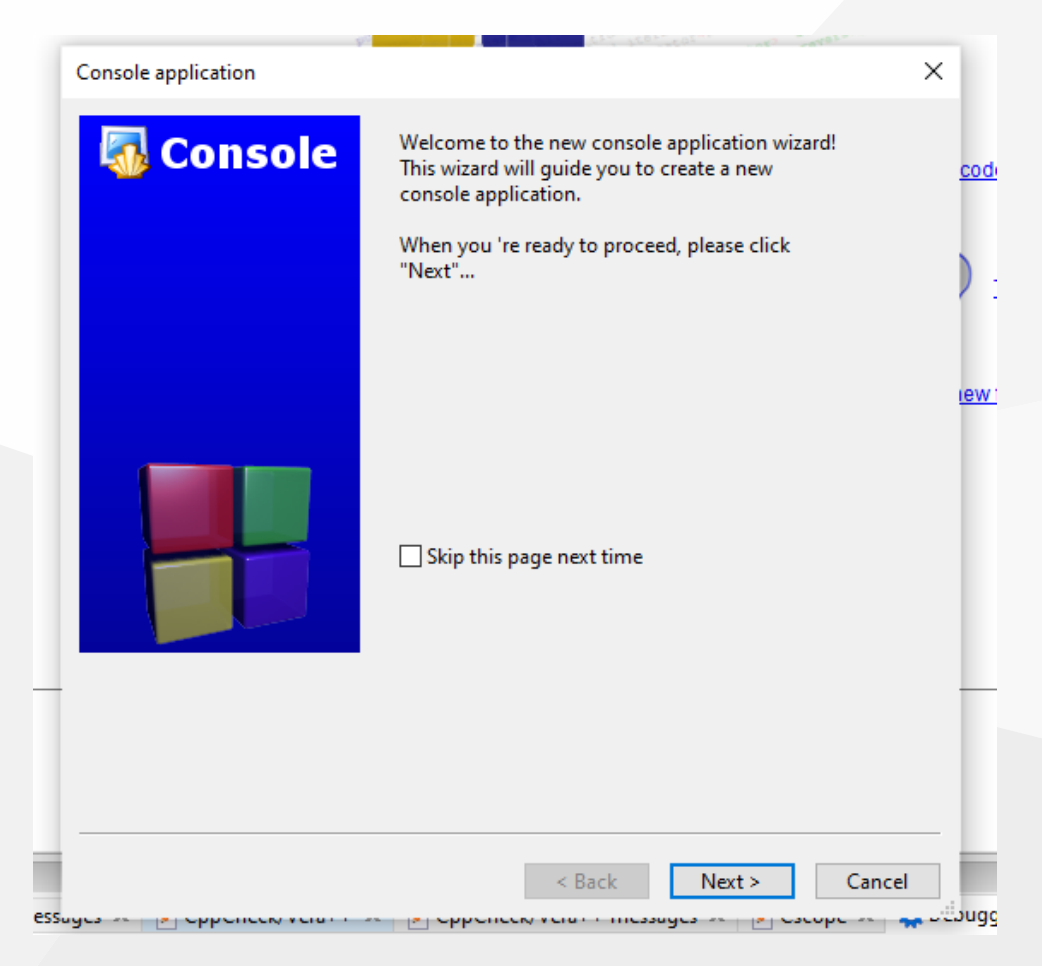

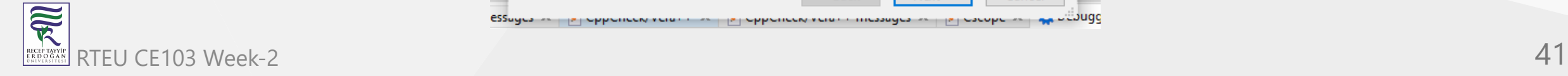

### **Code Blocks (Install / Compile / Run / Debug) (4)**

Select c for Sample Project

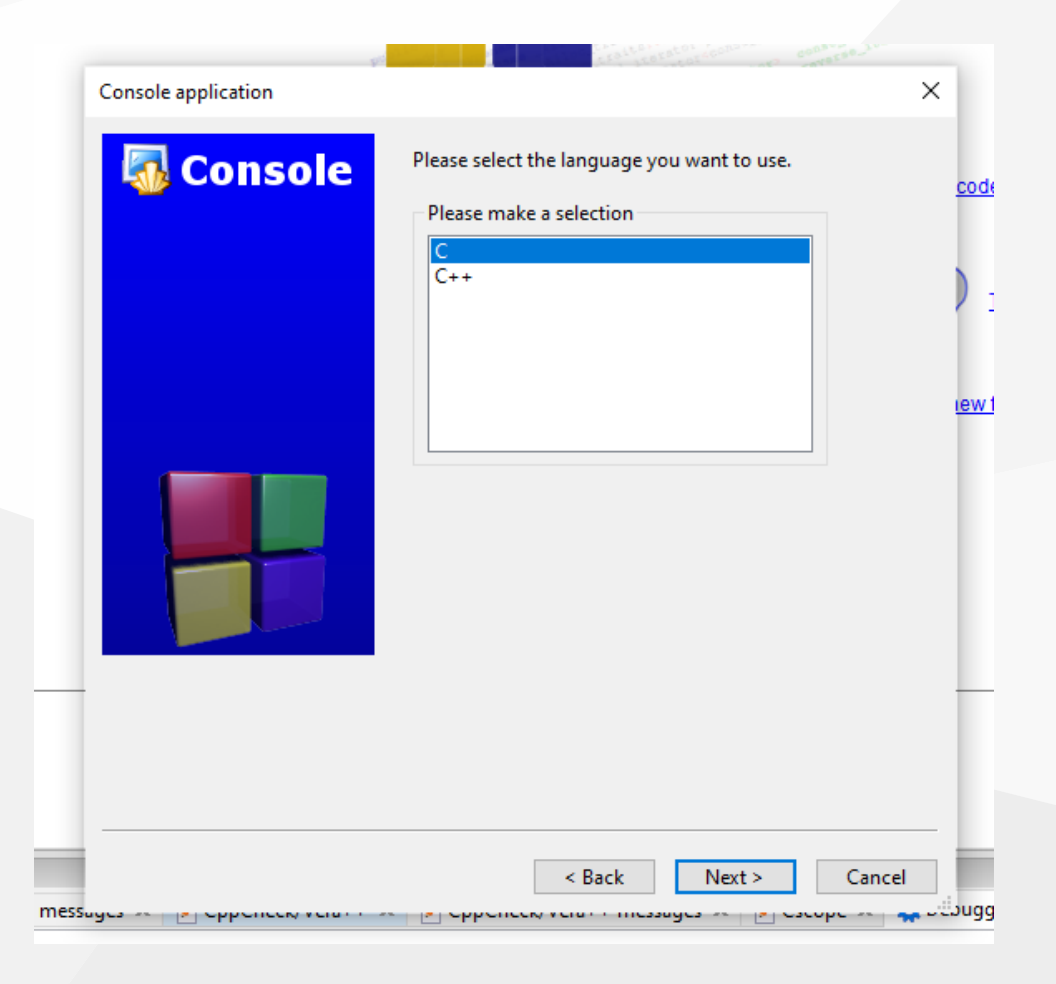

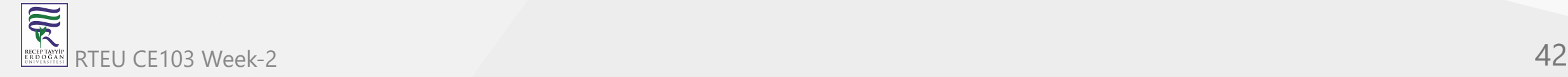

### **Code Blocks (Install / Compile / Run / Debug) (5)**

Write a project name and title also set a project folder

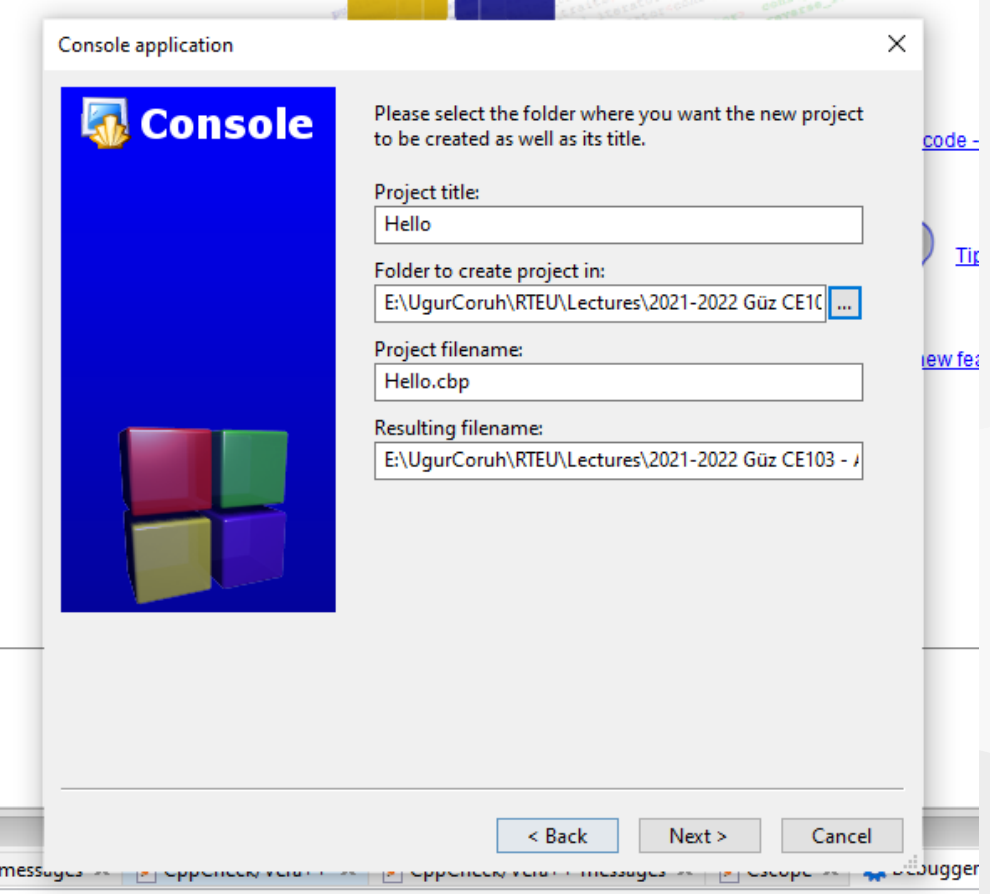

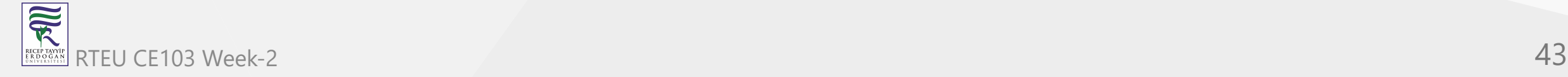

### **Code Blocks (Install / Compile / Run / Debug) (6)**

Select a compiler for this project we selected GCC but you can select C compilers from the list. Set Debug and Release executable output folders.

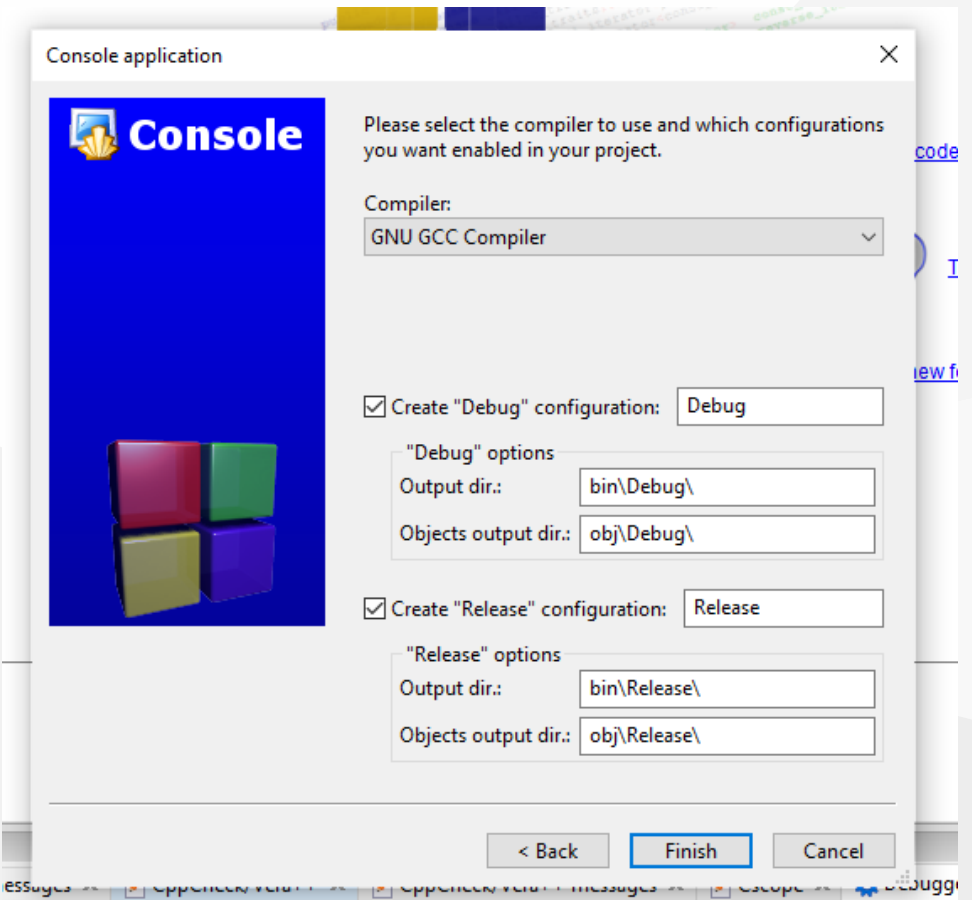

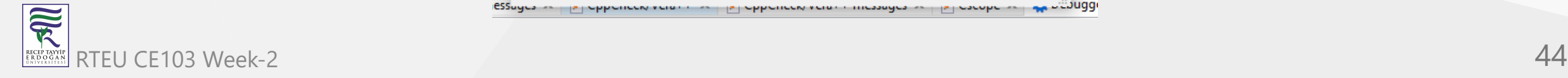

### **Code Blocks (Install / Compile / Run / Debug) (7)**

After this wizard, you will have the following code

```
#include <stdio.h>
#include <stdlib.h>
int main()
{
    printf("Hello world!\n");
     return 0;
}
```
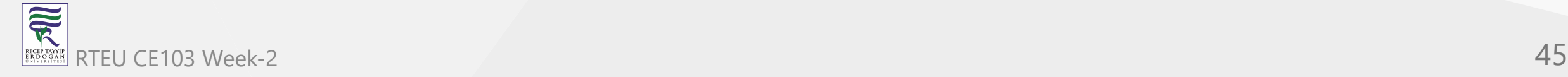

**Code Blocks (Install / Compile / Run / Debug) (8)**

Select Debug Build from the menu

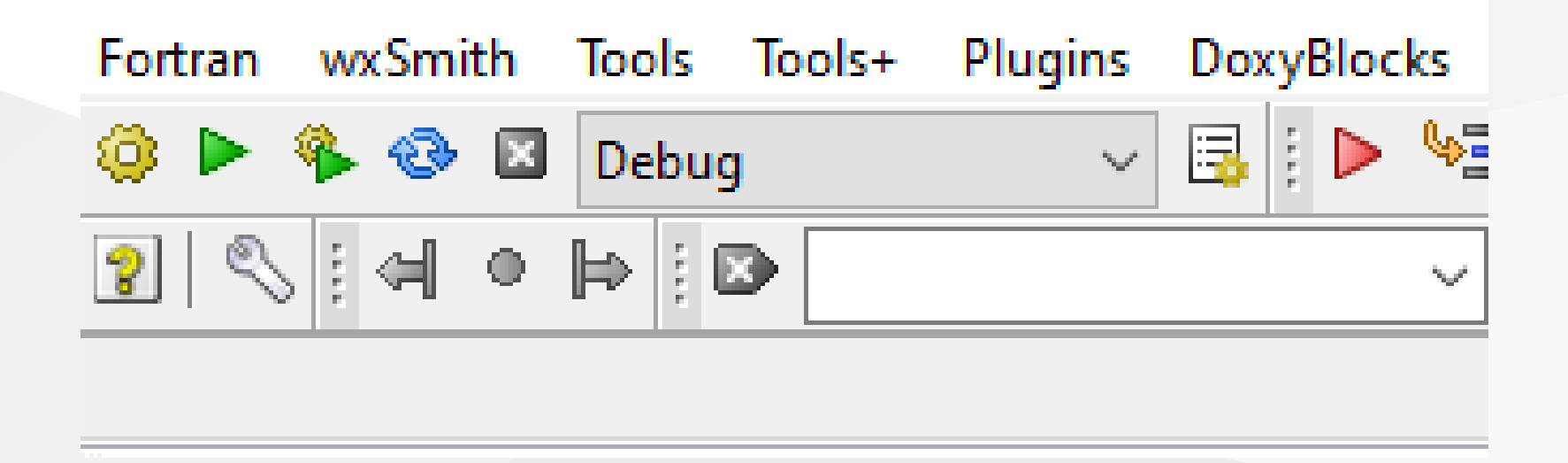

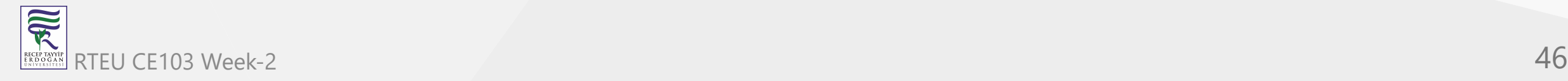

#### **Code Blocks (Install / Compile / Run / Debug) (9)**

Run with Build and Run F9

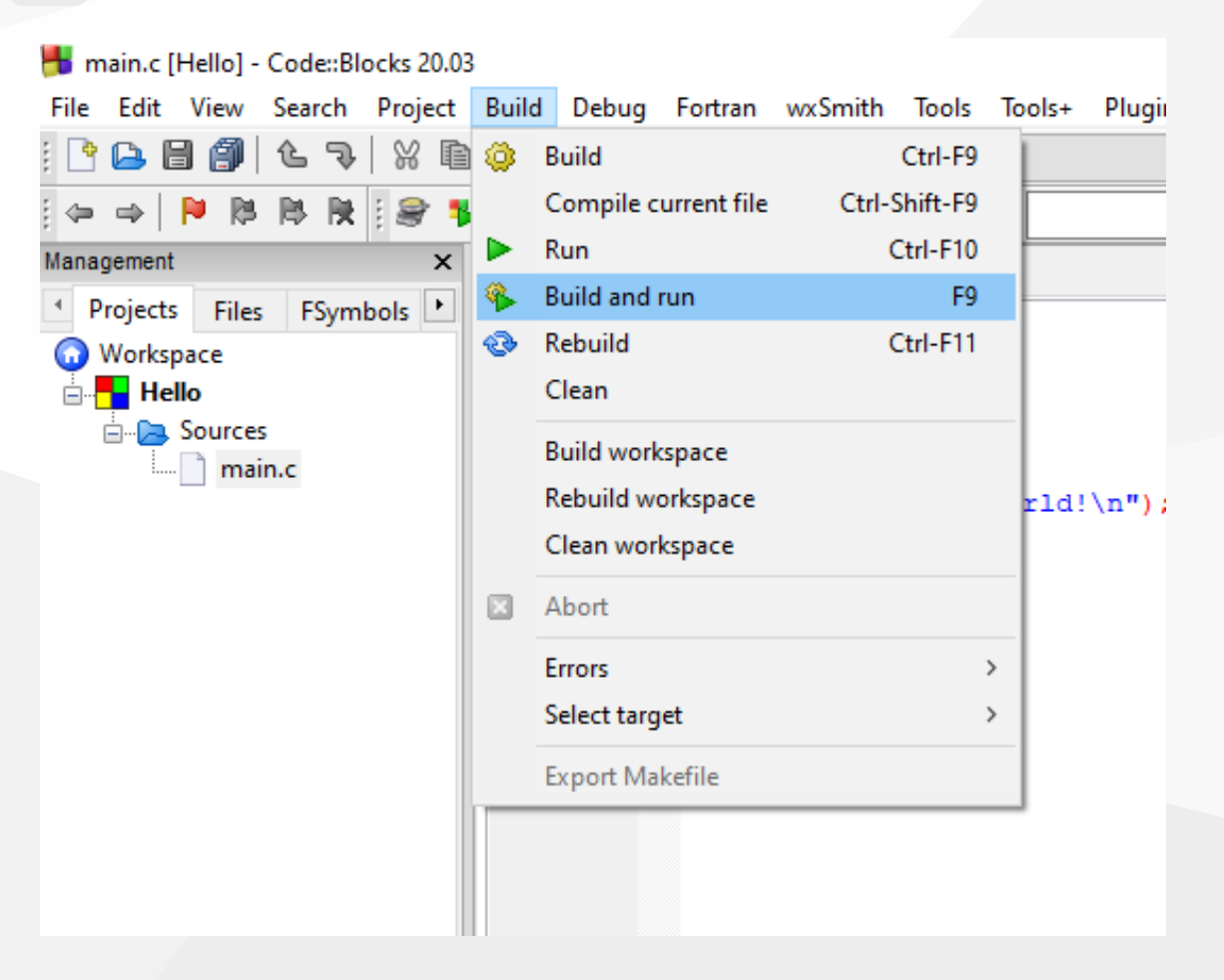

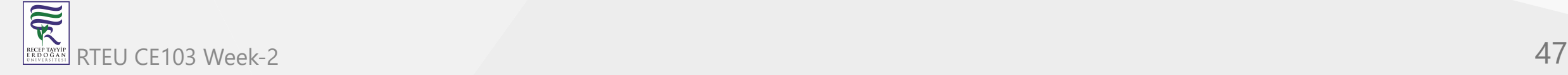

### **Code Blocks (Install / Compile / Run / Debug) (10)**

You should see the following output

III "E:\UgurCoruh\RTEU\Lectures\2021-2022 G<sup>3</sup>z CE103 - Algorithms and Programming I\Lectures

### Hello world!

Process returned 0 (0x0) - execution time : 0.038 s Press any key to continue.

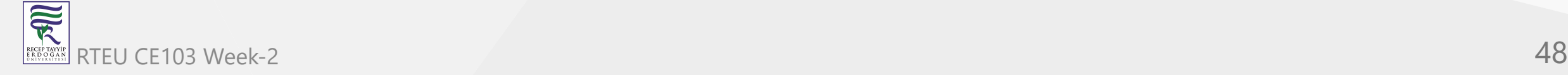

```
Code Blocks (Install / Compile / Run / Debug) (11)
```
• Add the following lines to your source code for debugging

```
#include <stdio.h>
#include <stdlib.h>
int main()
{
     printf("Hello world! Step-1\n");
     printf("Hello world! Step-2\n");
     printf("Hello world! Step-3\n");
     printf("Hello world! Step-4\n");
     printf("Hello world! Step-5\n");
     printf("Hello world! Step-6\n");
     return 0;
}
```
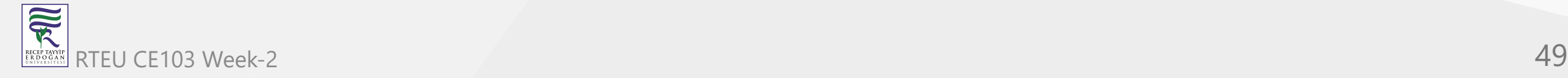

### **Code Blocks (Install / Compile / Run / Debug) (12)**

• and add breakpoints with F5 or mouse click

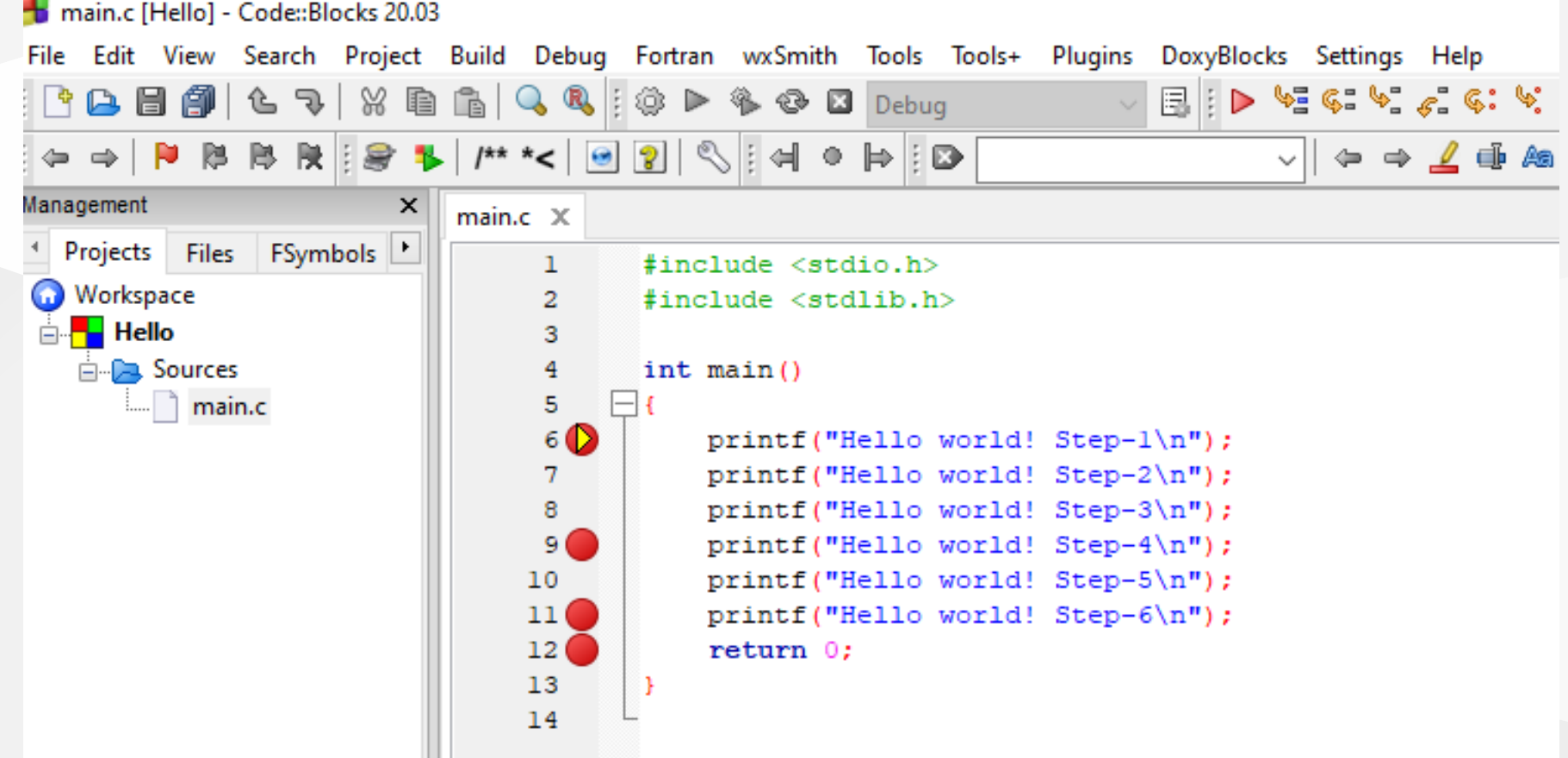

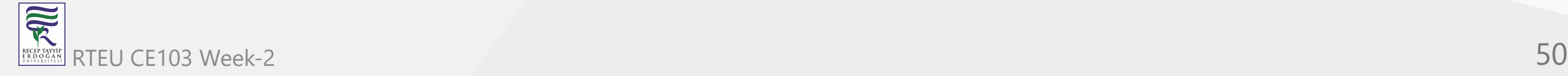

### **Code Blocks (Install / Compile / Run / Debug) (13)**

select Debug->Start/Continue to start debugger

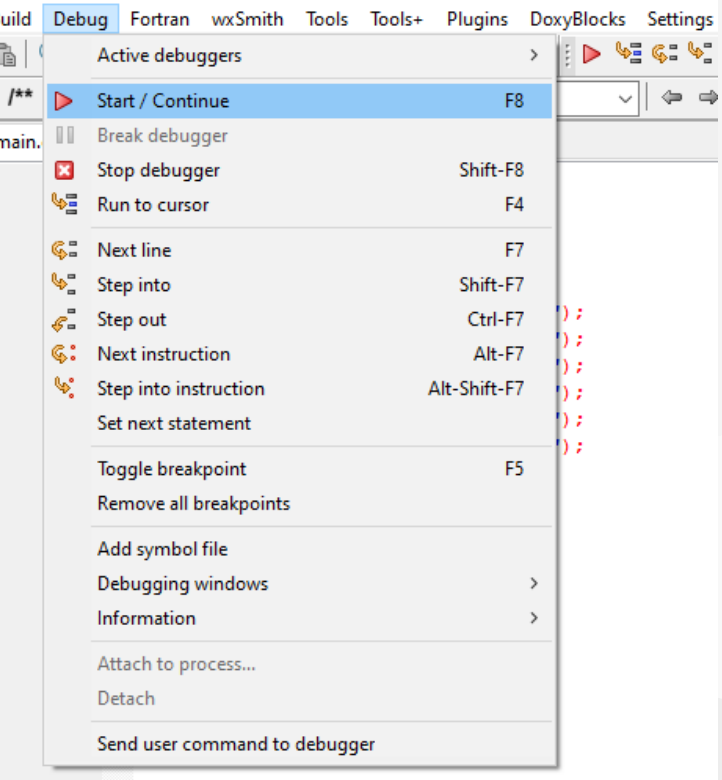

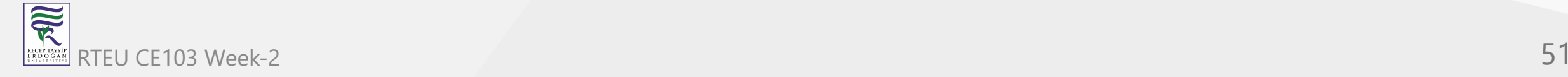

### **Code Blocks (Install / Compile / Run / Debug) (14)**

If you see the following error this is related to long or turkish characters including the path. Just move the project to a shorter path and try again

Setting breakpoints Debugger name and version: GNU gdb (GDB) 8.1 Starting the debuggee failed: No executable specified, use `target exec'. Debugger finished with status 0

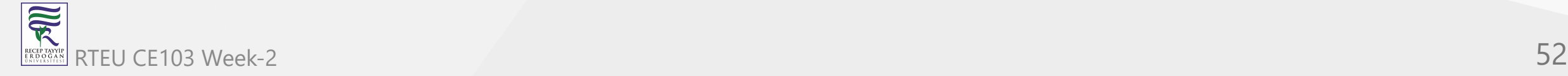

### **Code Blocks (Install / Compile / Run / Debug) (15)**

You will see the following yellow pointer for the debugger

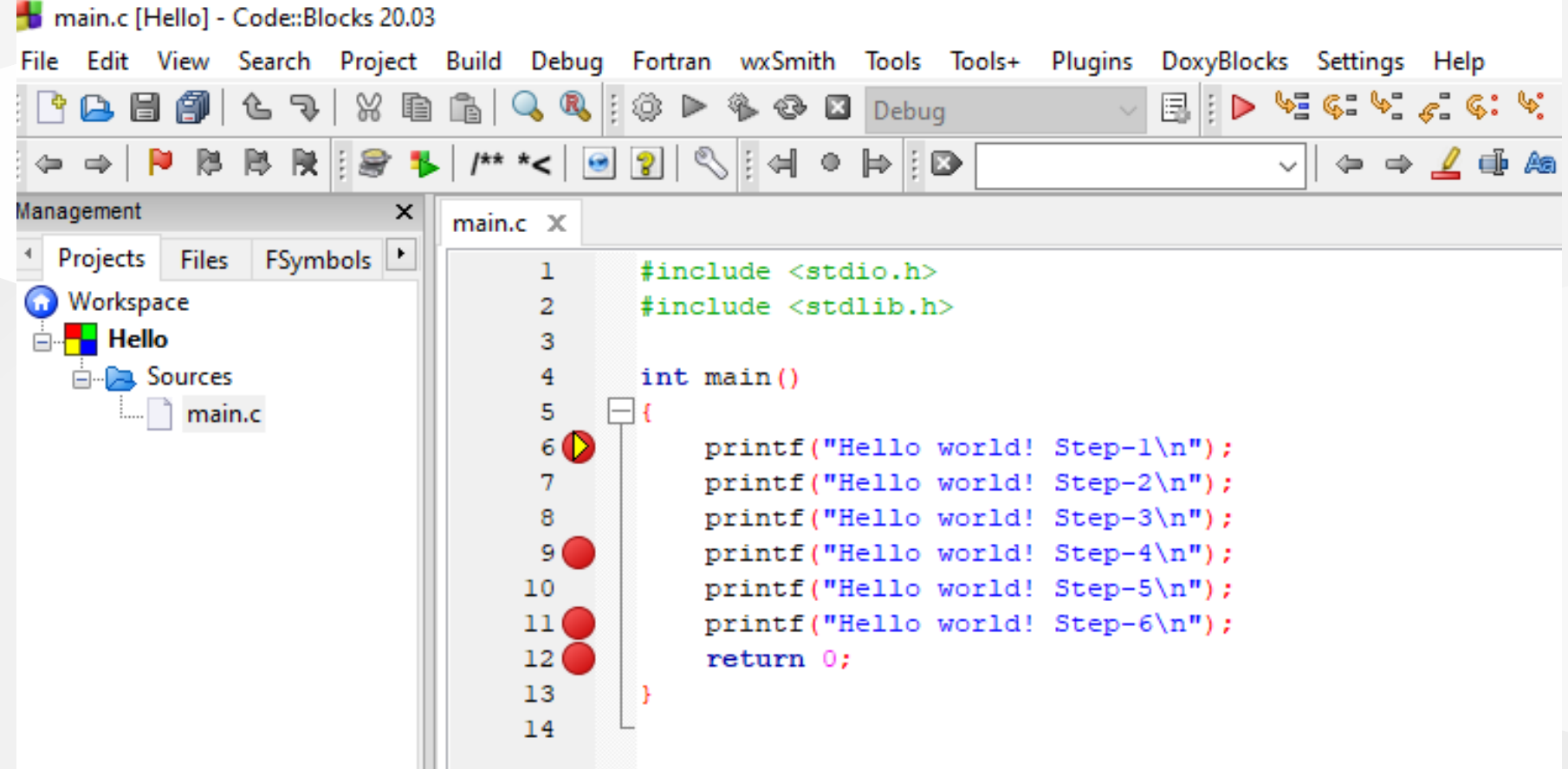

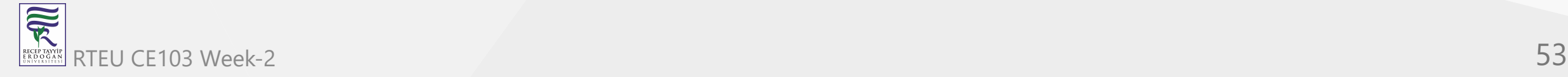

**Code Blocks (Install / Compile / Run / Debug) (16)**

You can use the following menu or shortcuts for step-by-step debugging.

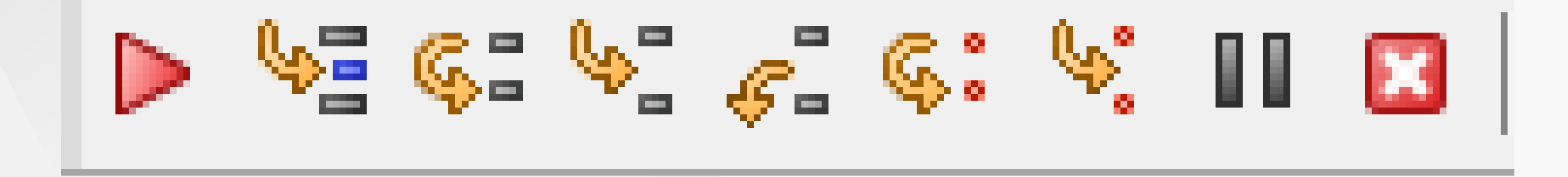

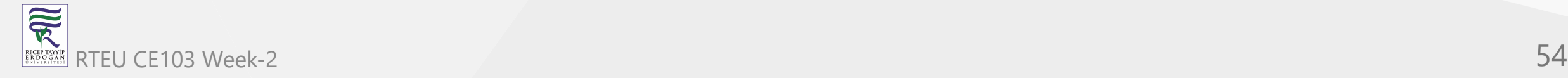

# **GCC/G++ Complier (MinGW) / Clang-cl (LLVM) (1)**

Download and install MinGW or LLVM compiler (if you downloaded then skip this step)

- MinGW installer (clang)
	- [Download MinGW-w64 for 32 and 64-bit Windows from SourceForge.net](https://sourceforge.net/projects/mingw-w64/files/Toolchains%20targetting%20Win32/Personal%20Builds/mingw-builds/installer/mingw-w64-install.exe/download)  $\circ$
- If you have a problem try `Github`` builds
	- <https://github.com/niXman/mingw-builds-binaries/releases>
	- [https://github.com/niXman/mingw-builds-binaries/releases/download/12.2.0-rt\\_v10](https://github.com/niXman/mingw-builds-binaries/releases/download/12.2.0-rt_v10-rev0/x86_64-12.2.0-release-win32-seh-rt_v10-rev0.7z) rev0/x86\_64-12.2.0-release-win32-seh-rt\_v10-rev0.7z
- LLVM installer  $(gcc/g++)$
- [Download LLVM releases](https://releases.llvm.org/)
	- $\circ$  Also use the following notes
		- <https://llvm.org/devmtg/2014-04/PDFs/Talks/clang-cl.pdf>

R

# **GCC/G++ Complier (MinGW) / Clang-cl (LLVM) (2)**

Open a console with " cmd " and test the following commands if commands are not recognized then set the system environment variable to add  $\lvert$  gcc and  $\lvert$  g++ executable paths to the path variable (add to both system and user path variable)

gcc --version

g++ --version

C:\Users\ugur.coruh>gcc --version gcc (x86\_64-win32-seh-rev0, Built by MinGW-W64 project) 8.1.0 Copyright (C) 2018 Free Software Foundation, Inc. This is free software; see the source for copying conditions. There is NO warranty; not even for MERCHANTABILITY or FITNESS FOR A PARTICULAR PURPOSE.

clang --version

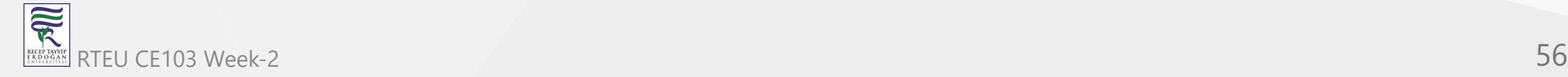

### **GCC/G++ Complier (MinGW) / Clang-cl (LLVM) (3)**

for gcc.exe , g++.exe and gdb.exe

C:\Program Files\mingw-w64\x86\_64-8.1.0-win32-seh-rt\_v6-rev0\mingw64\bin

- for clang.exe, lldb.exe
- C:\Program Files\LLVM\bin

This folder path changes according to your setup

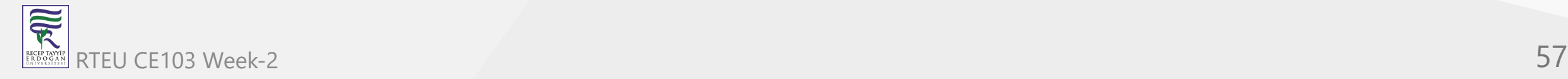

# **VSCode (Install / Compile / Run / Debug) (1)**

Download Visual Studio Code from the following link

[Download Visual Studio Code - Mac, Linux, Windows](https://code.visualstudio.com/download)

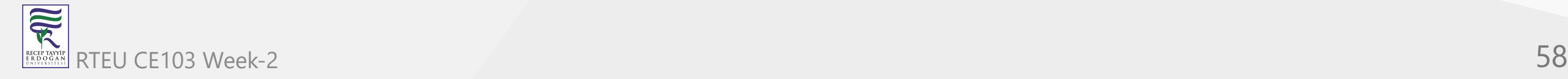

# **VSCode (Install / Compile / Run / Debug) (2)**

In this sample, you will find MinGW and LLVM compiler combinations for C and C++

Create a folder and enter this folder then open this folder with vscode by right click

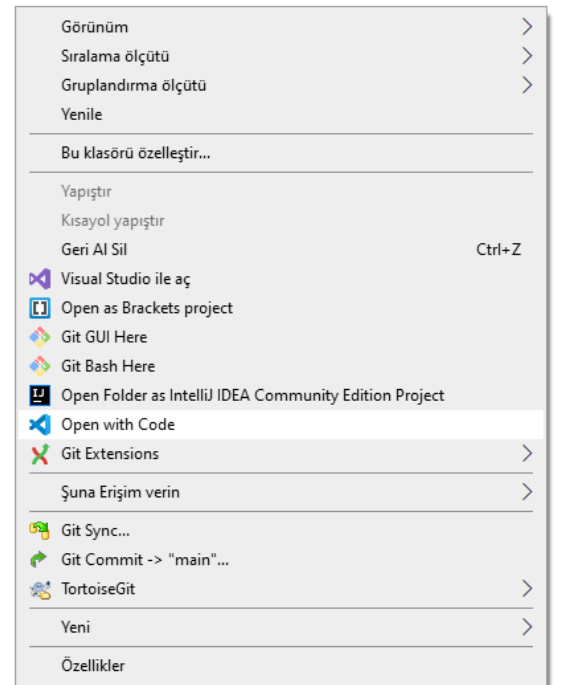

# **VSCode (Install / Compile / Run / Debug) (3)**

or enter the folder via console

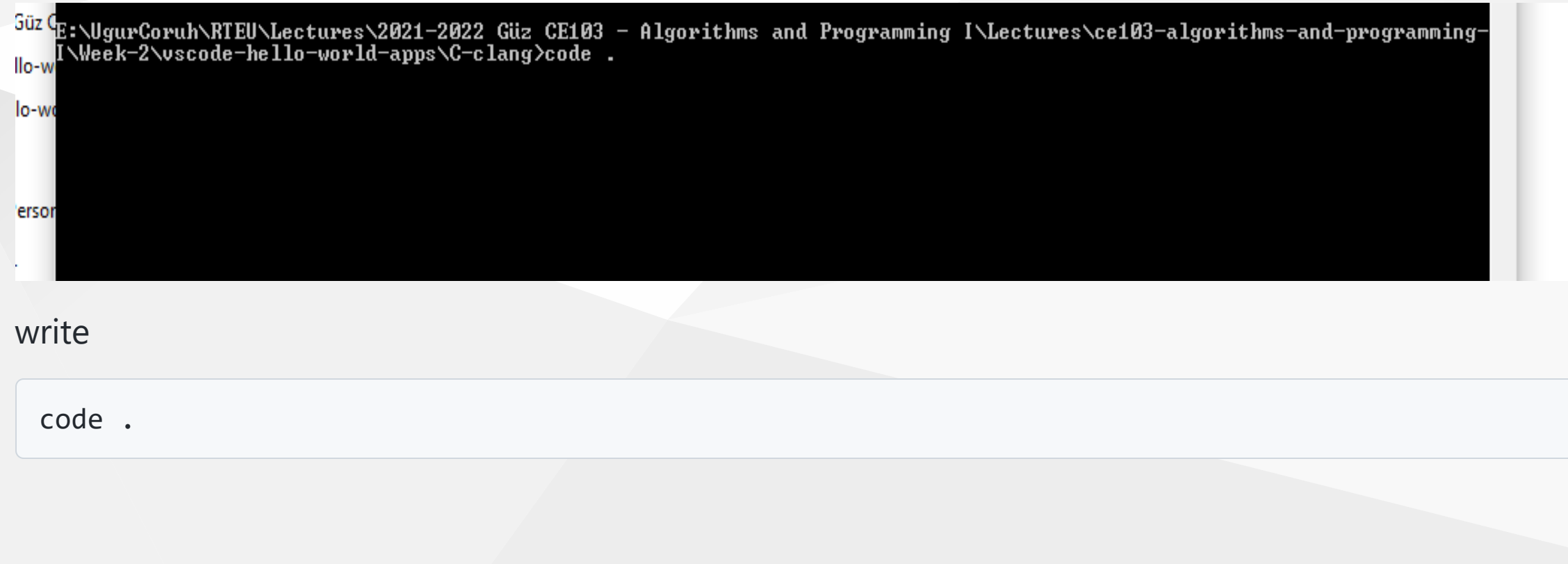

### **VSCode (Install / Compile / Run / Debug) (4)**

- This will open vscode for the current folder, (.) dot present current folder.
- You will see an empty folder in the right window

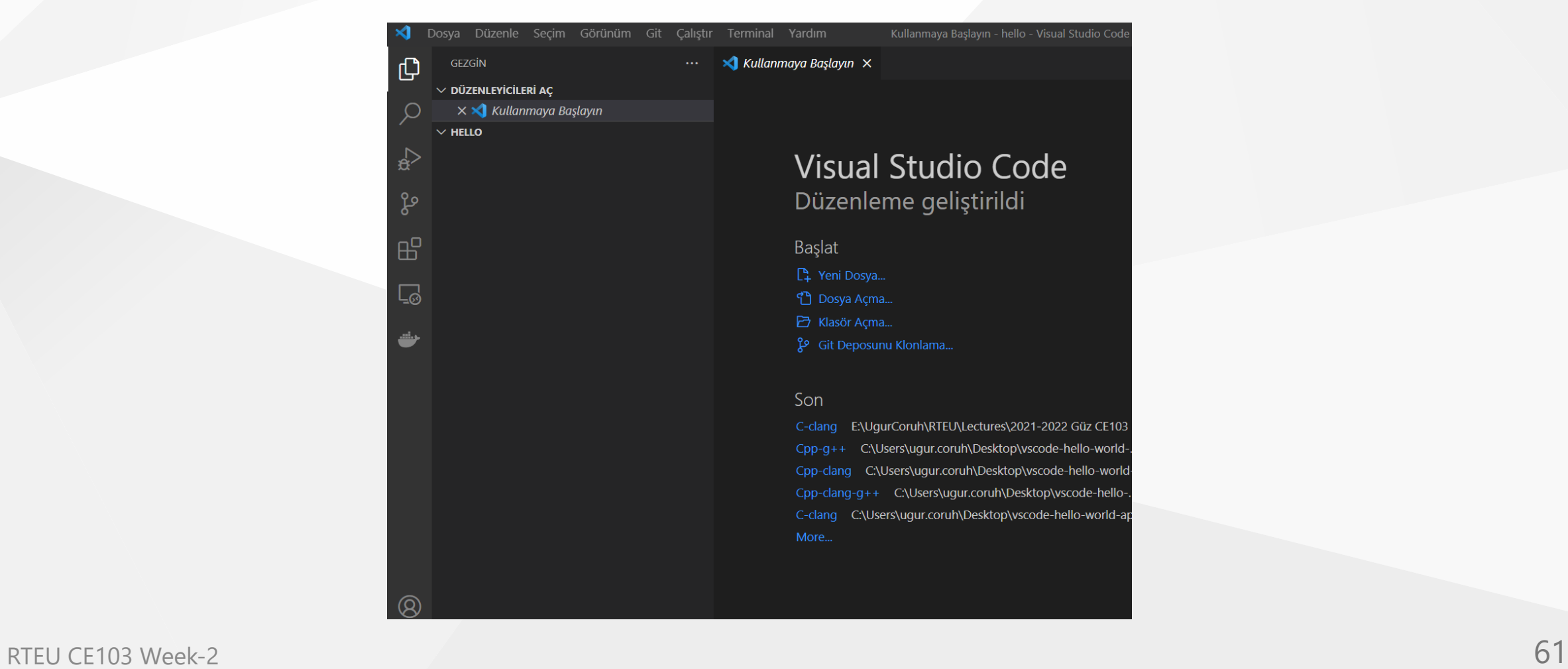

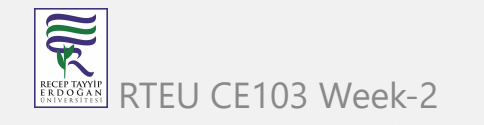

# **VSCode (Install / Compile / Run / Debug) (5)**

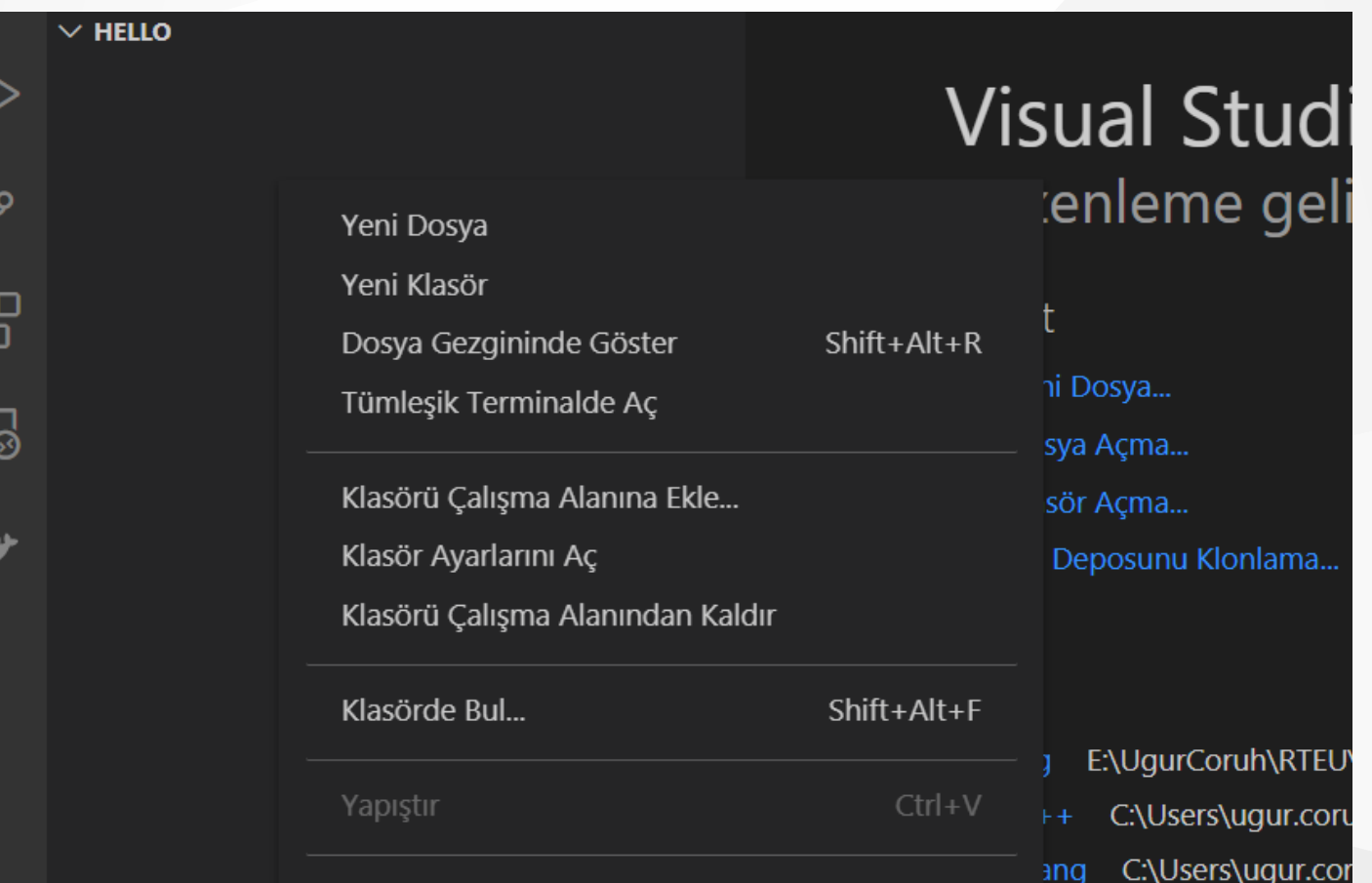

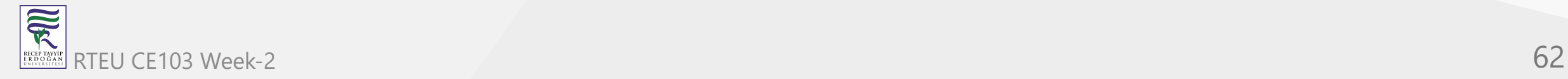

### **VSCode (Install / Compile / Run / Debug) (6)**

• Create a hello.c file and write the following content

```
#include <stdio.h>
int main() {
    // printf() displays the string inside quotation
    printf("Hello, World!");
    return 0;
}
```
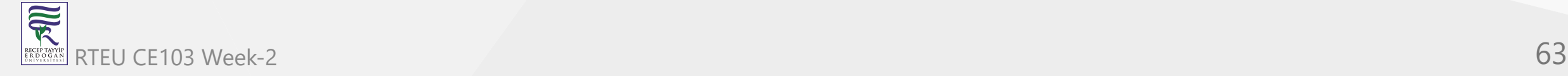

### **VSCode (Install / Compile / Run / Debug) (7)**

use CTRL+SHIFT+B (you should be on the source code section) to build a file

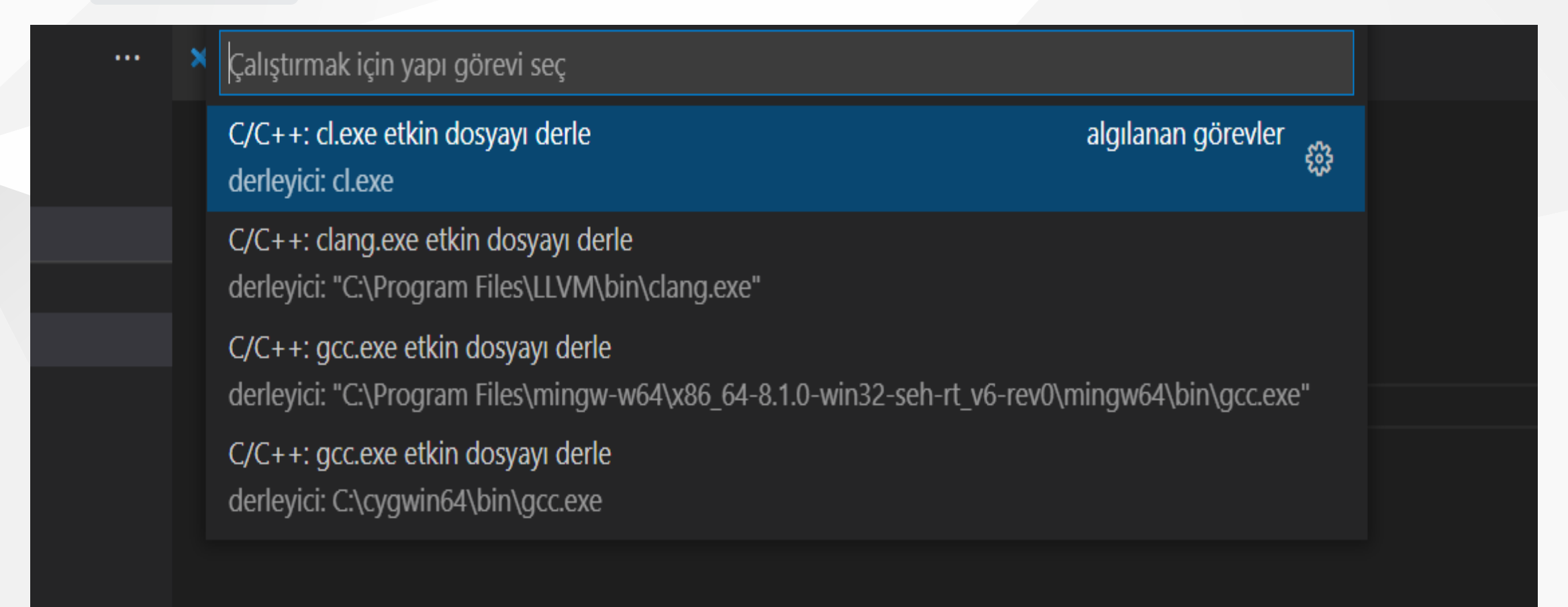

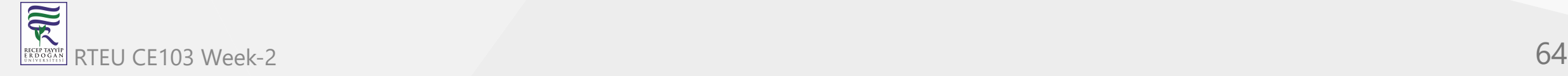

CE103 Algorithms and Programming I

#### **VSCode (Install / Compile / Run / Debug) (8)**

Select GCC or CLANG for this sample we can use GCC

You will see the output generated `Hello.exe``

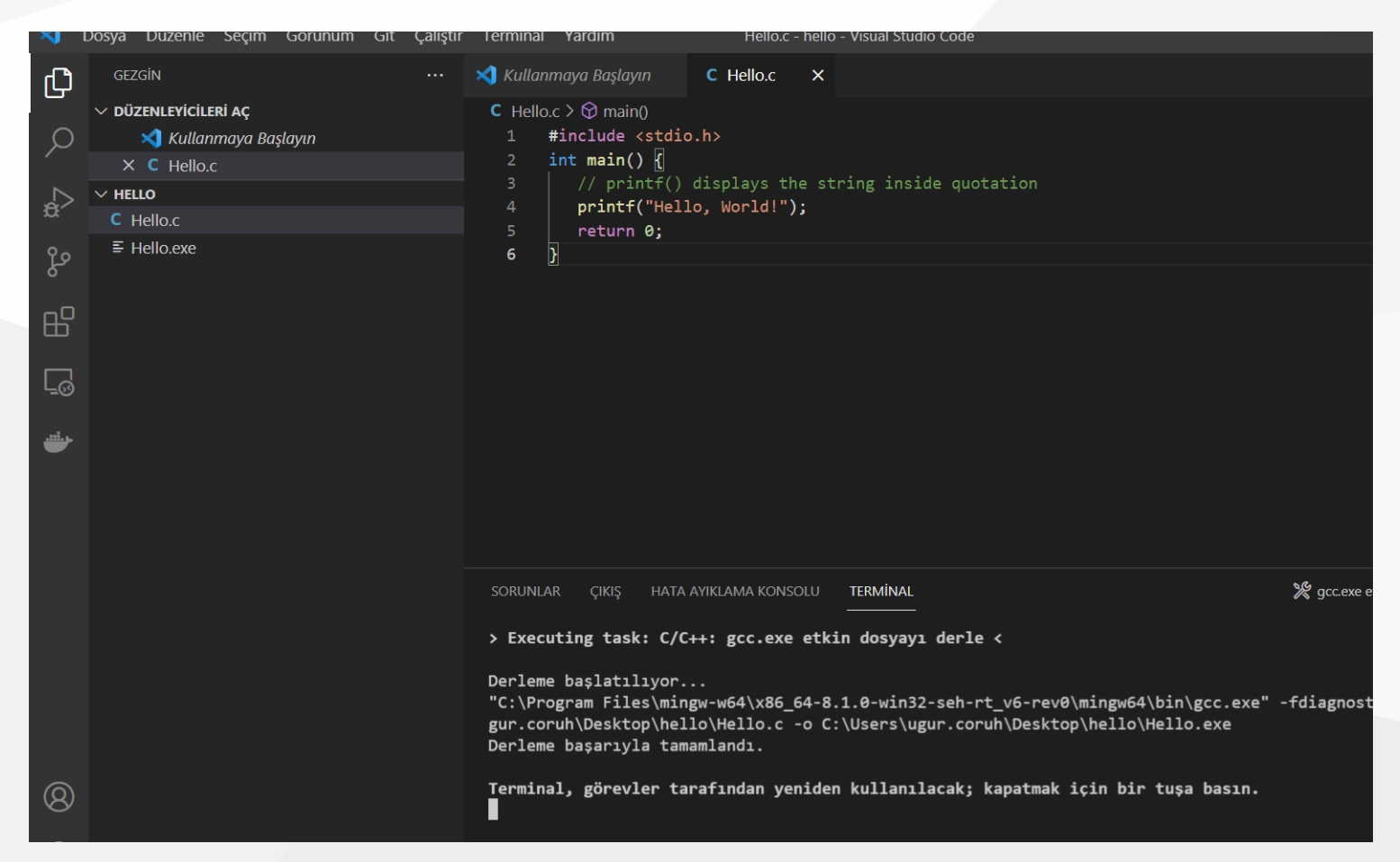

## **VSCode (Install / Compile / Run / Debug) (9)**

for debugging just put a breakpoint and build again

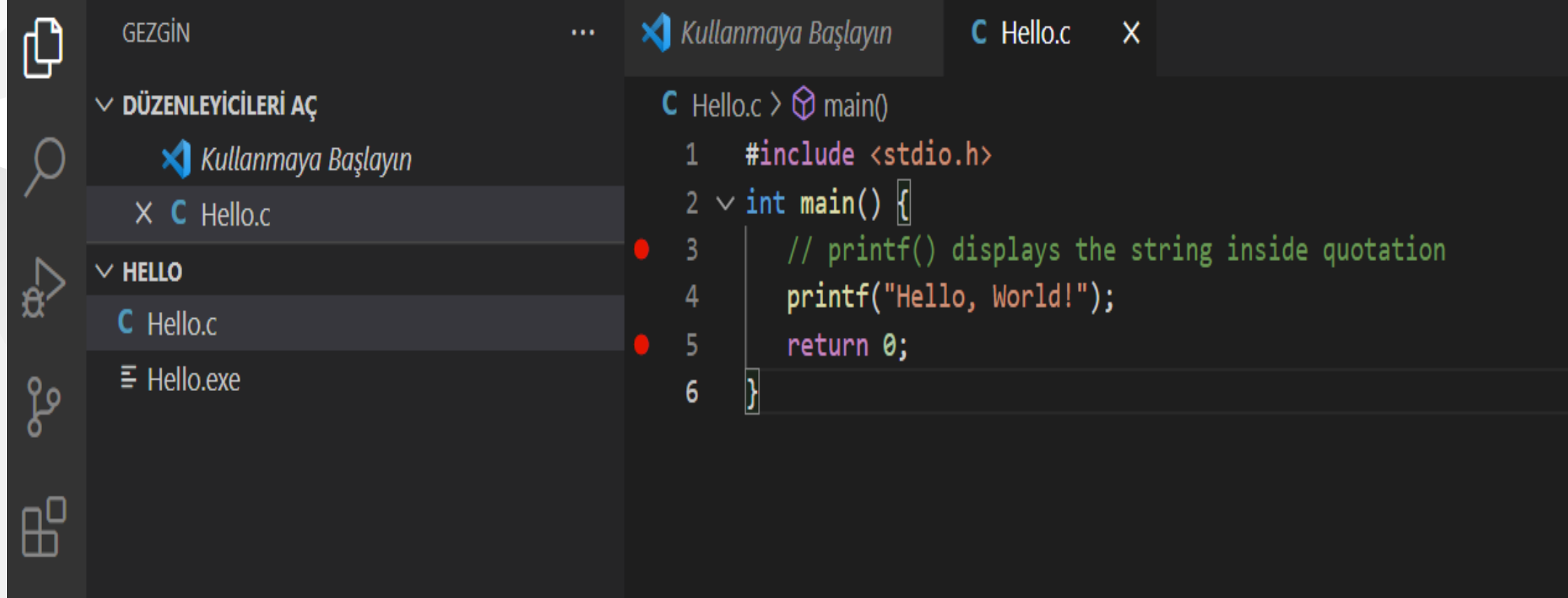

# **VSCode (Install / Compile / Run / Debug) (10)**

• after building for debug press CTRL+SHIFT+D (you should be in the source code section)and in the right window select create launch.json

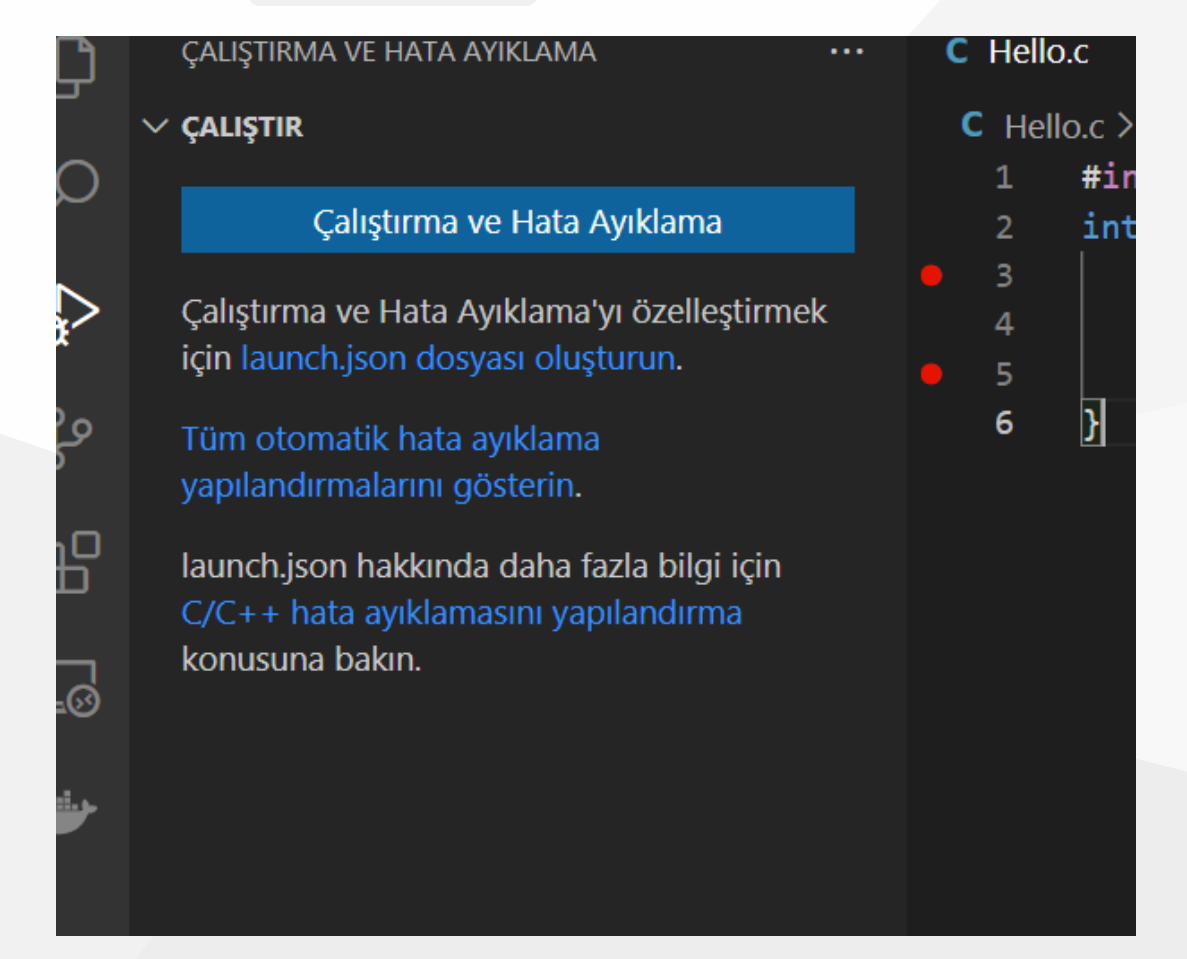

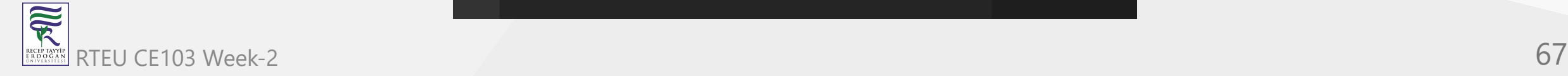

# **VSCode (Install / Compile / Run / Debug) (11)**

• from opening, window select C++ GDB/LLDB

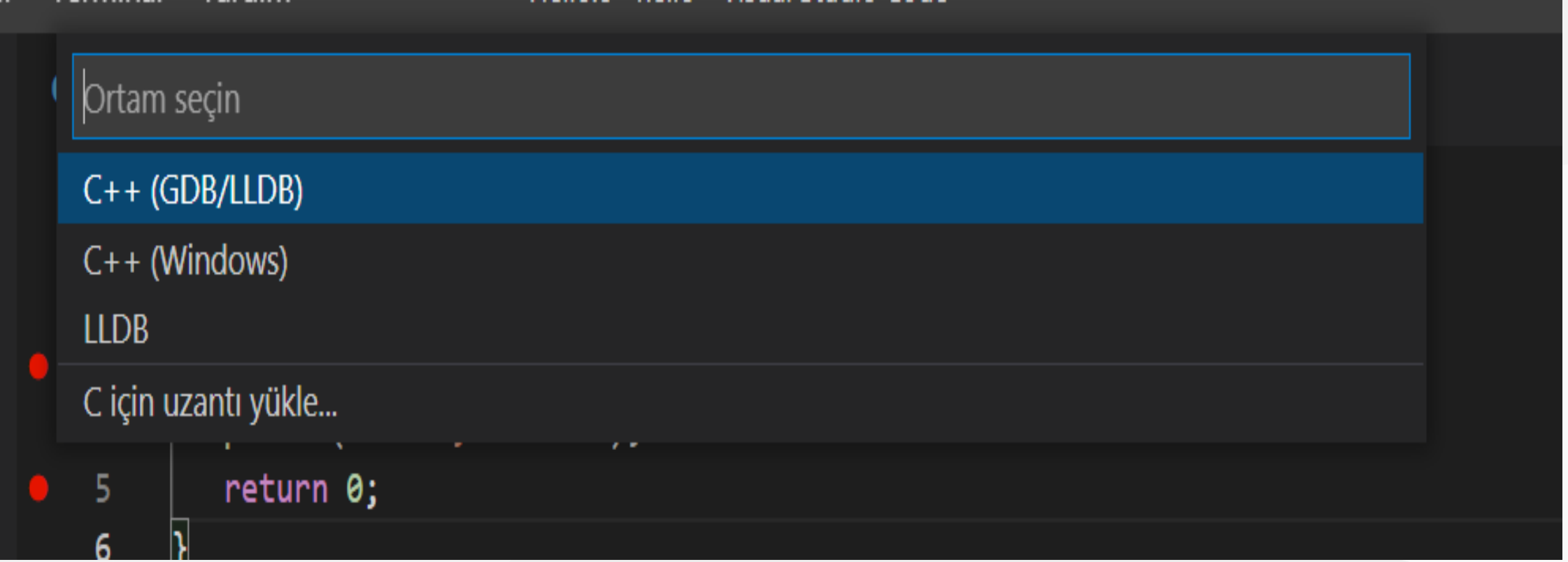

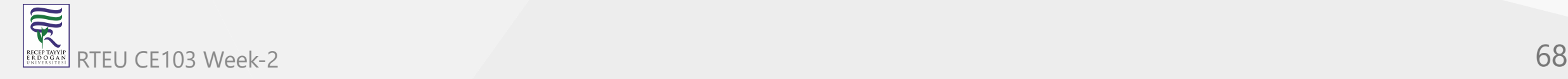

# **VSCode (Install / Compile / Run / Debug) (12)**

• from the next opening, menu select mingw-w64 gcc.exe

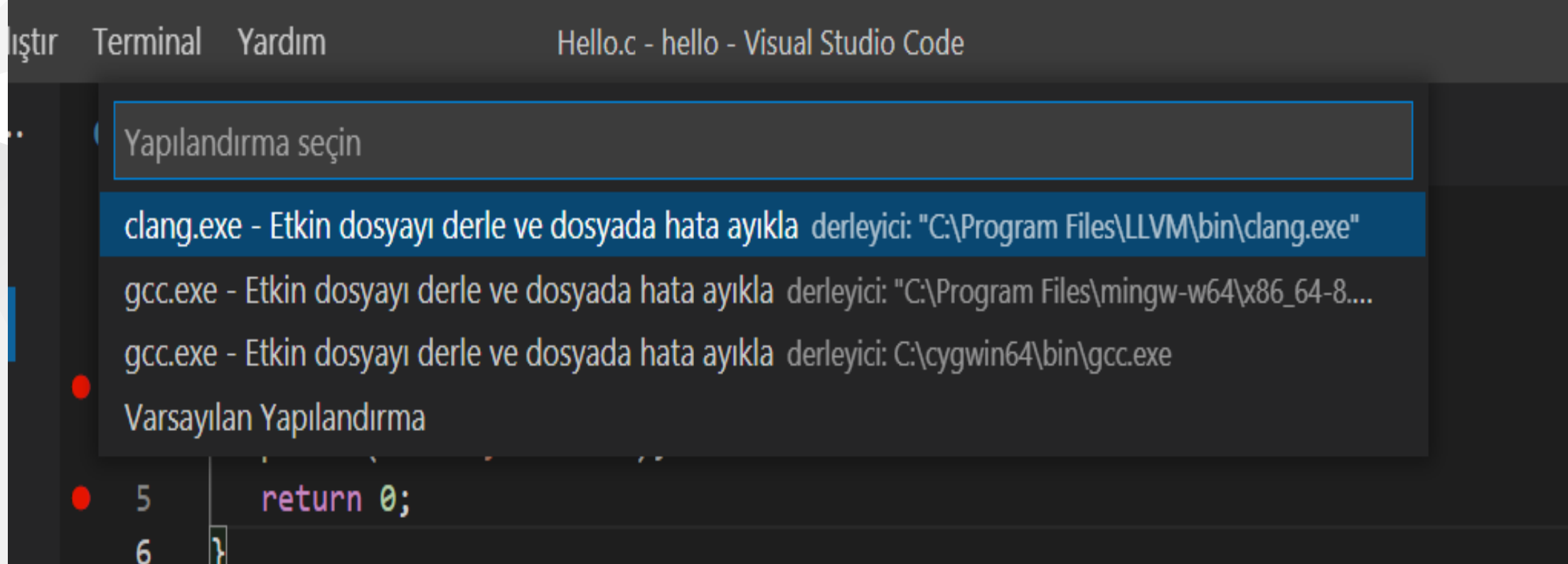

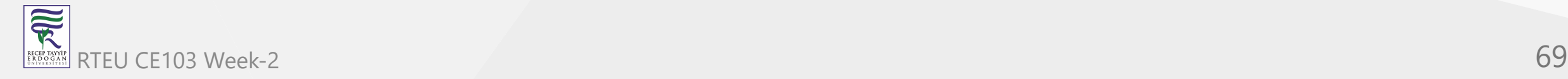

## **VSCode (Install / Compile / Run / Debug) (13)**

this will run the debugger and you will see debug points activated

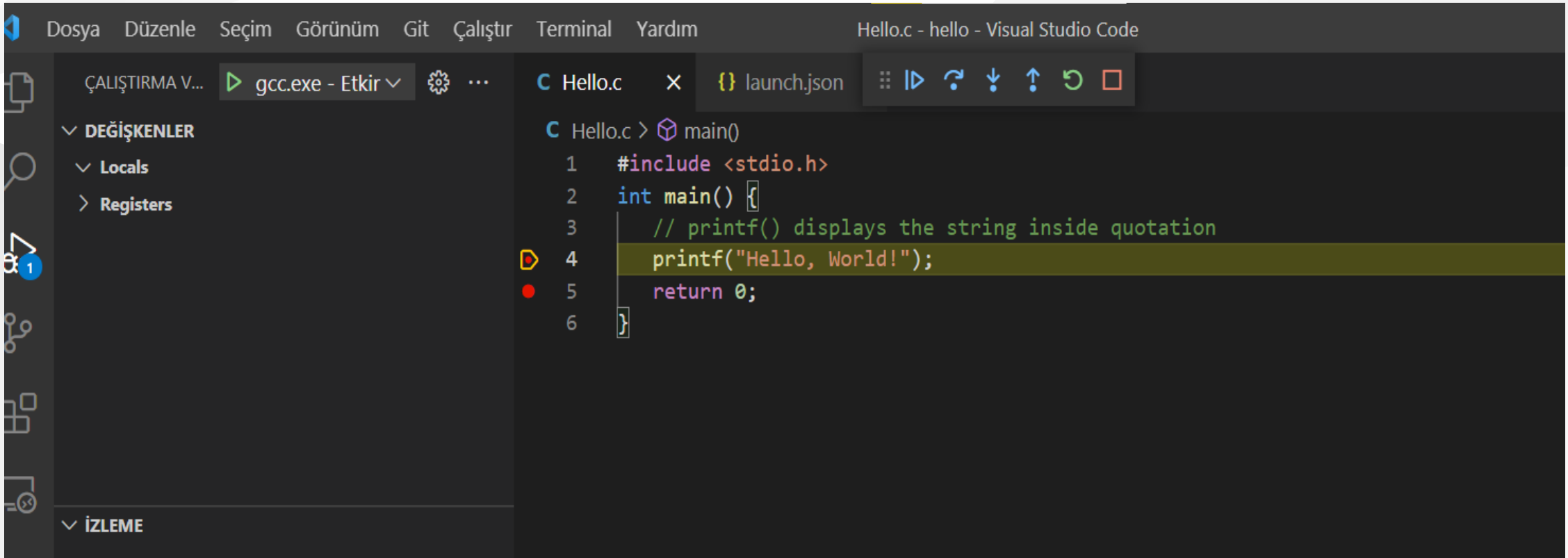

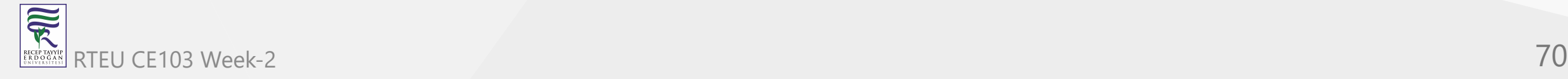

## **VSCode (Install / Compile / Run / Debug) (14)**

then you can step-by-step debug your code.

the following task.json and launch.json automatically generated with your selections

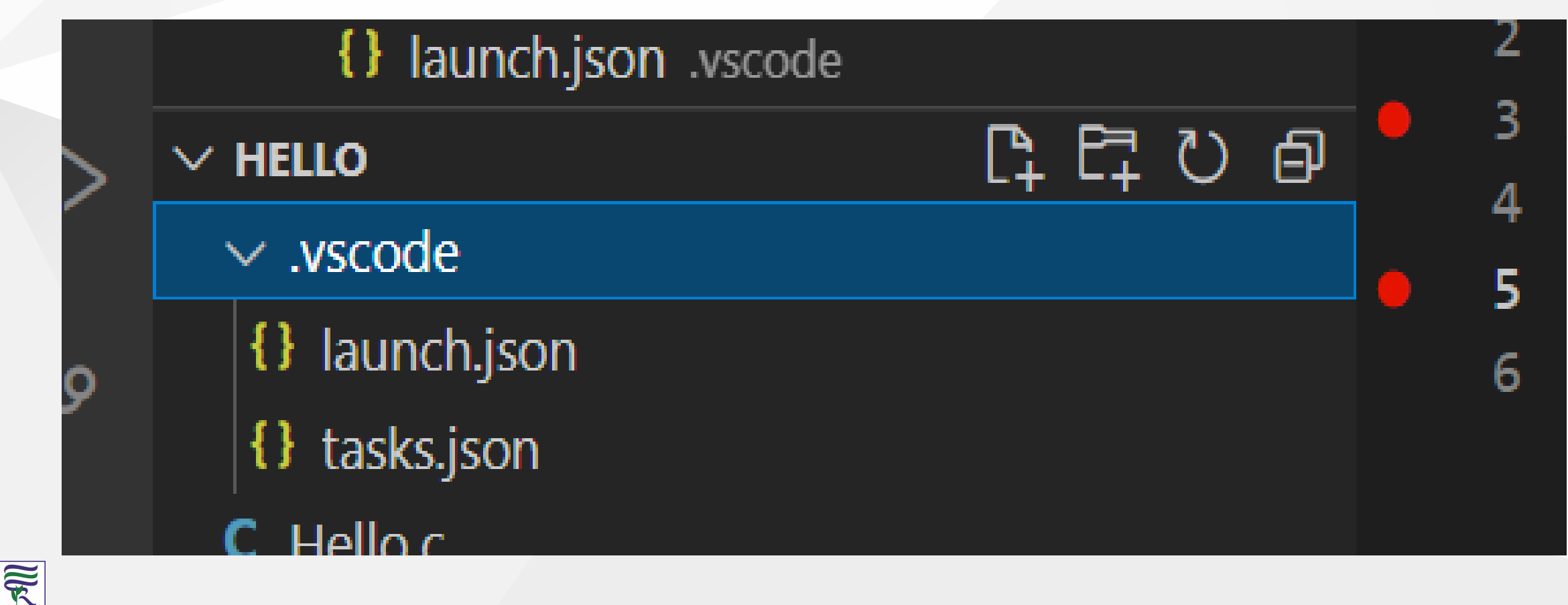

# CE103 VSCode (Install Transmitted / Run / Debug) (15)

### **launch.json**

R

```
\mathcal{A} // Olası öznitelikler hakkında bilgi edinmek için IntelliSense kullanın.
     // Mevcut özniteliklerin açıklamalarını görüntülemek için üzerine gelin.
     // Daha fazla bilgi için şu adresi ziyaret edin: https://go.microsoft.com/fwlink/?linkid=830387
     "version": "0.2.0",
     "configurations": [
   \{ "name": "gcc.exe - Etkin dosyayı derle ve dosyada hata ayıkla",
         "type": "cppdbg",
         "request": "launch",
         "program": "${fileDirname}\\${fileBasenameNoExtension}.exe",
         "args": [],
         "stopAtEntry": false,
         "cwd": "${fileDirname}",
         "environment": [],
         "externalConsole": false,
         "MIMode": "gdb",
        "miDebuggerPath": "C:\\Program Files\\mingw-w64\\x86_64-8.1.0-win32-seh-rt_v6-rev0\\mingw64\\bin\\gdb.exe",
         "setupCommands": [
   \{ "description": "gdb için düzgün yazdırmayı etkinleştir",
            "text": "-enable-pretty-printing",
             "ignoreFailures": true
    }
         ],
         "preLaunchTask": "C/C++: gcc.exe etkin dosyayı derle"
    }
   \Box}
RTEU CE103 Week-2 72
```
CE103 Algorithms and Programming I

#### **VSCode (Install / Compile / Run / Debug) (16)**

**task.json**

```
{
     "tasks": [
  \{ "type": "cppbuild",
        "label": "C/C++: gcc.exe etkin dosyayı derle",
        "command": "C:\\Program Files\\mingw-w64\\x86_64-8.1.0-win32-seh-rt_v6-rev0\\mingw64\\bin\\gcc.exe",
        "args": [
          "-fdiagnostics-color=always",
         "-g",
          "${file}",
         "-o",
          "${fileDirname}\\${fileBasenameNoExtension}.exe"
        ],
        "options": {
          "cwd": "${fileDirname}"
        },
        "problemMatcher": ["$gcc"],
        "group": {
          "kind": "build",
          "isDefault": true
        },
        "detail": "Hata Ayıklayıcısı tarafından oluşturulan görev."
   }
     ],
     "version": "2.0.0"
  }
RTEU CE103 Week-2 73
```
 $\overline{\widetilde{\mathcal{R}}}$ 

#### **VSCode (Install / Compile / Run / Debug) (17)**

You can do the same thing for other compilers and C++ source codes. LLVM does not support debugging on vscode now.

for C++ VsCode you can check the following links

- for Windows
	- <https://code.visualstudio.com/docs/cpp/config-mingw>
- for Linux
	- <https://code.visualstudio.com/docs/cpp/config-linux>
- for WSL
	- <https://code.visualstudio.com/docs/cpp/config-wsl>

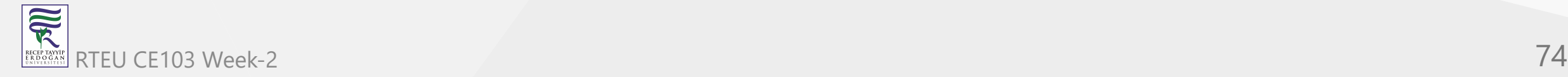

#### **VSCode (Install / Compile / Run / Debug) (18)**

in the launch file if you start debugging with F5

(you can select debugger with CTRL+SHIFT+P and then write Debug and Selecting Configure Debugger Option)

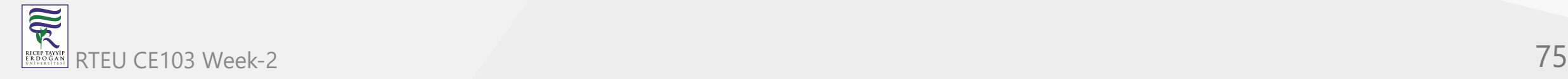

#### **VSCode (Install / Compile / Run / Debug) (19)**

- the following line will be your debugging application path
- if you start debugging with F5 in Hello.c file this will set <Hello.c base path>/Hello.exe

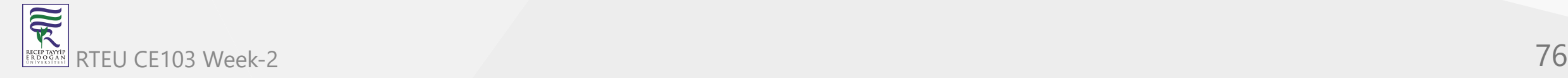

#### **VSCode (Install / Compile / Run / Debug) (20)**

You should set this correct for both LLVM and GCC configuration in launch.json

"program": "\${fileDirname}\\\${fileBasenameNoExtension}.exe",

Also you should set your installed debugger paths

#### for GCC

"miDebuggerPath": "C:\\Program Files\\mingw-w64\\x86\_64-8.1.0-win32-seh-rt\_v6-rev0\\mingw64\\bin\\gdb.exe",

for LLVM

"miDebuggerPath": "C:\\Program Files\\LLVM\\bin\\lldb.exe",

for more details please check the sample source codes.

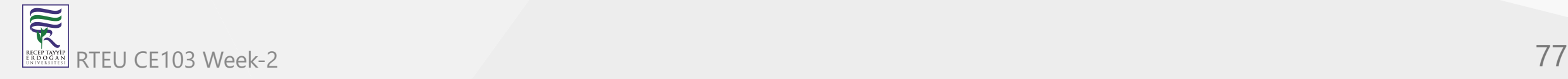

#### **Visual Studio Code Extension List (1)**

My Extension List

Listing Installed Extensions

PS C:\Users\ugur.coruh\Desktop> code --list-extensions | % { "code --install-extension \$\_" }

Following topic can help you

[How can you export the Visual Studio Code extension list? - Stack Overflow](https://stackoverflow.com/questions/35773299/how-can-you-export-the-visual-studio-code-extension-list)

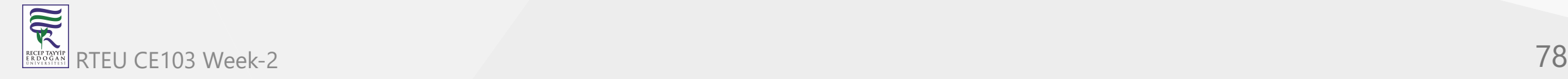

#### **Visual Studio Code Extension List (2)**

code --install-extension 2gua.rainbow-brackets code --install-extension aaron-bond.better-comments code --install-extension abusaidm.html-snippets code --install-extension ACharLuk.easy-cpp-projects code --install-extension chris-noring.node-snippets code --install-extension cschlosser.doxdocgen code --install-extension csholmq.excel-to-markdown-table code --install-extension DaChuiOpenSource.FreeMind code --install-extension dannysteenman.cloudformation-yaml-snippets code --install-extension Dart-Code.dart-code code --install-extension Dart-Code.flutter code --install-extension digized.umple code --install-extension DotJoshJohnson.xml code --install-extension DougFinke.vscode-pandoc code --install-extension dzhavat.bracket-pair-toggler code --install-extension esbenp.prettier-vscode code --install-extension formulahendry.dotnet code --install-extension franneck94.c-cpp-runner code --install-extension gcc.

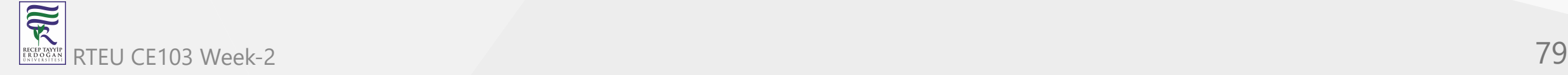

#### **Visual Studio Code Extension List (3)**

vscode-plugin-billionbottle code --install-extension geeklearningio.graphviz-markdown-preview code --install-extension geyao.html-snippets code --install-extension GitHub.copilot-nightly code --install-extension GrapeCity.gc-excelviewer code --install-extension Ionide.Ionide-fsharp code --install-extension ionut-botizan.vscode-cypher-ql code --install-extension ipedrazas.kubernetes-snippets code --install-extension JakeWilson.vscode-picture code --install-extension James-Yu.latex-workshop code --install-extension JasonMejane.base64viewer code --install-extension jasonnutter.search-node-modules code --install-extension jebbs.plantuml code --install-extension jeff-hykin.better-cpp-syntax code --install-extension Katacoda.vscode code --install-extension KenDomino.Antlrvsix-vscode code --install-extension l7ssha.tag-inserter code --install-extension lolkush.quickstart code --install-extension marp-team.marp-vscode code --install-extension mindaro-dev.file-downloader code --install-extension mindaro.mindaro code --install-extension ms-azuretools.vscode-docker code --install-extension MS-CEINTL.vscode-language-pack-tr

#### **Visual Studio Code Extension List (4)**

code --install-extension ms-dotnettools.csharp code --install-extension ms-dotnettools.dotnet-interactive-vscode code --install-extension ms-dotnettools.vscode-dotnet-pack code --install-extension ms-dotnettools.vscode-dotnet-runtime code --install-extension ms-kubernetes-tools.vscode-aks-tools code --install-extension ms-kubernetes-tools.vscode-kubernetes-tools code --install-extension ms-python.python code --install-extension ms-python.vscode-pylance code --install-extension ms-toolsai.jupyter code --install-extension ms-toolsai.jupyter-keymap code --install-extension ms-toolsai.jupyter-renderers code --install-extension ms-vscode-remote.remote-containers code --install-extension ms-vscode-remote.remote-ssh code --install-extension ms-vscode-remote.remote-ssh-edit code --install-extension ms-vscode-remote.remote-wsl

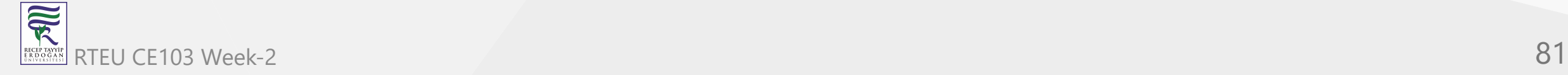

#### **Visual Studio Code Extension List (5)**

code --install-extension ms-vscode.azure-account code --install-extension ms-vscode.brackets-keybindings code --install-extension ms-vscode.brackets-pack code --install-extension ms-vscode.cmake-tools code --install-extension ms-vscode.cpptools code --install-extension ms-vscode.cpptools-extension-pack code --install-extension ms-vscode.cpptools-themes code --install-extension ms-vscode.live-server code --install-extension ms-vsliveshare.vsliveshare code --install-extension oleg-shilo.cs-script code --install-extension PascalReitermann93.vscode-yaml-sort

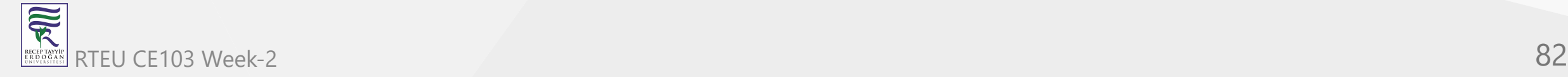

#### **Visual Studio Code Extension List (6)**

code --install-extension Pivotal.vscode-boot-dev-pack code --install-extension Pivotal.vscode-concourse code --install-extension Pivotal.vscode-manifest-yaml code --install-extension Pivotal.vscode-spring-boot code --install-extension PKief.material-icon-theme code --install-extension platformio.platformio-ide code --install-extension pranaygp.vscode-css-peek code --install-extension redhat.fabric8-analytics code --install-extension redhat.java code --install-extension redhat.vscode-commons code --install-extension redhat.vscode-xml code --install-extension redhat.vscode-yaml code --install-extension ritwickdey.LiveServer code --install-extension sidthesloth.html5-boilerplate code --install-extension TaodongWu.ejs-snippets code --install-extension tht13.python code --install-extension tomoki1207.pdf code --install-extension twxs.cmake code --install-extension vadimcn.vscode-lldb

#### **Visual Studio Code Extension List (7)**

code --install-extension VisualStudioExptTeam.intellicode-api-usage-examples code --install-extension VisualStudioExptTeam.vscodeintellicode code --install-extension vscjava.vscode-java-debug code --install-extension vscjava.vscode-java-dependency code --install-extension vscjava.vscode-java-pack code --install-extension vscjava.vscode-java-test code --install-extension vscjava.vscode-maven code --install-extension vscjava.vscode-spring-boot-dashboard code --install-extension vscjava.vscode-spring-initializr code --install-extension walkme.HTML5-extension-pack code --install-extension webfreak.debug code --install-extension well-ar.plantuml code --install-extension wildboar.asn1 code --install-extension Zignd.html-css-class-completion

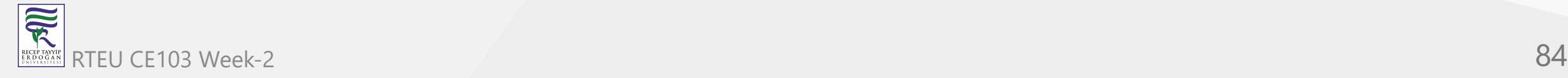

## **Visual Studio Community Edition (Install / Compile / Run / Debug) (1)**

- Download and install Visual Studio Community Edition  $\bullet$
- Select All Development Environments from Installer.  $\bullet$

[Ücretsiz Geliştirici Yazılımları ve Hizmetleri - Visual Studio](https://visualstudio.microsoft.com/tr/free-developer-offers/)

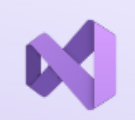

#### **Visual Studio Community**  $\left| \bullet \right|$  Sürüm 17.2

Windows kullanan .NET ve C++ geliştiricileri için en iyi kapsamlı IDE. Yazılım geliştirmenin her aşamasını yükseltip geliştiren bir dizi güzel araçlar ve özelliklerle tam olarak paketlenmiştir.

Daha fazla bilgi >

Ücretsiz indirin

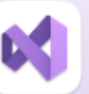

#### Mac için Visual Studio

 $\left| \right|$  Sürüm 17.

macOS'e özgü .NET geliştiricileri için kapsamlı bir IDE. Web, bulut, mobil ve oyun geliştirme için en üst düzey desteği içerir.

#### Daha fazla bilgi >

Şunun hakkında daha fazla bilgi edinin: lisansınız etkinleştiriliyor

#### Ücretsiz indirin

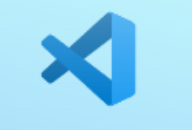

#### **Visual Studio Code**  $\left| \frac{16}{16} \right|$  \$  $\Delta$  Sürüm 1.68

Windows, macOS ve Linux üzerinde calışan tek başına bir kaynak kod düzenleyicisi. JavaScript ve web geliştiricileri için hemen hemen her programlama dilini destekleyecek uzantılara sahip en iyi seçim.

Daha fazla bilgi >

Visual Studio Code'u kullanarak lisans & gizlilik bildirimi

Ücretsiz indirin

#### **Visual Studio Community Edition (Install / Compile / Run / Debug) (2)**

After installation open Visual Studio 2022` from the menu.

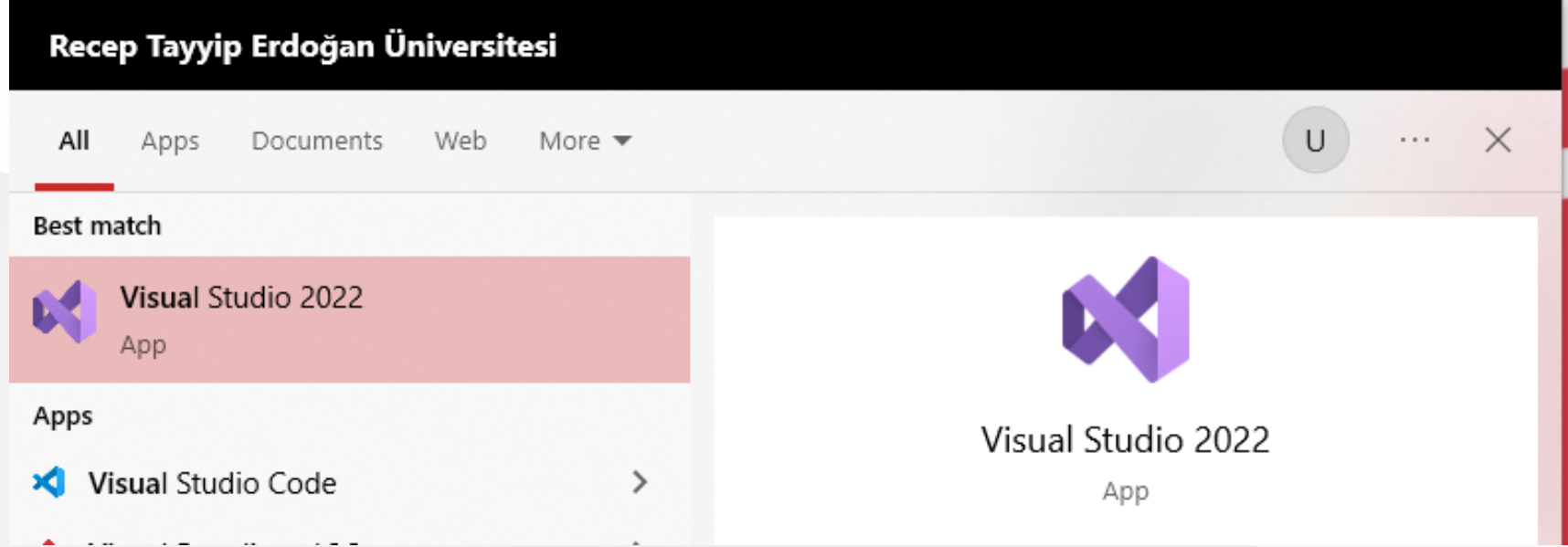

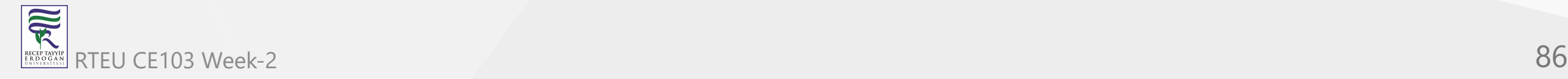

#### **Visual Studio Community Edition (Install / Compile / Run / Debug) (3)**

• The application will start...

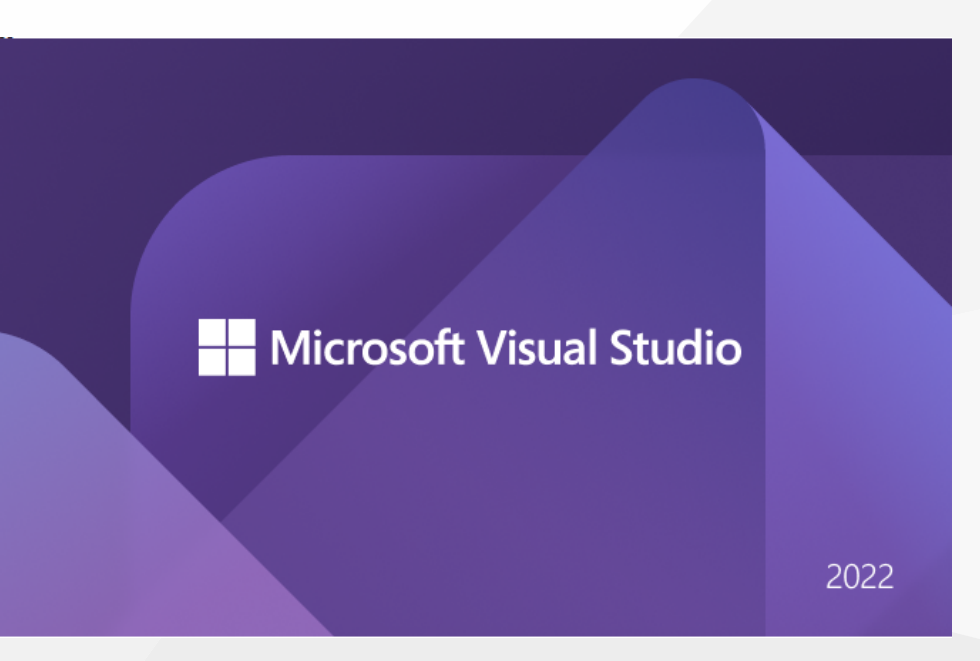

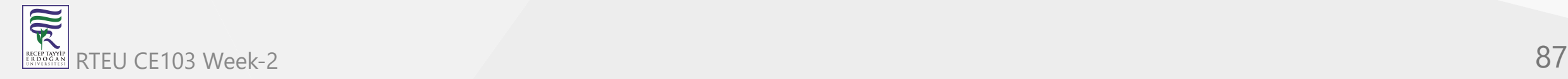

# **Visual Studio Community Edition (Install / Compile / Run / Debug) (4)**

• From Opening Window Select Create a new project

#### Visual Studio 2022 Open recent Get started  $\rho$  -苫 Search recent (Alt+S) Clone a repository Get code from an online repository like GitHub or Azure DevOps ▲ Older ce100-hw5-sln.sln 18.06.2022 22:47  $\mathbb{B}^2$ Open a project or solution C:\Users\ugur.coruh\Desktop\hw5\Git\ZuhalAltas\ce100-hw5-sln Open a local Visual Studio project or .sln file  $\overline{\mathbf{z}}$ ce100-hw5-algo-test-cs.sln 18.06.2022 22:45 C:\Users\ugur.coruh\Desktop\hw5\Git\YunusEmreTekin  $\mathbb{H}$ Open a local folder Navigate and edit code within any folder  $\overline{\mathbf{z}}$ ce100-hw5-sln.sln 18.06.2022 22:40 C:\...\Desktop\hw5\Classroom\YildirayKarasubasi\ce100-hw5-yi... 韴 Create a new project  $\overline{\mathbf{z}}$ ce100-hw5-sln.sln 18.06.2022 22:35 Choose a project template with code scaffolding C:\Users\ugur.coruh\Desktop\hw5\Git\VeyselGorgen\ce100-hw... to get started  $\overline{\mathbf{M}}$ ce100-hw5-algo-sln.sln 18.06.2022 21:36 Continue without code  $\rightarrow$ C:\Users\ugur.coruh\Desktop\hw5\Git\TayfunCansiz ra100-hw5-cln cln 18.06.2022 21:33

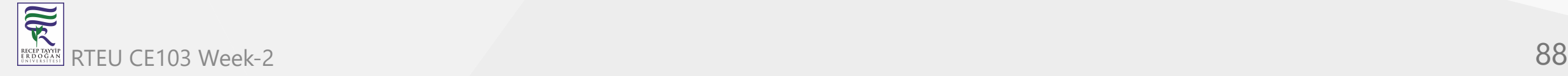

 $\Box$  $\mathbb{X}$ 

#### **Visual Studio Community Edition (Install / Compile / Run / Debug) (5)**

- There will be several options, you can review them.
- Select Windows , C++ , Console Application from Combobox.
- Select Console Application

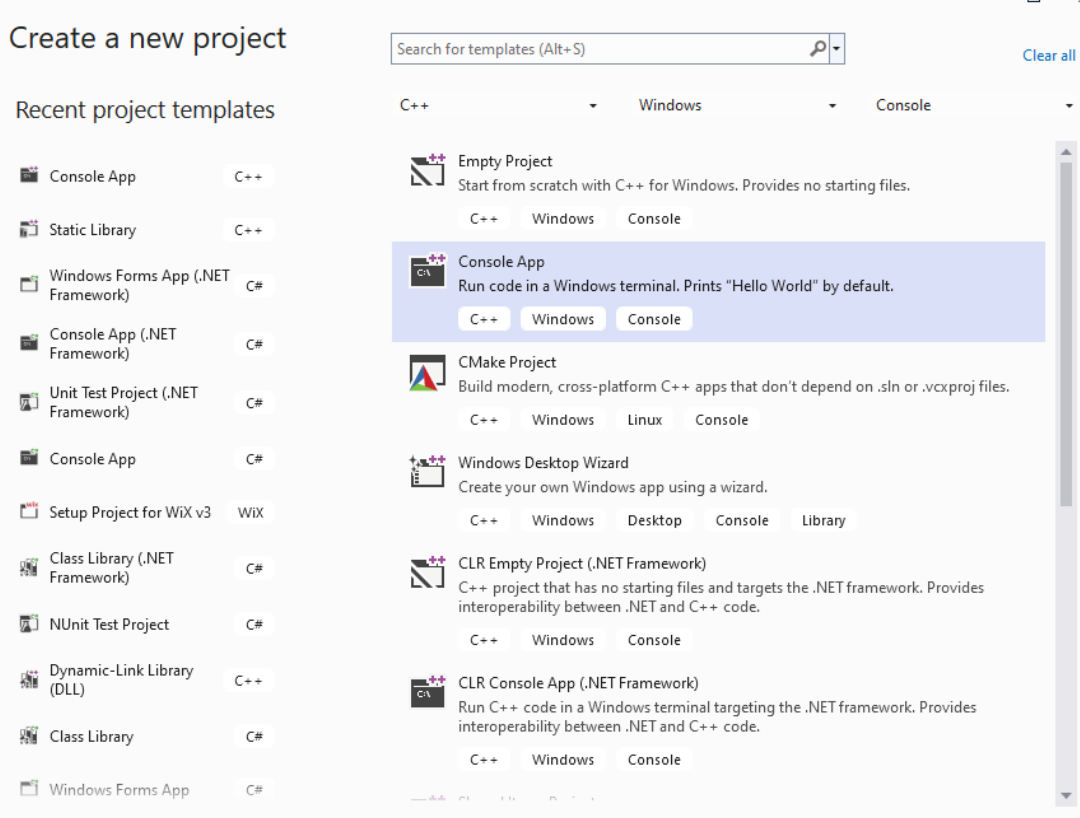

家 RTEU CE103 Week-2 89

Next

Back

#### **Visual Studio Community Edition (Install / Compile / Run / Debug) (6)**

- Give a solution and project name.
- Select save location

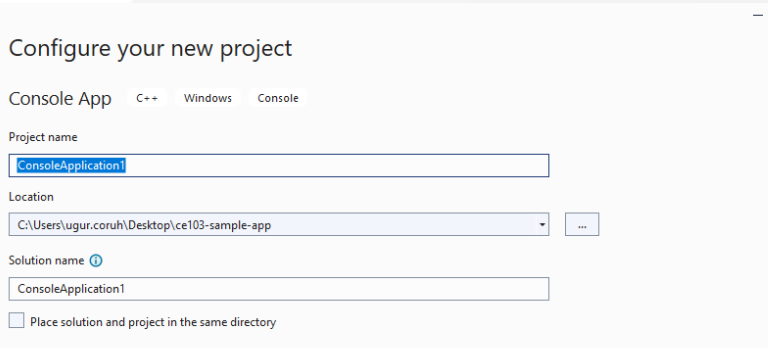

 $\overline{\phantom{a}}$ 

Back Create

 $\square$   $\times$ 

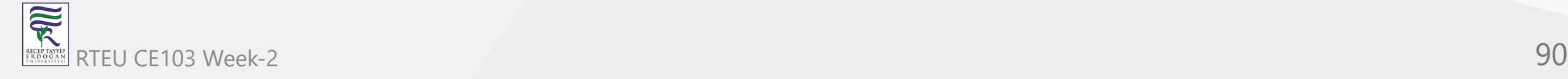

# **Visual Studio Community Edition (Install / Compile / Run / Debug) (7)**

You will have C++ basic Hello World application.

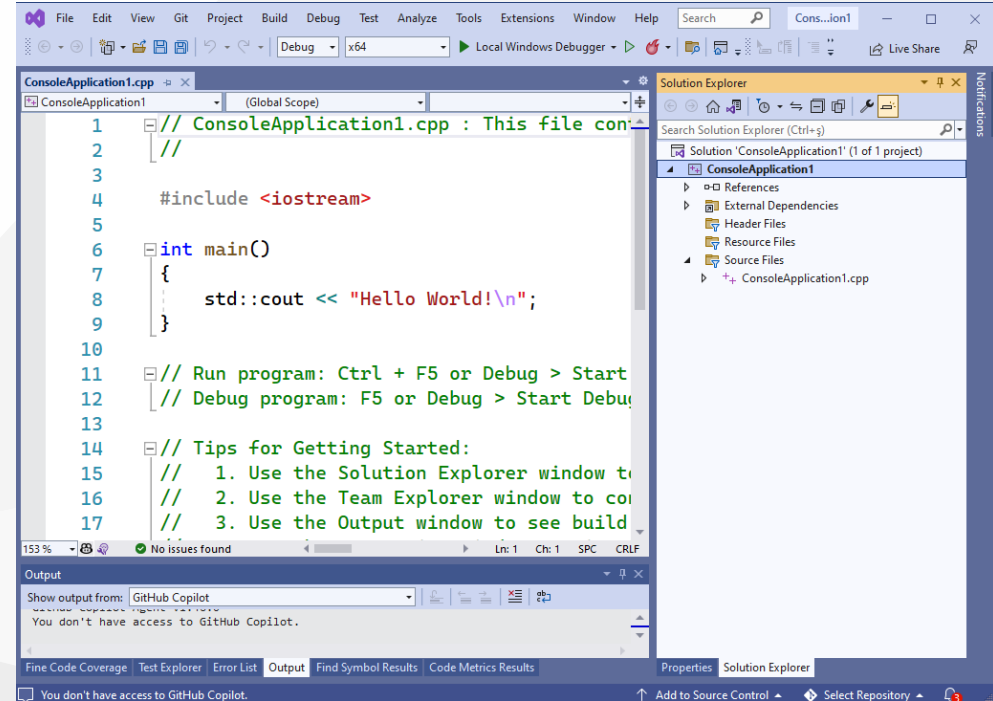

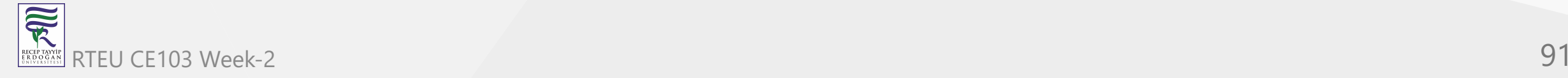

#### **Visual Studio Community Edition (Install / Compile / Run / Debug) (8)**

• You will have C++ basic Hello World application.

```
// ConsoleApplication1.cpp : This file contains the 'main' function. Program execution begins and ends there.
//
```
#include <iostream>

```
int main()
```

```
 std::cout << "Hello World!\n";
```

```
}
```
{

```
// Run program: Ctrl + F5 or Debug > Start Without Debugging menu
// Debug program: F5 or Debug > Start Debugging menu
```
// Tips for Getting Started:

- // 1. Use the Solution Explorer window to add/manage files
- // 2. Use the Team Explorer window to connect to source control
- // 3. Use the Output window to see build output and other messages
- // 4. Use the Error List window to view errors
- // 5. Go to Project > Add New Item to create new code files, or Project > Add Existing Item to add existing code files to the project
- // 6. In the future, to open this project again, go to File > Open > Project and select the .sln file

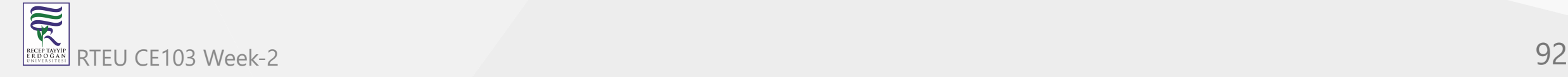

## **Visual Studio Community Edition (Install / Compile / Run / Debug) (9)**

We need to rename the file extension to c from cpp

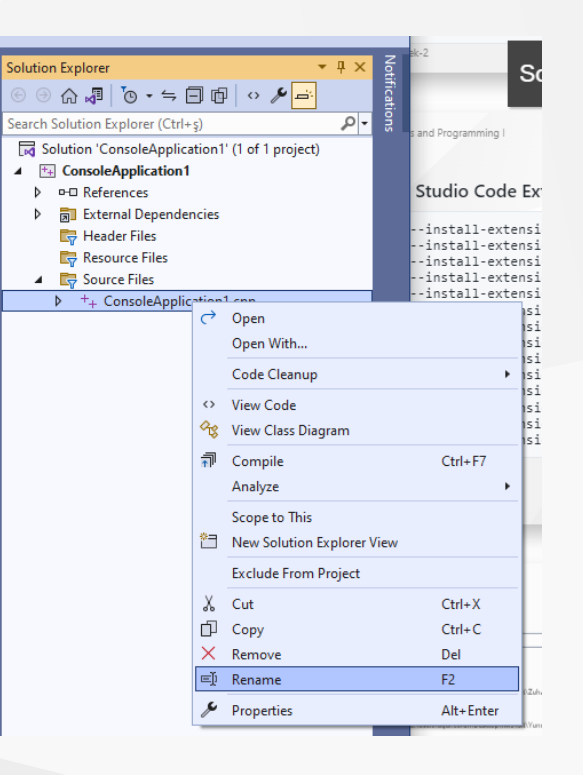

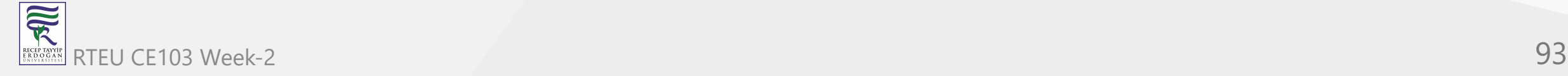

**Visual Studio Community Edition (Install / Compile / Run / Debug) (10)**

• If you compile the source C compiler will be used.

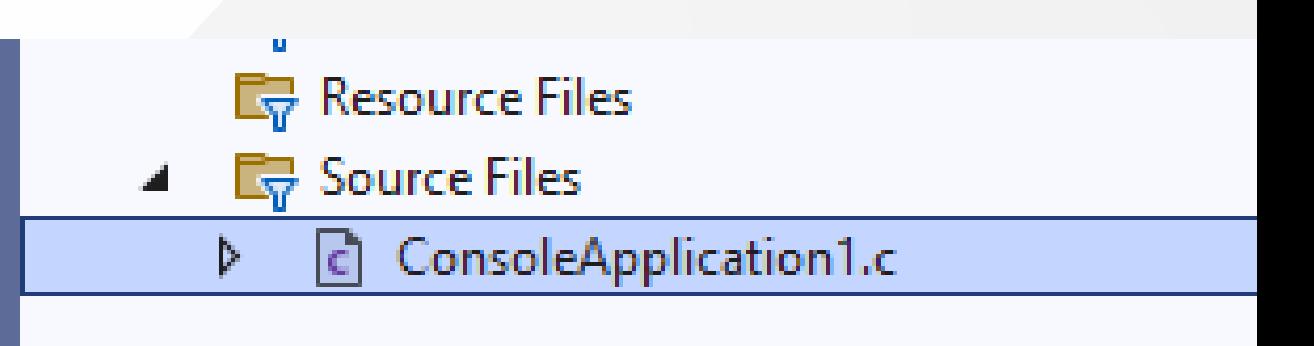

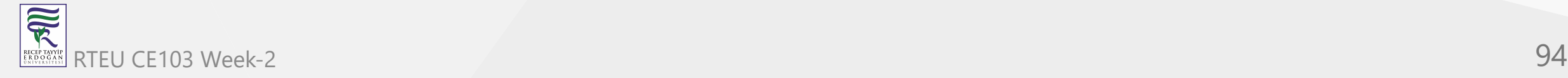

#### **Visual Studio Community Edition (Install / Compile / Run / Debug) (11)**

• We need to update our source for c as follows

```
// ConsoleApplication1.c : This file contains the 'main' function. Program execution begins and ends there.
//
```

```
#include <stdio.h>
```

```
int main(){
     printf("Hello World!\n");
}
```
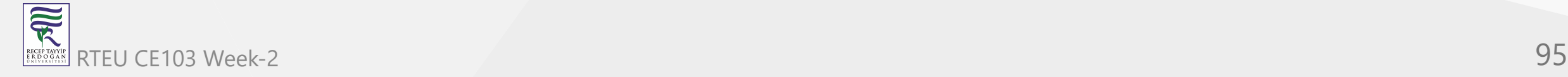

# **Visual Studio Community Edition (Install / Compile / Run / Debug) (12)**

• We need to update our source for c as follows

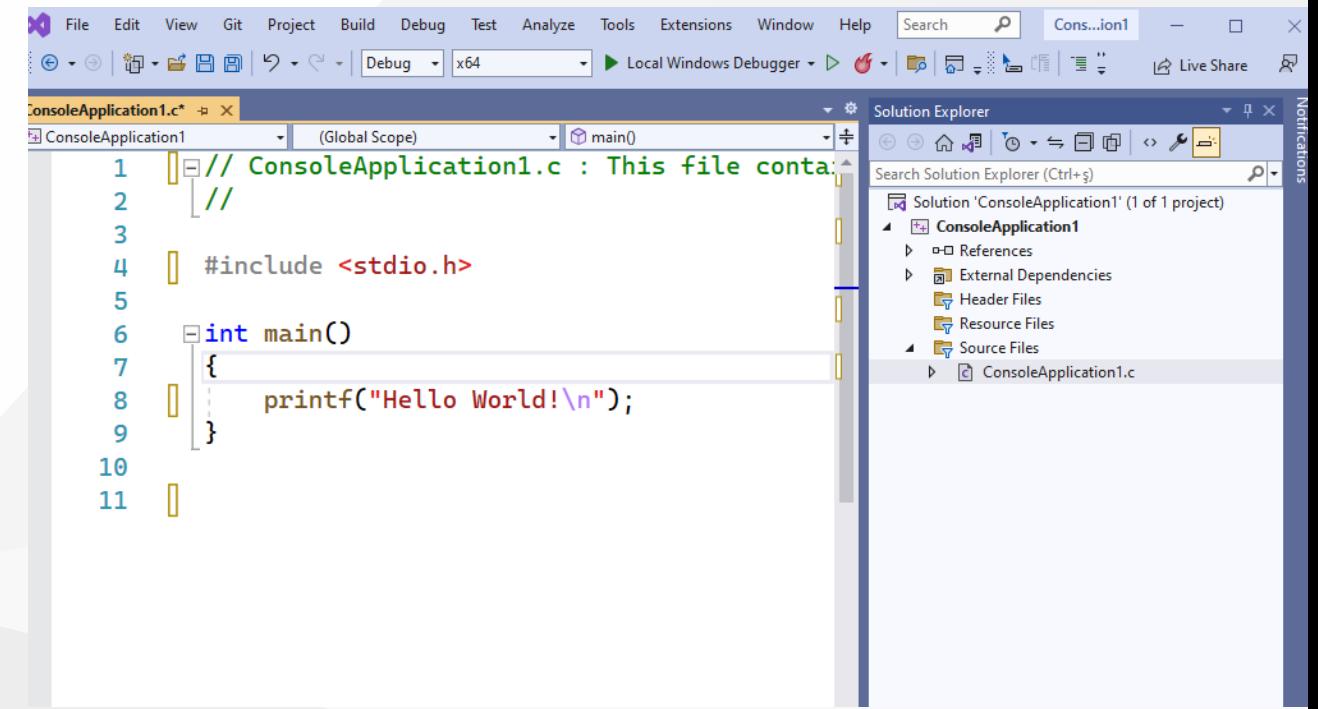

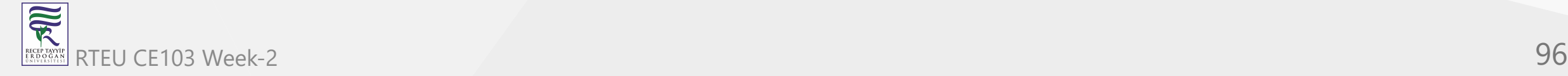

## **Visual Studio Community Edition (Install / Compile / Run / Debug) (13)**

• Put a breakpoint by clicking the following location. Breakpoints will be stop points for our debugging operations.

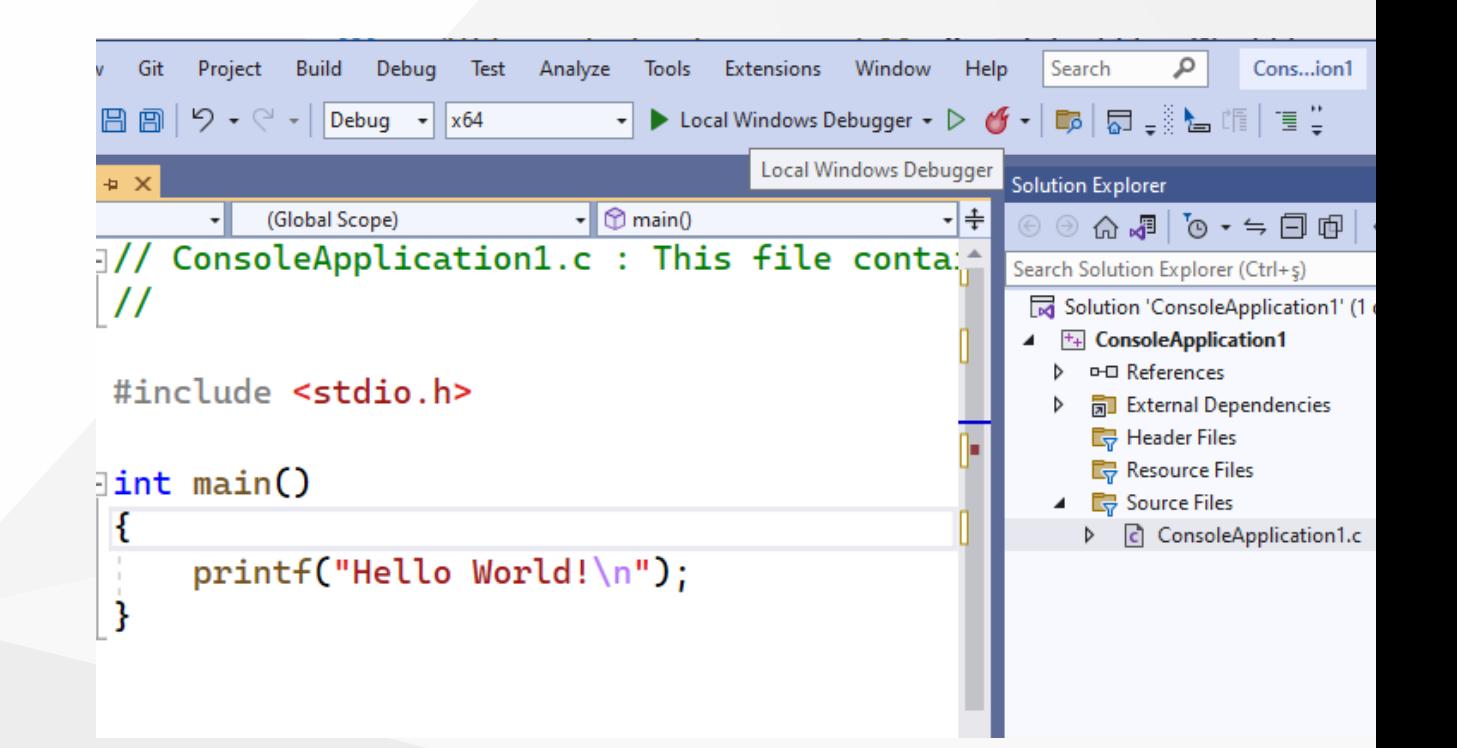

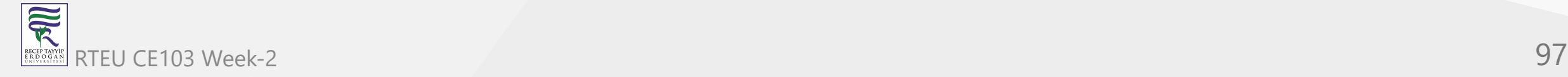

# **Visual Studio Community Edition (Install / Compile / Run / Debug) (14)**

• Then select Debug configuration and according to your operating system select x64 or x86 configuration and click Local Windows Debugger

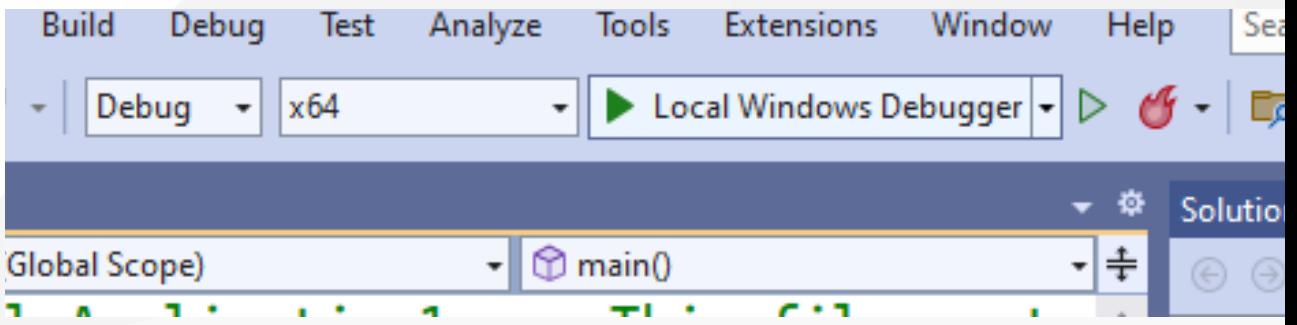

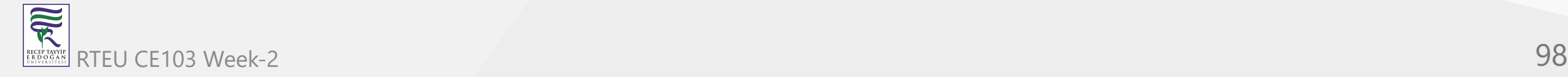

#### **Visual Studio Community Edition (Install / Compile / Run / Debug) (15)**

Update your source code as follow

```
// ConsoleApplication1.c : This file contains the 'main' function. Program execution begins and ends there.
//
#include <stdio.h>
int sum(int input1, int input2);
int main(){
    int number = 5;
     printf("Before Increment : %d\n",number);
    number = sum(number, 5); printf("After Increment : %d\n", number);
}
int sum(int input1, int input2){
     return input1 + input2;
}
```
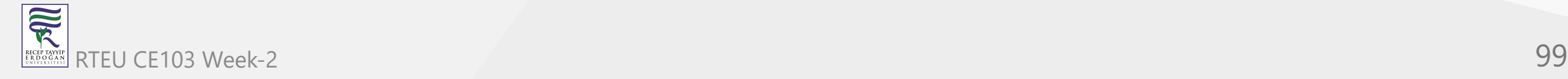

#### CE103 Algorithms and Programming I

#### **Visual Studio Community Edition (Install / Compile / Run / Debug) (16)**

• Put the following breakpoints and run the debugger. On number, the variable pins the variable to see its value in real-time.

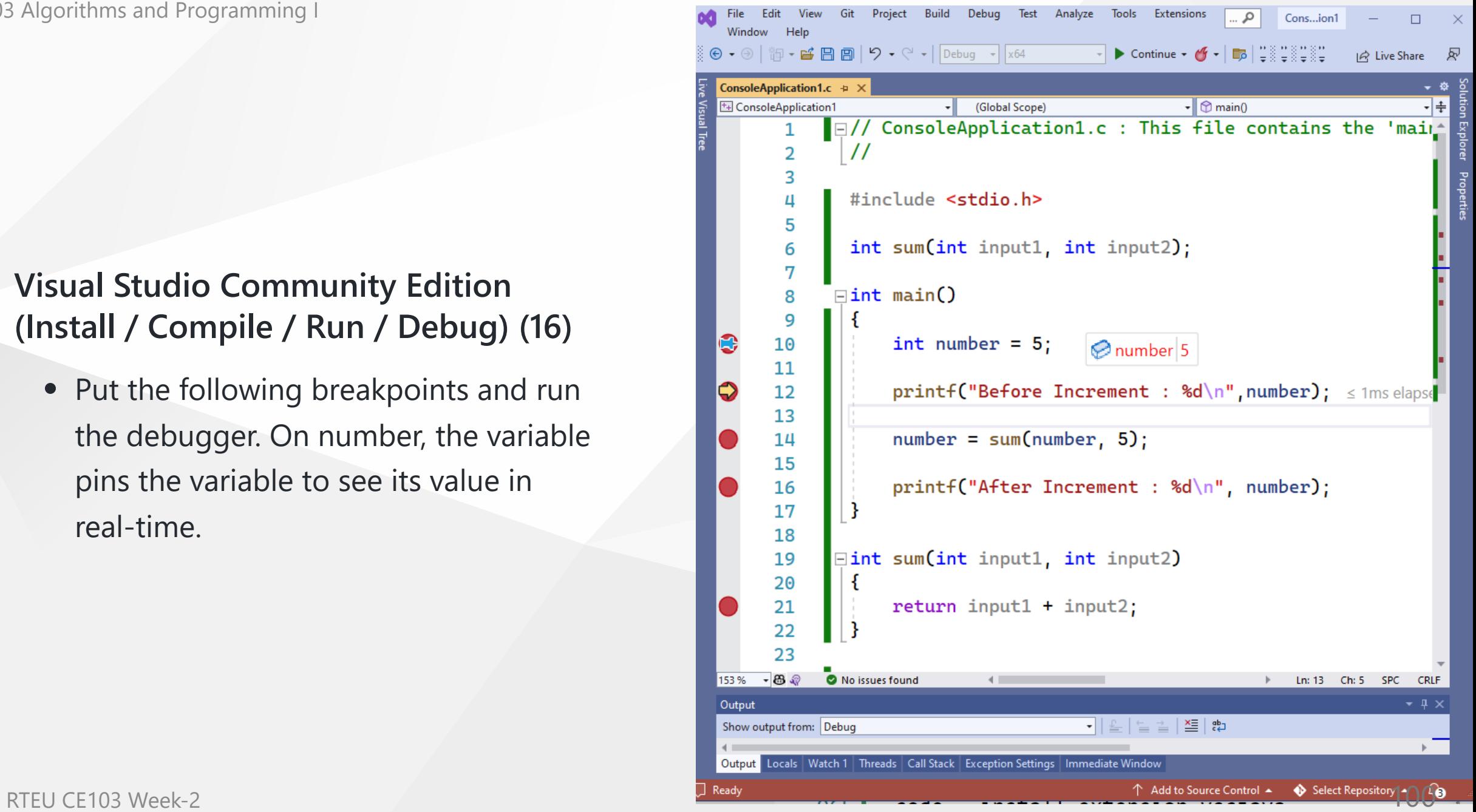

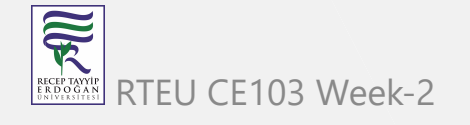

# **Visual Studio Community Edition (Install / Compile / Run / Debug) (17)**

Open Debug->Windows->Memory- >Memory1 to see value in memory

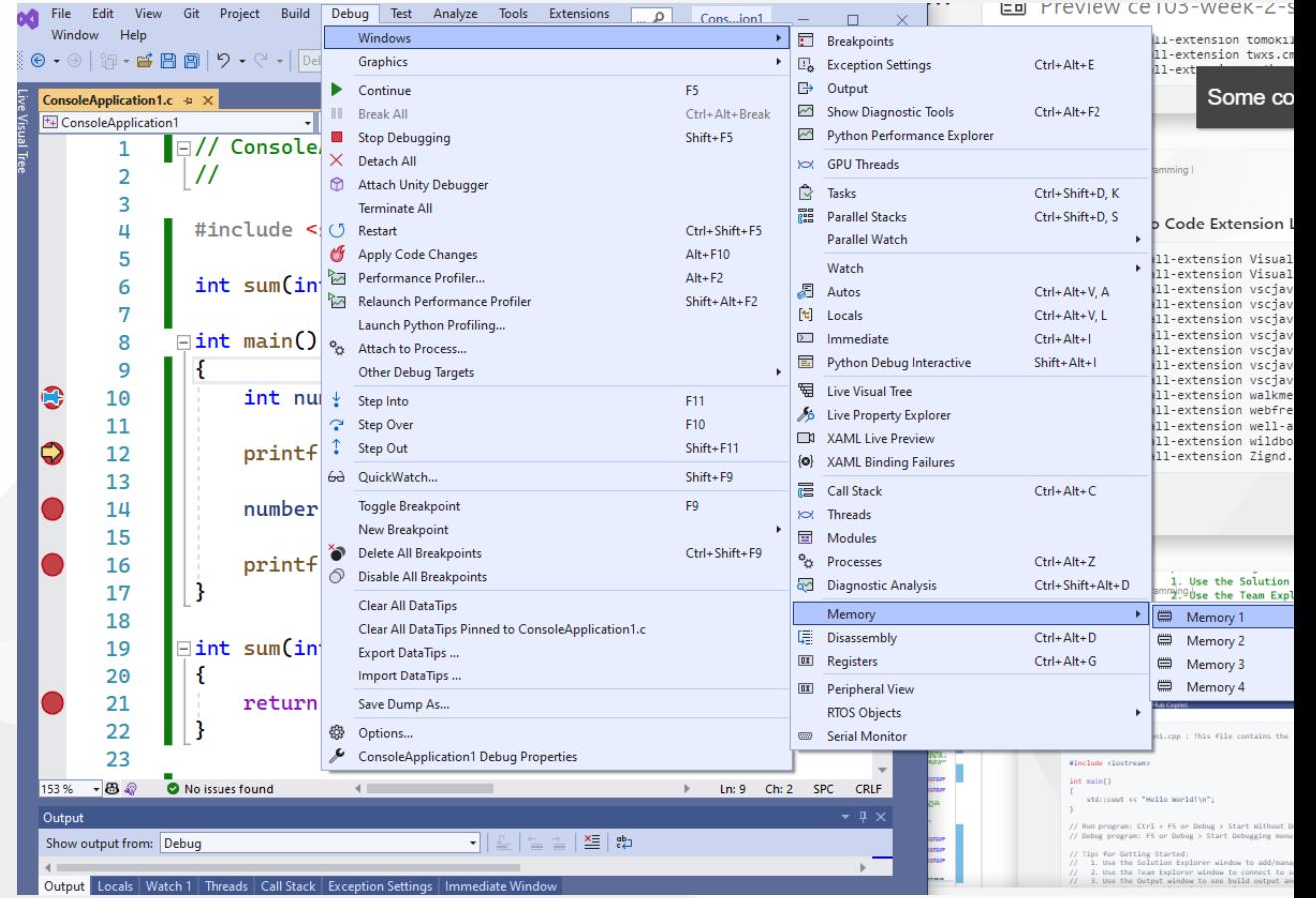

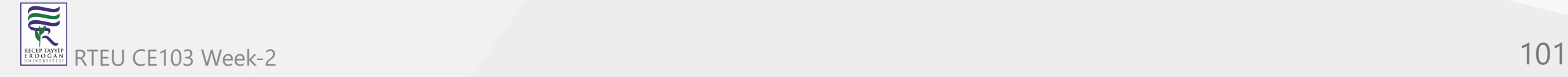

# **Visual Studio Community Edition (Install / Compile / Run / Debug) (18)**

• In the memory window copy variable name (number) with address operator (&) and then (&number) press enter.

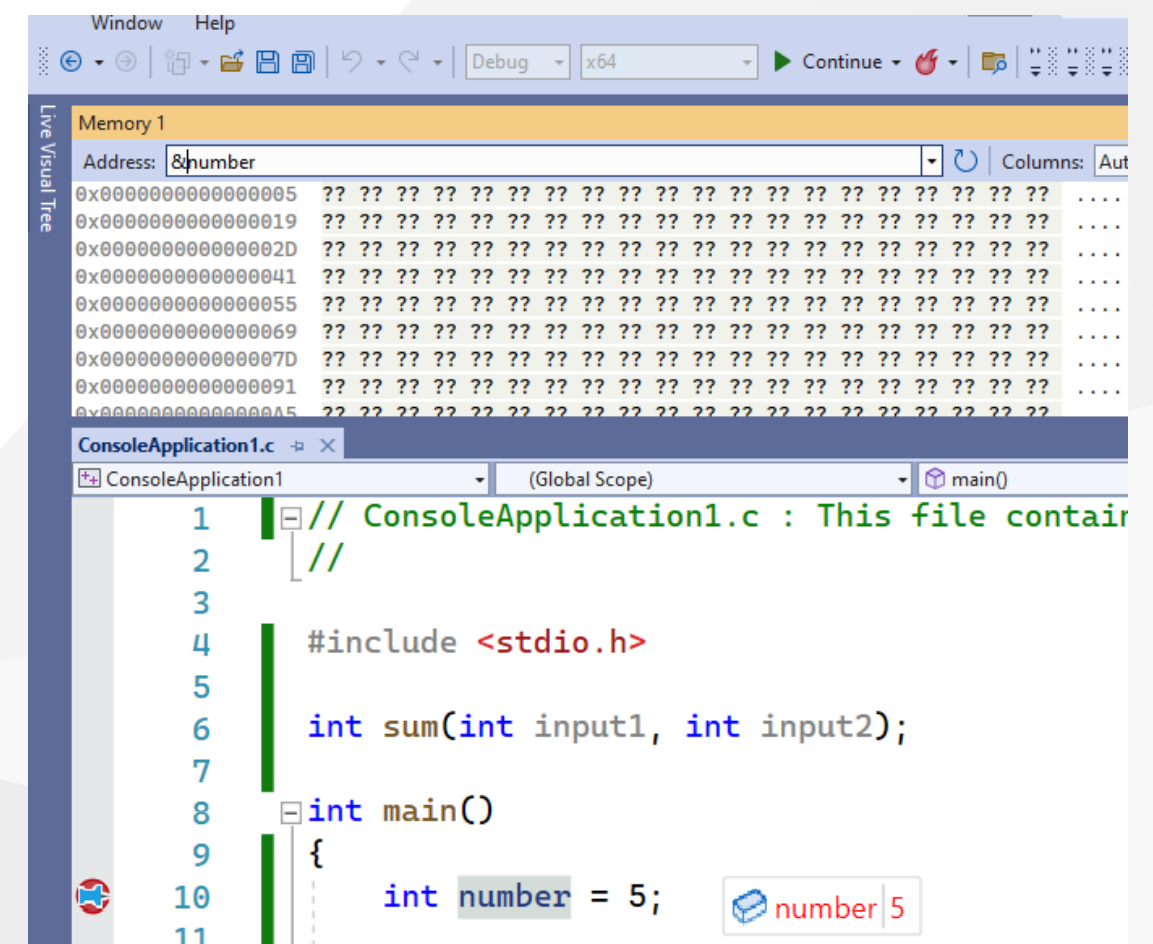

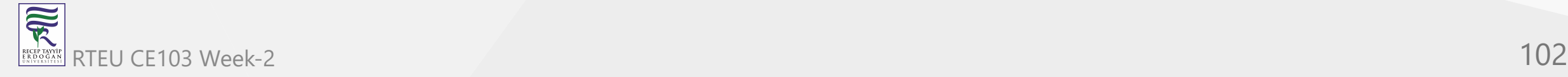

## **Visual Studio Community Edition (Install / Compile / Run / Debug) (19)**

• You can see its value in memory with hexadecimal form ( 05 00 00 00 )

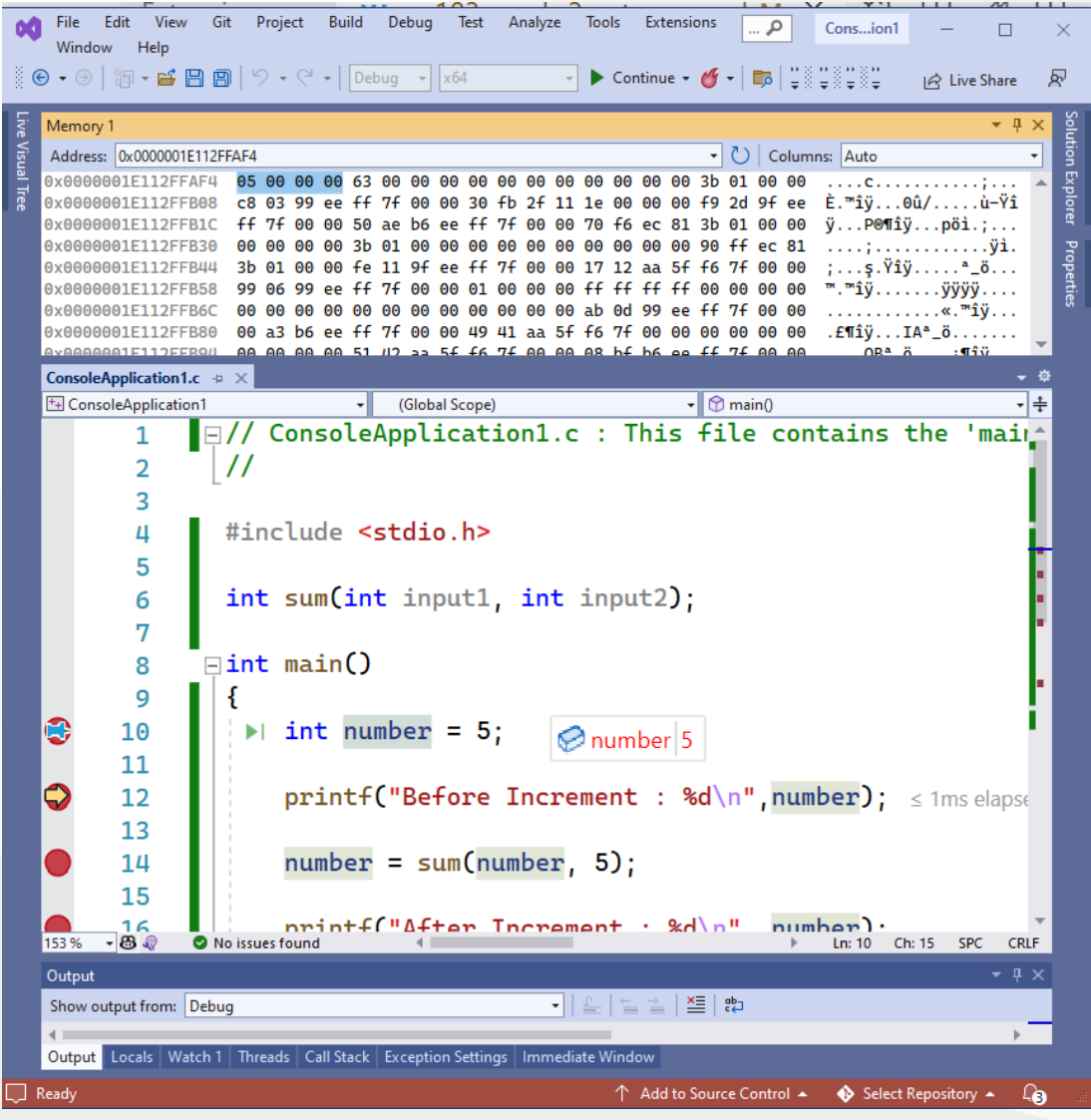

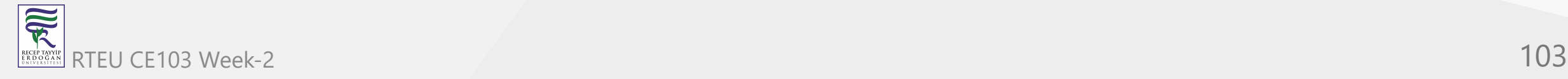

#### **Visual Studio Community Edition (Install / Compile / Run / Debug) (20)**

If you change value with pinned control your memory value and your current value will be updated. 20 in hexadecimal 0x14 (integer is 4 bytes length for this reason memory shows 14 00 00 00 )

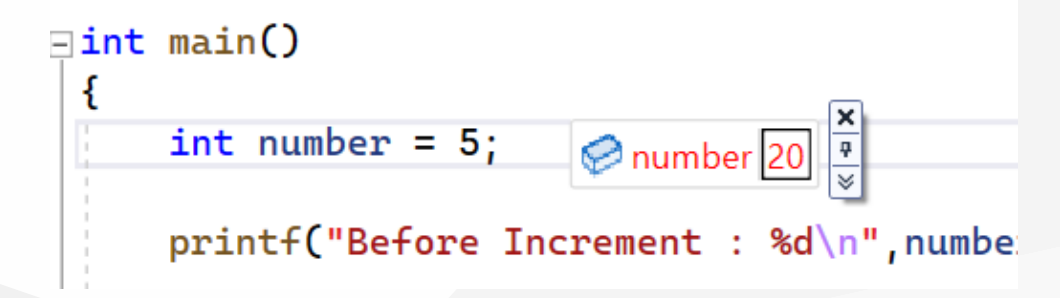

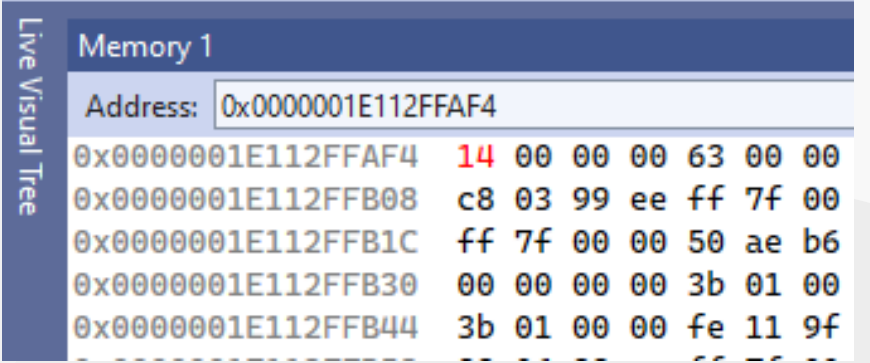

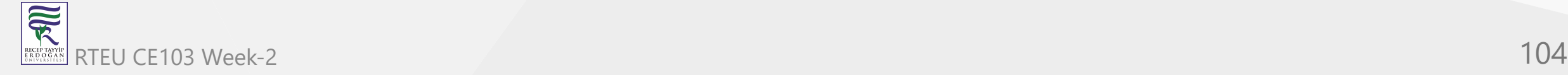

## **Visual Studio Community Edition (Install / Compile / Run / Debug) (21)**

• If you close some windows such as solution explorer, and properties windows you can open them from the View menu.

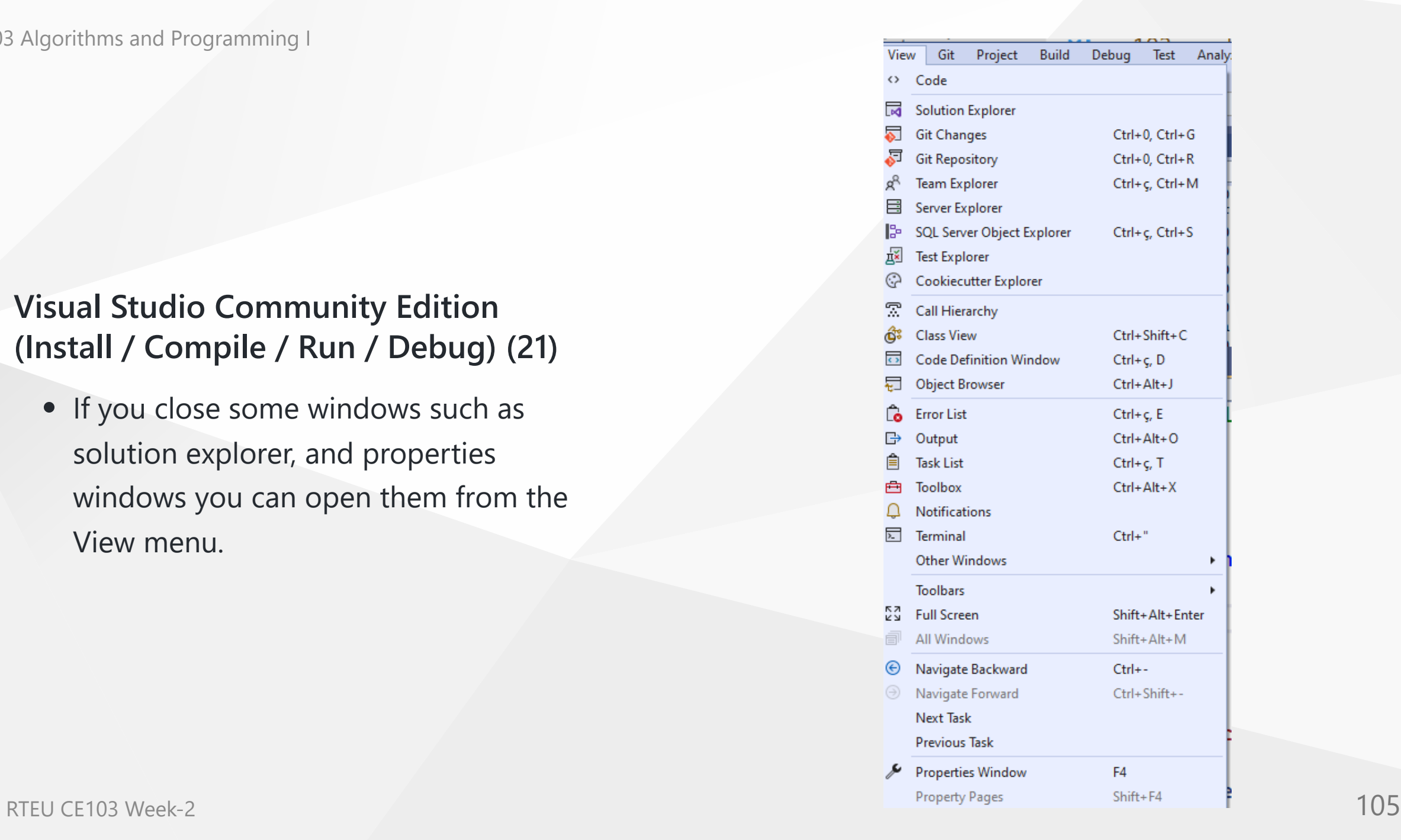

## **Visual Studio Community Edition (Install / Compile / Run / Debug) (22)**

• Solution and Projects have several configurations for each setup such as Release - x86, Release-x64, Debugx86, and Debug-x64 you need to configure all of them for your requirements. You can access configurations by right-clicking to project and then selecting properties.

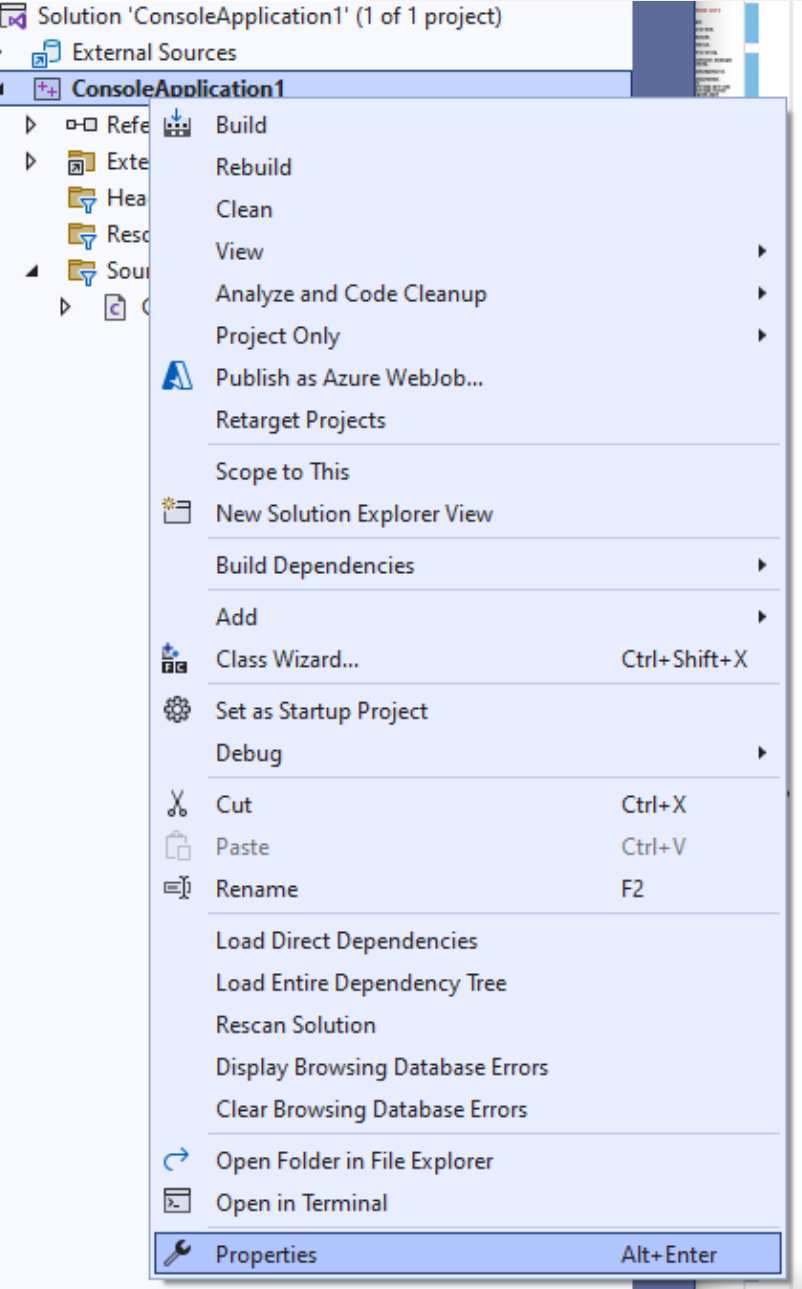

#### **Visual Studio Community Edition (Install / Compile / Run / Debug) (23)**

• Project properties has several settings

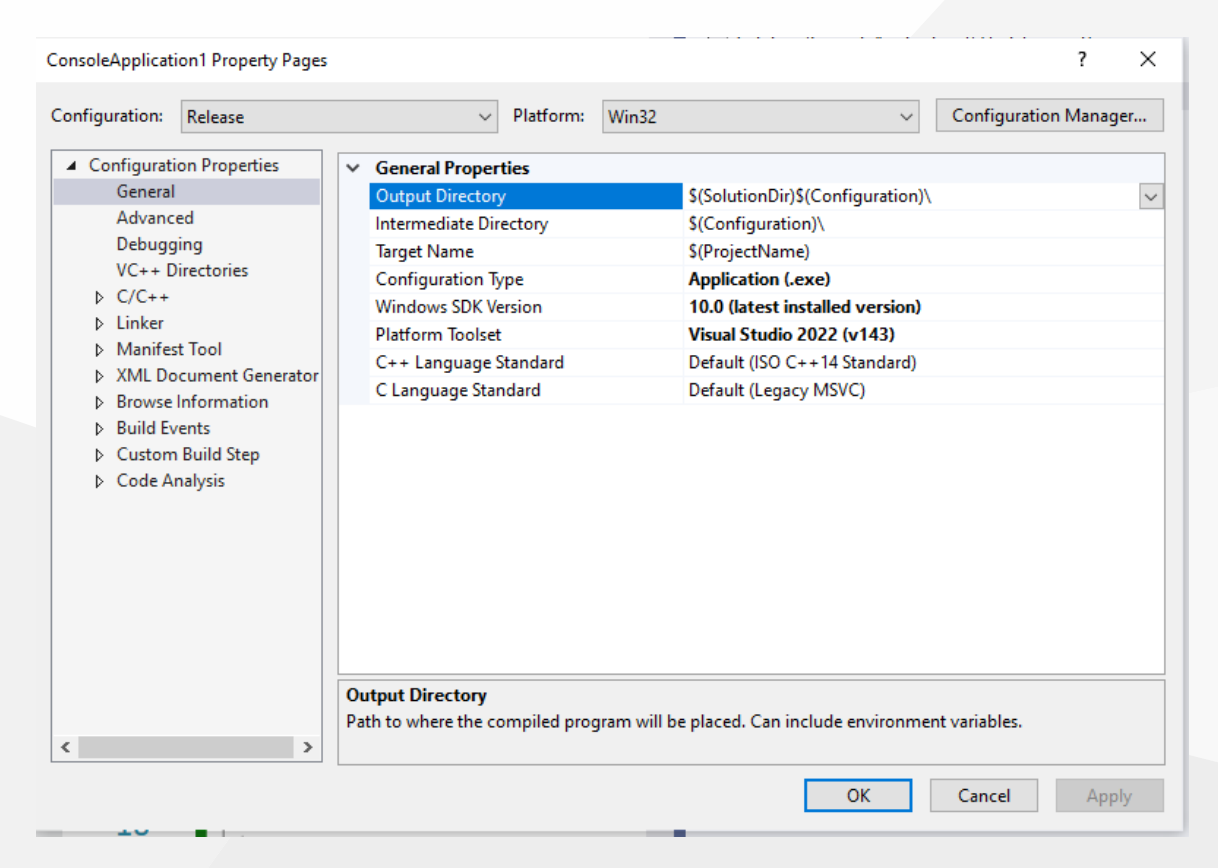

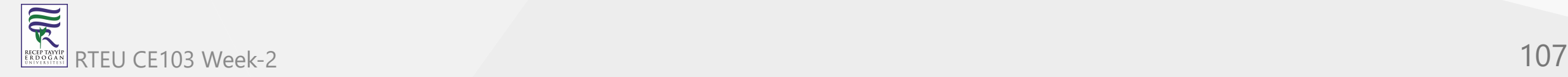

#### **Notepad++ (Install / Compile ) (1)**

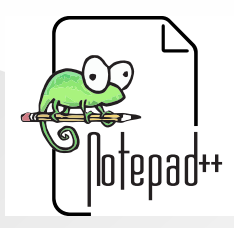

- Please download Notepad++ from the following link
	- [Downloads | Notepad++](https://notepad-plus-plus.org/downloads/)

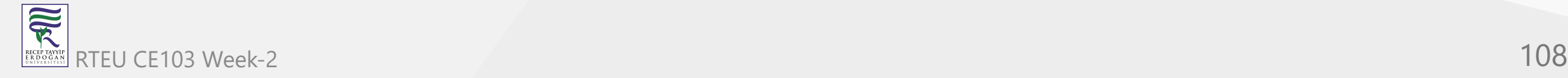
# **Notepad++ (Install / Compile ) (2)**

Download and install MinGW or LLVM compiler (if you downloded then skip this step)

**MinGW installer (gcc / g++)**

- A complete runtime environment for gcc
	- <https://sourceforge.net/projects/mingw-w64/>
	- <https://sourceforge.net/projects/mingw-w64/files/latest/download>
- w64devkit is a portable C and C++ development kit for x64 (and x86) Windows.
	- <https://www.mingw-w64.org/downloads/#w64devkit>
- Also, see the following notes
	- <https://www.hanshq.net/building-gcc.html>

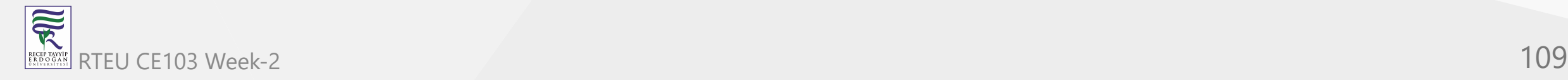

**Notepad++ (Install / Compile ) (3)**

**LLVM installer (clang)**

- Download  $\bullet$ 
	- <https://releases.llvm.org/>
- Also, use the following notes
	- <https://llvm.org/devmtg/2014-04/PDFs/Talks/clang-cl.pdf>
	- <https://www.hanshq.net/clang-plugin-example.html>

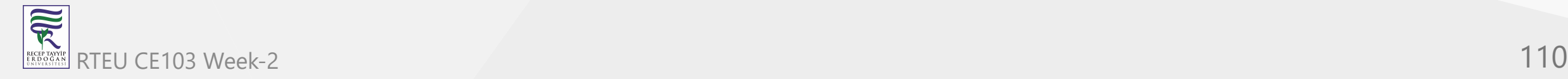

### **Notepad++ (Install / Compile ) (4)**

Open a console with " cmd " and test the following commands if commands are not recognized then set the system environment variable to add  $\lvert$  gcc and  $\lvert$  g++ executable paths to the path variable (add to both system and user path variable)

gcc --version

g++ --version

C:\Users\ugur.coruh>gcc --version gcc (x86\_64-win32-seh-rev0, Built by MinGW-W64 project) 8.1.0 Copyright (C) 2018 Free Software Foundation, Inc. This is free software; see the source for copying conditions. There is NO warranty; not even for MERCHANTABILITY or FITNESS FOR A PARTICULAR PURPOSE.

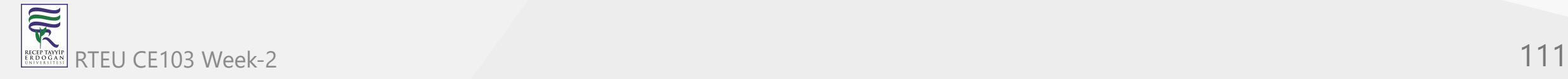

### **Notepad++ (Install / Compile ) (5)**

Open system environments to update path variable for gcc/g++ and clang

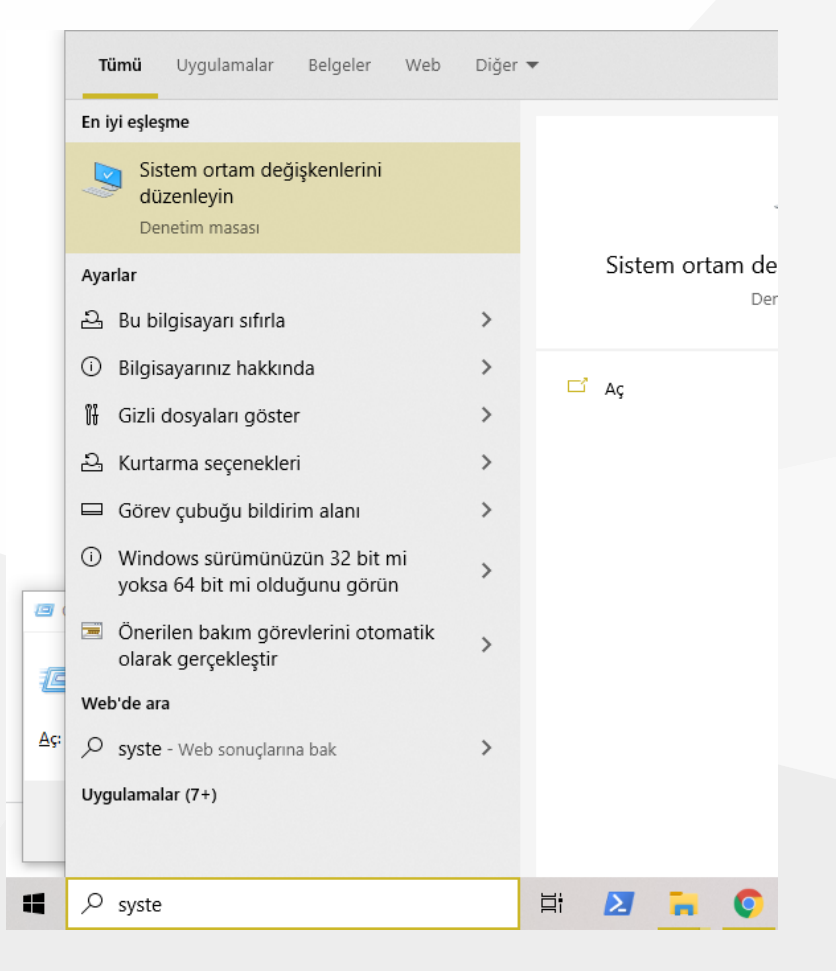

# **Notepad++ (Install / Compile ) (6)**

Open "Environment Variables"

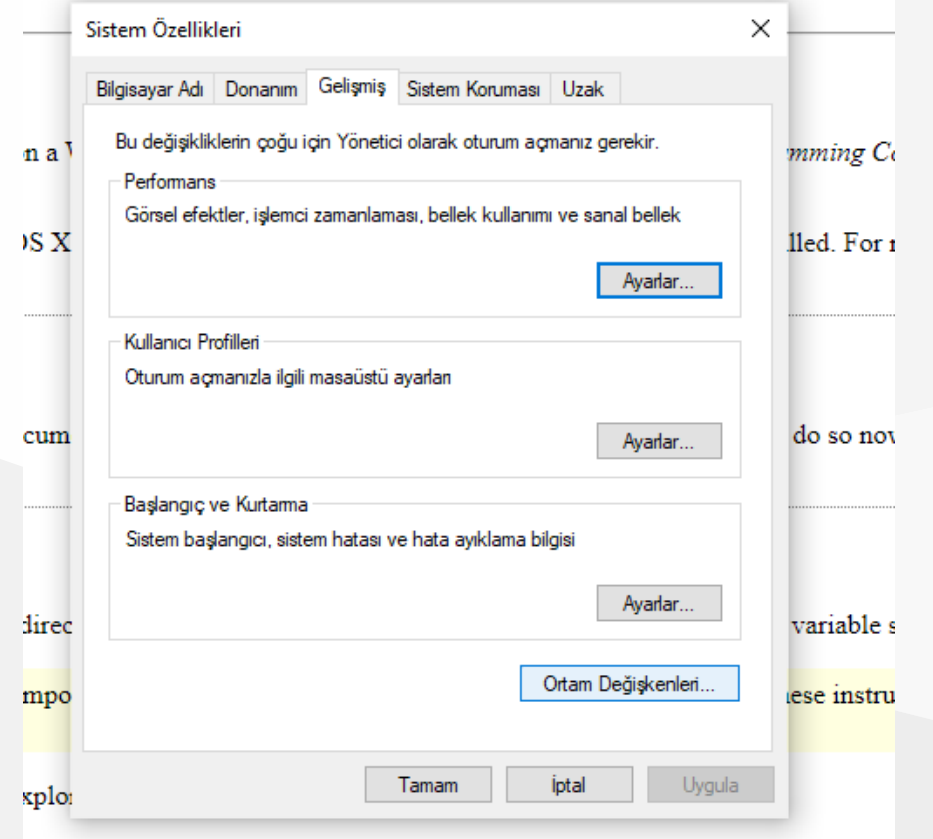

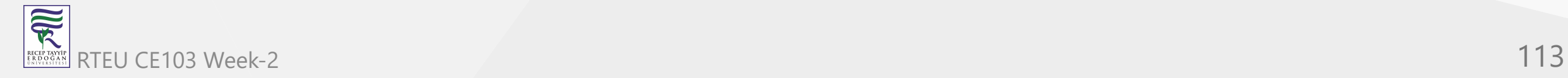

### **Notepad++ (Install / Compile ) (7)**

• Select path variable from user section.

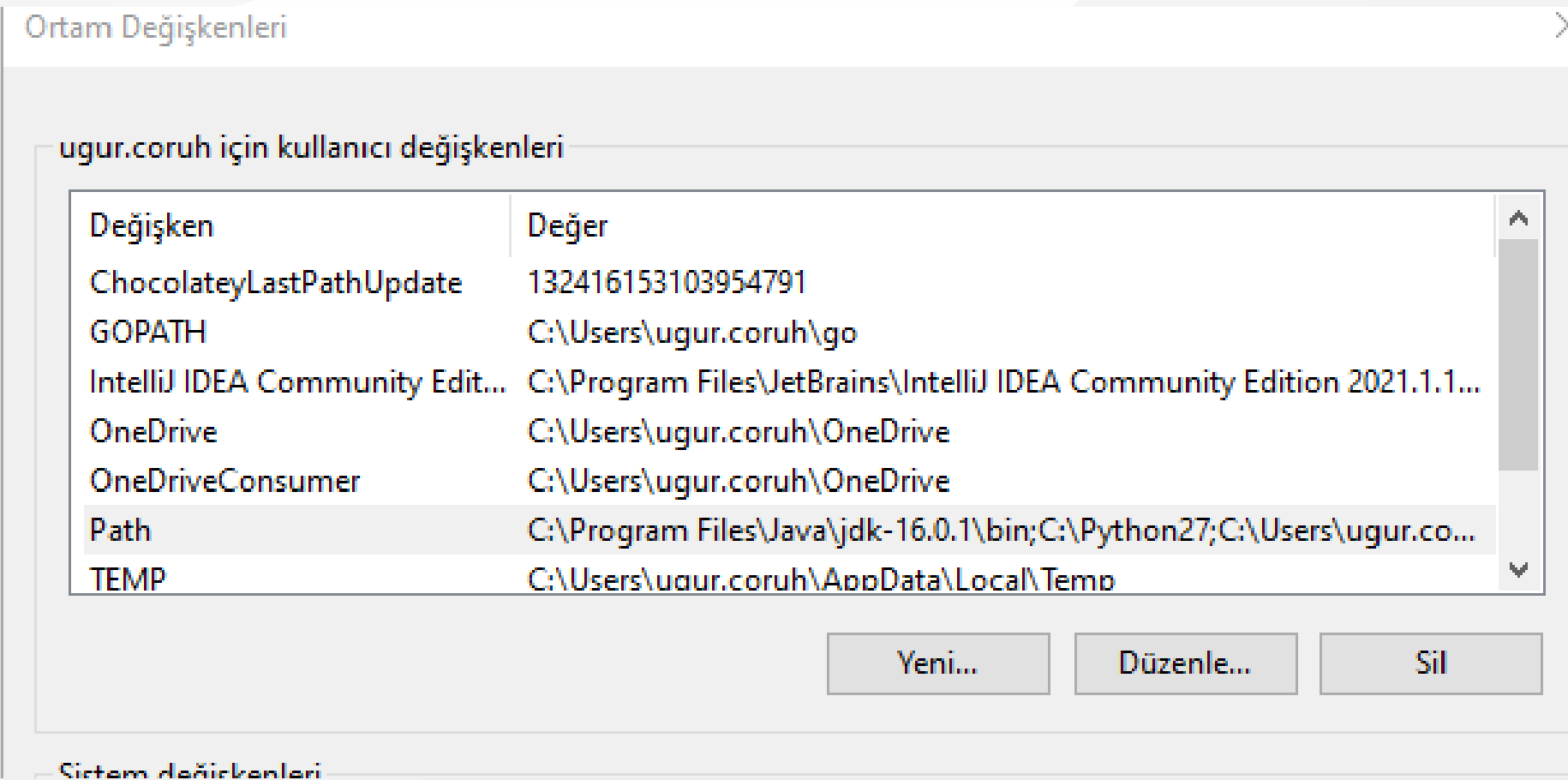

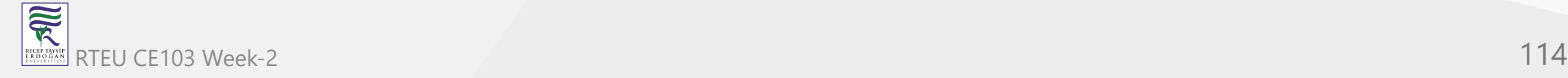

### CE103 Algorithms and Programming I

# **Notepad++ (Install / Compile ) (8)**

• Select path variable from system section.

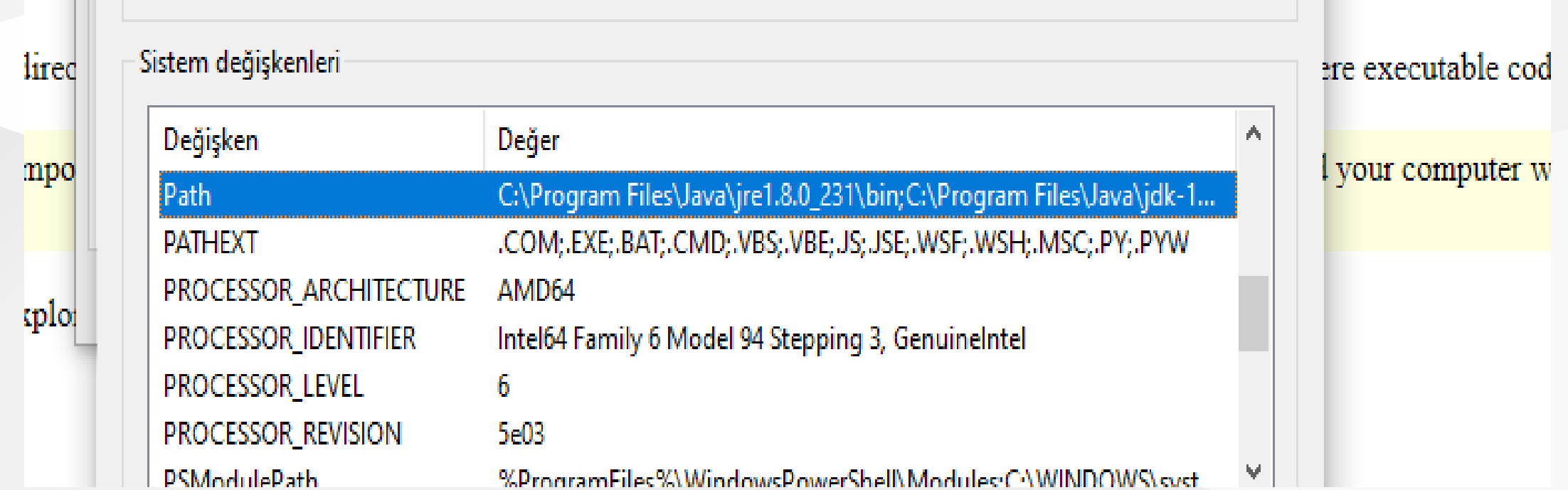

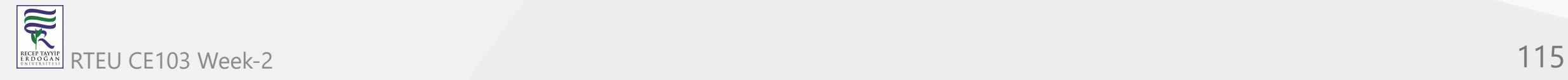

## **Notepad++ (Install / Compile ) (9)**

Update variables add MinGW and LLVM to path gcc.exe g++.exe clang.exe will be in bin folders. Then we can run this commands from command line.

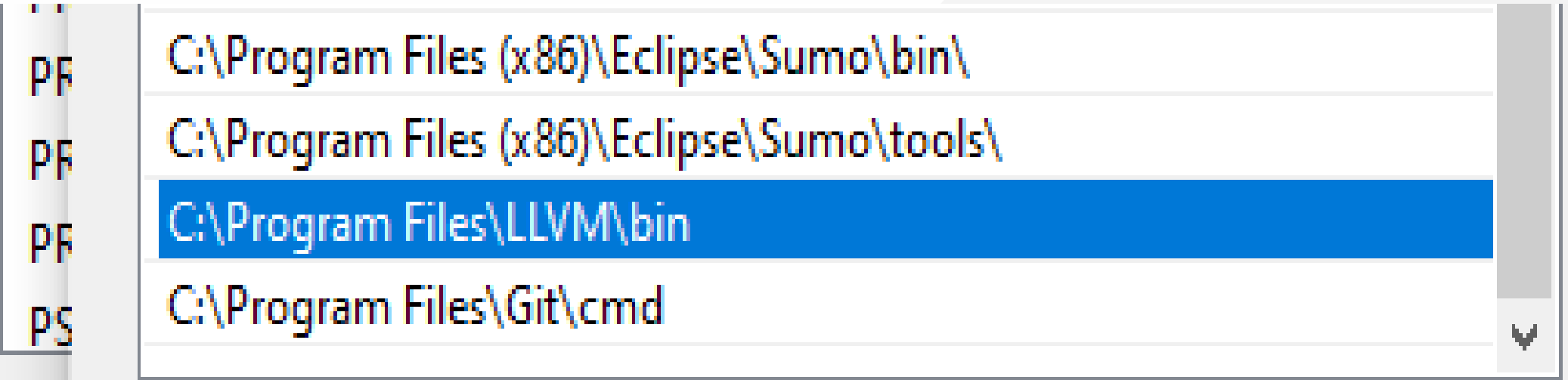

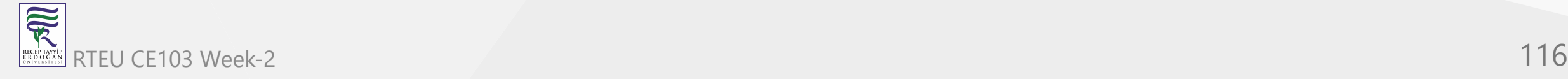

### **Notepad++ (Install / Compile ) (9)**

Update variables add MinGW and LLVM to path gcc.exe g++.exe clang.exe will be in bin folders. Then we can run this commands from command line.

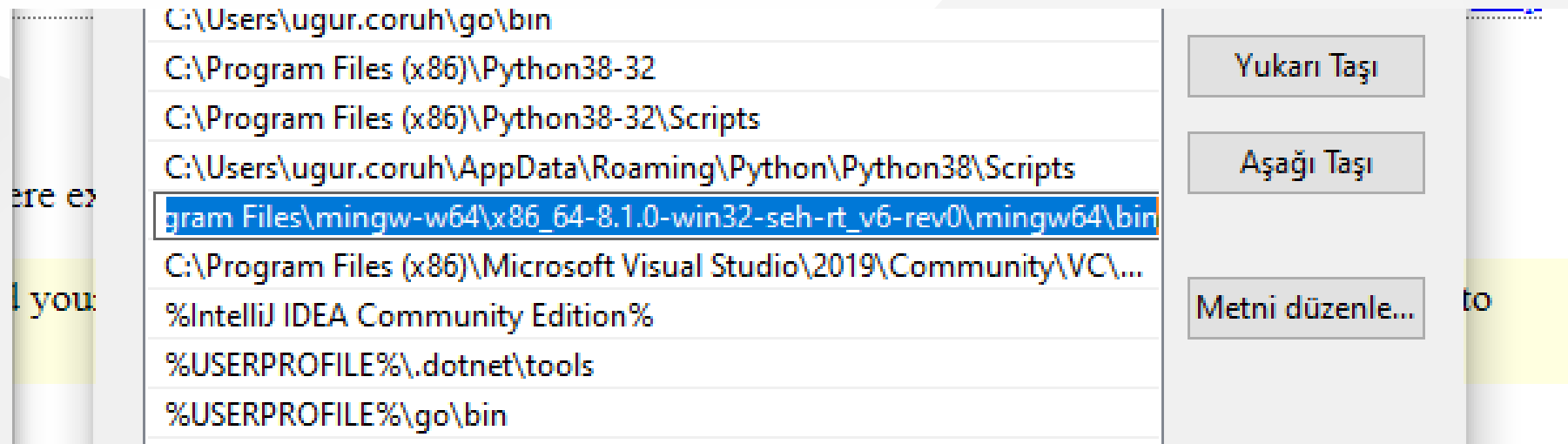

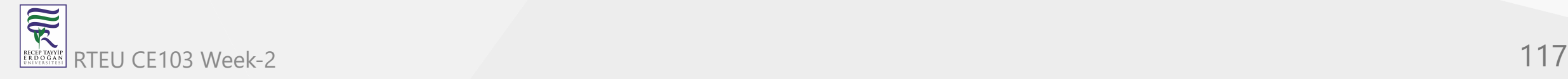

# **Notepad++ (Install / Compile ) (10)**

for gcc.exe , g++.exe and gdb.exe

C:\Program Files\mingw-w64\x86\_64-8.1.0-win32-seh-rt\_v6-rev0\mingw64\bin

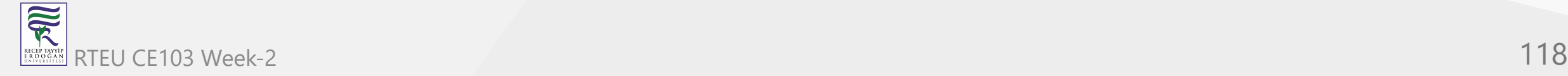

### **Notepad++ (Install / Compile ) (11)**

• for clang.exe, lldb.exe we will use the following path

C:\Program Files\LLVM\bin

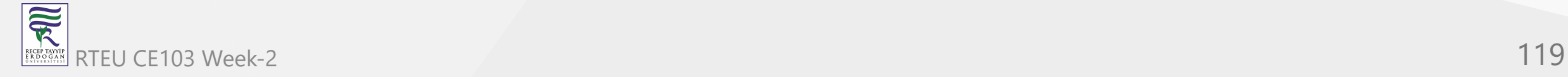

### **Notepad++ (Install / Compile ) (12)** CE103 Algorithms and Programming I

- This folder paths changes according to your setup
- Open NppExec extension (install from extension manager if not exist)

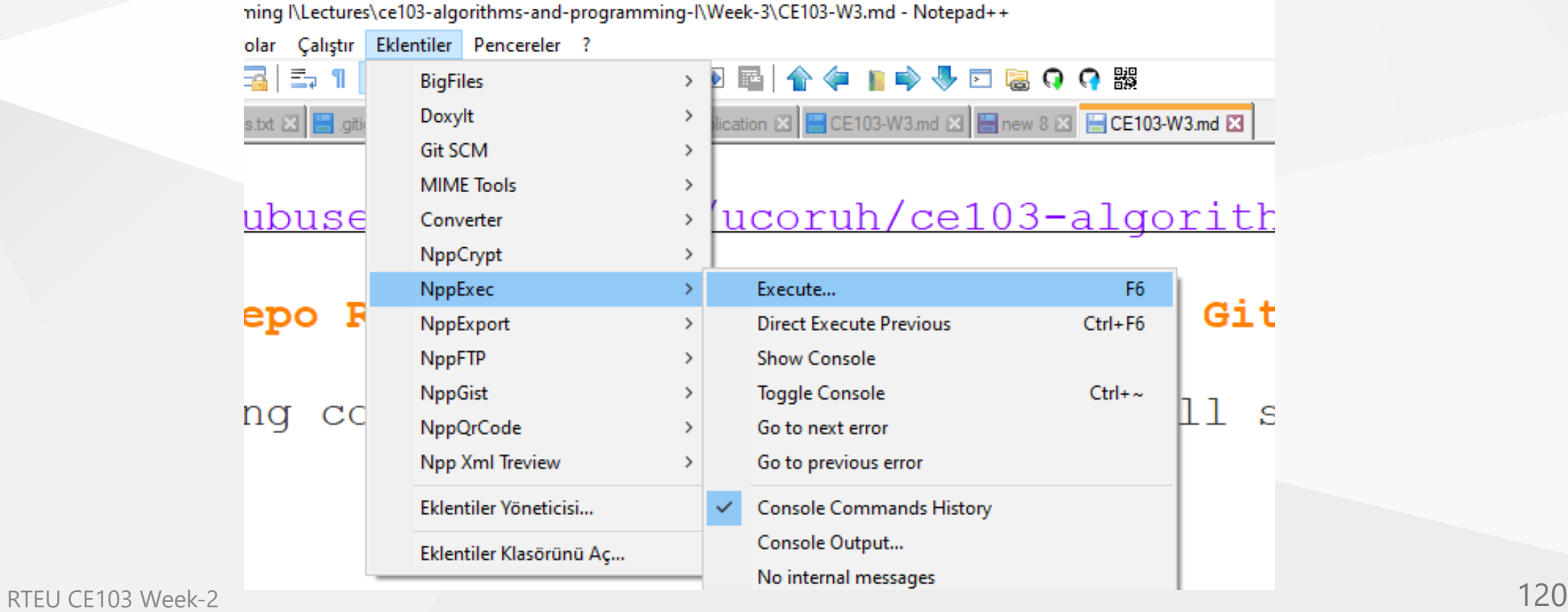

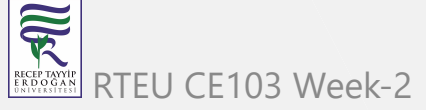

### **Notepad++ (Install / Compile ) (13)**

Write the following commands in the box

```
NPP_SAVE // save current file
cd $(CURRENT_DIRECTORY) // go to directory of the current file
gcc -Wall -Wextra -Wpedantic -std=c++11 -o "$(NAME_PART)" "$(FILE_NAME)"
```
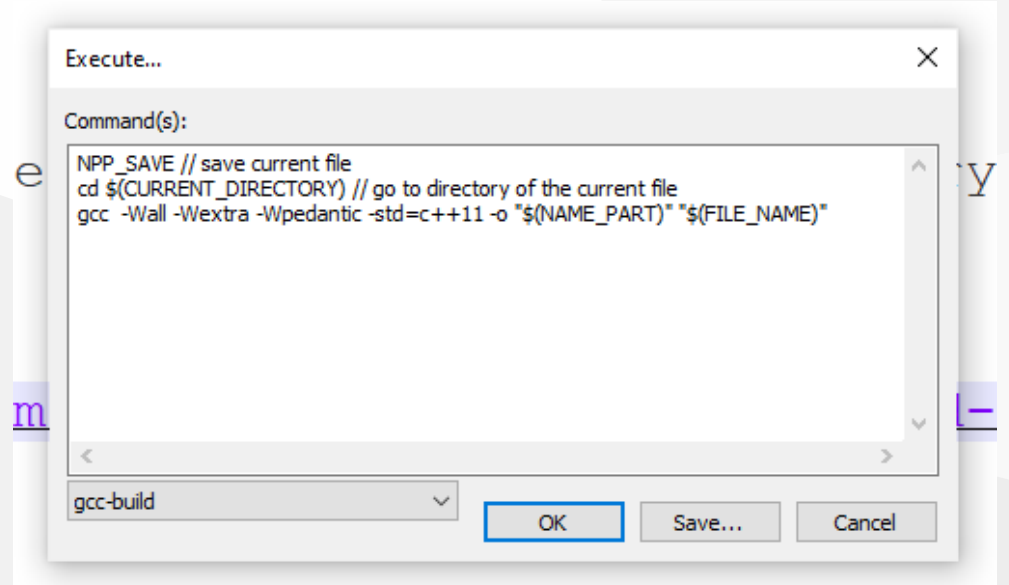

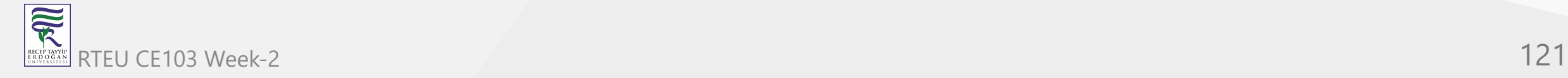

## **Notepad++ (Install / Compile ) (14)**

- Save the script as gcc-build and for more information check the following link
- You can modify or add multiple scripts for another task.

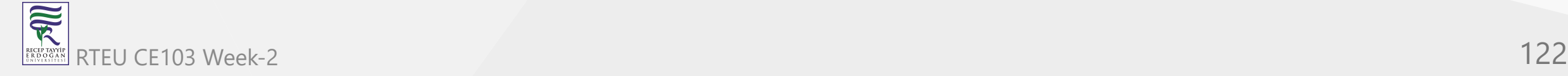

# **MSYS2**

• Software Distribution and Building Platform for Windows

<https://www.msys2.org/>

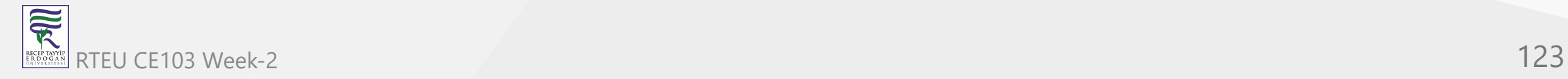

# **Vi/Vim (C/C++) for Windows (1)**

- Vim is a command-line editor for programming
- Use the following links to download Vim for Windows
	- <https://github.com/vim/vim-win32-installer/releases>
	- o [download : vim online](https://www.vim.org/download.php)

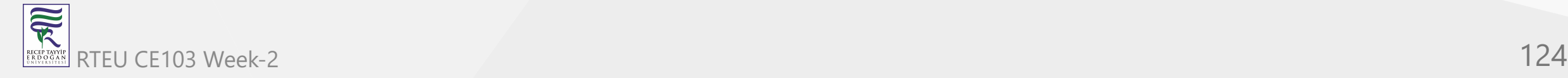

# **Vi/Vim (C/C++) for Windows (2)**

Run setup to install the application on your computer.

gvinn\_zauadou\_xou\_signeu.exi

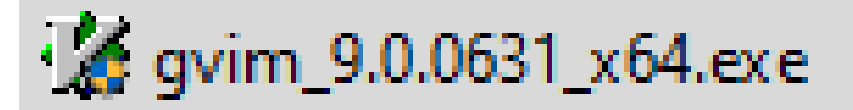

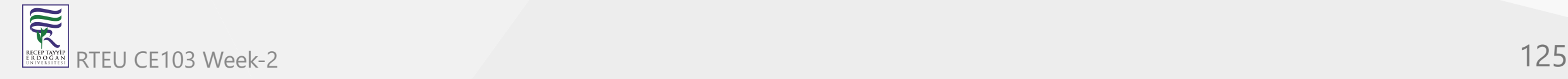

### **Vi/Vim (C/C++) for Windows (3)**

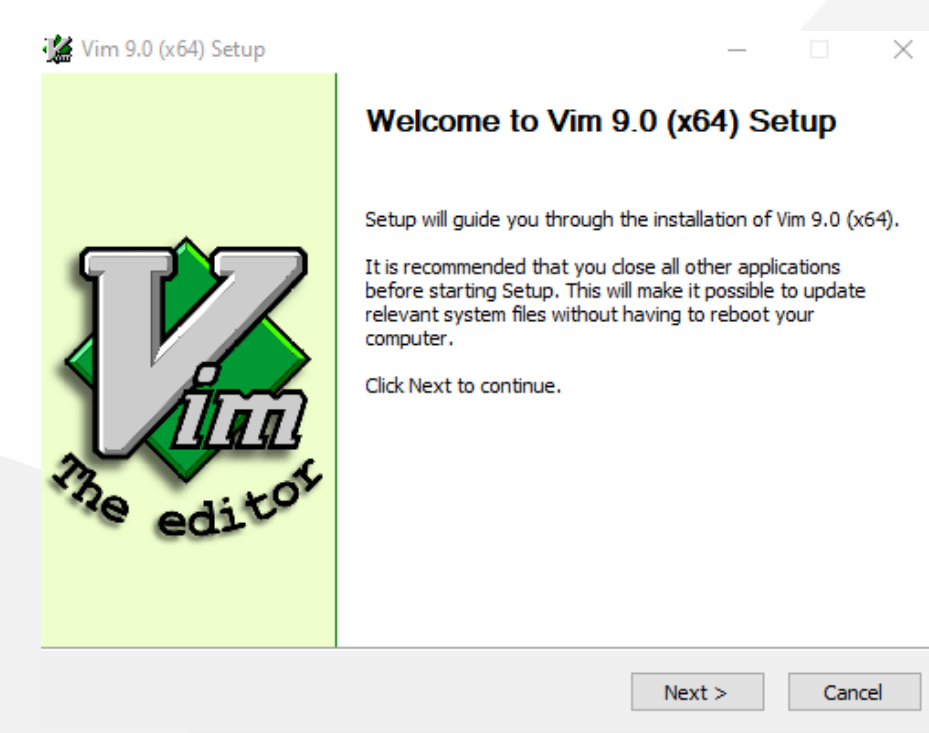

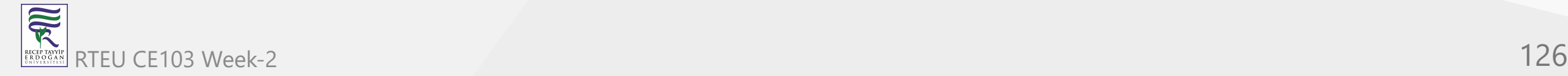

### **Vi/Vim (C/C++) for Windows (4)**

• Installation steps.

#### Vim 9.0 (x64) Setup

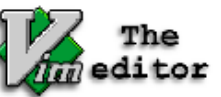

**License Agreement** Please review the license terms before installing Vim 9.0 (x64).

 $\times$ 

 $\Box$ 

Cancel

Press Page Down to see the rest of the agreement.

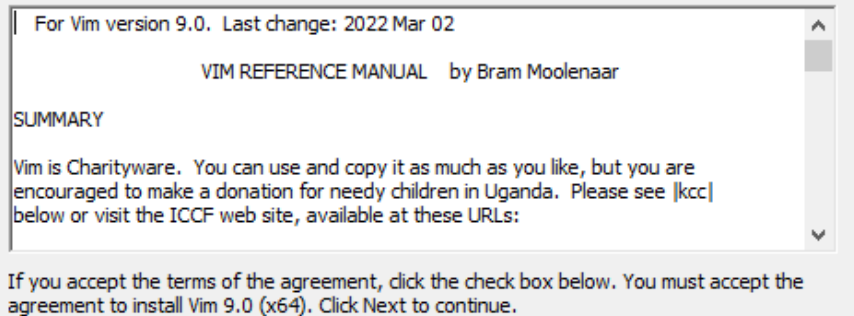

 $\boxed{\triangle}$  I accept the terms of the License Agreement

Nullsoft Install System v3.04 -

 $<$  Back  $Next >$ 

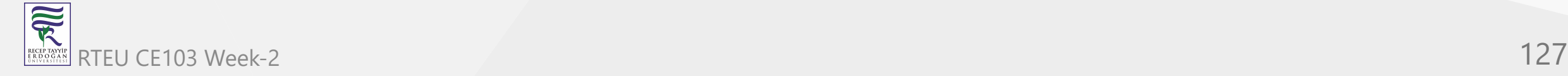

### **Vi/Vim (C/C++) for Windows (5)**

• Installation steps.

Vim 9.0 (x64) Setup

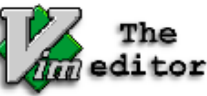

**Choose Components** Choose which features of Vim 9.0 (x64) you want to install.  $\times$ 

 $\Box$ 

Check the components you want to install and uncheck the components you don't want to install. Click Next to continue.

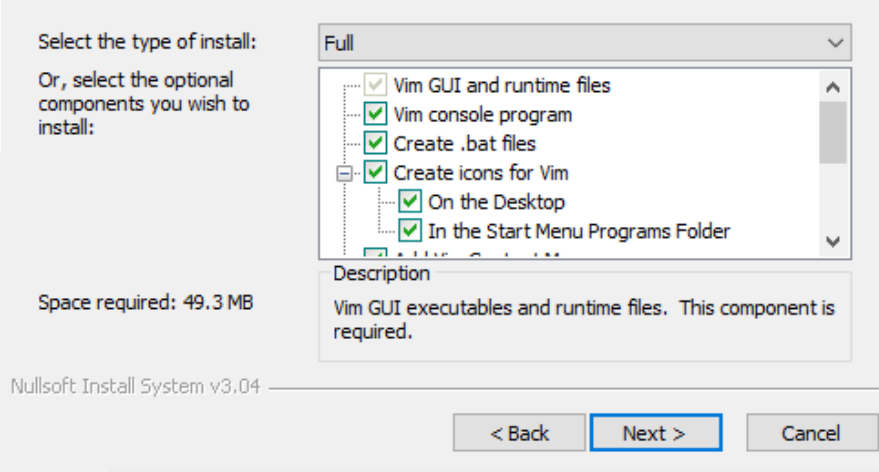

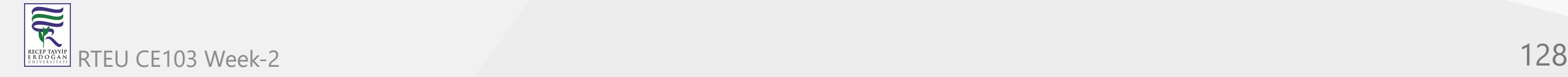

### **Vi/Vim (C/C++) for Windows (6)**

• Installation steps.

Vim 9.0 (x64) Setup

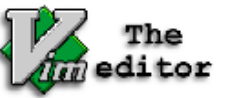

Choose \_vimrc settings Choose the settings for enhancement, keyboard and mouse.

 $\times$ 

 $\Box$ 

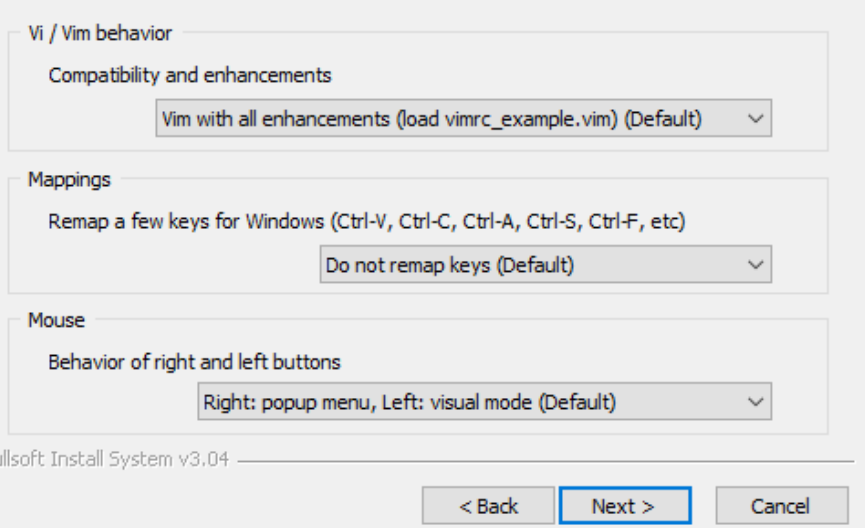

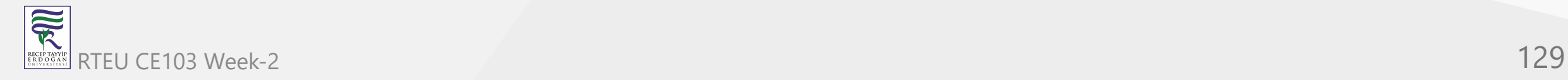

### **Vi/Vim (C/C++) for Windows (7)**

• Installation steps.

Vim 9.0 (x64) Setup

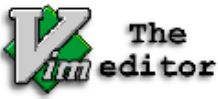

Nu

**Choose Install Location** Choose the folder in which to install Vim 9.0 (x64).  $\Box$ 

 $\times$ 

Setup will install Vim 9.0 (x64) in the following folder. To install in a different folder, click<br>Browse and select another folder. Click Install to start the installation.

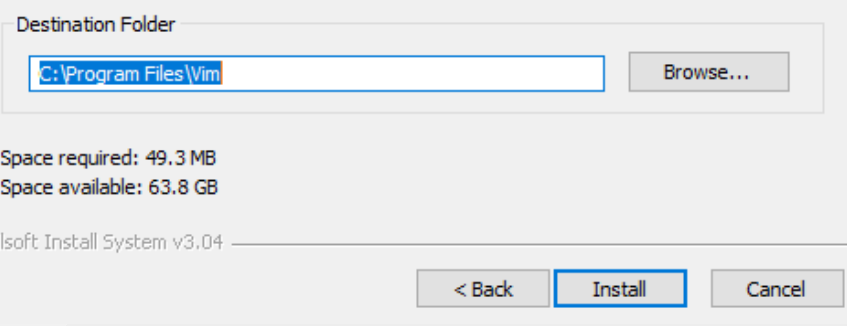

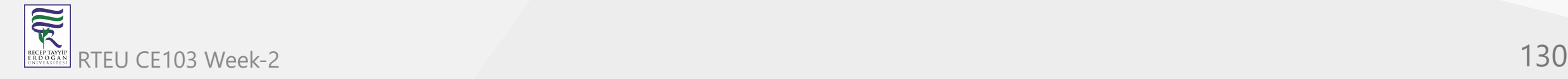

## **Vi/Vim (C/C++) for Windows (8)**

• Installation steps.

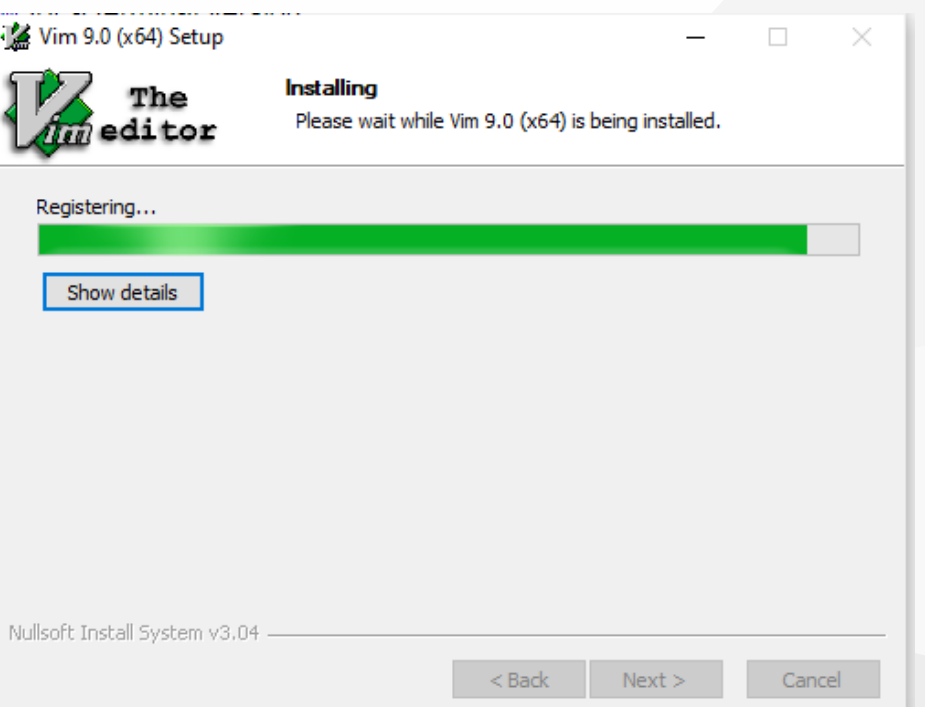

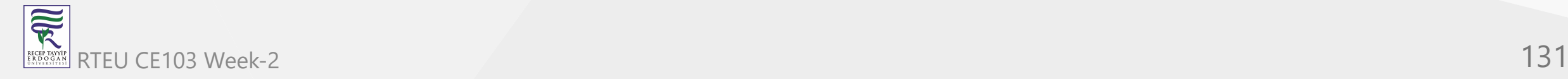

### **Vi/Vim (C/C++) for Windows (9)**

• Installation steps.

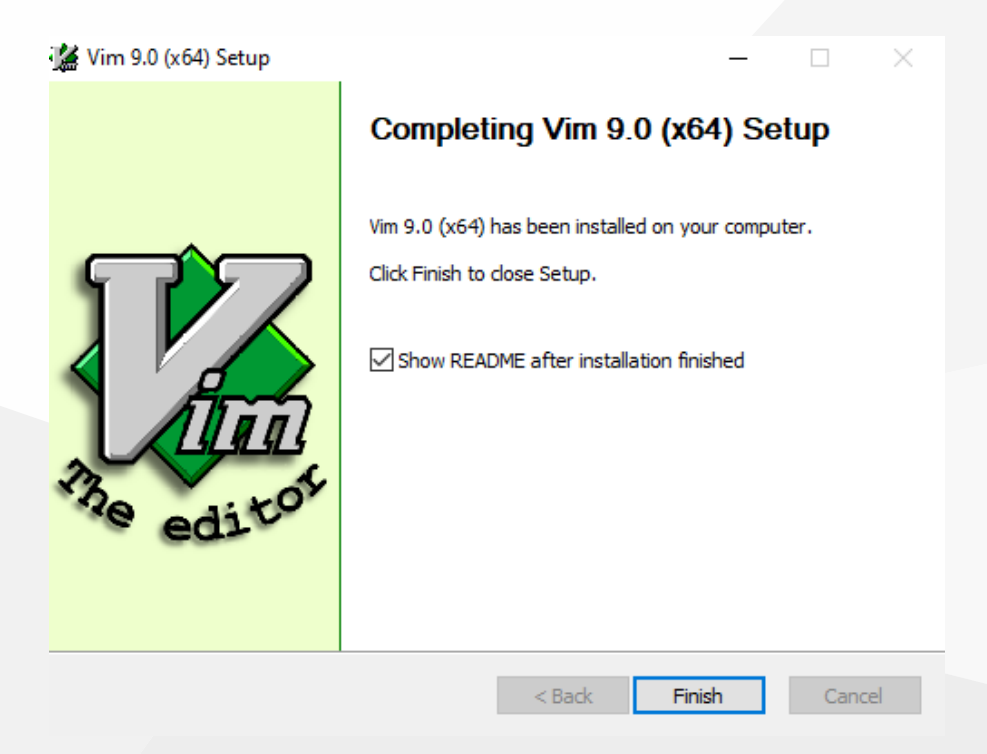

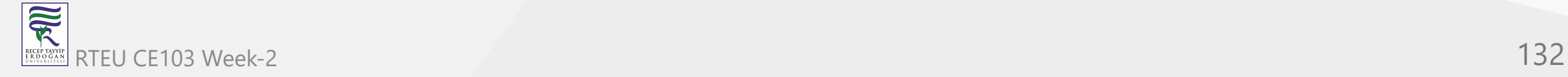

# **Vi/Vim (C/C++) for Windows (10)**

Generated shortcuts on your desktop

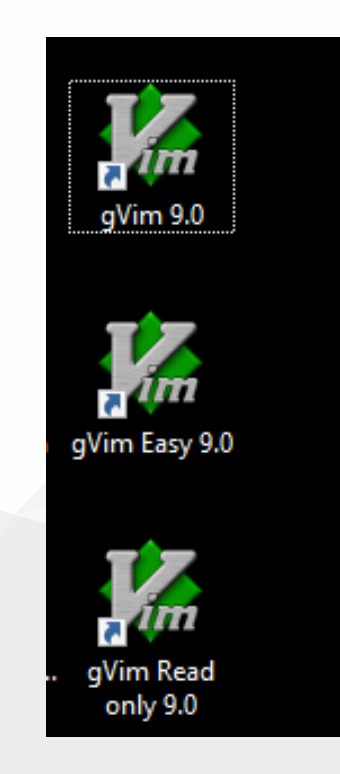

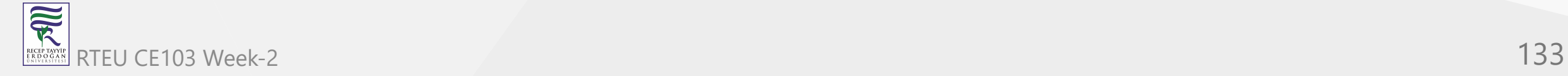

# **Vi/Vim (C/C++) for Windows (11)**

• Run vim hello.c on your commandline to open a c file with vim editor.

#### VINDOWS\system32\cmd.exe

soft Windows [Version 10.0.19044.2006] icrosoft Corporation. All rights reserved.

ers\ugur.coruh>cd Desktop

ers\ugur.coruh\Desktop>mkdir vim-sample-project

ers\ugur.coruh\Desktop>cd vim-sample-project

ers\ugur.coruh\Desktop\vim-sample-project>dir ne in drive C is Windows ne Serial Number is 8C3C-8F8C

:tory of C:\Users\ugur.coruh\Desktop\vim-sample-project

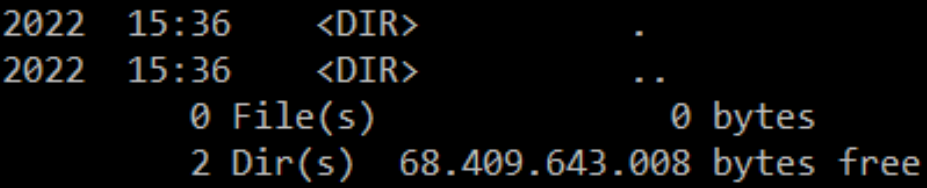

ers\ugur.coruh\Desktop\vim-sample-project>vim hello.c\_

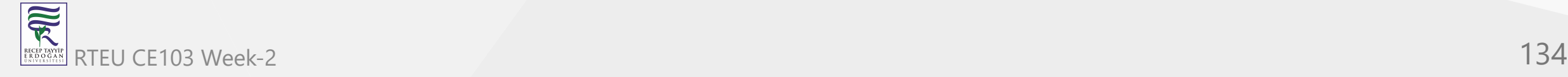

CE103 Algorithms and Programming I

### **Vi/Vim (C/C++) for Windows (12)**

- You will have the following editor.
- Use INSERT to change edit options.

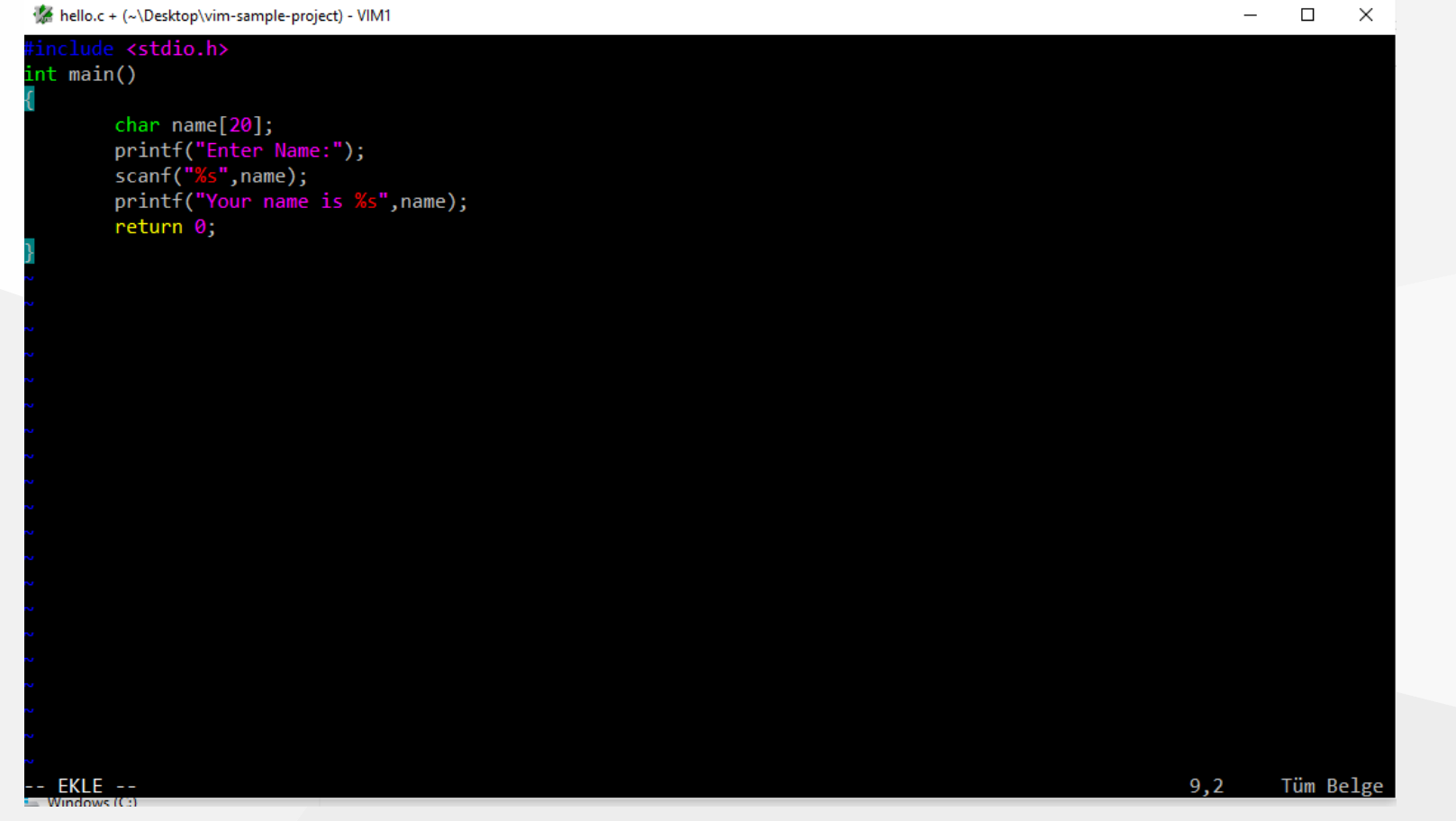

# **Vi/Vim (C/C++) for Windows (13)**

• Sample source code

```
#include <stdio.h>
int main()
{
     char name[20];
     printf("Enter Name:");
     scanf("%s",name);
     printf("Your name is %s",name);
     return 0;
}
```
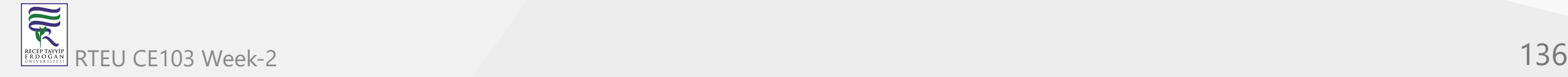

### **Vi/Vim (C/C++) for Windows (14)**

- Write source code
- Press the Esc button to enter command mode
- Then type :wq . It will save the file and exit from Vim
	- w: write
	- q: quit

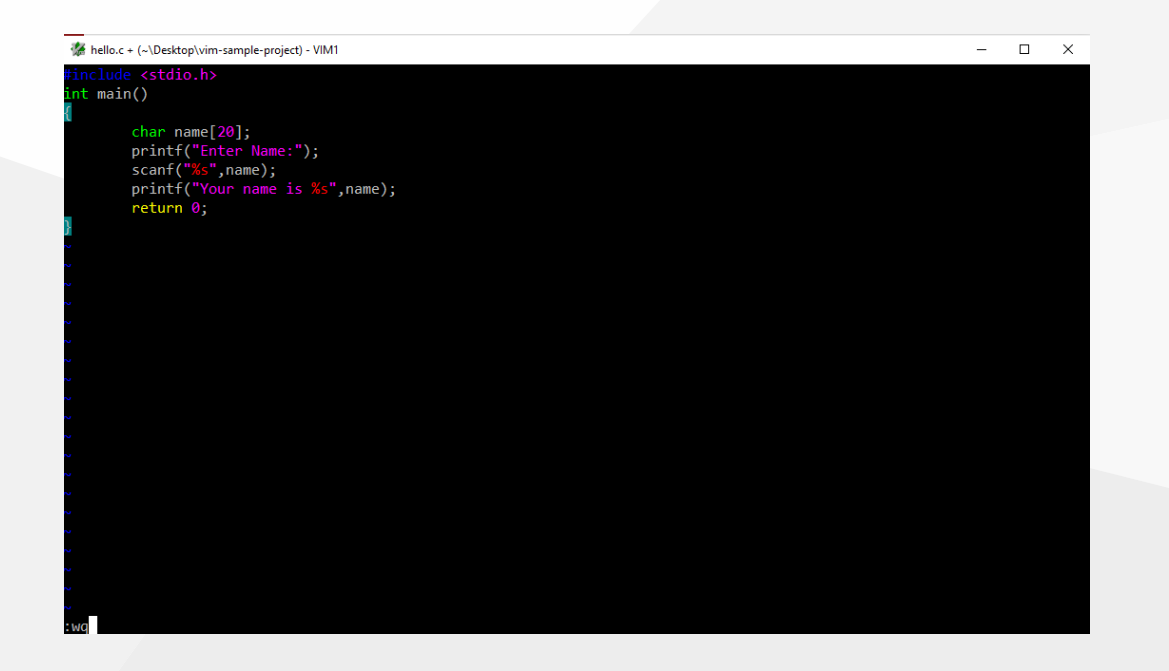

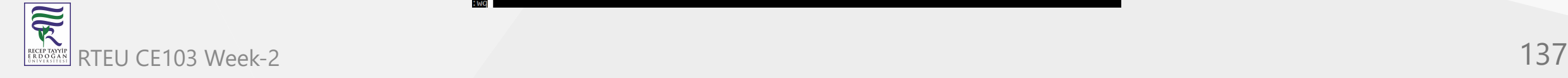

### **Vi/Vim (C/C++) for Windows (15)**

- compile source code with gcc
- link the objects and
- run executable

C:\Users\ugur.coruh\Desktop\vim-sample-project>gcc -c hello.c -o hello.o

C:\Users\ugur.coruh\Desktop\vim-sample-project>gcc hello.o -o hello.exe

C:\Users\ugur.coruh\Desktop\vim-sample-project>hello.exe Enter Name: Ugur Coruh Your name is Ugur C:\Users\ugur.coruh\Desktop\vim-sample-project>

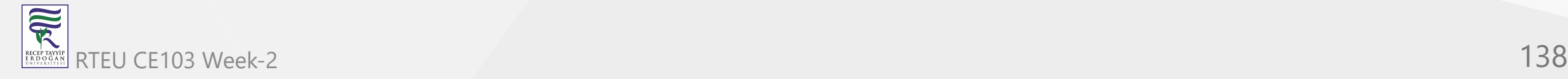

# **Vi/Vim (C/C++) for Windows (17)**

• In the folder, you can find your executable. hello.exe

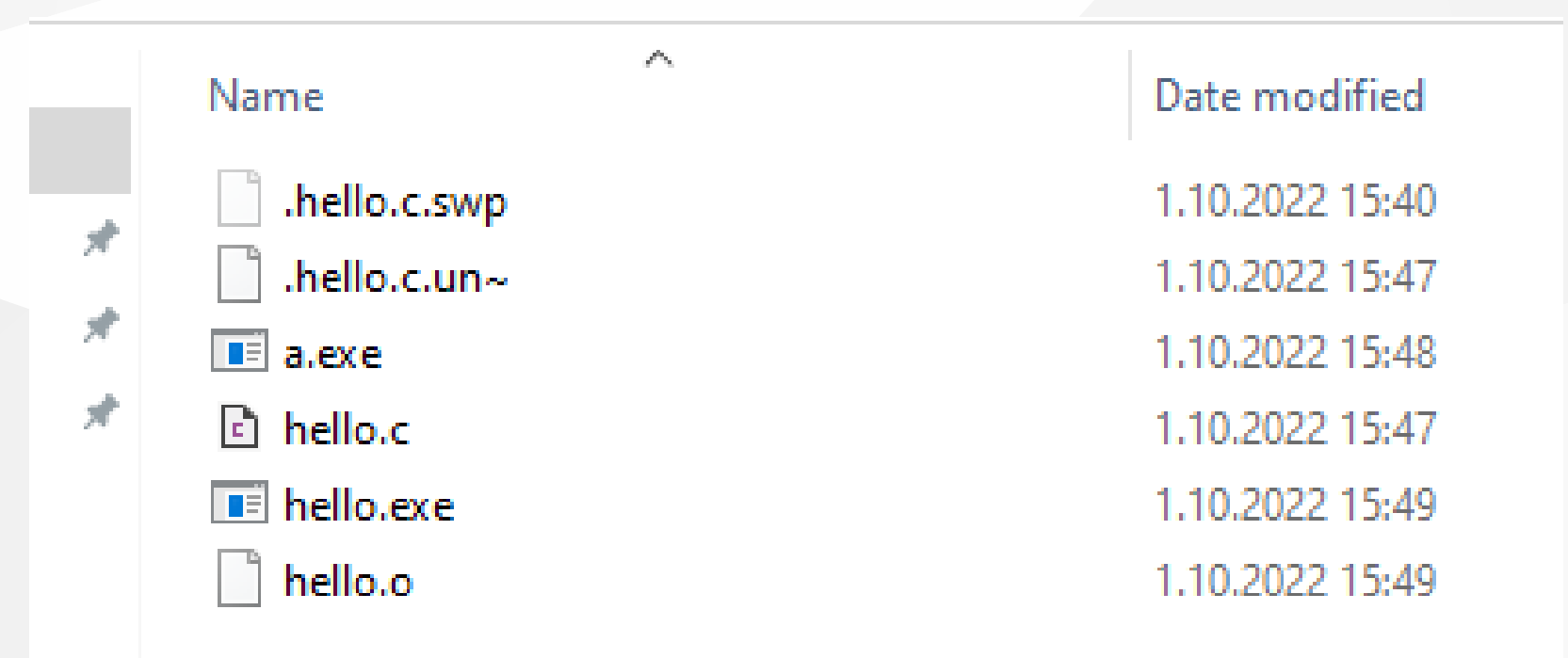

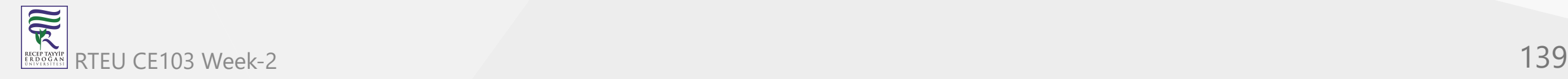

# **Vi/Vim (C/C++) for Windows (16)**

compile, link and execute flow will be as follow;

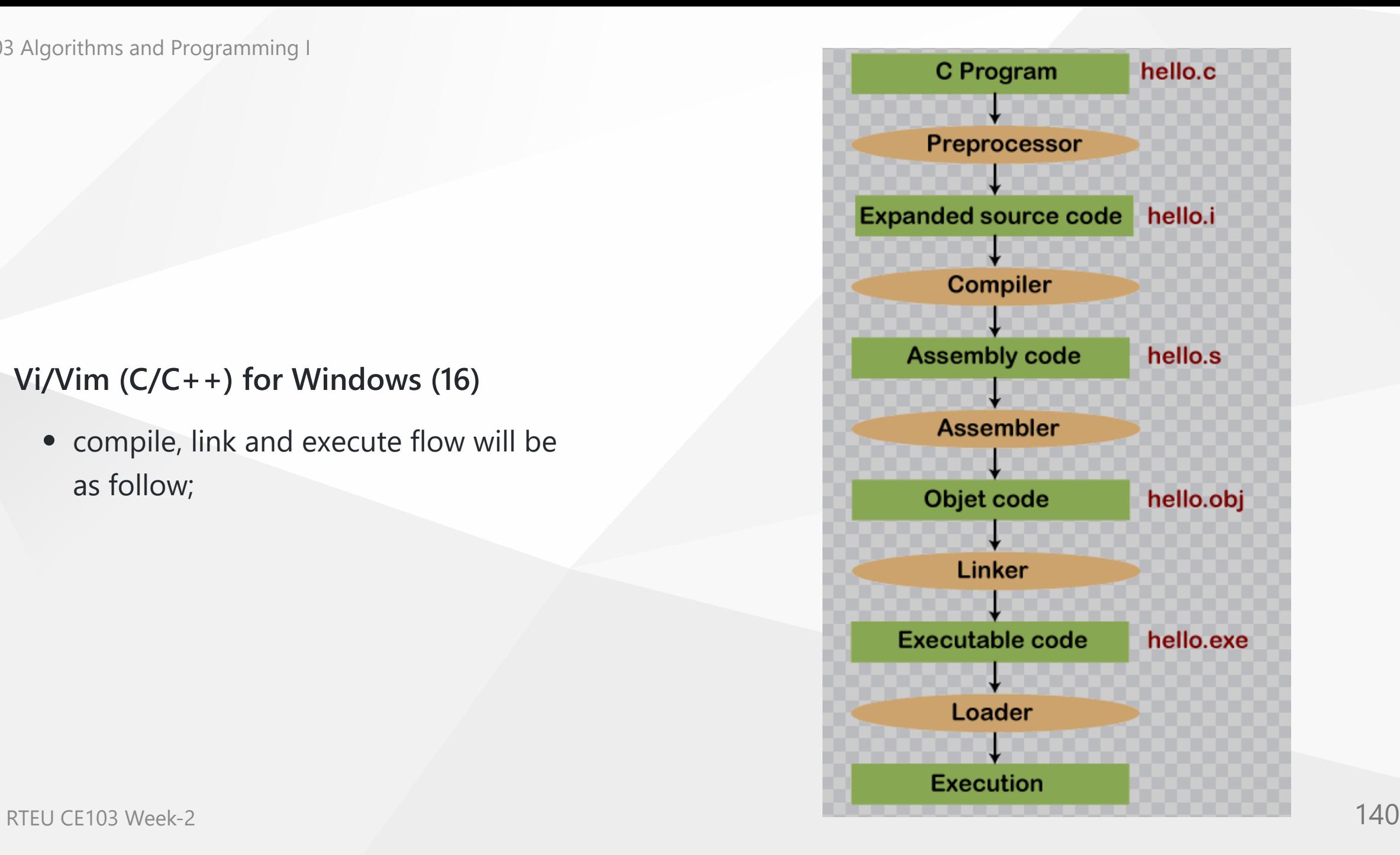

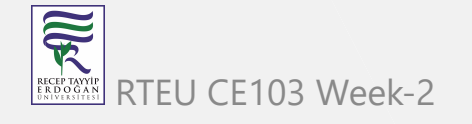

CE103 **Edipse (C/C++) nanCompile Only / Debugging Has Problem (1)** 

- Download and install Eclipse IDE from the following link
	- [Eclipse IDE for C/C++ Developers | Eclipse Packages](https://www.eclipse.org/downloads/packages/release/kepler/sr2/eclipse-ide-cc-developers)
- Run Installer
- Select Eclipse IDE for C/C++ Developers

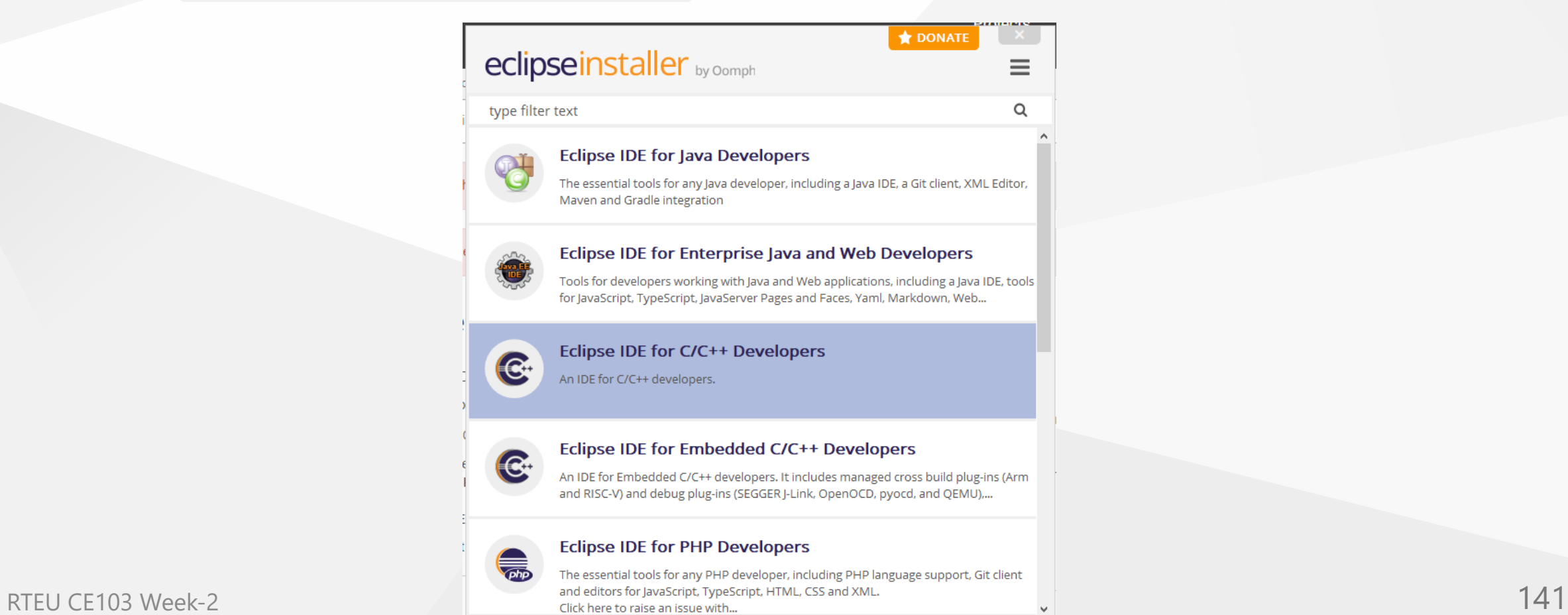

# **Eclipse (C/C++) - Compile Only / Debugging Has Problem (2)**

• Select Java Version and Installation Path

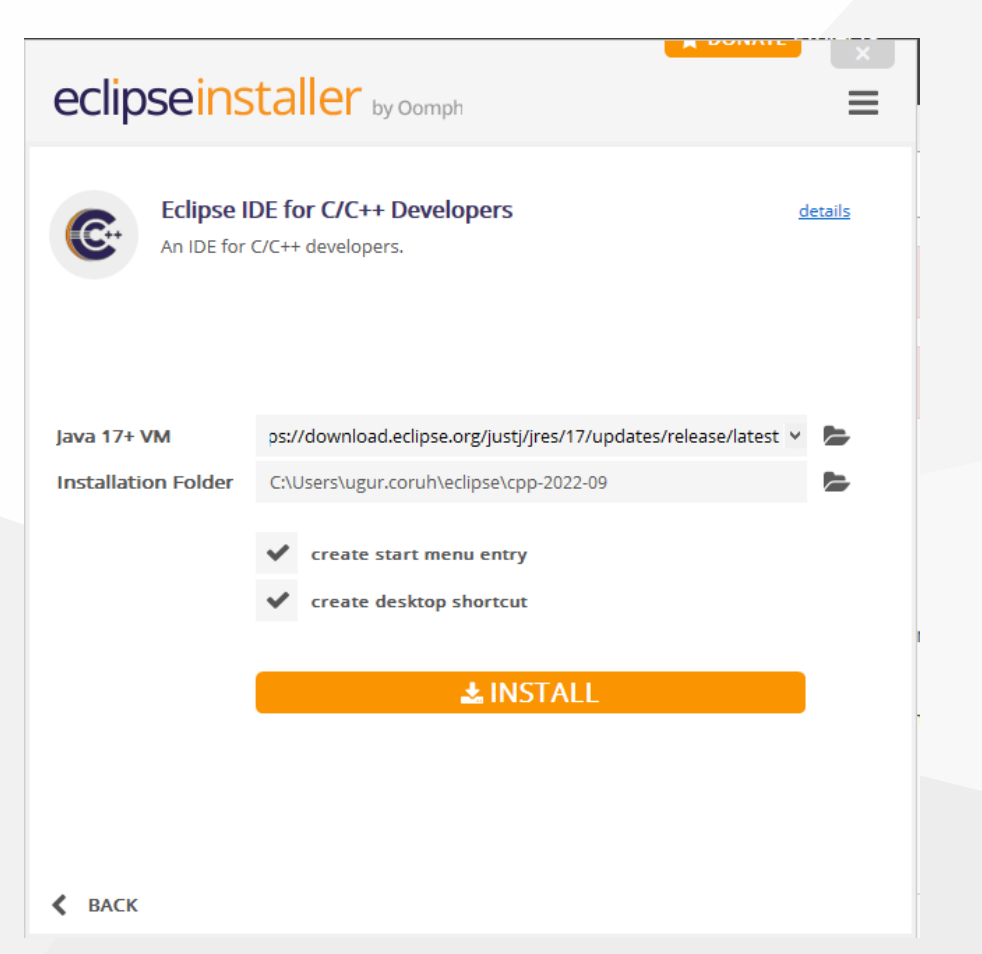

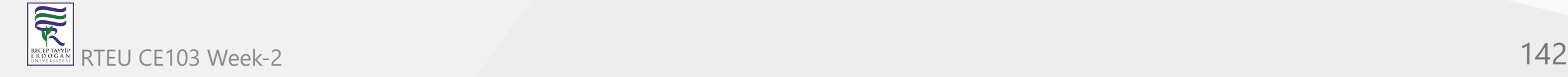

# **Eclipse (C/C++) - Compile Only / Debugging Has Problem (3)**

After installation you can LAUNCH eclipse IDE

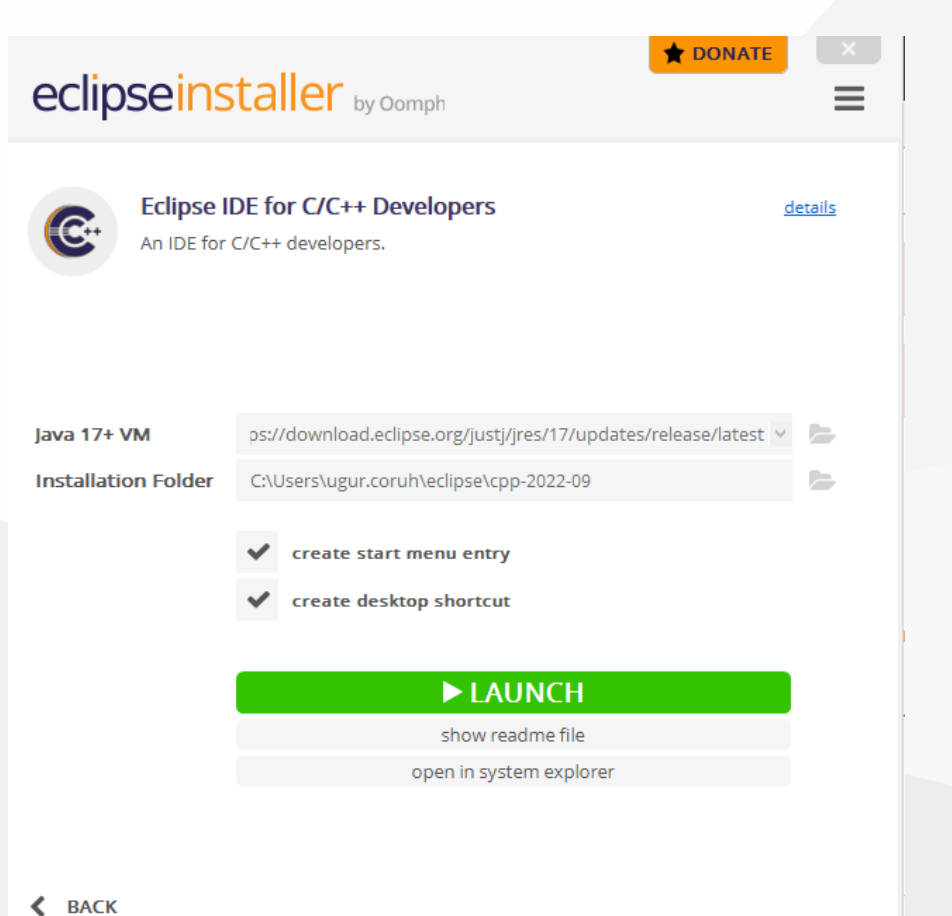

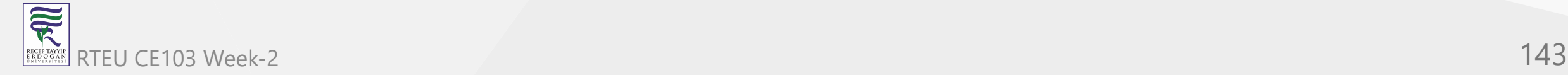

**Eclipse (C/C++) - Compile Only / Debugging Has Problem (4)**

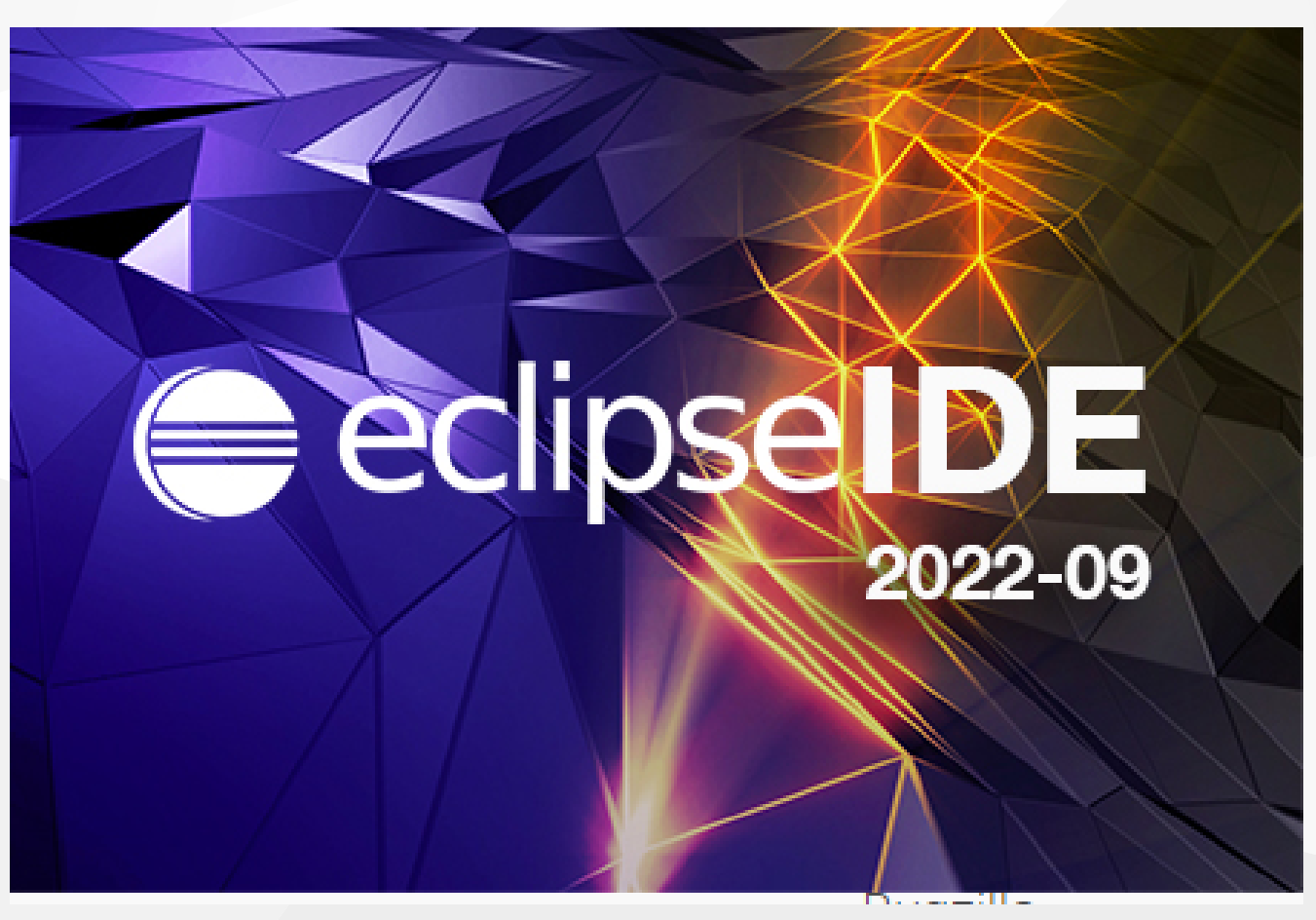

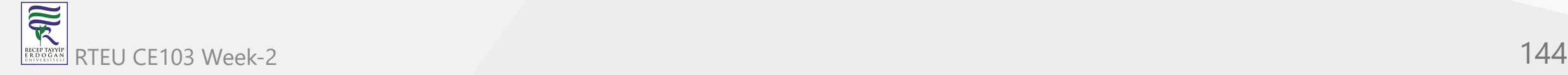
#### **Eclipse (C/C++) - Compile Only / Debugging Has Problem (5)**

• Select a workspace that your project will be saved

# Eclipse IDE Launcher  $\asymp$ Select a directory as workspace Eclipse IDE uses the workspace directory to store its preferences and development artifacts. C:\Users\ugur.coruh\eclipse-workspace Workspace: Browse...  $\sim$ Use this as the default and do not ask again Cancel Launch

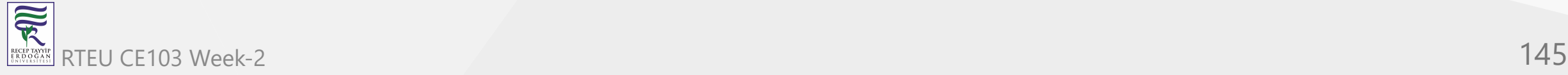

### **Eclipse (C/C++) - Compile Only / Debugging Has Problem (6)**

You can find your installation under your user folder

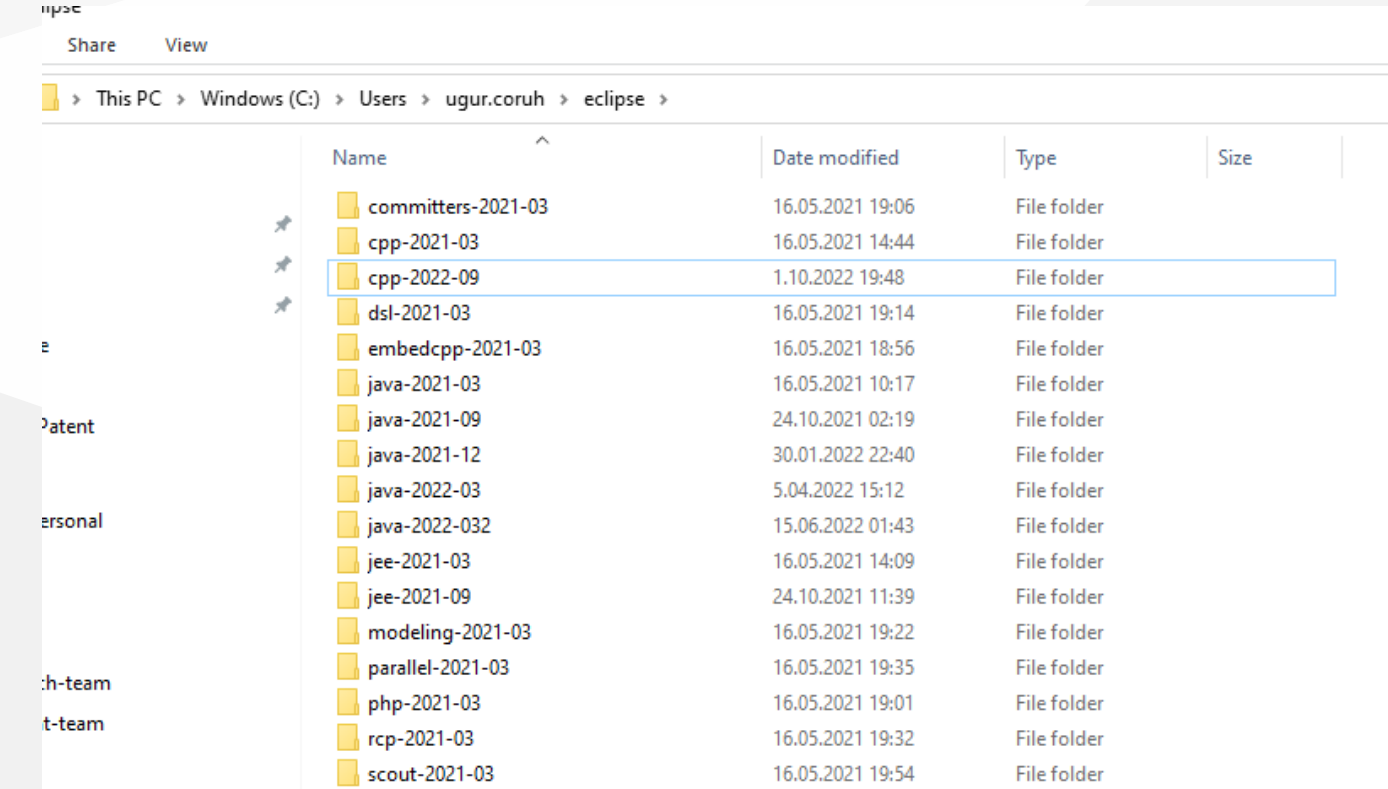

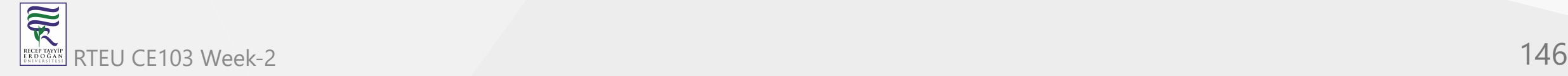

#### **Eclipse (C/C++) - Compile Only / Debugging Has Problem (7)**

You can create shortcut to desktop for your working eclipse version.

**Application Tools** View **Share** 

> This PC > Windows (C:) > Users > ugur.coruh > eclipse > cpp-2022-09 > eclipse >

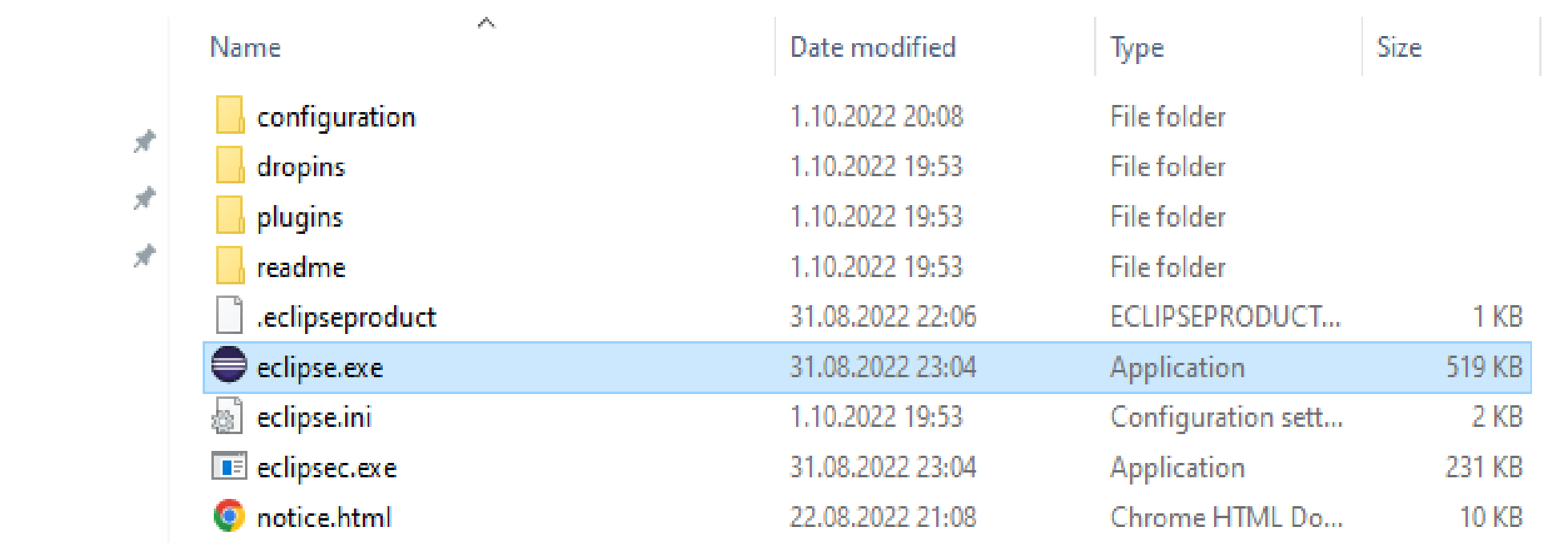

mal

mt

### **Eclipse (C/C++) - Compile Only / Debugging Has Problem (8)**

• File -> New -> Project

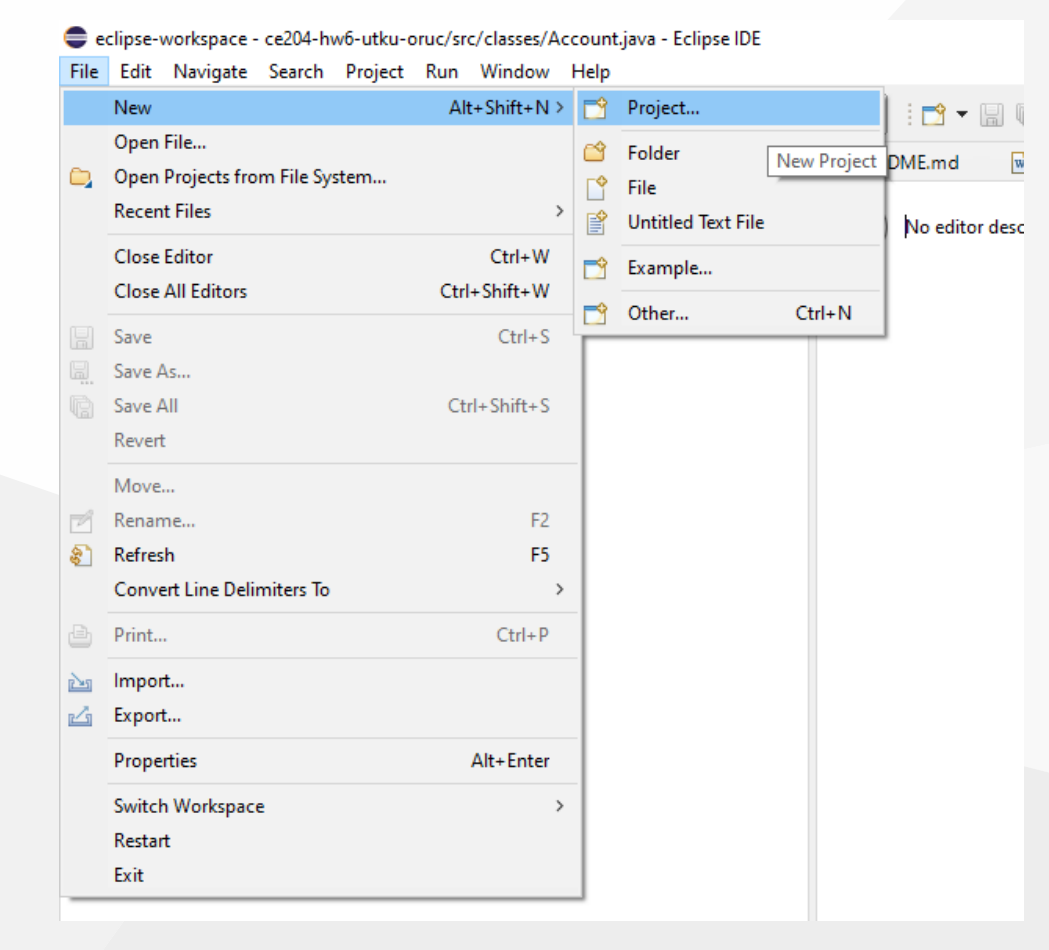

#### **Eclipse (C/C++) - Compile Only / Debugging Has Problem (9)**

• Select C/C++ Project

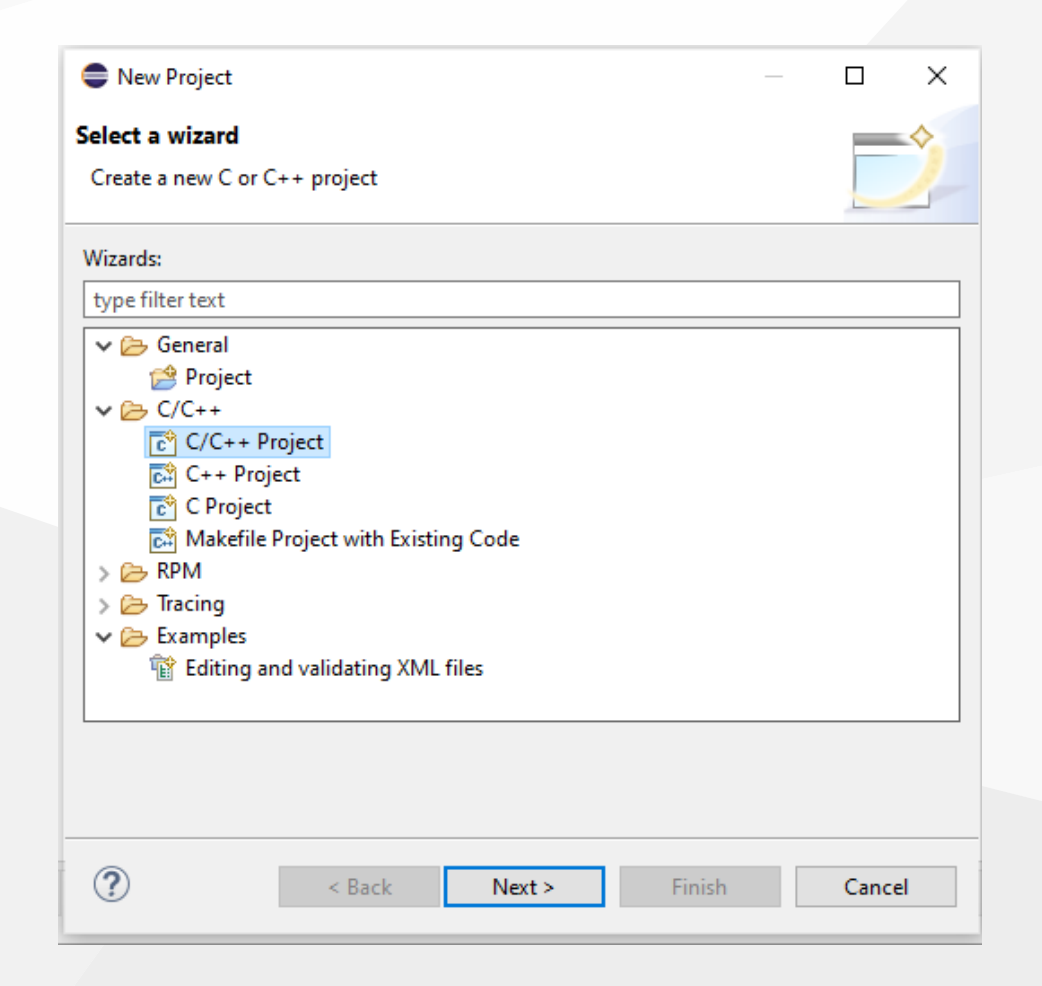

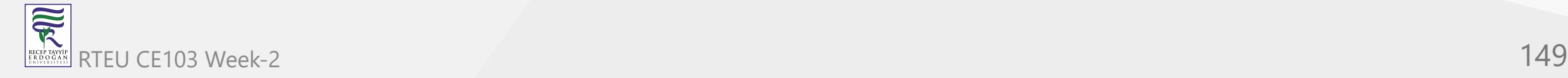

#### **Eclipse (C/C++) - Compile Only / Debugging Has Problem (10)**

• Select C Managed Build, Eclipse CDT will do job for us.

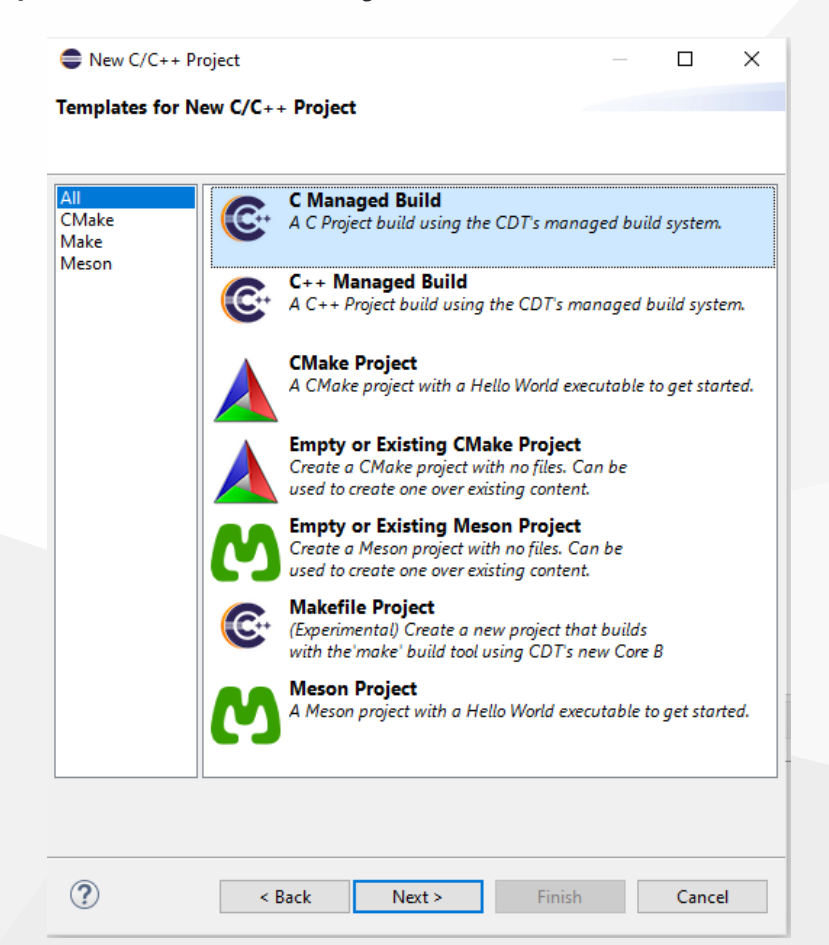

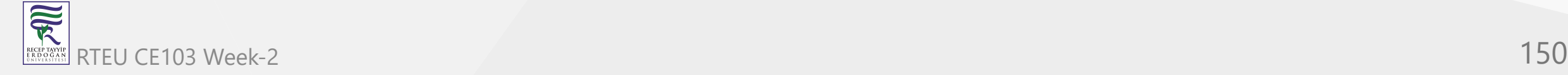

#### **Eclipse (C/C++) - Compile Only / Debugging Has Problem (11)**

Give project name and select a basic template executable with MinGW GCC.

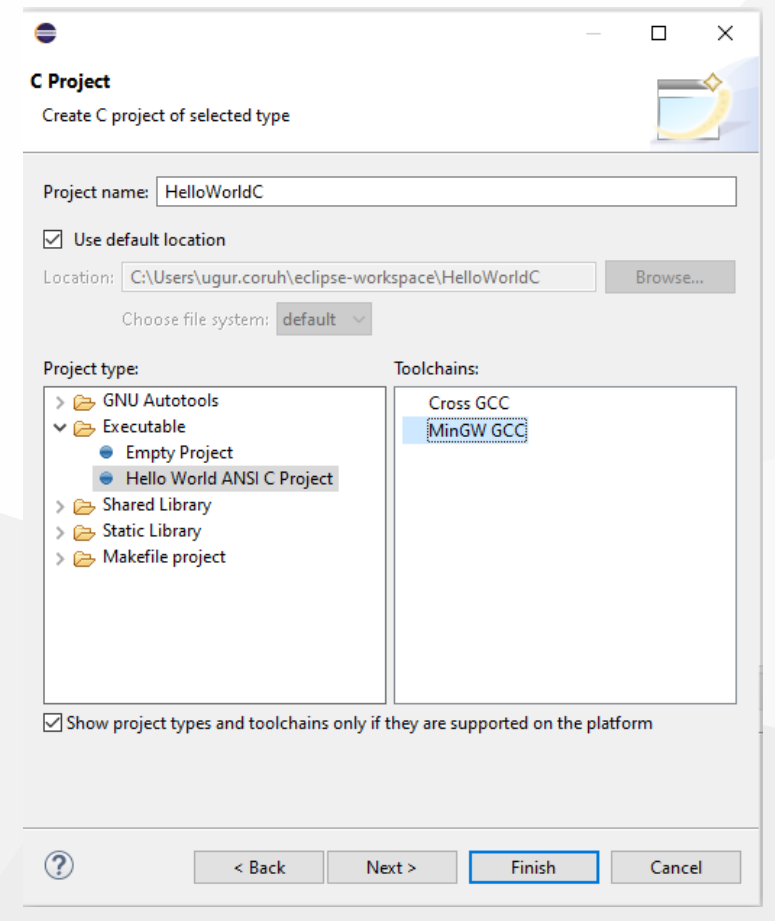

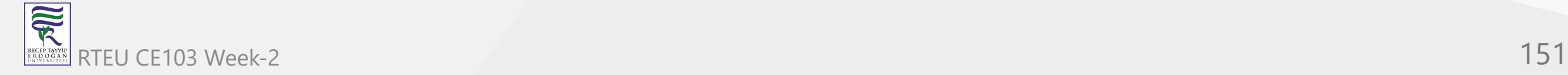

#### **Eclipse (C/C++) - Compile Only / Debugging Has Problem (12)**

Configura Basic Settings

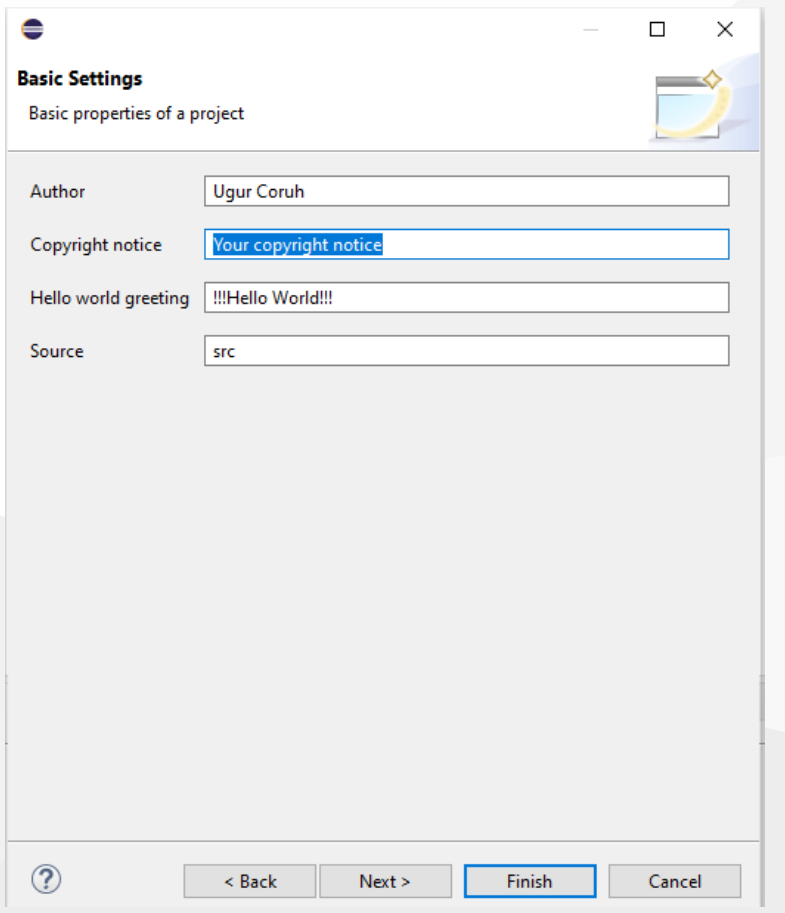

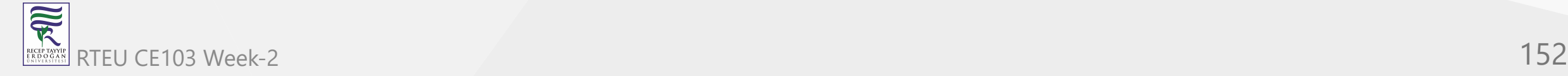

#### **Eclipse (C/C++) - Compile Only / Debugging Has Problem (13)**

There are default Debug and Release configurations you can add your customized configurations from Advanced Settings.

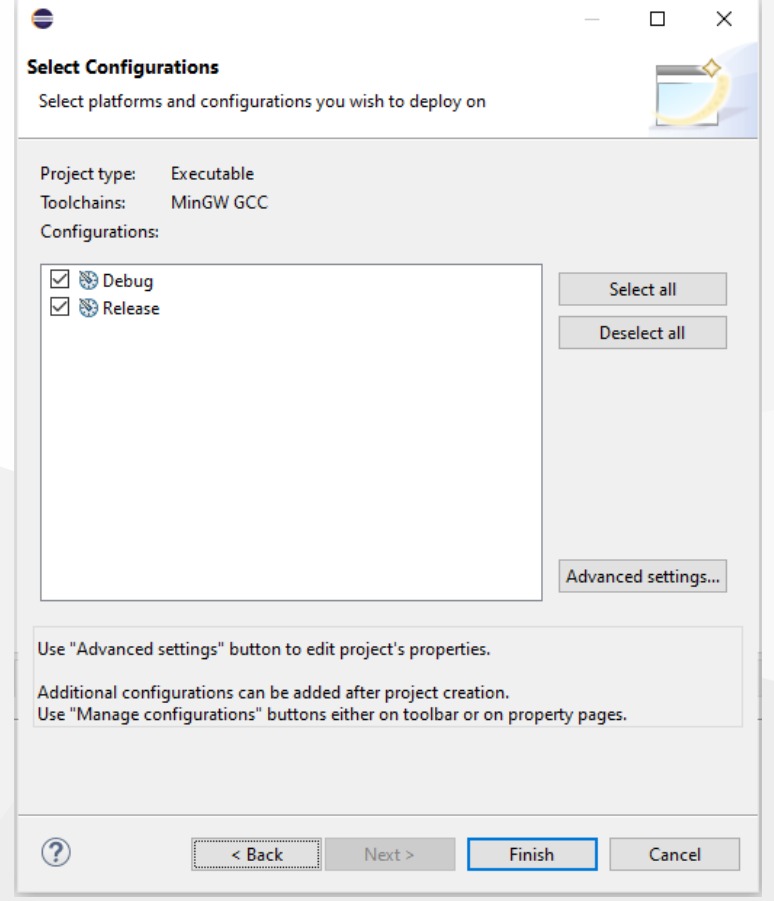

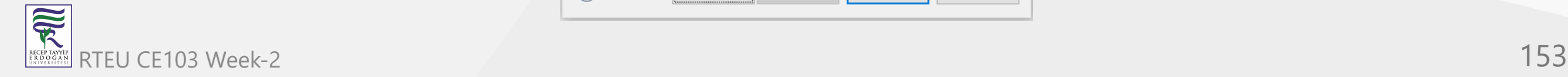

#### **p ( / ) p y / gg g ( )**

CE103 Algorithms and Programming I

- Project settings will be C Select Debug/Release configuration and then Build Application Project->Build All (Ctrl+B)
- HelloWorldC.exe will be generated

```
gcc -O0 -g3 -Wall -c -fmessage-length=0 -o "src\\HelloWorldC.o" "..\\src\\HelloWorldC.c"
gcc -o HelloWorldC.exe "src\\HelloWorldC.o"
```
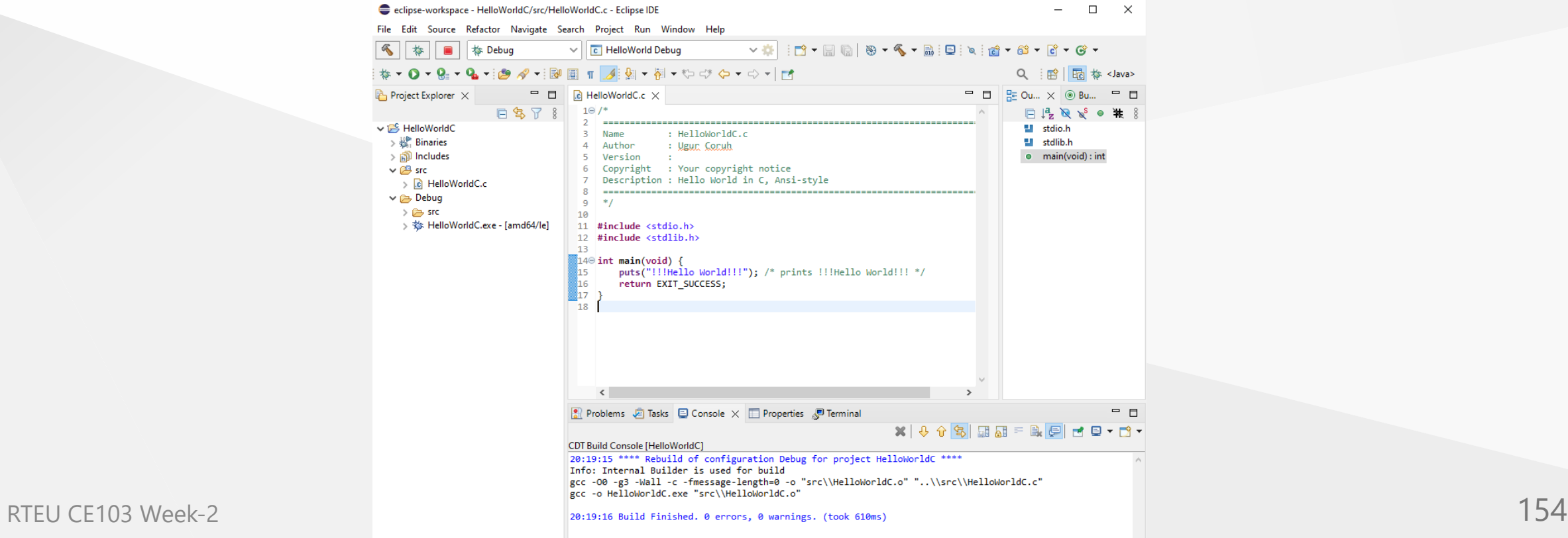

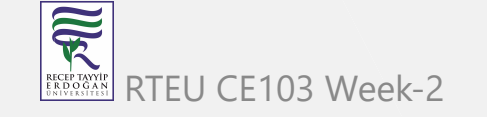

CE103 **Pdipse (C/C++) nn Compile Only / Debugging Has Problem (15)** 

- Before build if you want to debug application select debug configuration, put your breakpoints and then Build application again.
- Right click the generated executable Debug As -> Local C/C++ Application

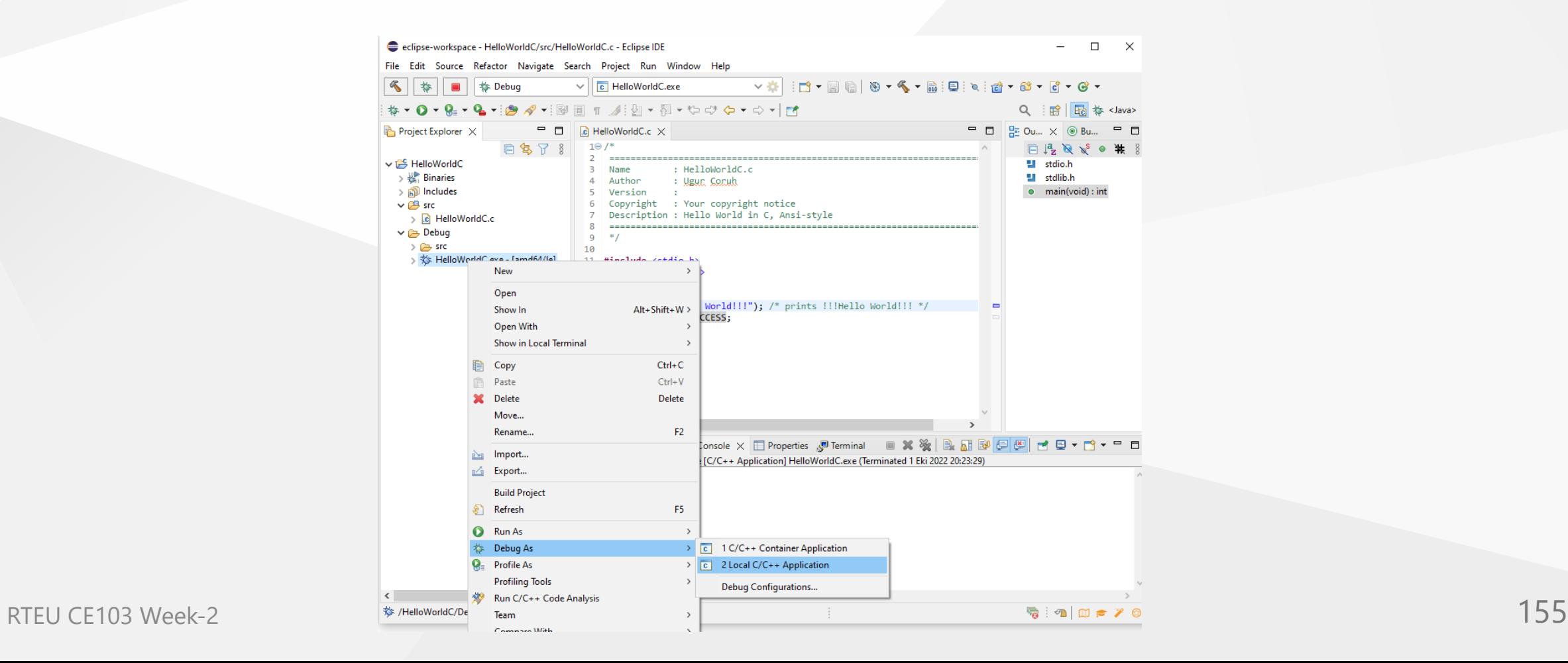

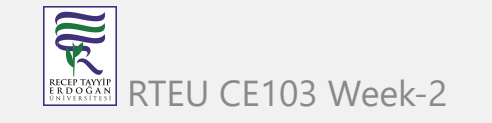

#### **Eclipse (C/C++) - Compile Only / Debugging Has Problem (16)**

Debugger will start and stop at breakpoint as follow.

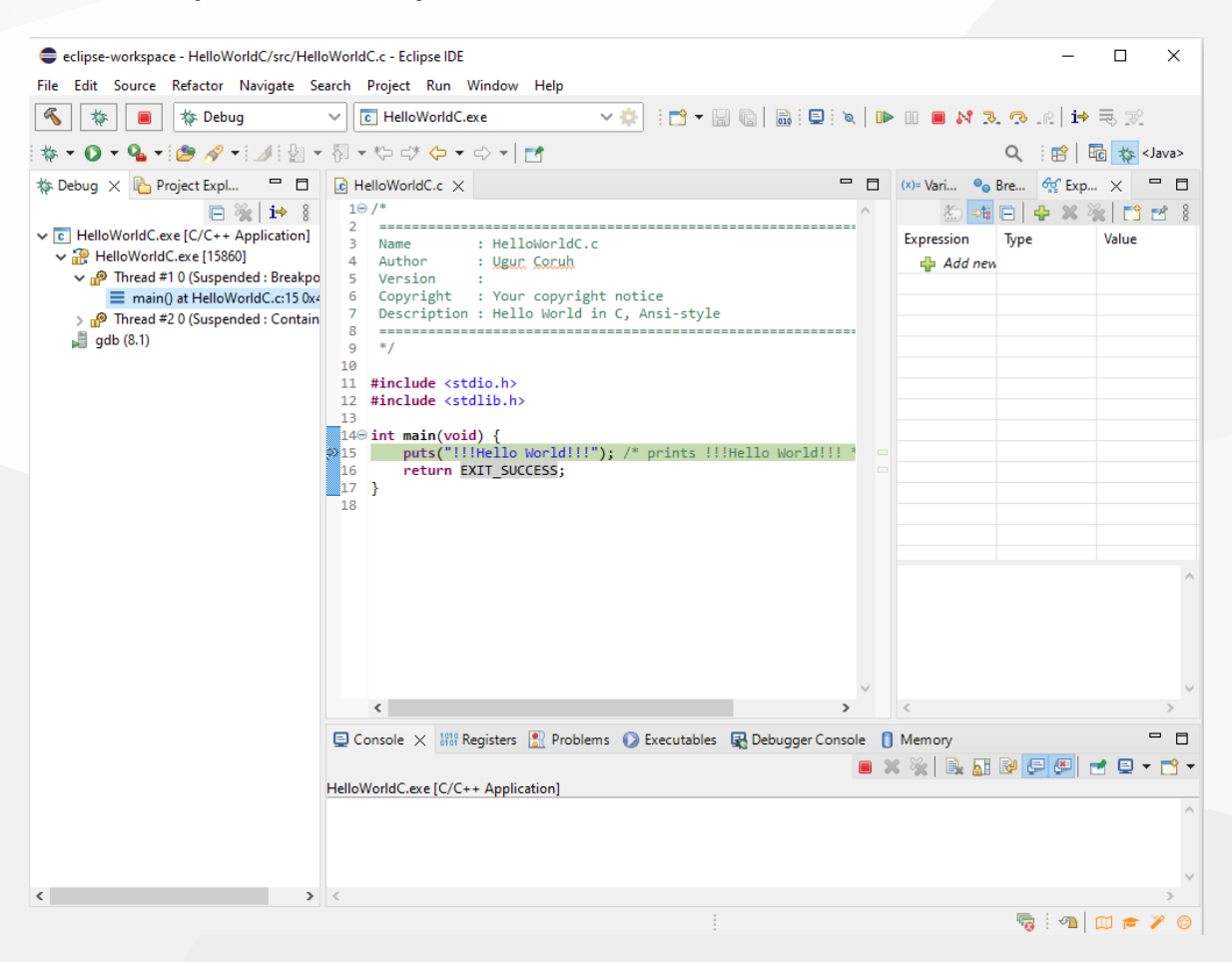

家 RTEU CE103 Week-2 **156** 

# **Eclipse (C/C++) - Compile Only / Debugging Has Problem (16)**

• Check debug control shortcuts and use them

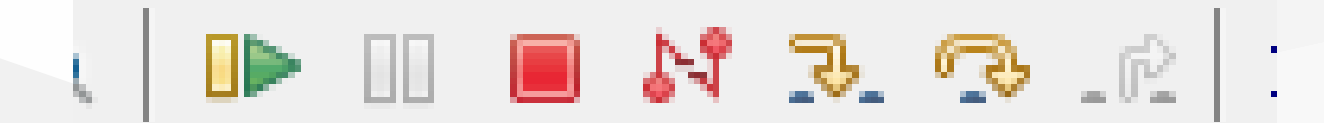

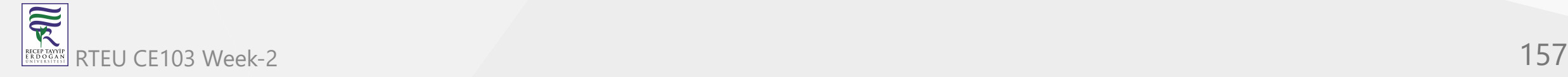

### **Eclipse (C/C++) - Compile Only / Debugging Has Problem (17)**

To watch variables use Expressions and Variables

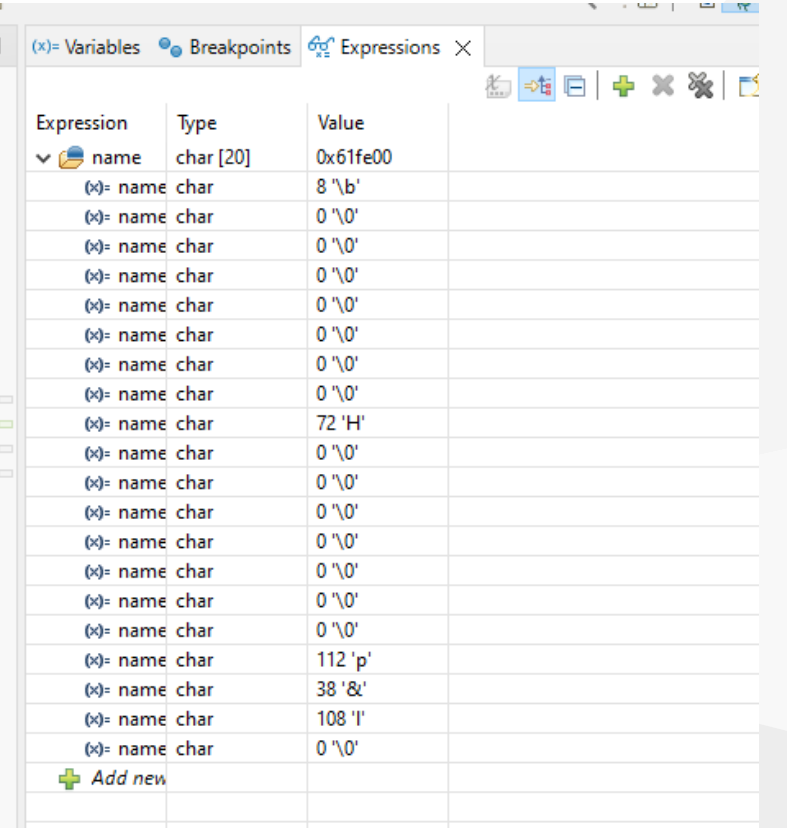

# **Eclipse (C/C++) - Compile Only / Debugging Has Problem (18)**

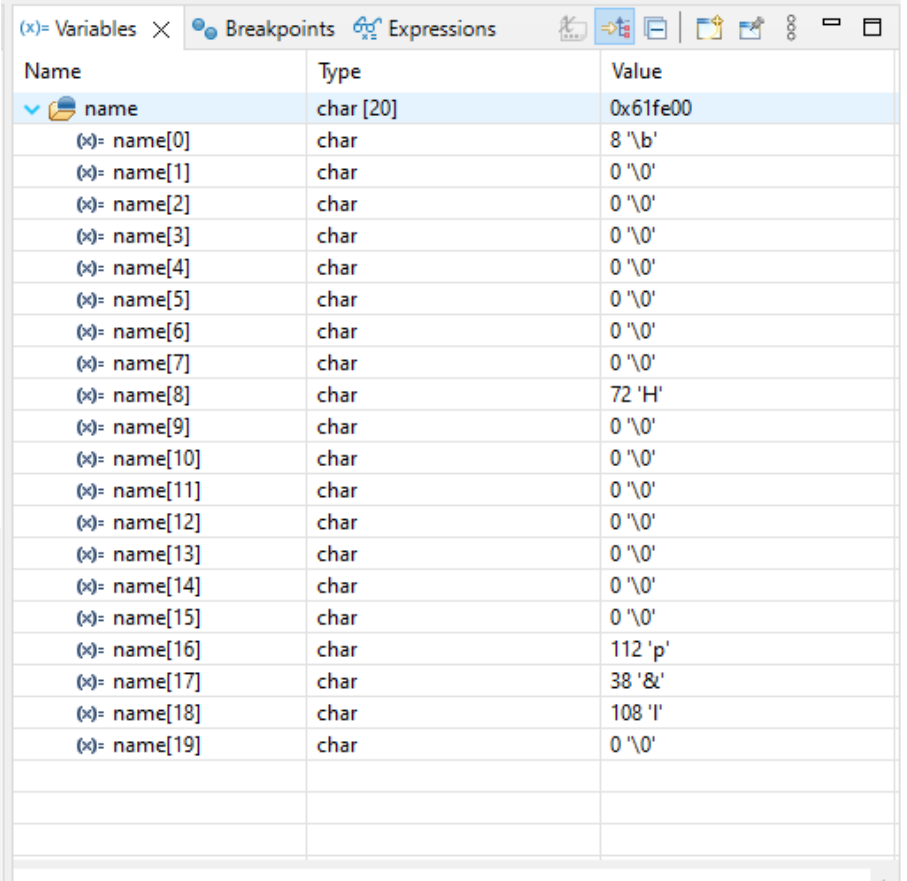

**Eclipse (C/C++) - Compile Only / Debugging Has Problem (19)**

- for more visit eclipse webpage
	- [Effective Techniques for Debugging C & C++ | The Eclipse Foundation](https://www.eclipse.org/community/eclipse_newsletter/2017/april/article2.php)
	- [Help Eclipse IDE](https://rtist.hcldoc.com/help/index.jsp?topic=%2Forg.eclipse.cdt.doc.user%2Fgetting_started%2Fcdt_w_debug.htm)

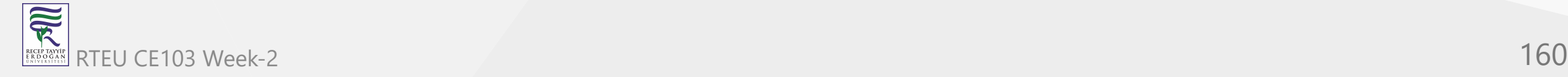

#### **Eclipse (C/C++) - Compile Only / Debugging Has Problem (20)**

Generate CMAKE project from new Project and Select CMake Project Template  $\bullet$ 

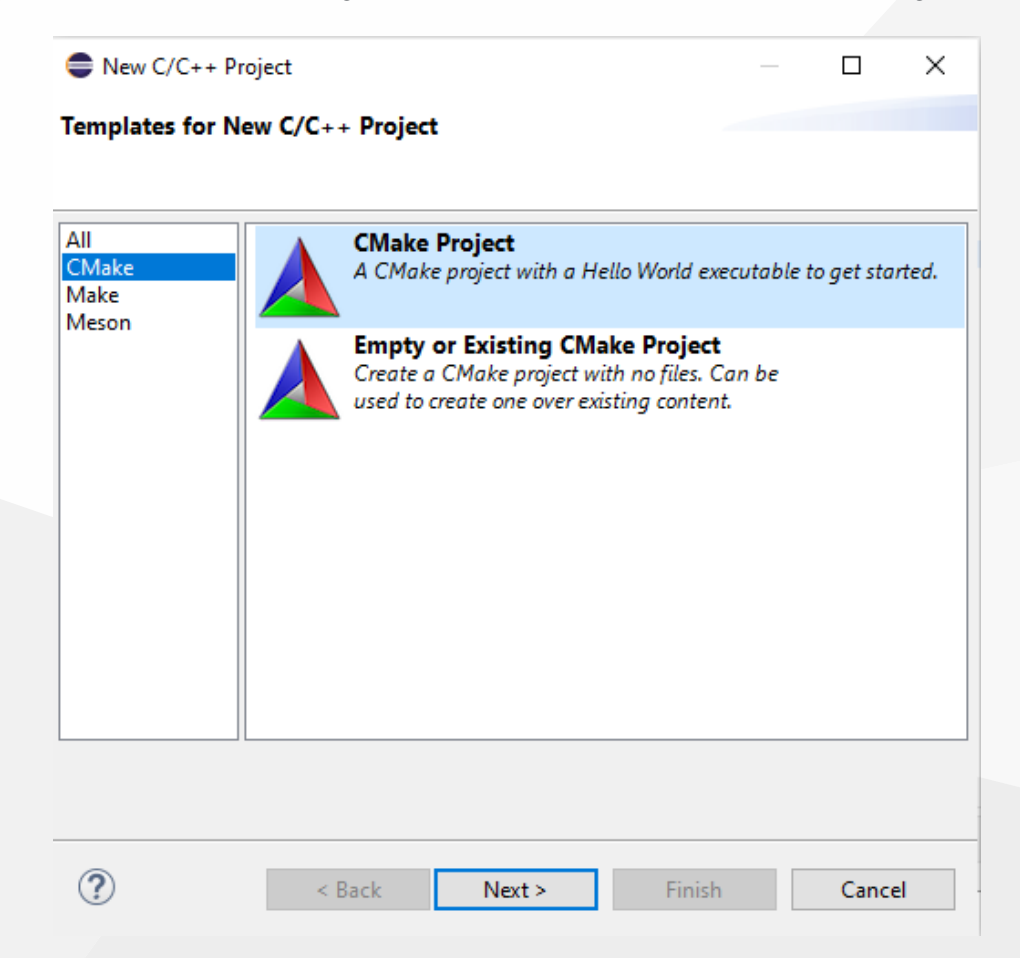

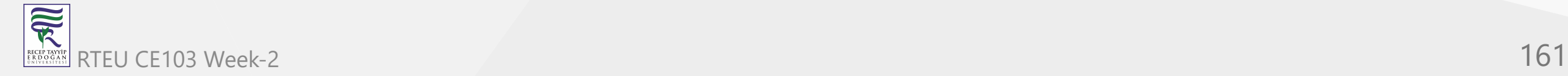

# **Eclipse (C/C++) - Compile Only / Debugging Has Problem (21)**

Give project name

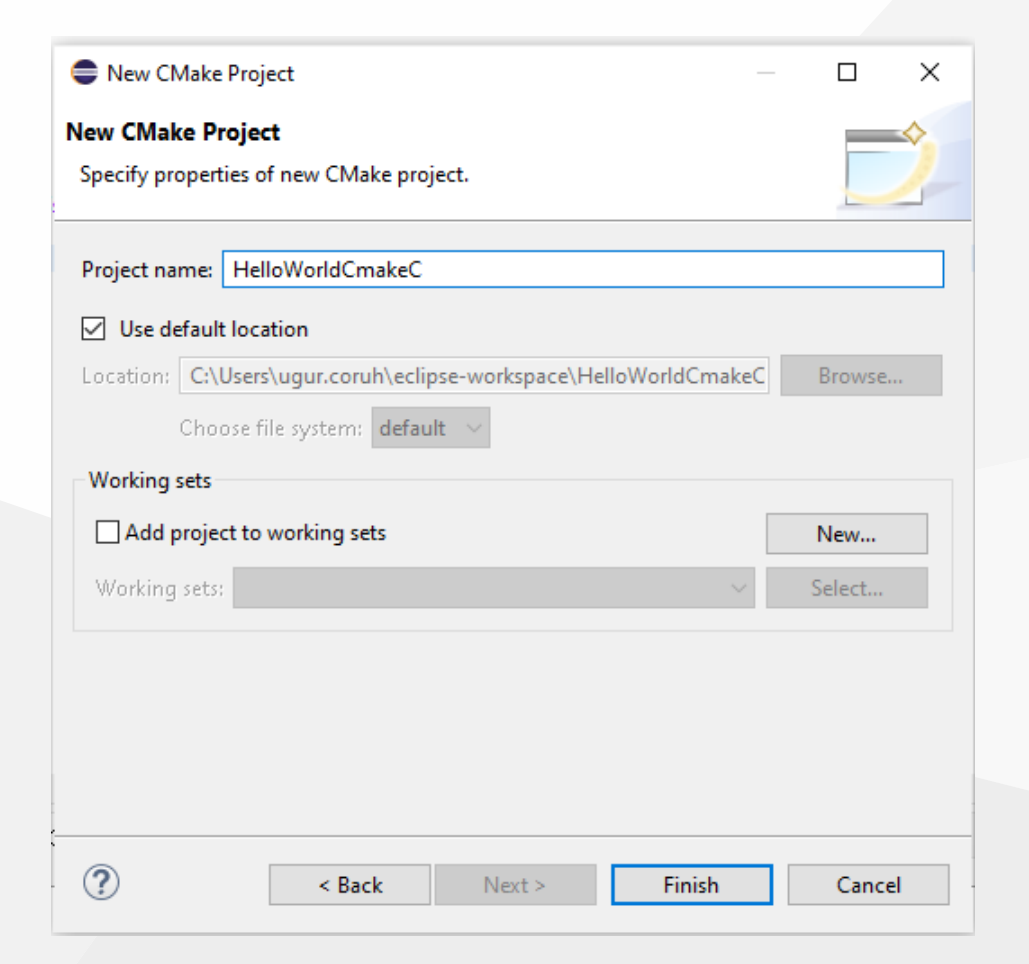

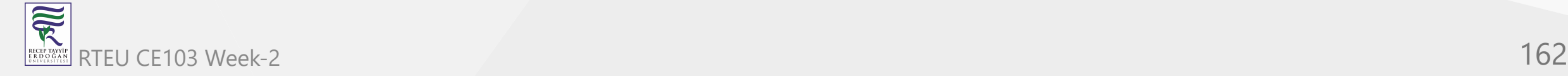

#### **Eclipse (C/C++) - Compile Only / Debugging Has Problem (22)**

This will generate default C++ Hello World project

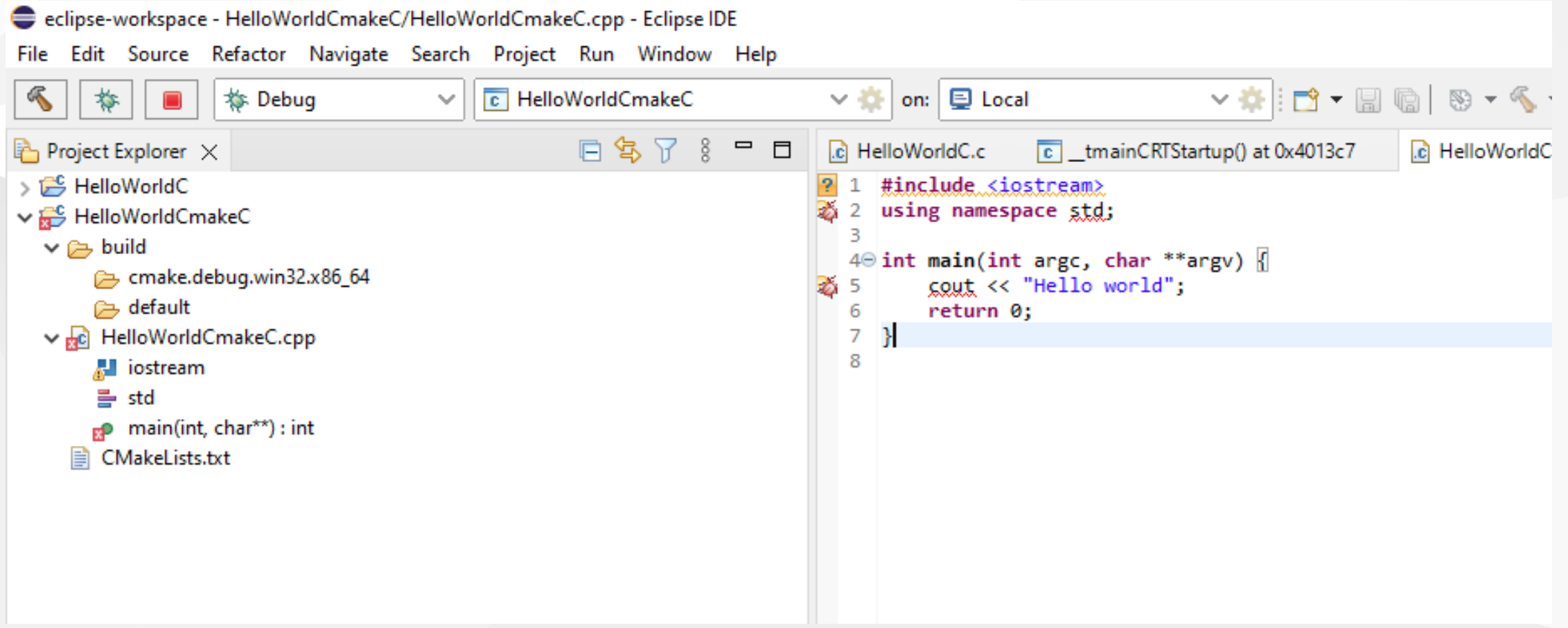

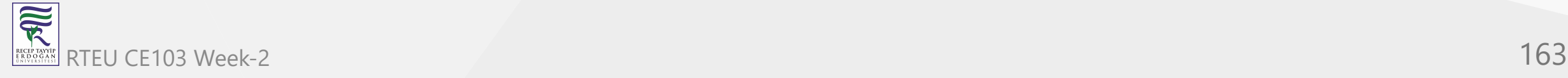

# **Eclipse (C/C++) - Compile Only / Debugging Has Problem (23)**

Build Project

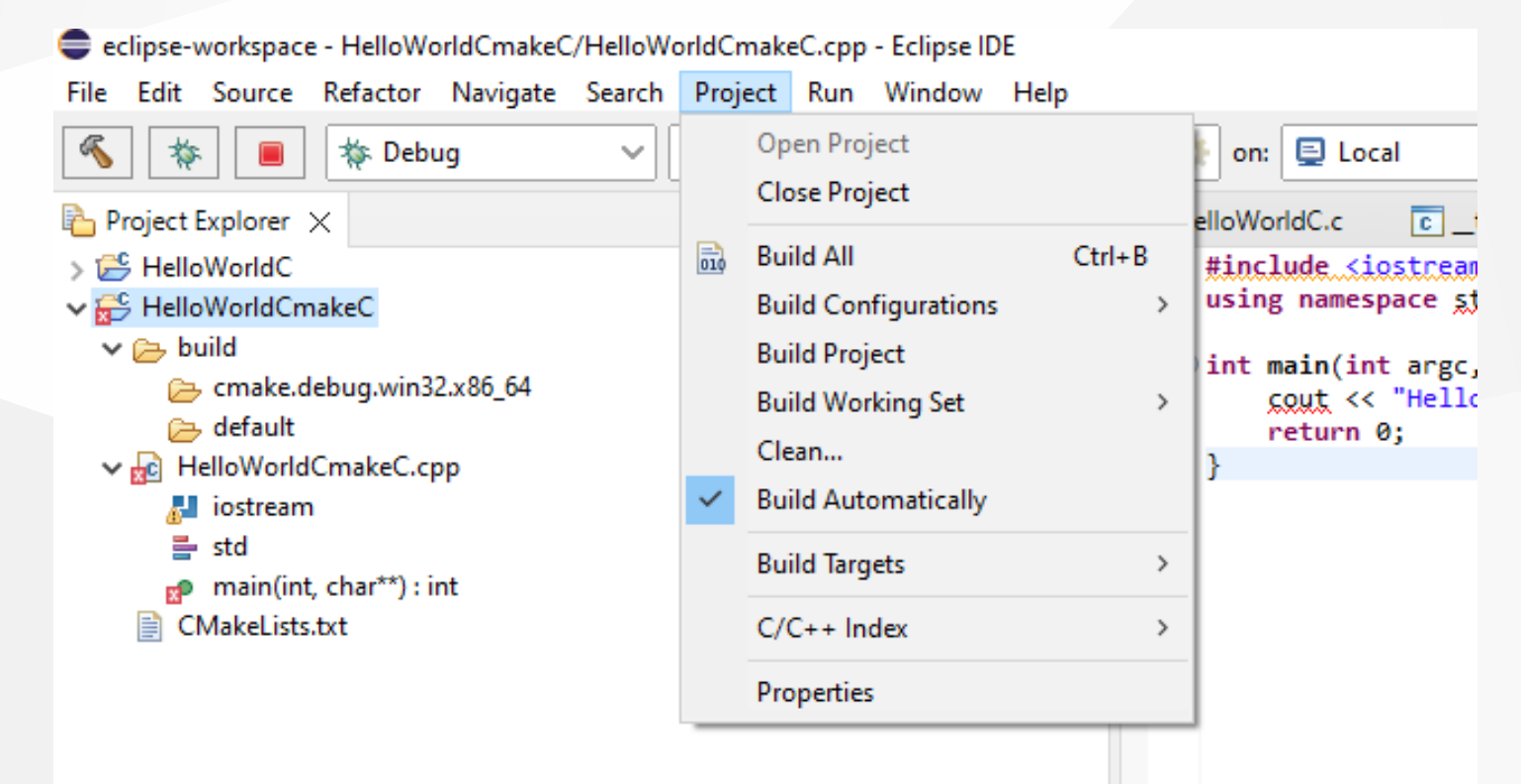

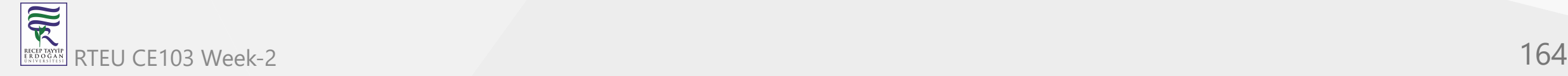

#### **Eclipse (C/C++) - Compile Only / Debugging Has Problem (24)**

- It will give following errors, for missing configurations. This errors are generated by CMAKE
- Then clean and rebuild again.

Errors occurred during the build. Errors running builder 'CDT Core Builder' on project 'HelloWorldCmakeC'. Resource '/HelloWorldCmakeC/build/cmake.debug.win32.x86 64/compile commands.json' does not exist. Resource '/HelloWorldCmakeC/build/cmake.debug.win32.x86 64/compile commands.json' does not exist. Resource '/HelloWorldCmakeC/build/cmake.debug.win32.x86\_64/compile\_commands.json' does not exist. Resource '/HelloWorldCmakeC/build/cmake.debug.win32.x86\_64/compile\_commands.json' does not exist.

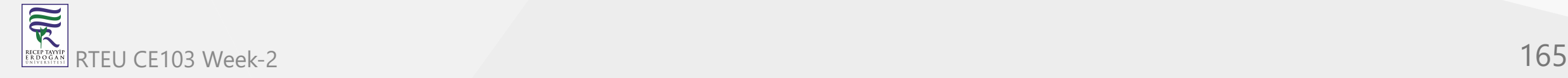

# **Eclipse (C/C++) - Compile Only / Debugging Has Problem (25)**

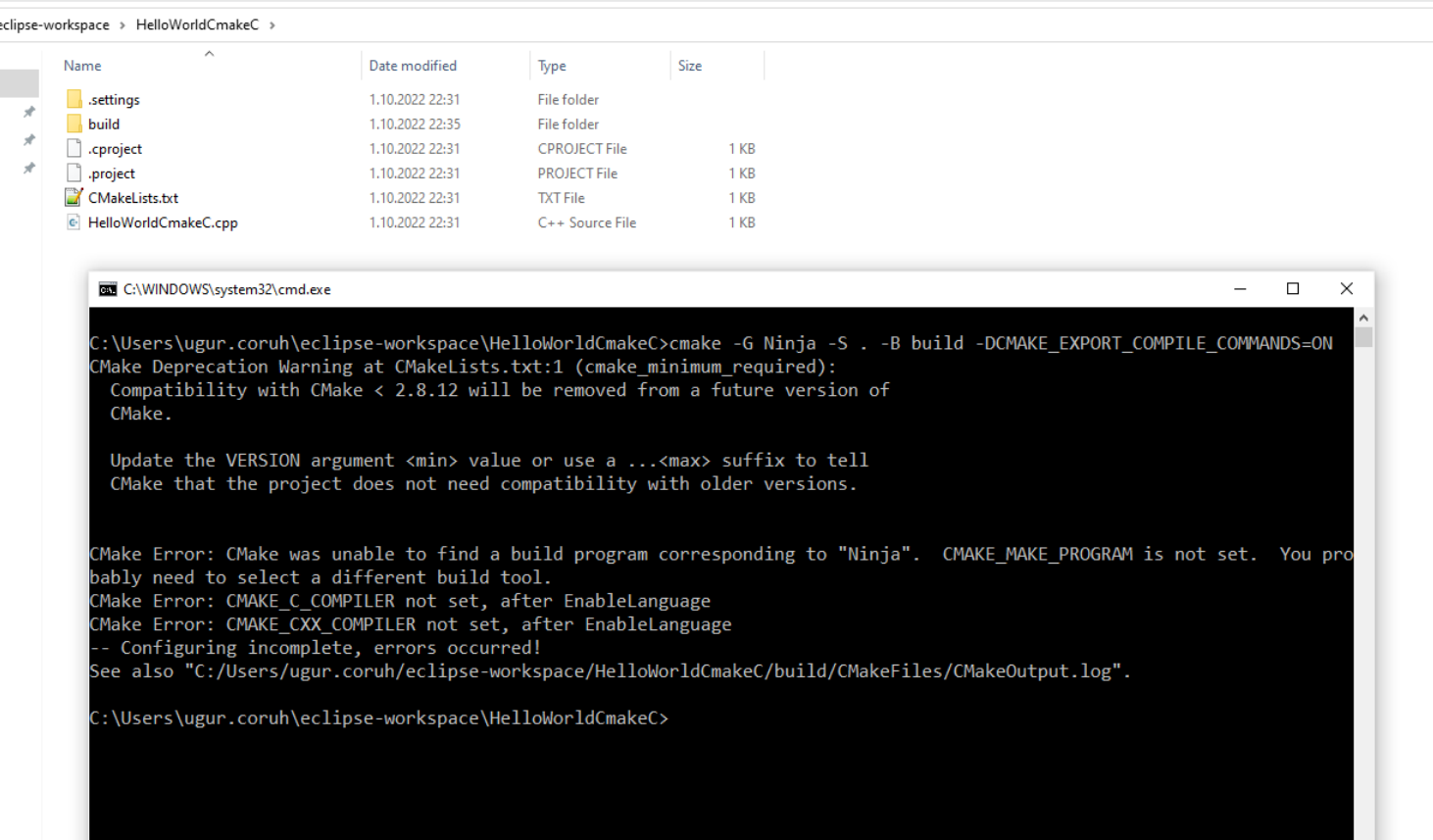

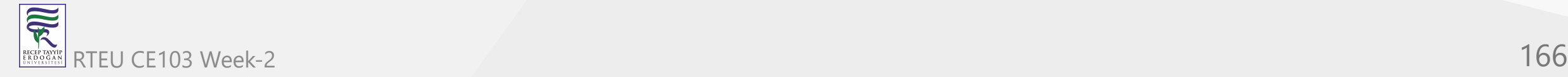

#### **Eclipse (C/C++) - Compile Only / Debugging Has Problem (26)**

After this operation first Clean project from Project menu and then Build All again

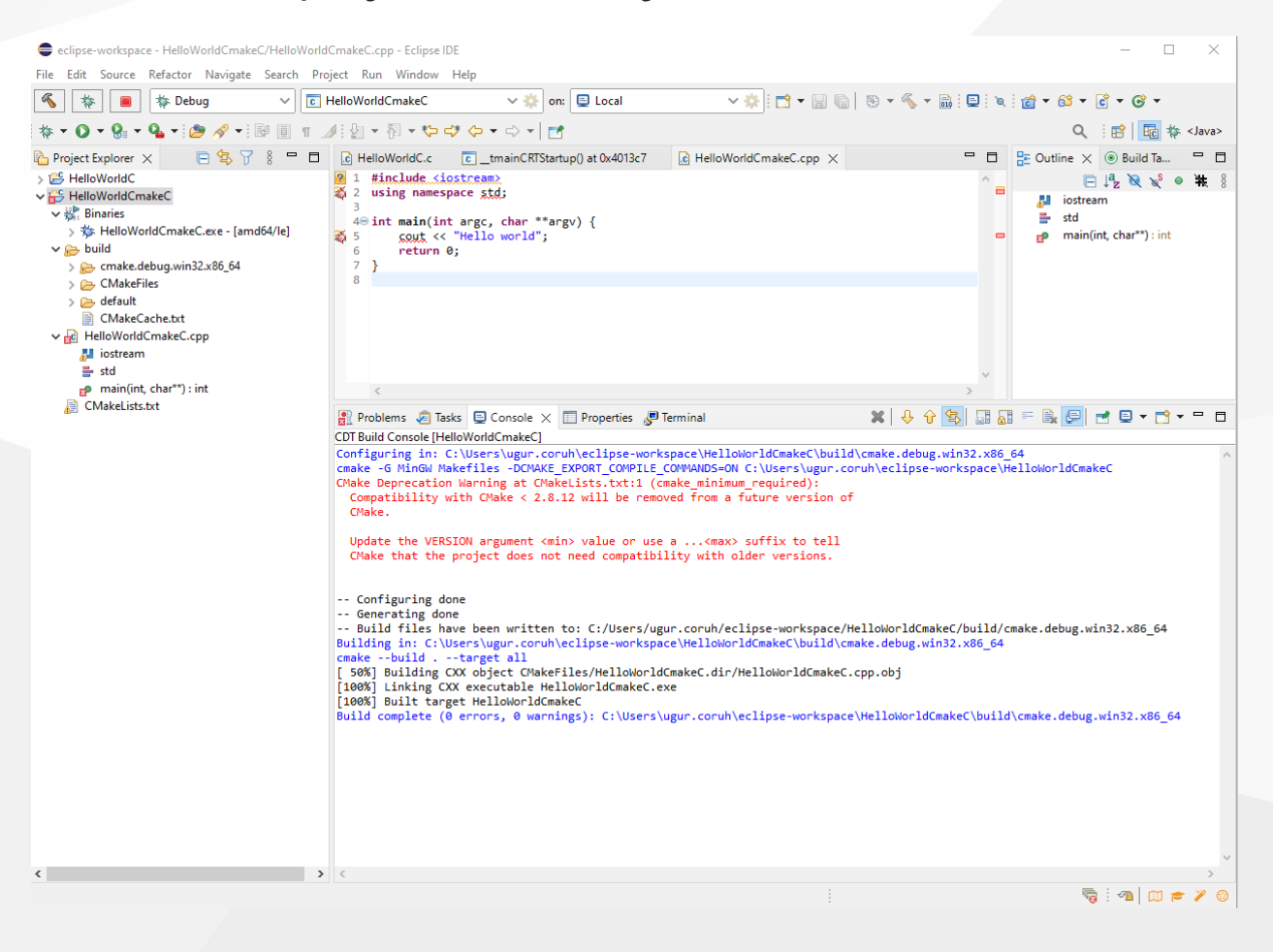

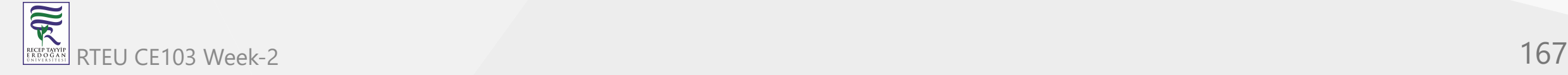

# **Eclipse (C/C++) - Compile Only / Debugging Has Problem (27)**

- [Eclipse with CMake project on windows](https://yairgadelov.me/eclipse-with-cmake-project-on-windows/)
- [JV Science and stuff.](https://jvgomez.github.io/pages/how-to-configure-a-cc-project-with-eclipse-and-cmake.html)

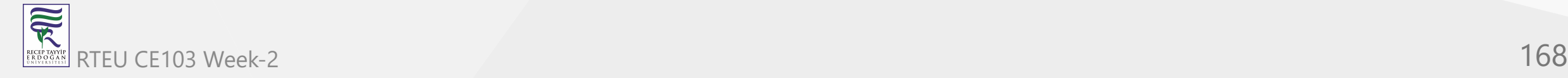

**Eclipse (C/C++) - Compile Only / Debugging Has Problem (28)**

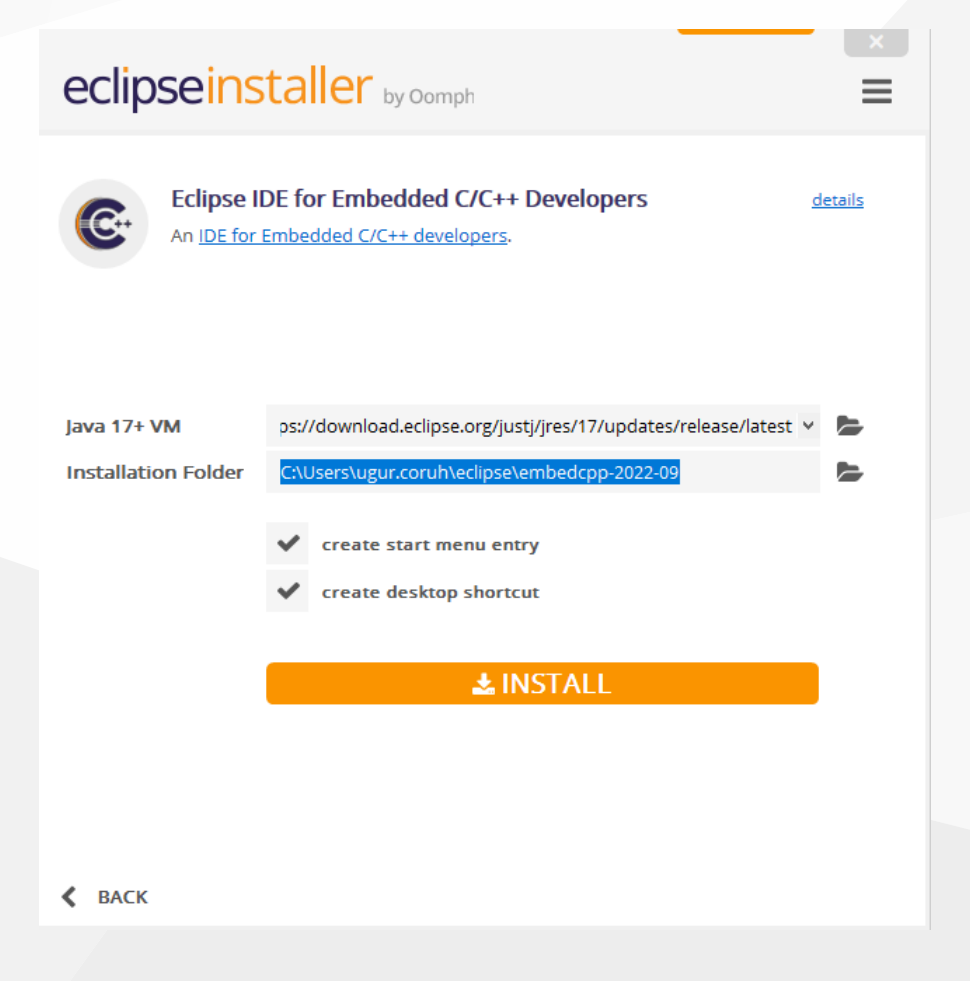

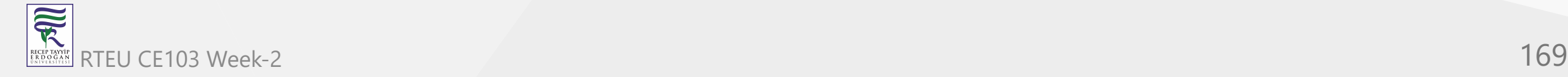

# **Eclipse (C/C++) - Compile Only / Debugging Has Problem (29)**

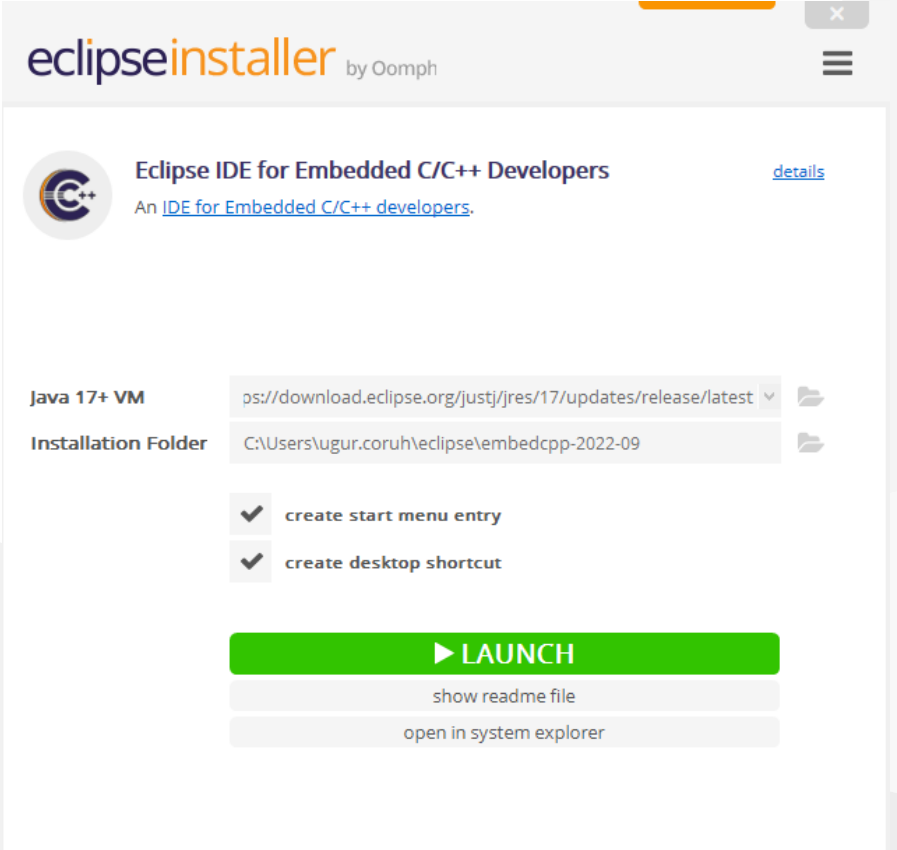

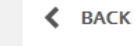

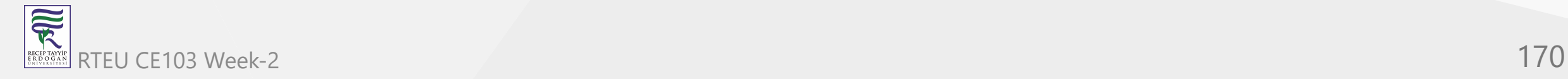

**Netbeans (C/C++) - Manuel Build/Clean/Run Command Setting Not Good Option for C/C++ Development (1)**

- <https://netbeans.apache.org/>
- [C and C++ Tutorials](https://netbeans.apache.org/kb/docs/cnd/)

 $\leftarrow$ 

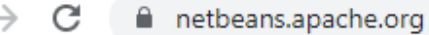

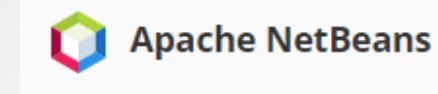

Latest release

# **Apache NetBeans 15**

Download

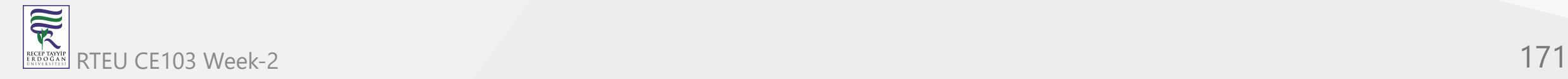

#### **Netbeans (C/C++) - Manuel Build/Clean/Run Command Setting Not Good Option for C/C++ Development (2)**

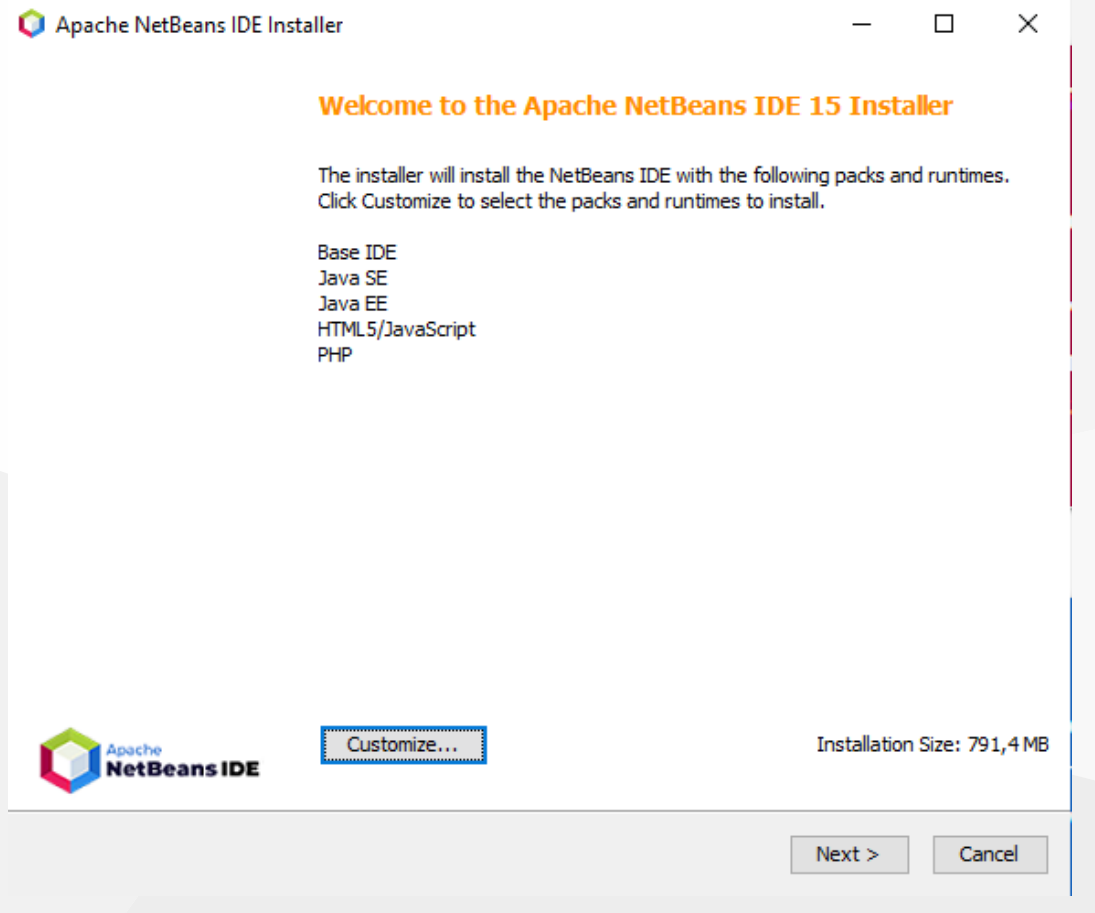

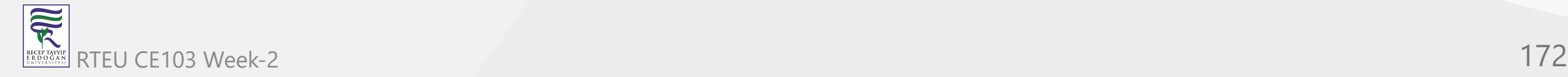

### **Netbeans (C/C++) - Manuel Build/Clean/Run Command Setting Not Good Option for C/C++ Development (3)**

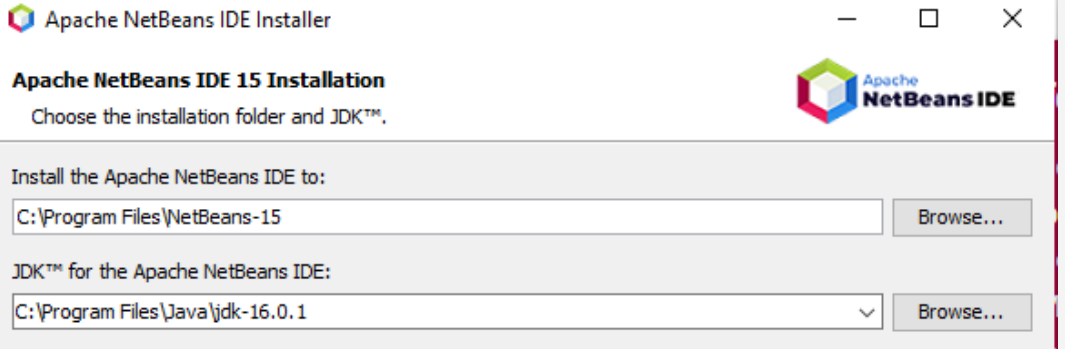

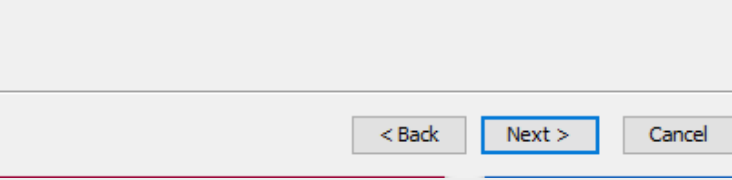

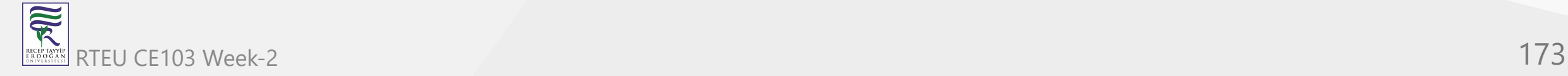

# **Netbeans (C/C++) - Manuel Build/Clean/Run Command Setting Not Good Option for C/C++ Development (4)**

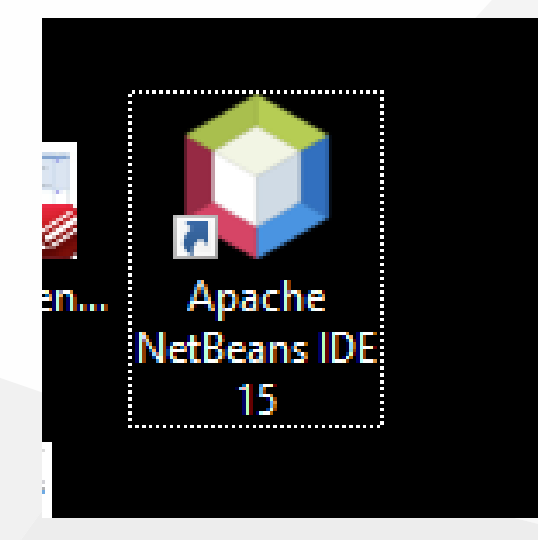

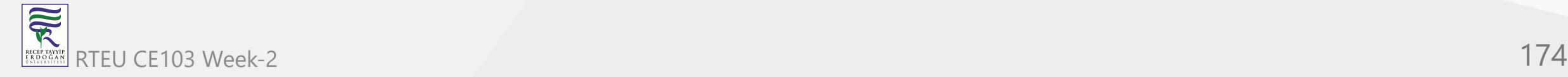

#### **Netbeans (C/C++) - Manuel Build/Clean/Run Command Setting Not Good Option for C/C++ Development (5)**

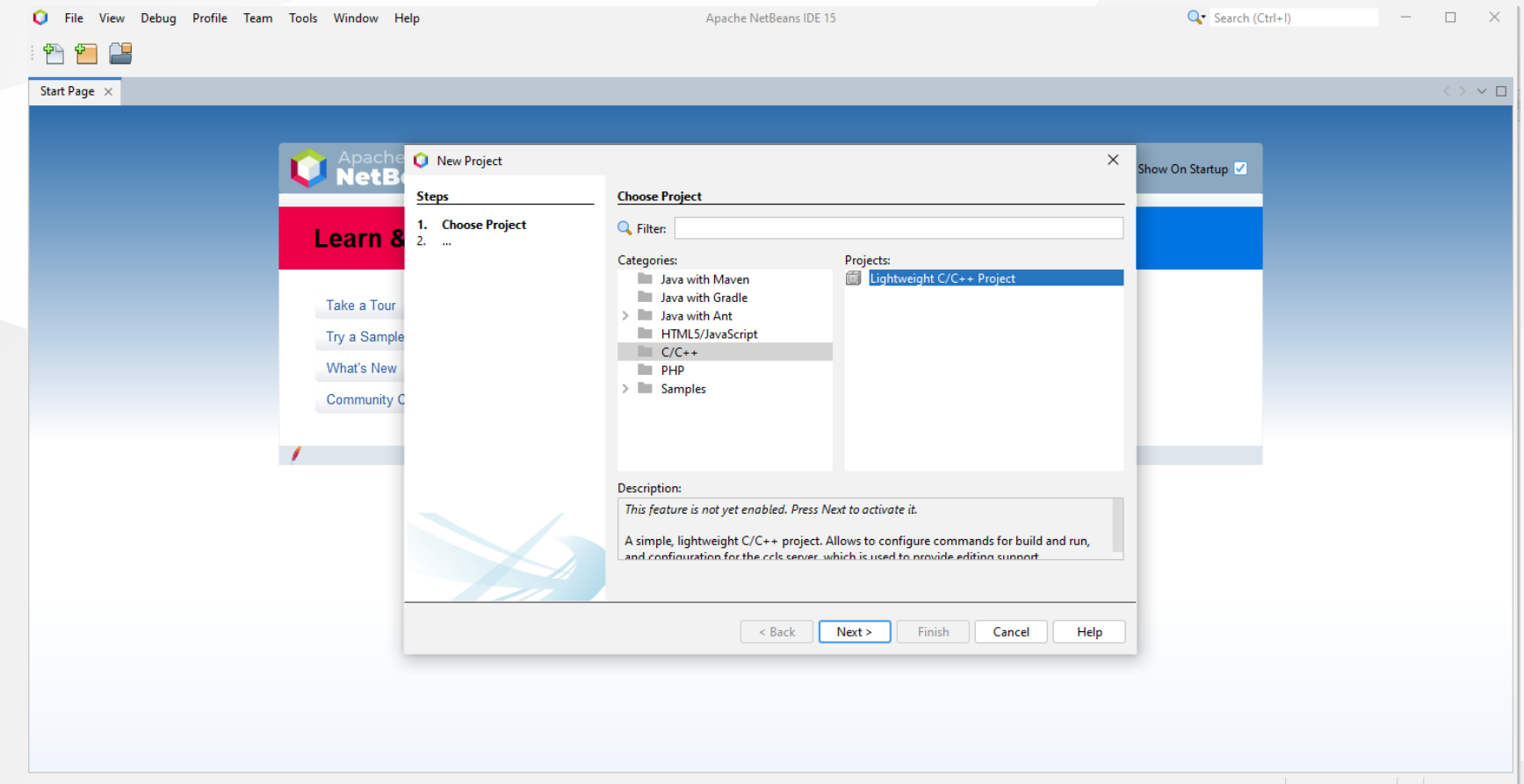

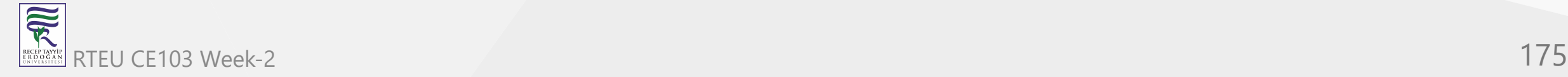

### **Netbeans (C/C++) - Manuel Build/Clean/Run Command Setting Not Good Option for C/C++ Development (6)**

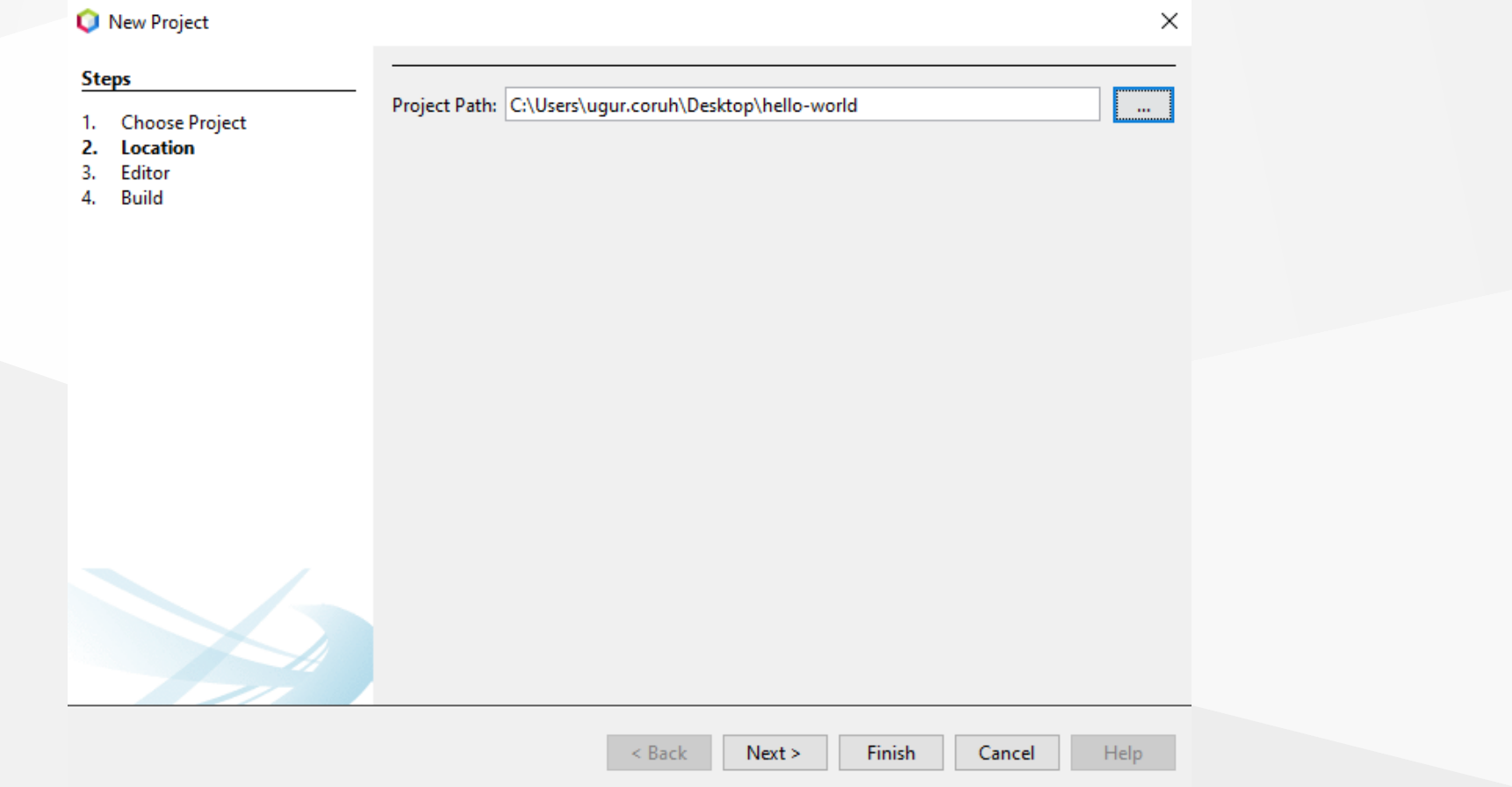

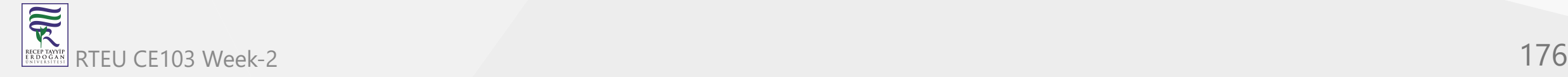

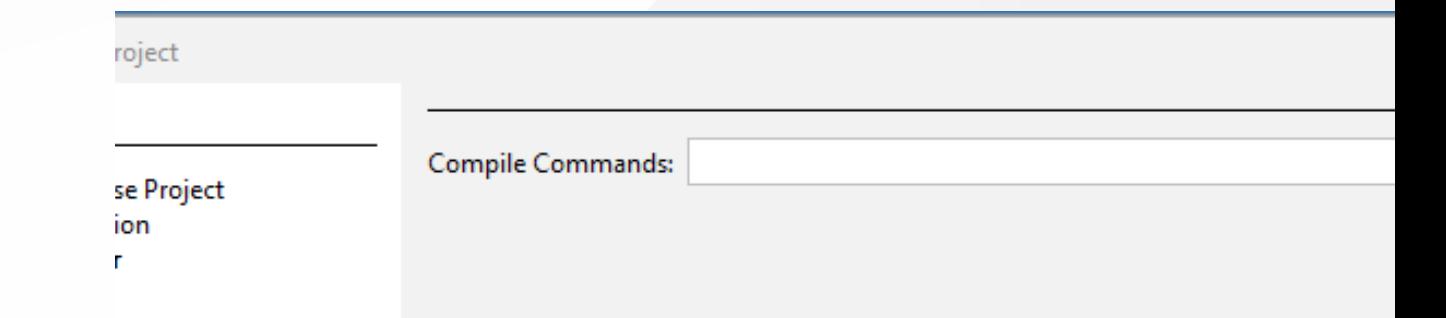

**Netbeans (C/C++) - Manuel Build/Clean/Run Command Setting Not Good Option for C/C++ Development (7)**

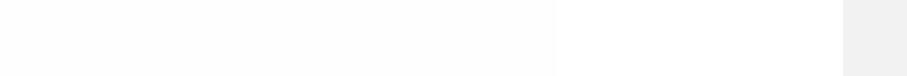

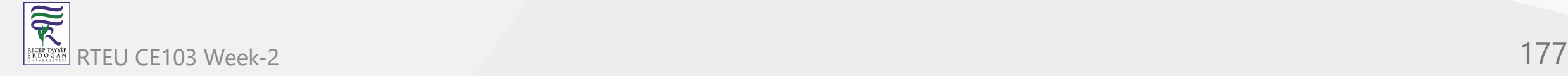

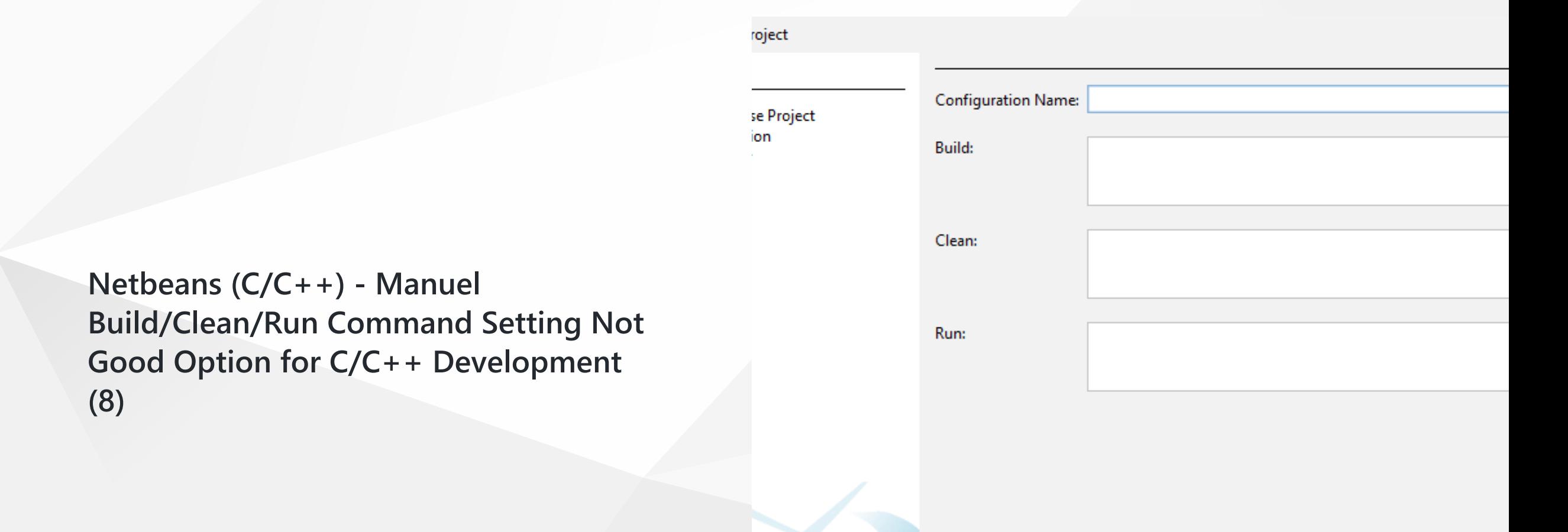

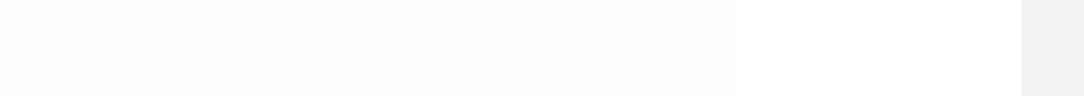

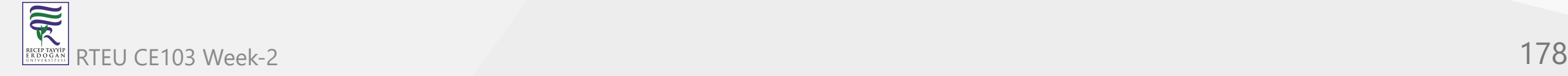

#### **Turbo C/C++ (1)**

#### Download [Turbo.C.3.2.zip](file:///C:/Users/ugur.coruh/Desktop/ce103-algorithms-and-programming-I/docs/week-2-setup/files/Turbo.C.3.2.zip)

- [Download Turbo C++ for Windows 7,](https://developerinsider.co/download-turbo-c-for-windows-7-8-8-1-and-windows-10-32-64-bit-full-screen/) 8, 8.1, 10 and Windows 11 (32-64 bit) with full/window screen mode and many more extra features
- [Turbo C++ Shortcuts C Programming](https://developerinsider.co/turbo-c-shortcuts/) Language Tutorials

# New to programming langu

Learn from random topics Learn about C language Learn about C++ language

#### Help Improve the Turbo  $C++$  Family of Soft

Microsoft Public License (Ms-PL) Download more Educational Software for Windows

Turbo  $C++$  default startup

f graphics card available) page on startup (Once in a day)

 $\mathbf +$ 

XE File..

# Start Turbo C++

Virtual Memory: 382 MB

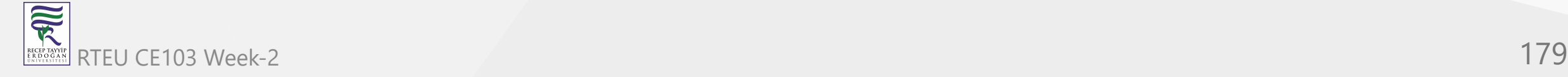

# **Turbo C/C++ (2)**

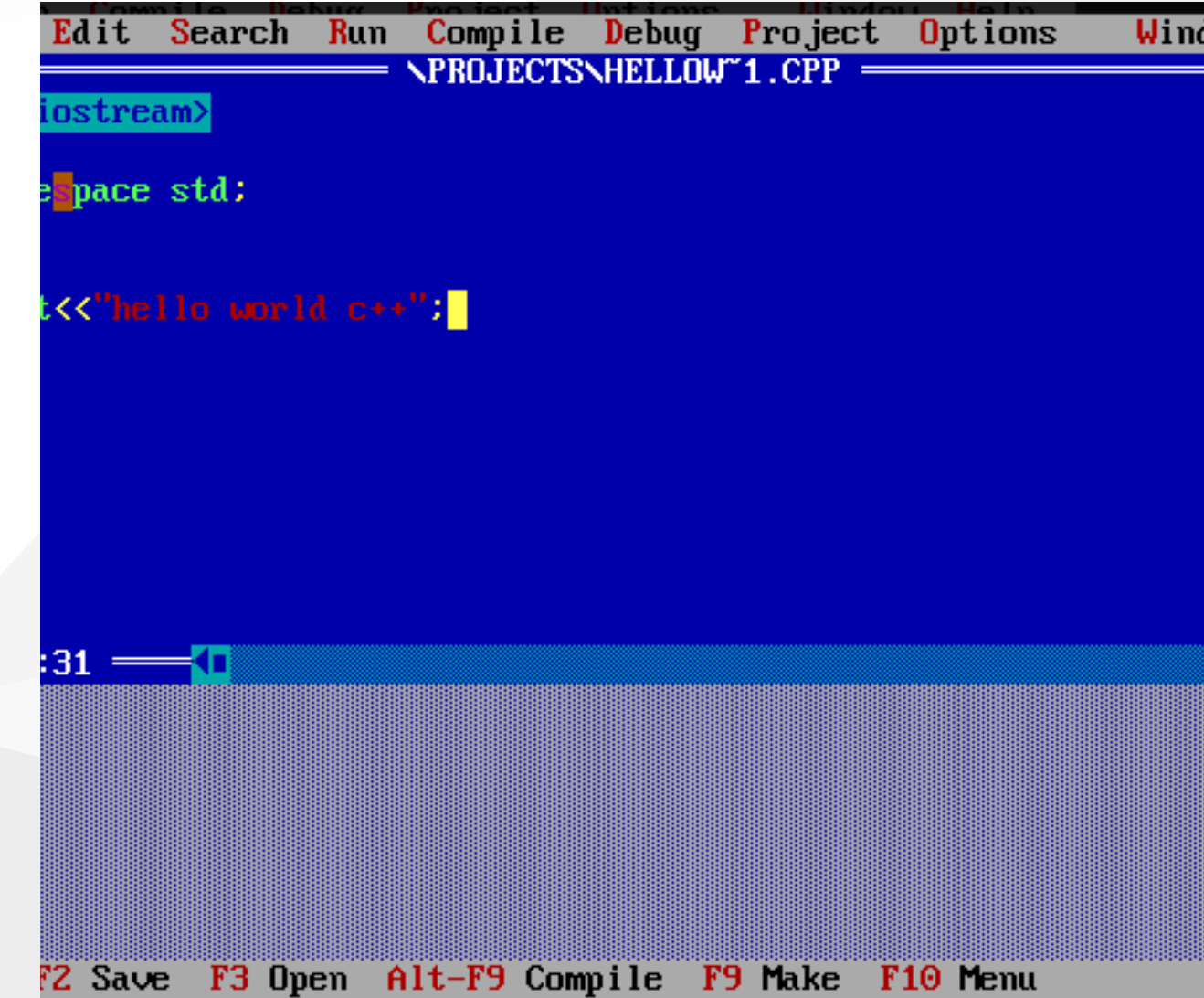

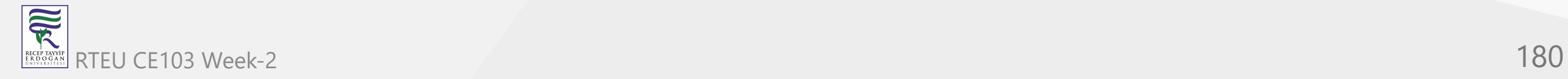
CE103 Algorithms and Programming I

### **Cmake (C++/C) (1)**

**CMake** (<http://www.cmake.org/>) is a program which generates the **Makefiles** used by **Make**.

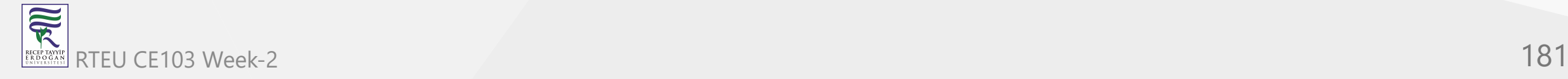

**Cmake (C++/C) (2)**

Why use **CMake** ?

- Eases **Make** use
	- $\circ$  but the same way of thinking
	- generate the **Makefile**
- Separate the compilation from the sources
- Multi-platfoms
- Very flexible

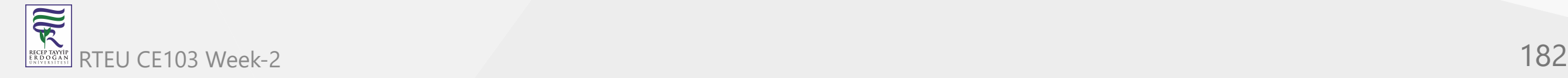

## **Cmake (C++/C) (3)**

- Check if the libraries/programs are available on your system
- File generator (**configure\_file**)
- Calling programs or scripts (**doxygen**)
- One of the new standards

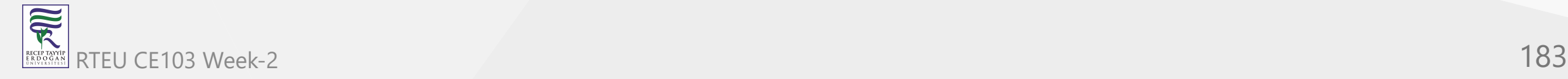

## **Cmake (C++/C) (4) (Download and Install)**

use the following link for download

[Download | CMake](https://cmake.org/download/)

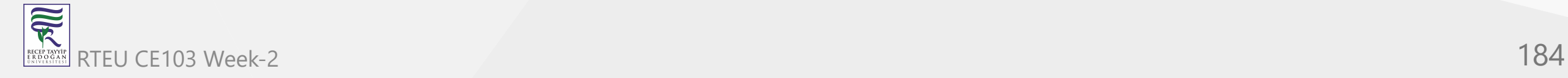

CE103 Algorithms and Programming I

## **Cmake (C++/C) (5) (WSL and Linux Environment)**

[Hello world with CMake](https://lappweb.in2p3.fr/~paubert/ASTERICS_HPC/2-2-100.html)

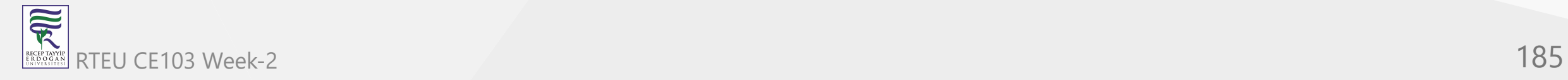

### **Cmake (C++/C) (6) (Windows Environment)**

#### **main.c**

```
#include <stdio.h>
int main() {
    char name[20];
 printf
("Enter name: ");
 scanf
("%s", name);
 printf
("Your name is %s.", name);
 return
0
;
}
```
### **CMakeLists.txt**

```
cmake_minimum_required(VERSION 3.7
.
2
)
project(scanf-sample)
add_executable(scanf-sample main.c)
```
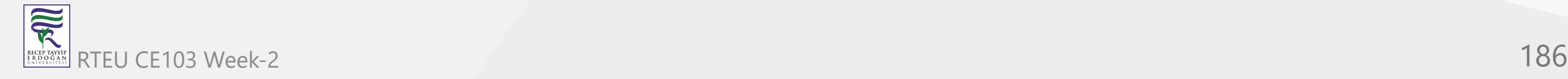

### CE103 **Chnake (O+ PpC) (7) (Windows Environment)**

put main.c and CMakeLists.txt file in sample-scanf folder and from command line

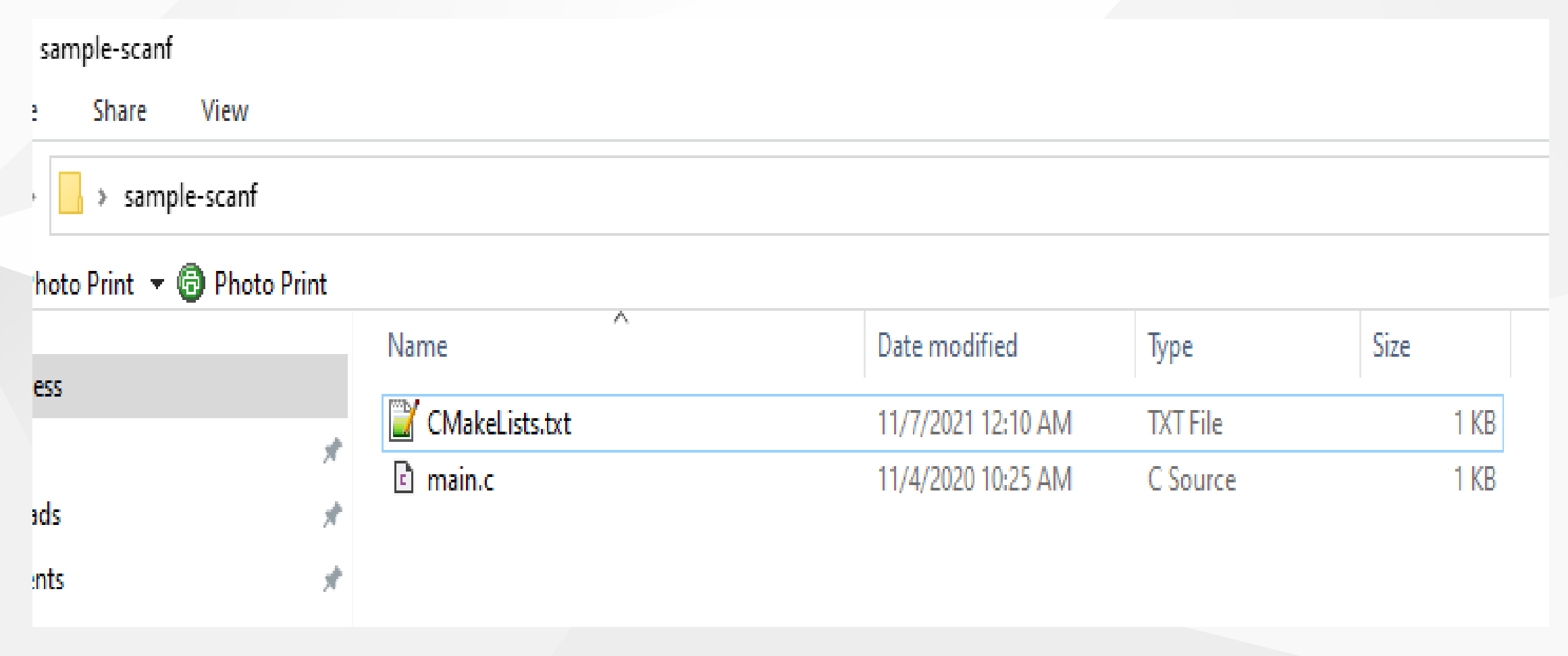

run the following cmake command with dot (.) to create solution file for c project

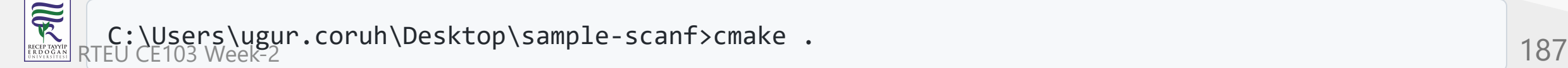

### **Cmake (C++/C) (8) (Windows Environment)**

I have Visual Studio 2022 Community Edition Installed on My Computer, for these reason build tools are selected for visual studio environment and the following outputs are generated

C:\Users\ugur.coruh\Desktop\sample-scanf>cmake .

- -- Building for: Visual Studio 17 2022
- -- Selecting Windows SDK version 10.0.22000.0 to target Windows 10.0.19043.
- -- The C compiler identification is MSVC 19.30.30704.0
- -- The CXX compiler identification is MSVC 19.30.30704.0
- -- Detecting C compiler ABI info
- -- Detecting C compiler ABI info done
- -- Check for working C compiler: C:/Program Files/Microsoft Visual Studio/2022/Community/VC/Tools/MSVC/14.30.30704/bin/Hostx64/x64/cl.exe skipped
- -- Detecting C compile features
- -- Detecting C compile features done
- -- Detecting CXX compiler ABI info
- -- Detecting CXX compiler ABI info done
- -- Check for working CXX compiler: C:/Program Files/Microsoft Visual Studio/2022/Community/VC/Tools/MSVC/14.30.30704/bin/Hostx64/x64/cl.exe skipped
- -- Detecting CXX compile features
- -- Detecting CXX compile features done
- -- Configuring done
- -- Generating done
- -- Build files have been written to: C:/Users/ugur.coruh/Desktop/sample-scanf

C:\Users\ugur.coruh\Desktop\sample-scanf>

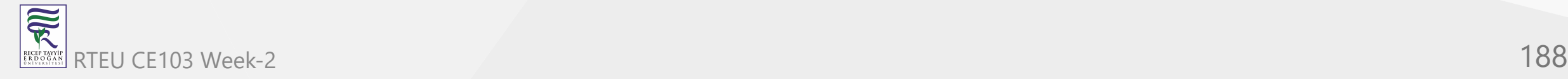

## **Cmake (C++/C) (9) (Windows Environment)**

### also following files are generated

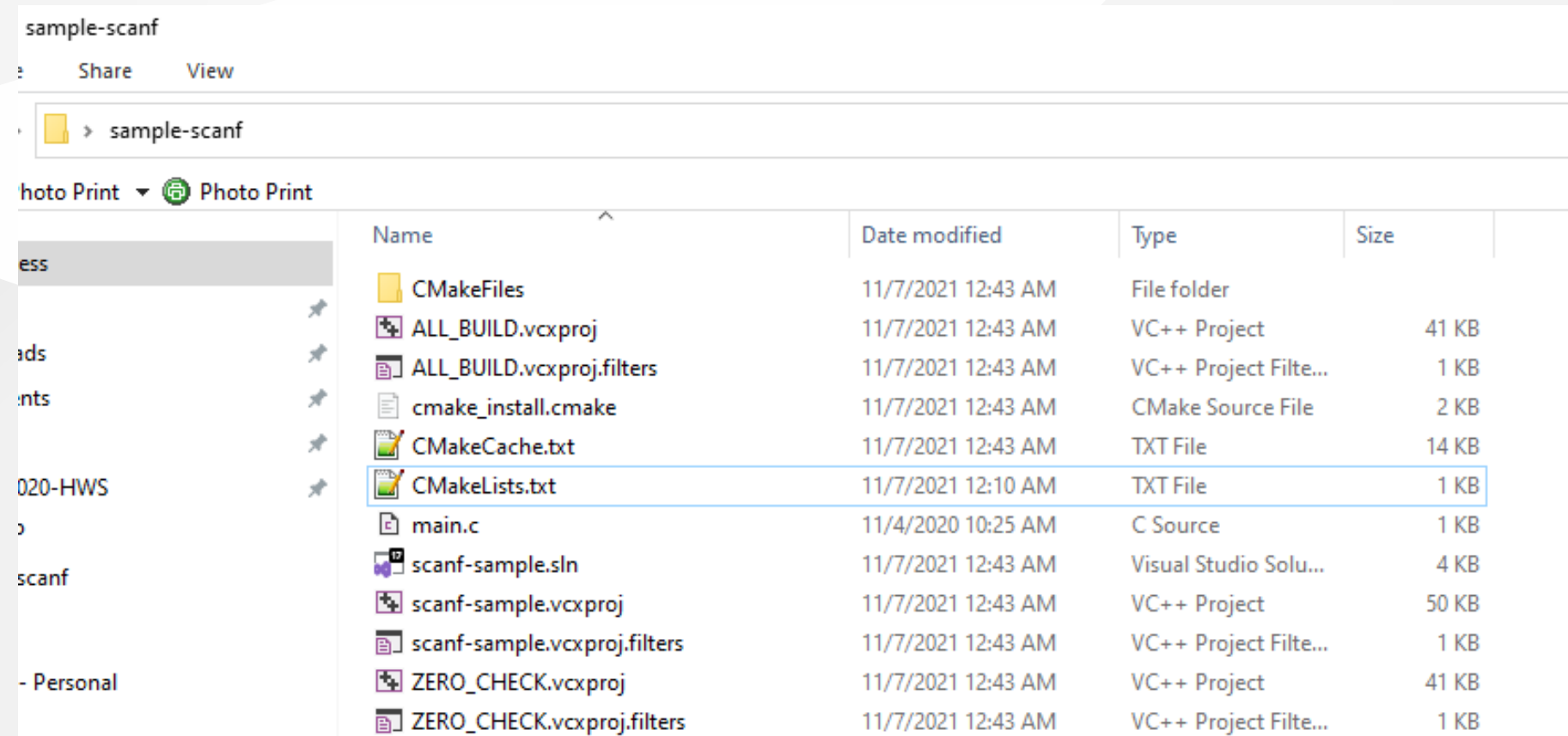

### **Cmake (C++/C) (10) (Windows Environment)**

if we open scanf-sample.sln file we will have automated generated project files

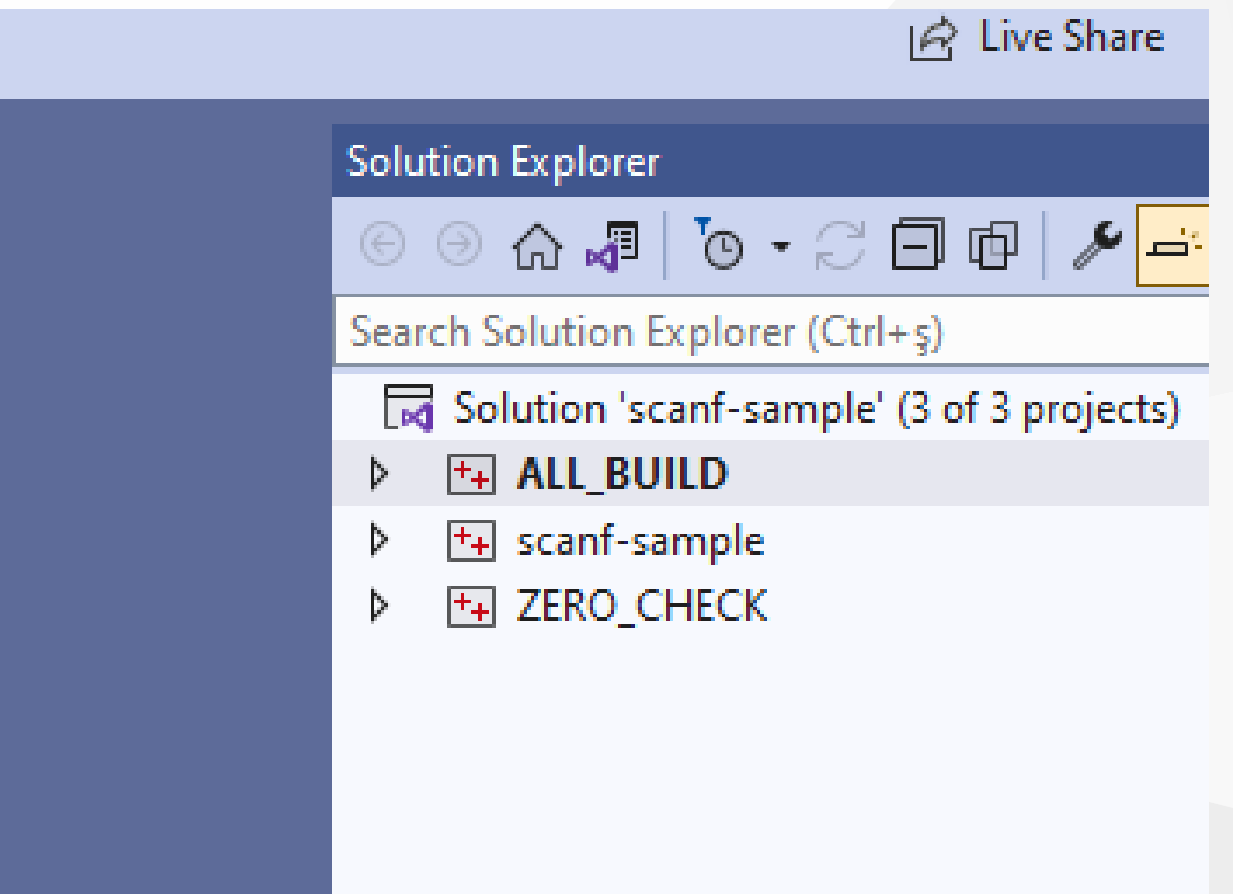

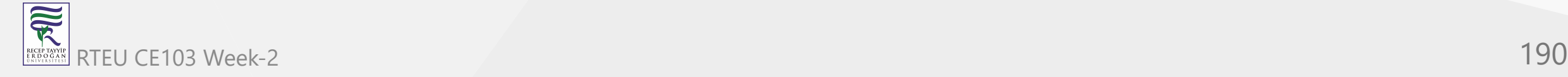

## **Cmake (C++/C) (11) (Windows Environment)**

you can make scanf-sample with startup project with right click and then run on visual studio.

if you want to configure for another build tool you can use Cmake-GUI installed with setup on your computer

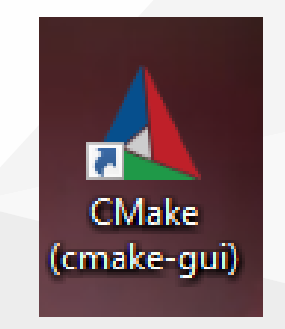

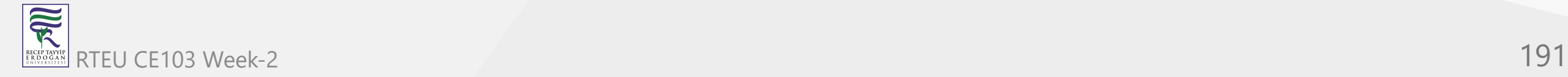

## **Cmake (C++/C) (12) (Windows Environment)**

Open GUI and Select *File-> Delete Cache*

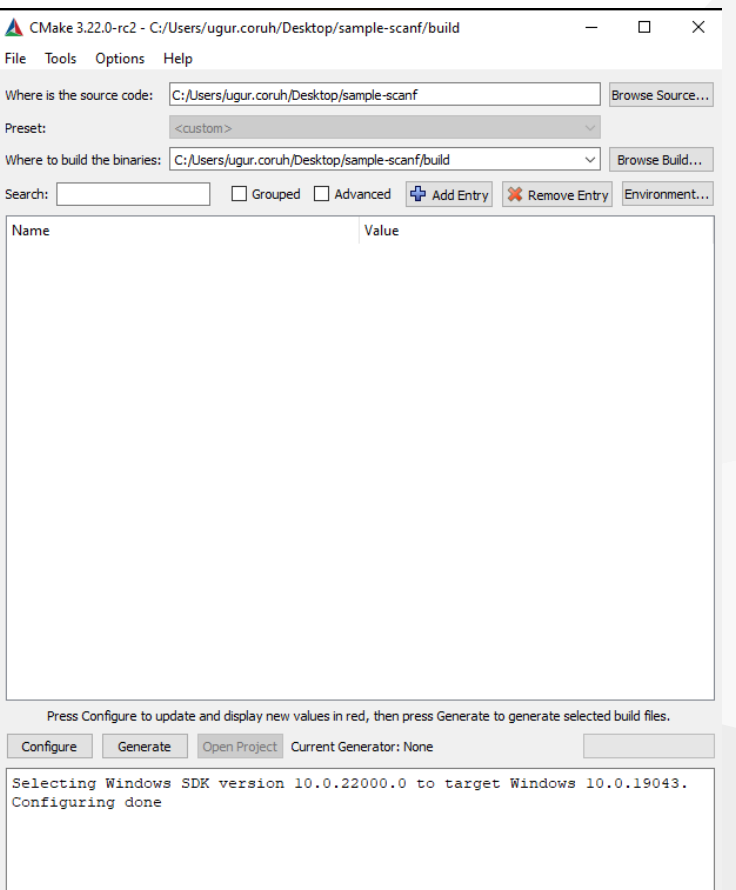

### **Cmake (C++/C) (13) (Windows Environment)**

then you can click "Configure" to select build tool

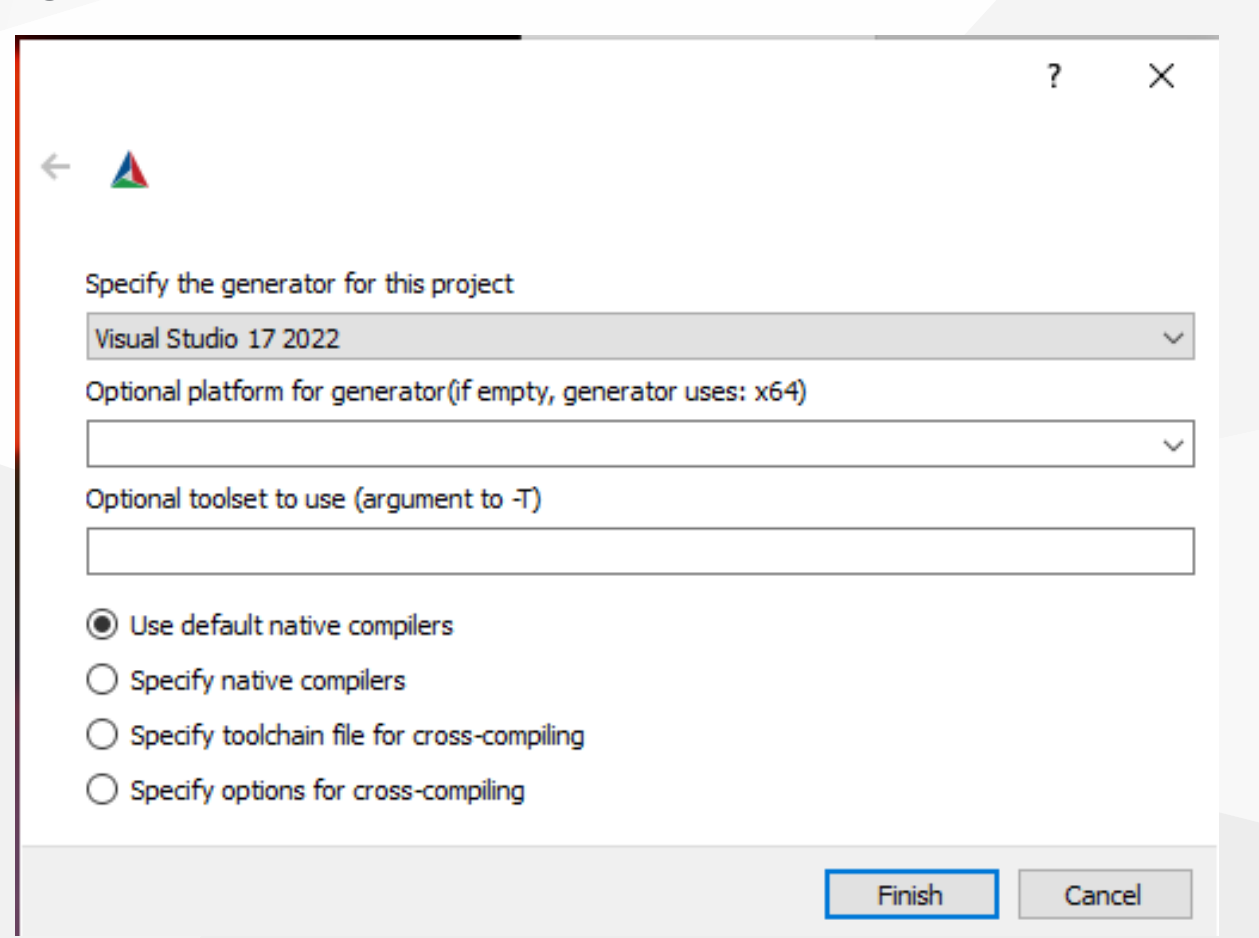

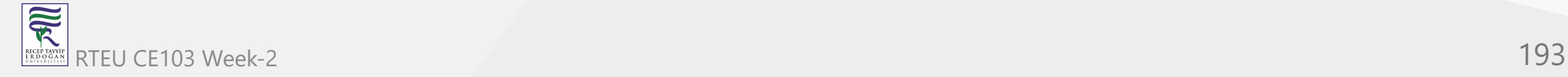

## **Cmake (C++/C) (14) (Windows Environment)**

 $\overline{?}$  $\times$ 

#### A

 $\leftarrow$ 

#### Specify the generator for this project

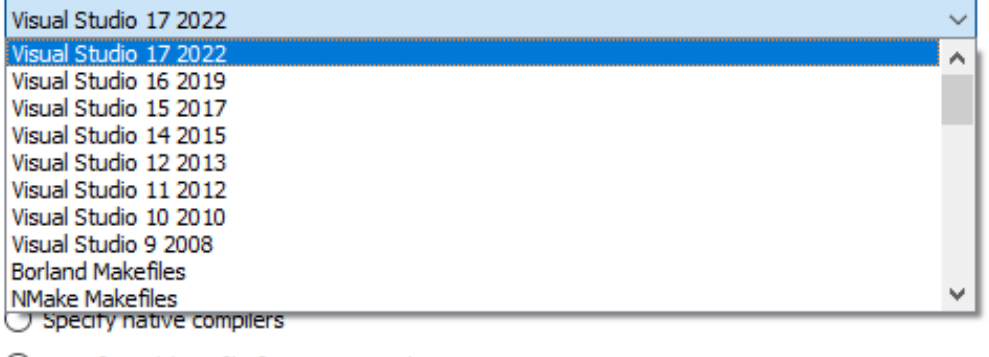

◯ Specify toolchain file for cross-compiling

 $\bigcirc$  Specify options for cross-compiling

Finish Cancel

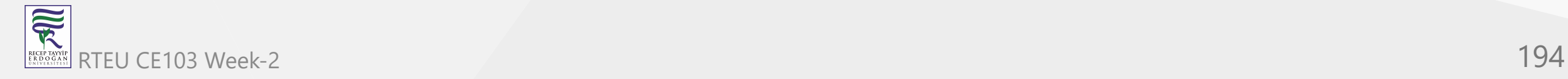

### **Cmake (C++/C) (15) (Windows Environment)**

if you click "Configure" twice it will generate the visual studio solution in build folder

for more detailed examples that include also docker and travis-ci sample you can check the following repo

[GitHub - ttroy50/cmake-examples: Useful CMake Examples](https://github.com/ttroy50/cmake-examples)

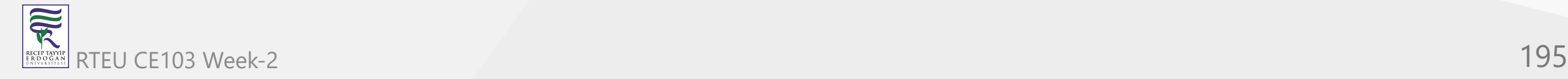

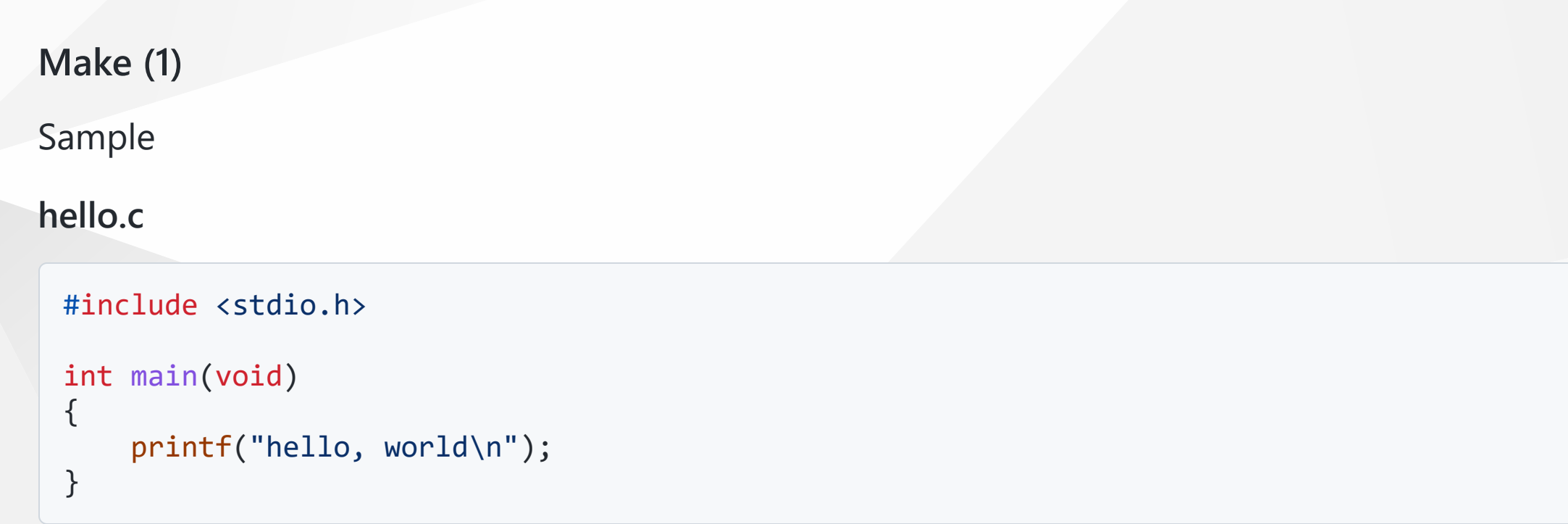

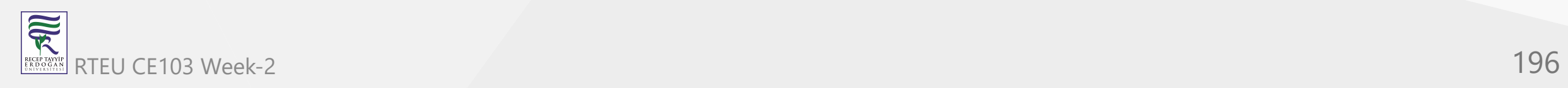

CE103 Algorithms and Programming I

**Make (2)**

#### **Makefile**

```
# This is the default target, which will be built when
# you invoke make
.PHONY: all
all: hello
# This rule tells make how to build hello from hello.cpp
hello: hello.c
     g++ -o hello hello.c
# This rule tells make to copy hello to the binaries subdirectory,
# creating it if necessary
.PHONY: install
install:
     mkdir -p binaries
     cp -p hello binaries
# This rule tells make to delete hello and hello.o
.PHONY: clean
clean:
     rm -f hello
```
## **Make (3)**

### **compile.bat**

make all .

will create hello.exe

check hello-make sample

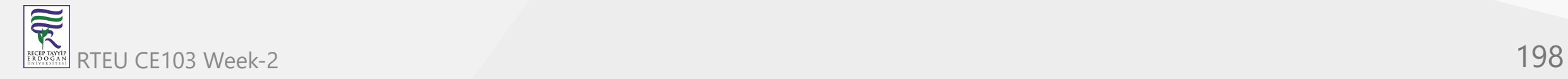

## **Make (4)**

s-and-programming-l > Week-2 > hello-make

#### <sup>3</sup>rint

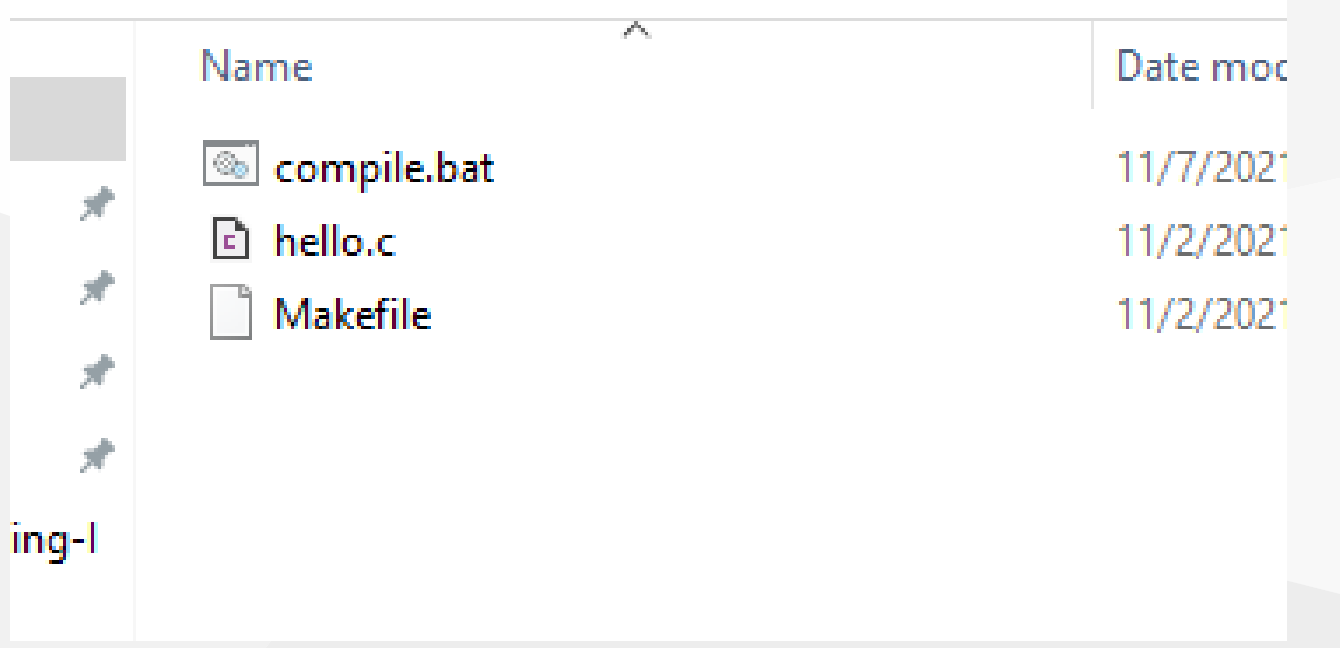

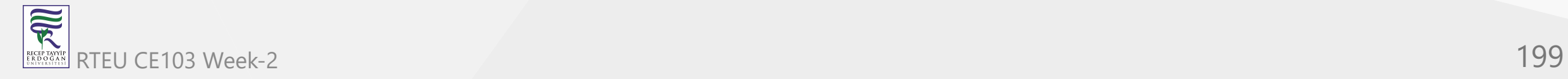

# **JAVA Environment and Development**

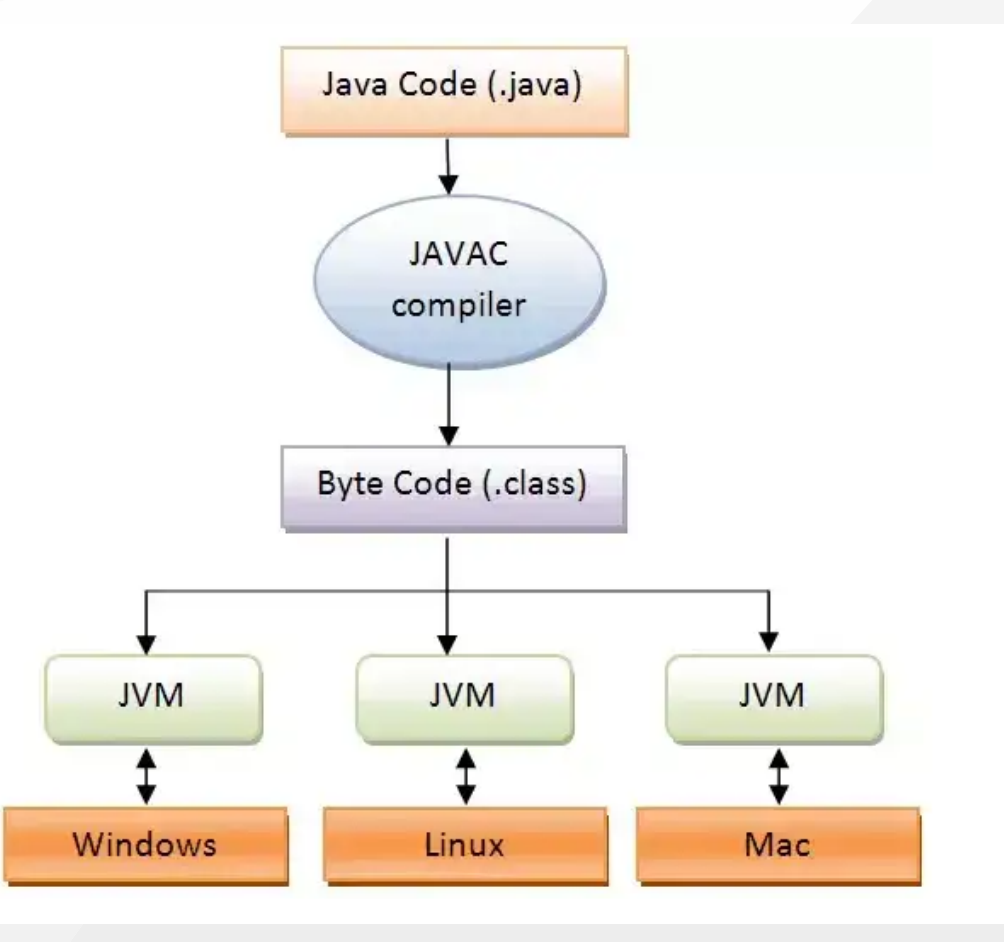

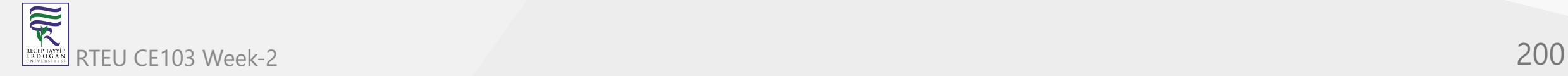

CE103 Algorithms and Programming I

## **JDK and JRE Setup (1)**

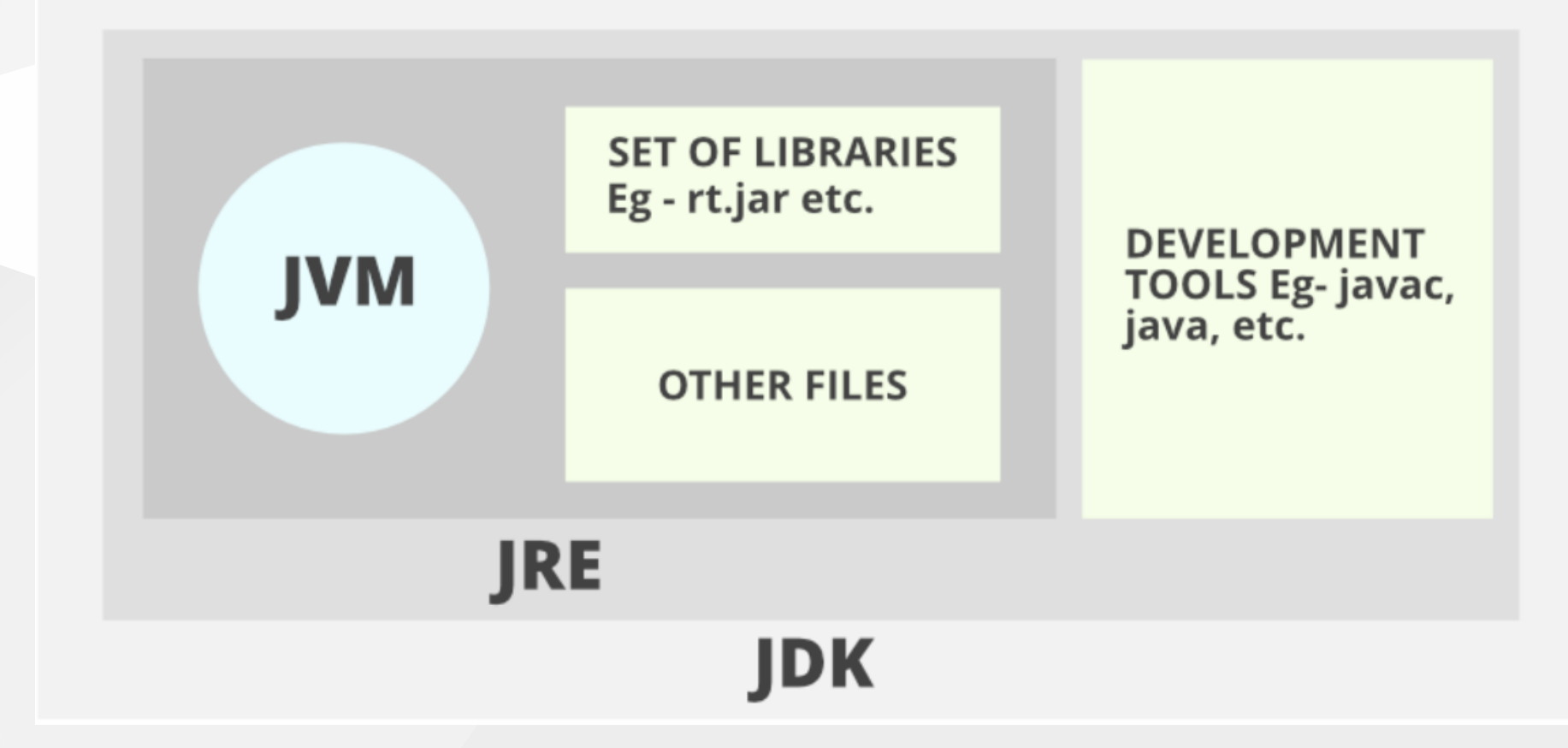

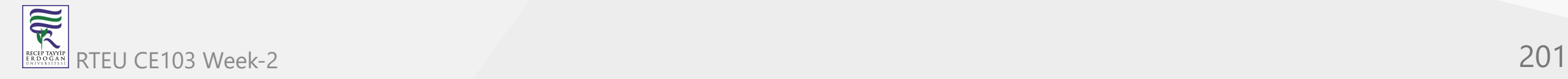

## **JDK and JRE Setup (2)**

- **JDK** (Java Development Kit) is a Kit that provides the environment to **develop and execute(run)** the Java program. JDK is a kit(or package) that includes two things
	- Development Tools(to provide an environment to develop your java programs)
	- $\circ$  JRE (to execute your java program).
- **JRE** (Java Runtime Environment) is an installation package that provides an environment to **only run(not develop)** the java program(or application)onto your machine. JRE is only used by those who only want to run Java programs that are end-users of your system.
- **JVM** (**[Java Virtual Machine\)](https://www.geeksforgeeks.org/jvm-works-jvm-architecture/)** is a very important part of both JDK and JRE because it is contained or inbuilt in both. Whatever Java program you run using JRE or JDK goes into JVM and JVM is responsible for executing the java program line by line, hence it is also known as an [\\*\\*i\\*\\*\\*\\*\\*nterpreter\\*\\*\\*](https://www.geeksforgeeks.org/compiler-vs-interpreter-2/)**.**

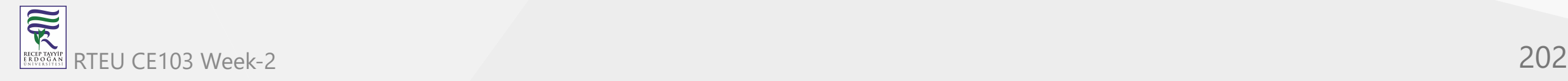

 $\Gamma$ 

[Difference between JDK, JRE, JVM - TutorialAndExample](https://www.tutorialandexample.com/difference-between-jdk-jre-jvm)

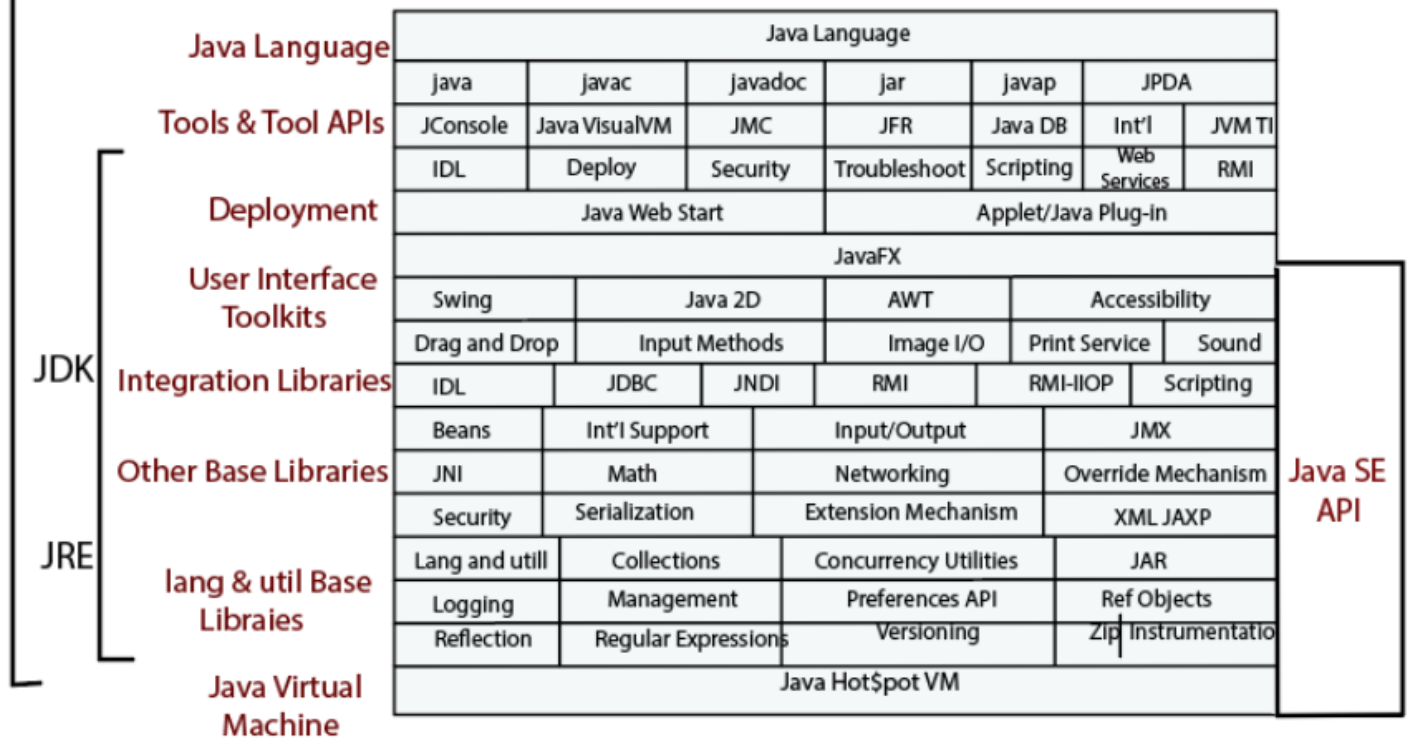

## JDK(Java Development Kit)

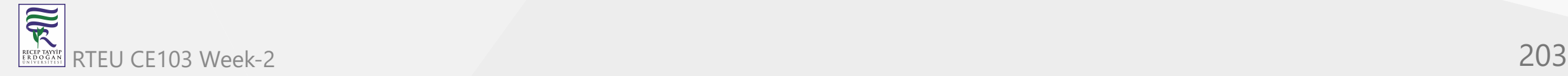

### **System Environments and Paths for Java (1)**

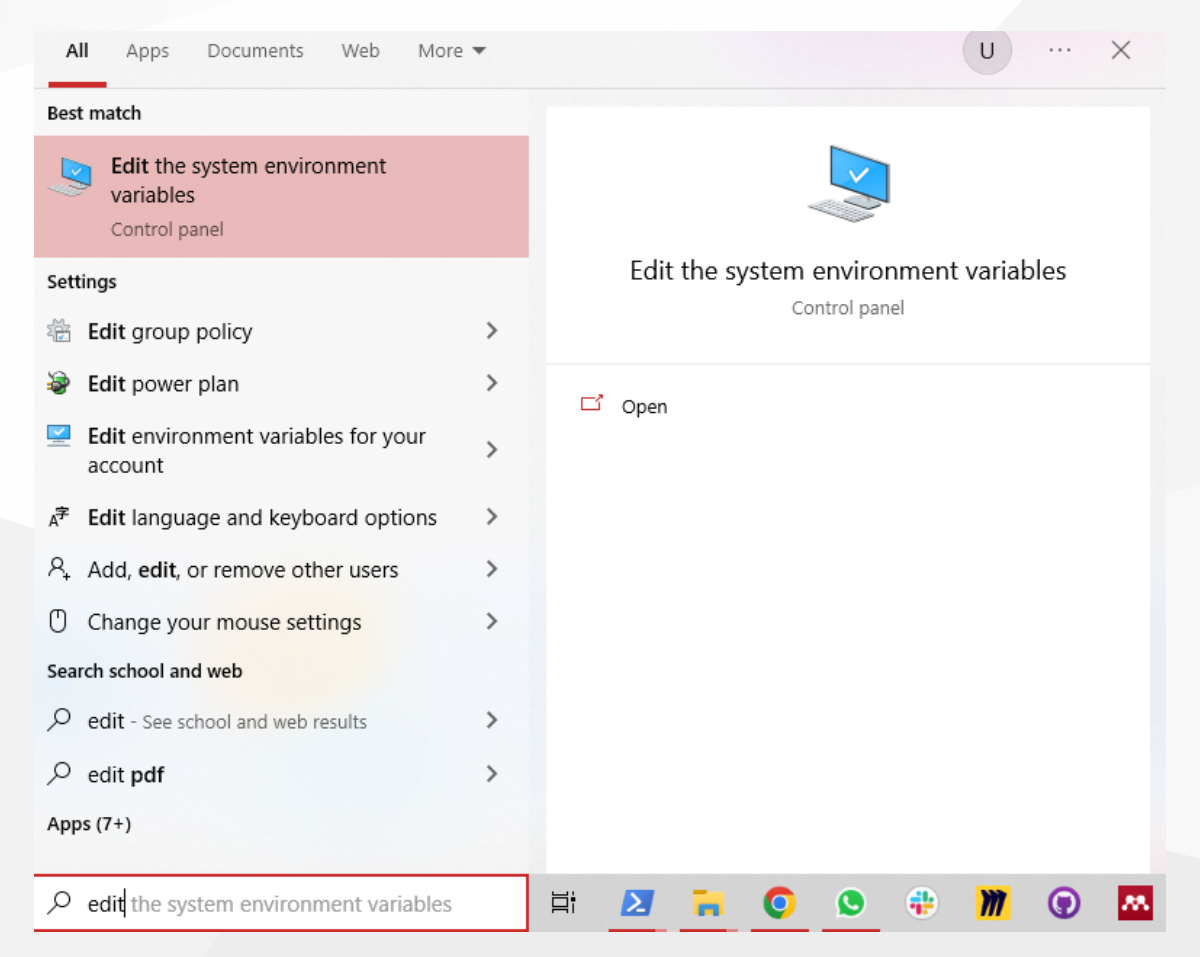

## **System Environments and Paths for Java (2)**

• Select path variable (JDK should be set there)

### Edit environment variable

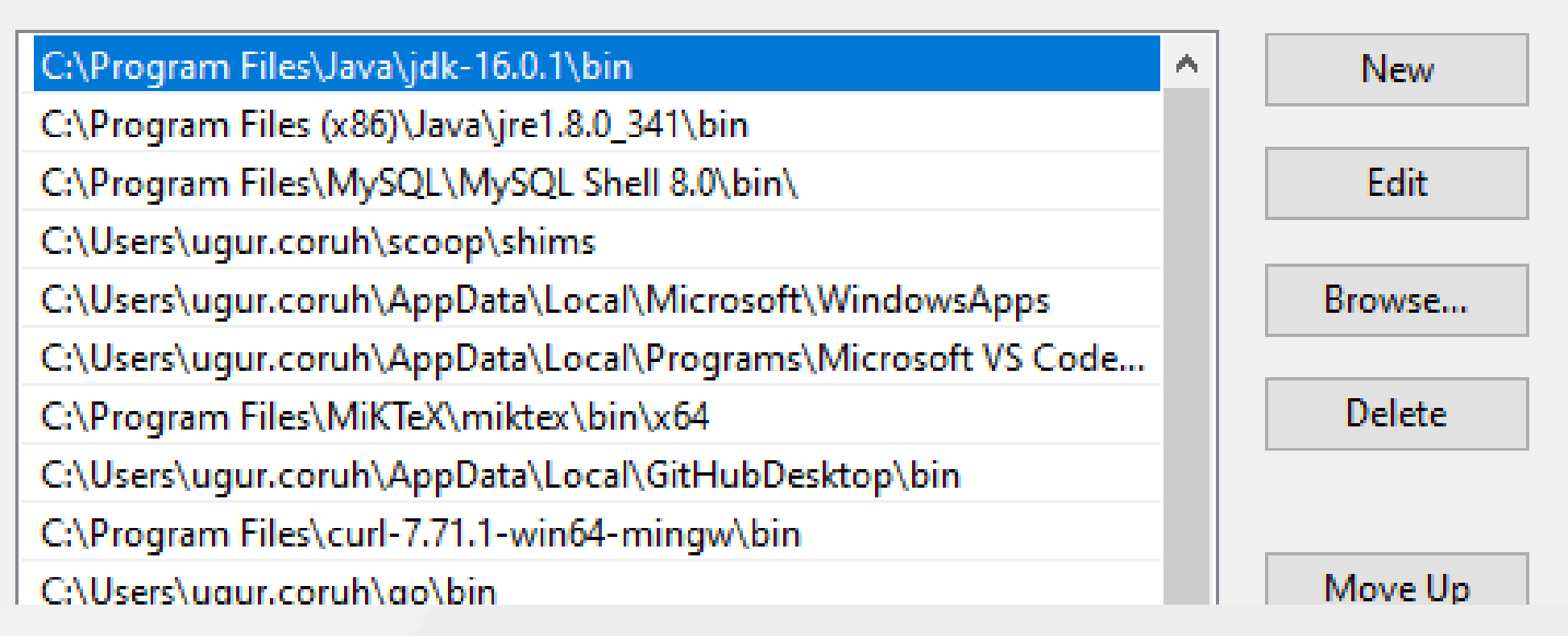

 $\times$ 

 $\overline{\overline{\mathcal{R}}}$ 

## **System Environments and Paths for Java (3)**

JAVA\_HOME also should be set

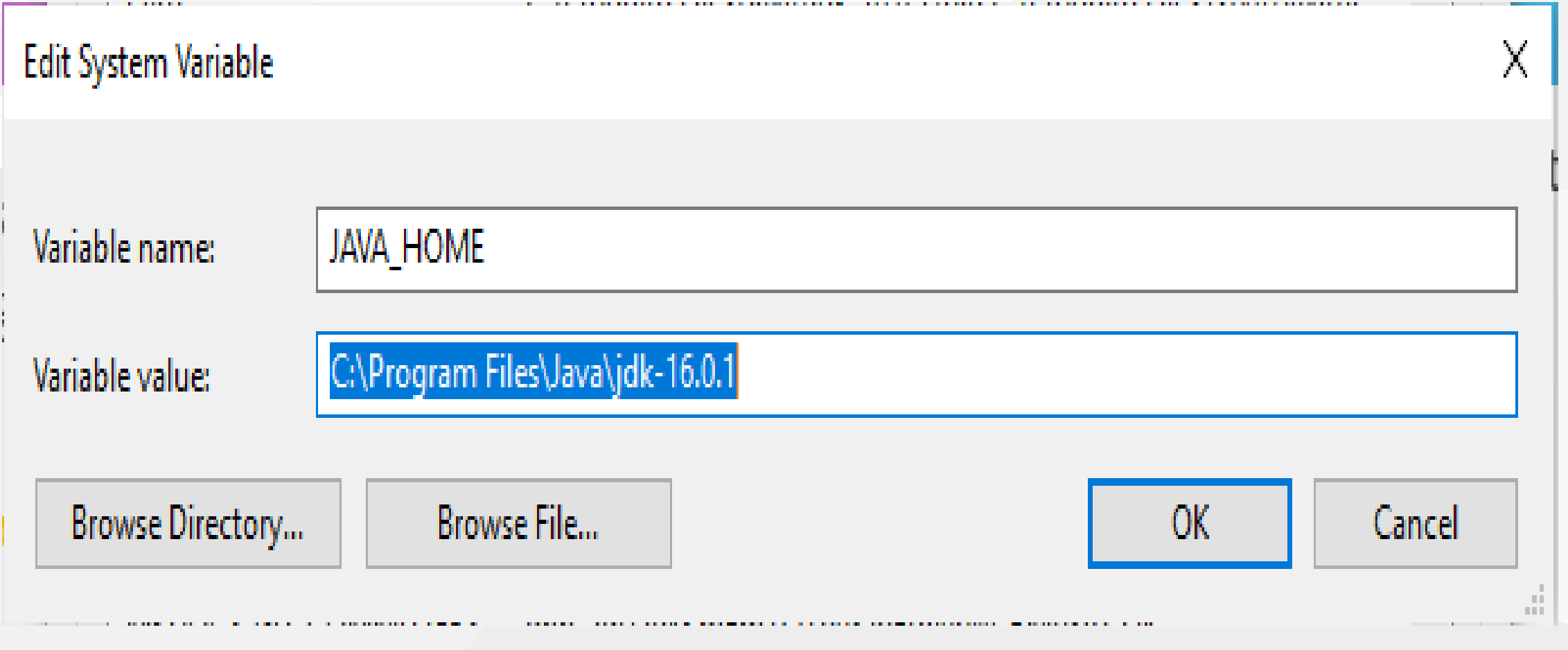

### **Netbeans (Java) (1)**

• Open New Project -> Java Project

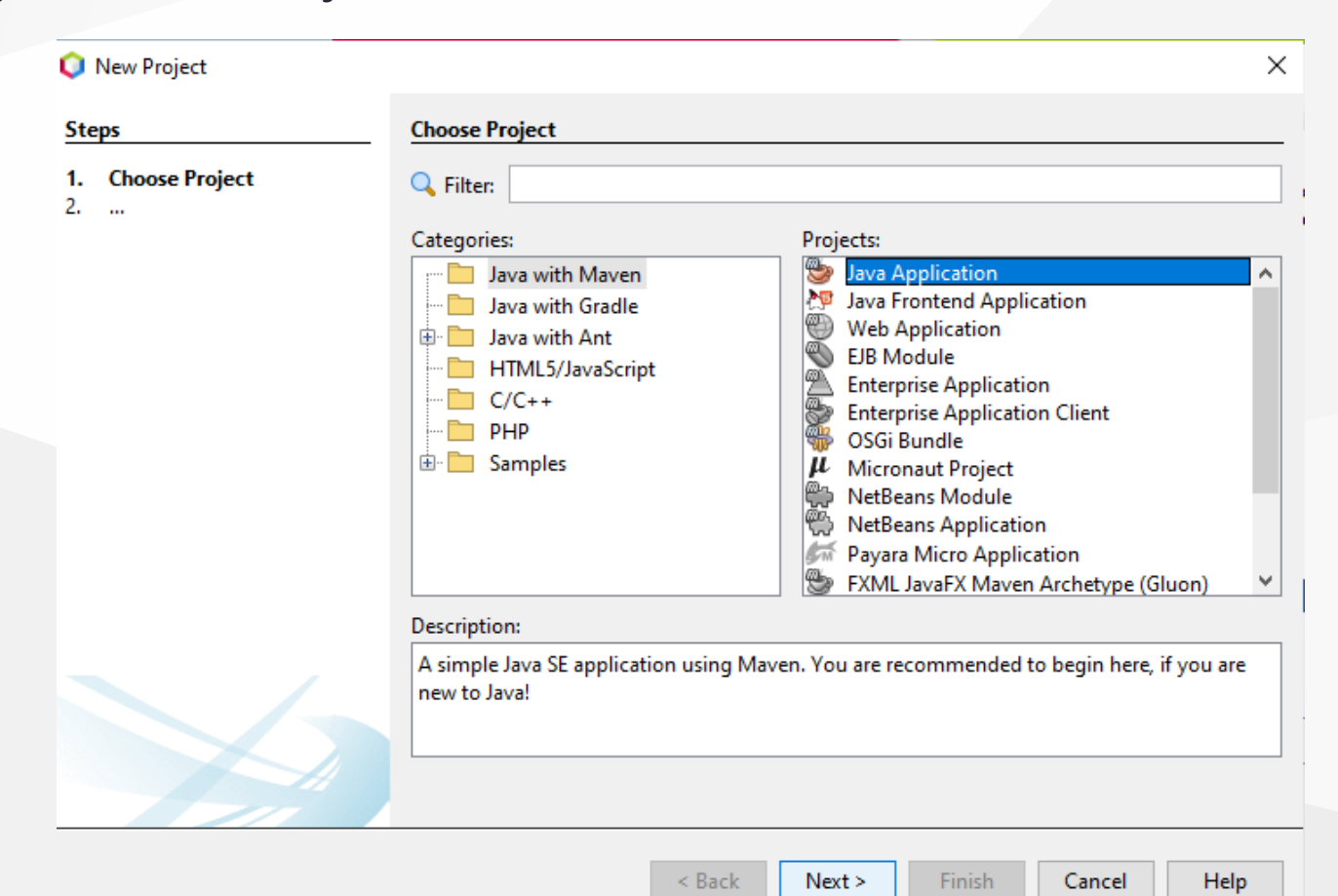

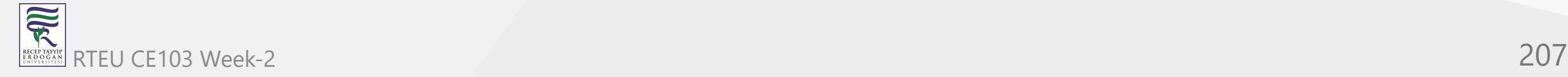

## **Netbeans (Java) (2)**

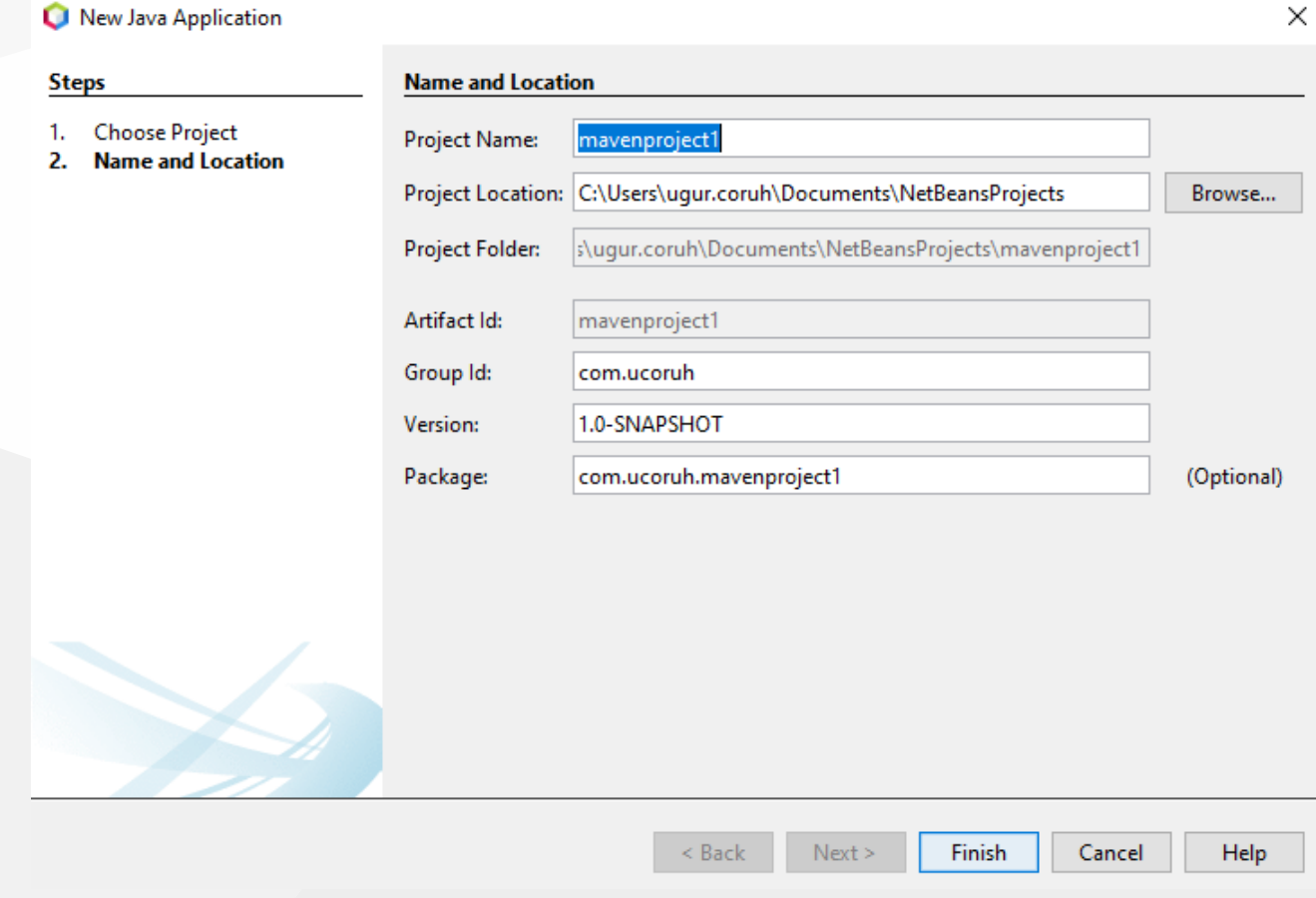

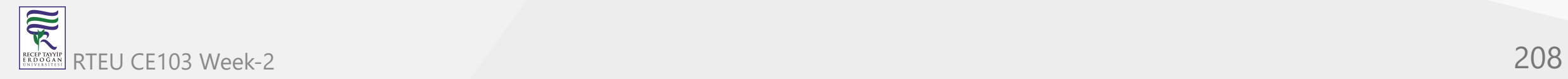

## **Netbeans (Java) (3)**

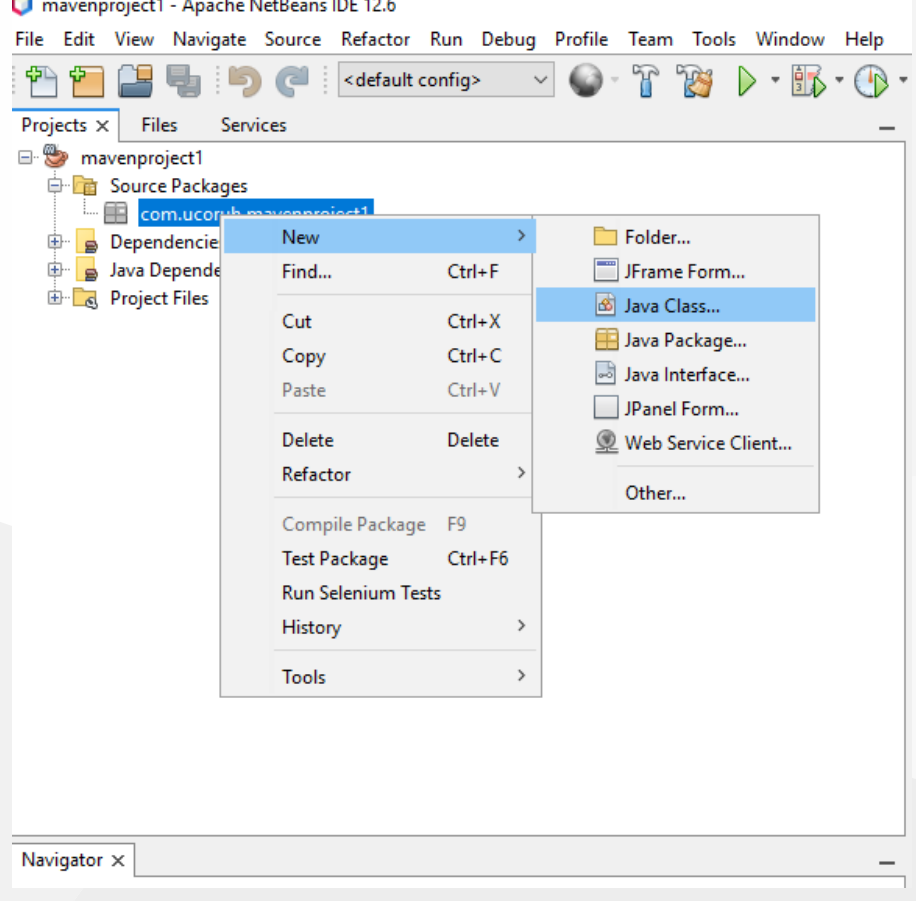

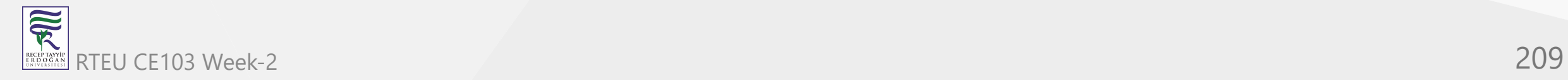

## **Netbeans (Java) (4)**

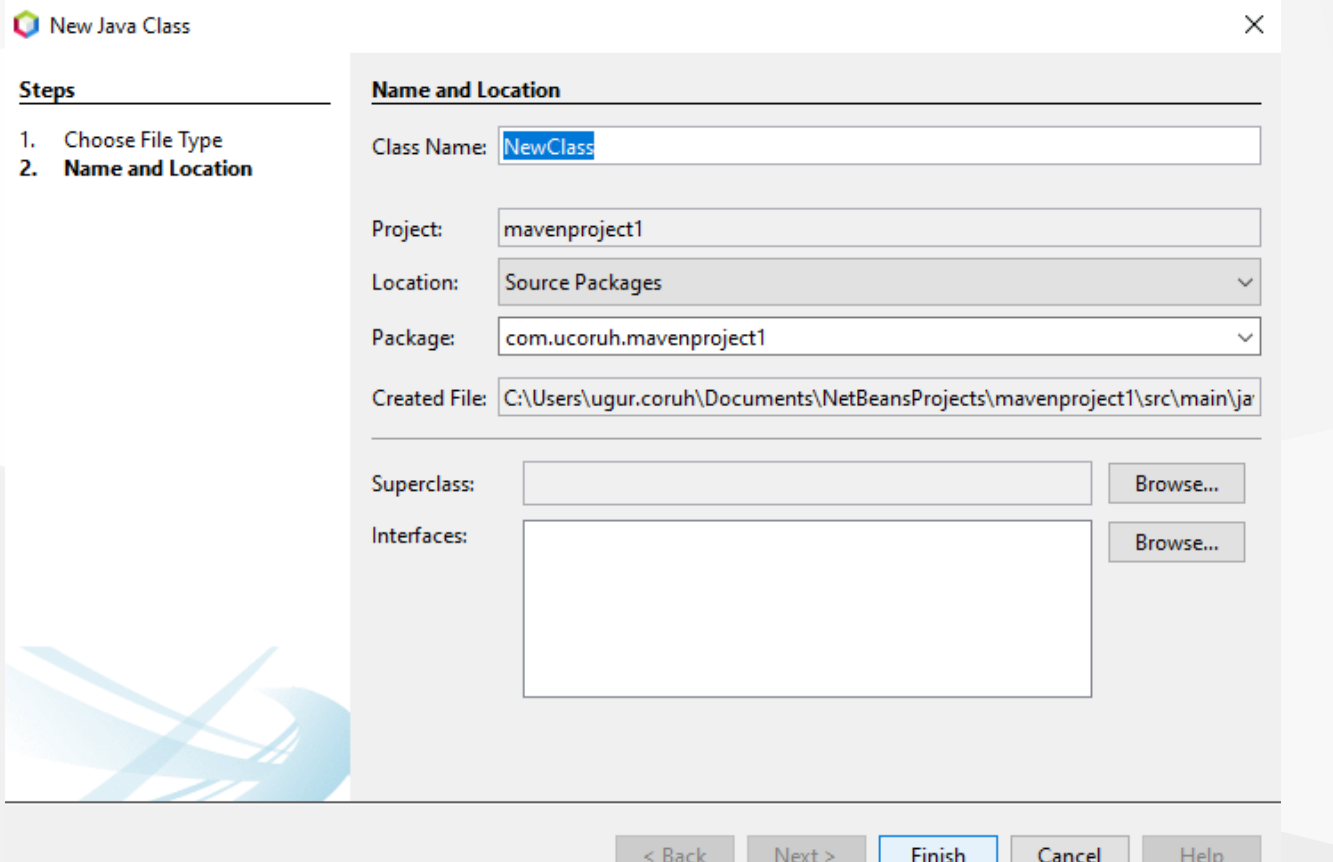

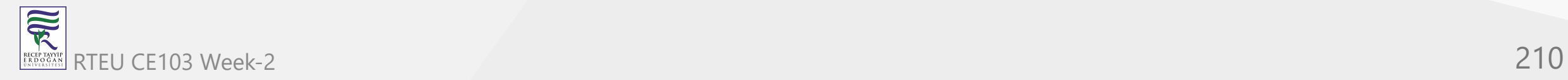

## **Netbeans (Java) (5)**

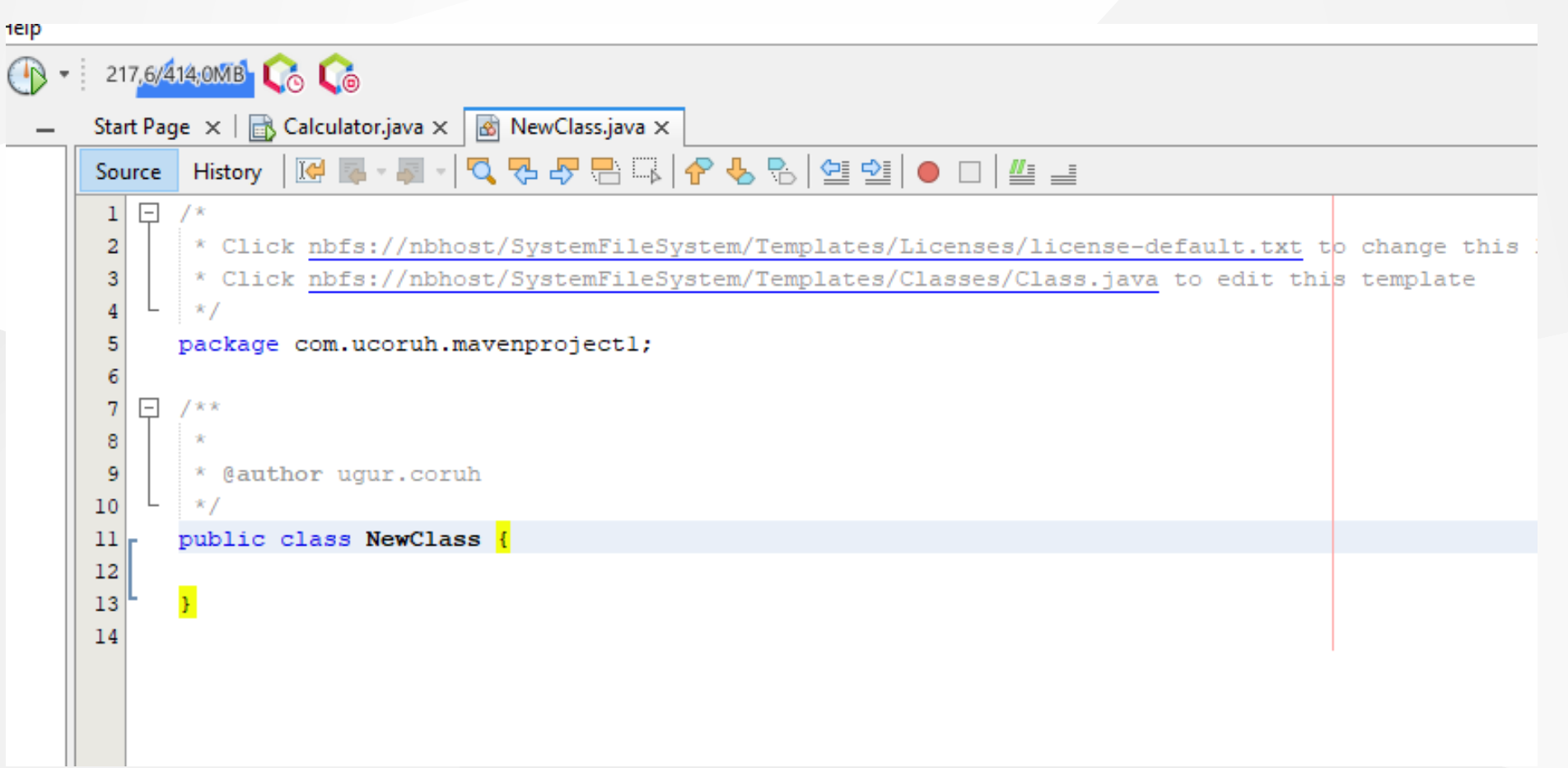

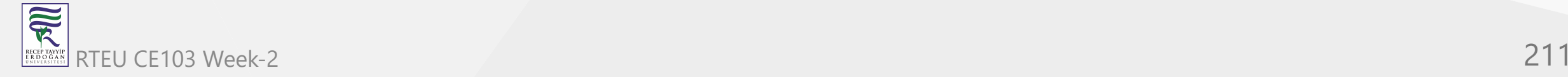

# <sup>CE103</sup>LJ pelate code rand mung l

}

 $\overline{\widetilde{\mathcal{R}}}$ RECEP TAYY<br>E R D O G A

**( ) ( )**

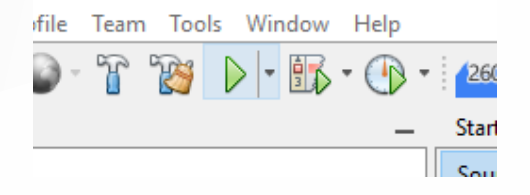

```
/*
   * Click nbfs://nbhost/SystemFileSystem/Templates/Licenses/license-default.txt to change this license
   * Click nbfs://nbhost/SystemFileSystem/Templates/Classes/Class.java to edit this template
   */
  package com.ucoruh.mavenproject1;
  /**
   *
    * @author ugur.coruh
   */
 public class NewClass {
 static //static block{
      System.out.println("Static block");
  }
 public static void main(String args[]) //static method
  {
      System.out.println("Static method");
  }
RTEU CE103 Week-2 212
```
## **Netbeans (Java) (7)**

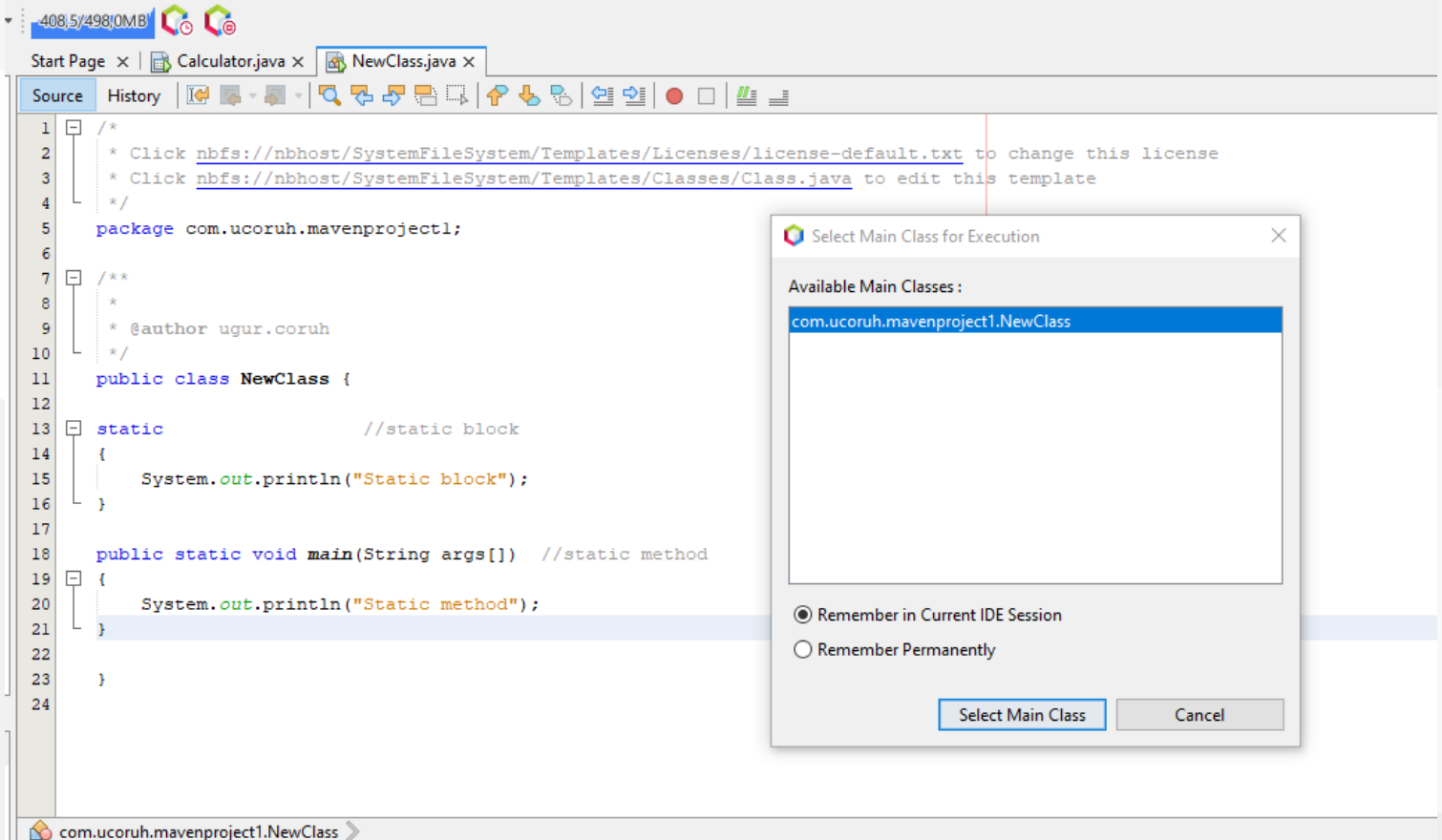

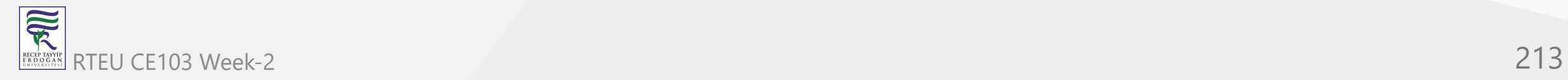

## **Netbeans (Java) (8)**

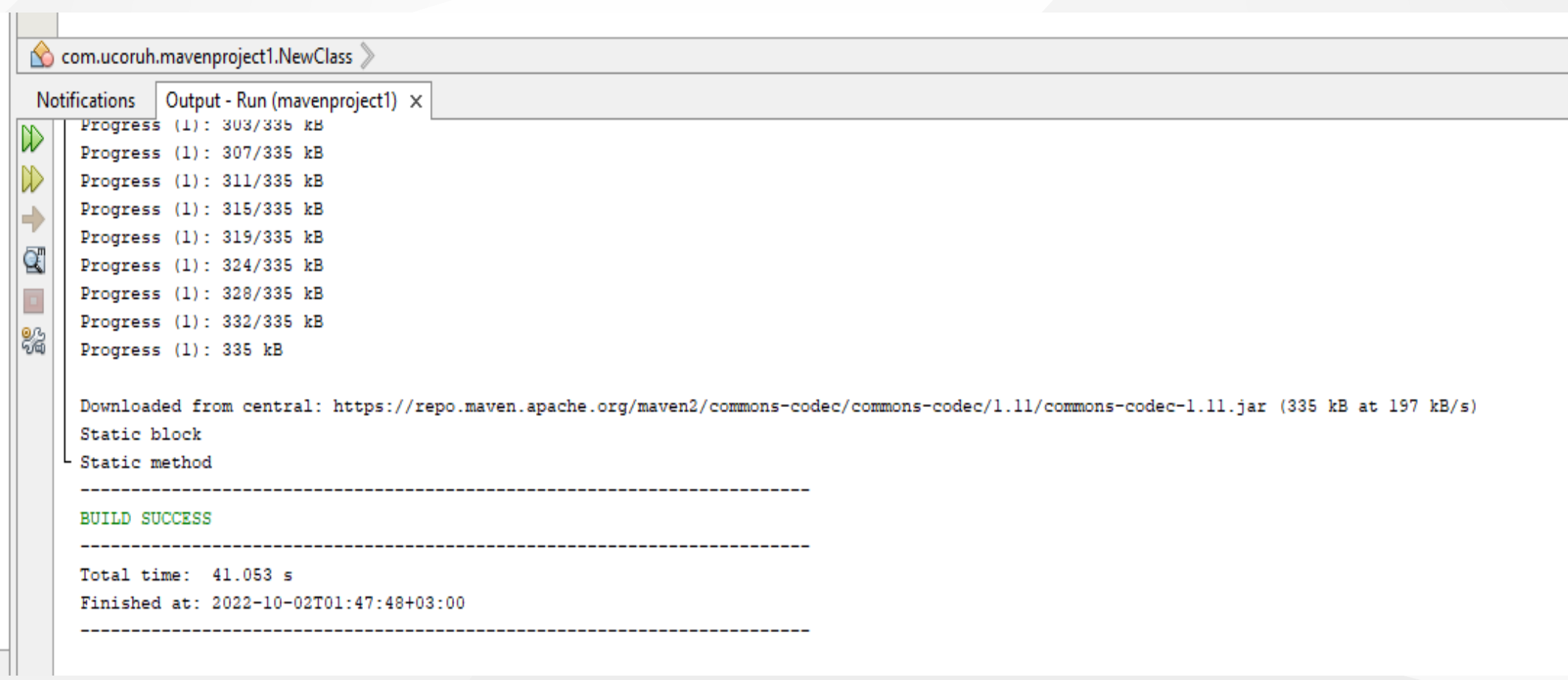

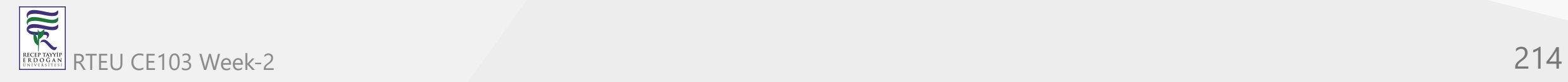

## **Netbeans (Java) (9)**

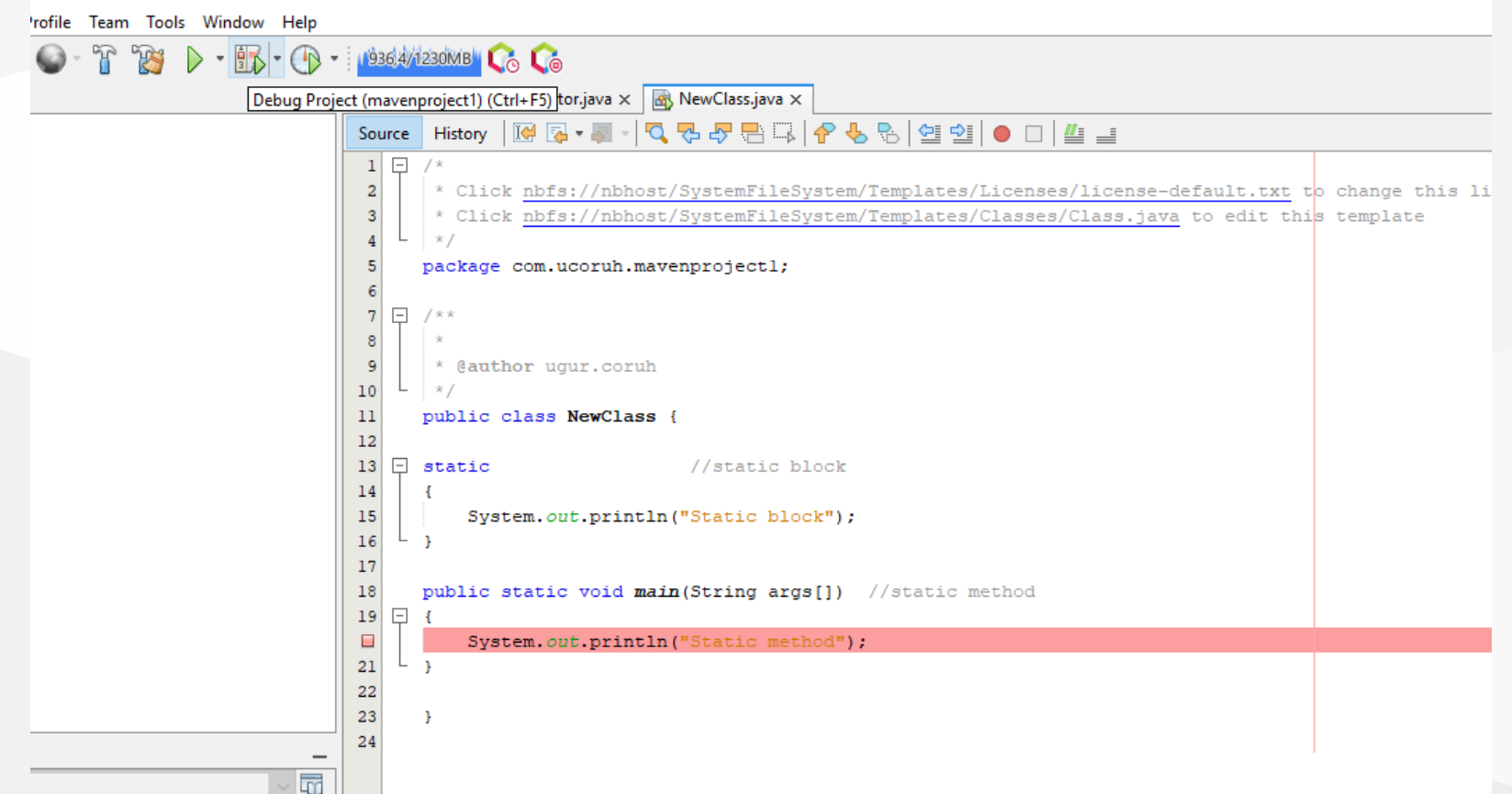

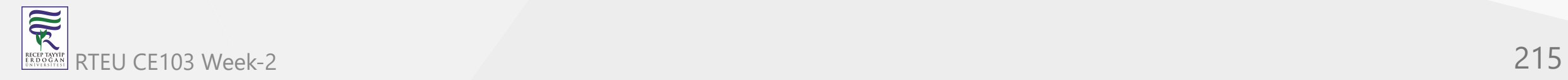

## **Netbeans (Java) (10)**

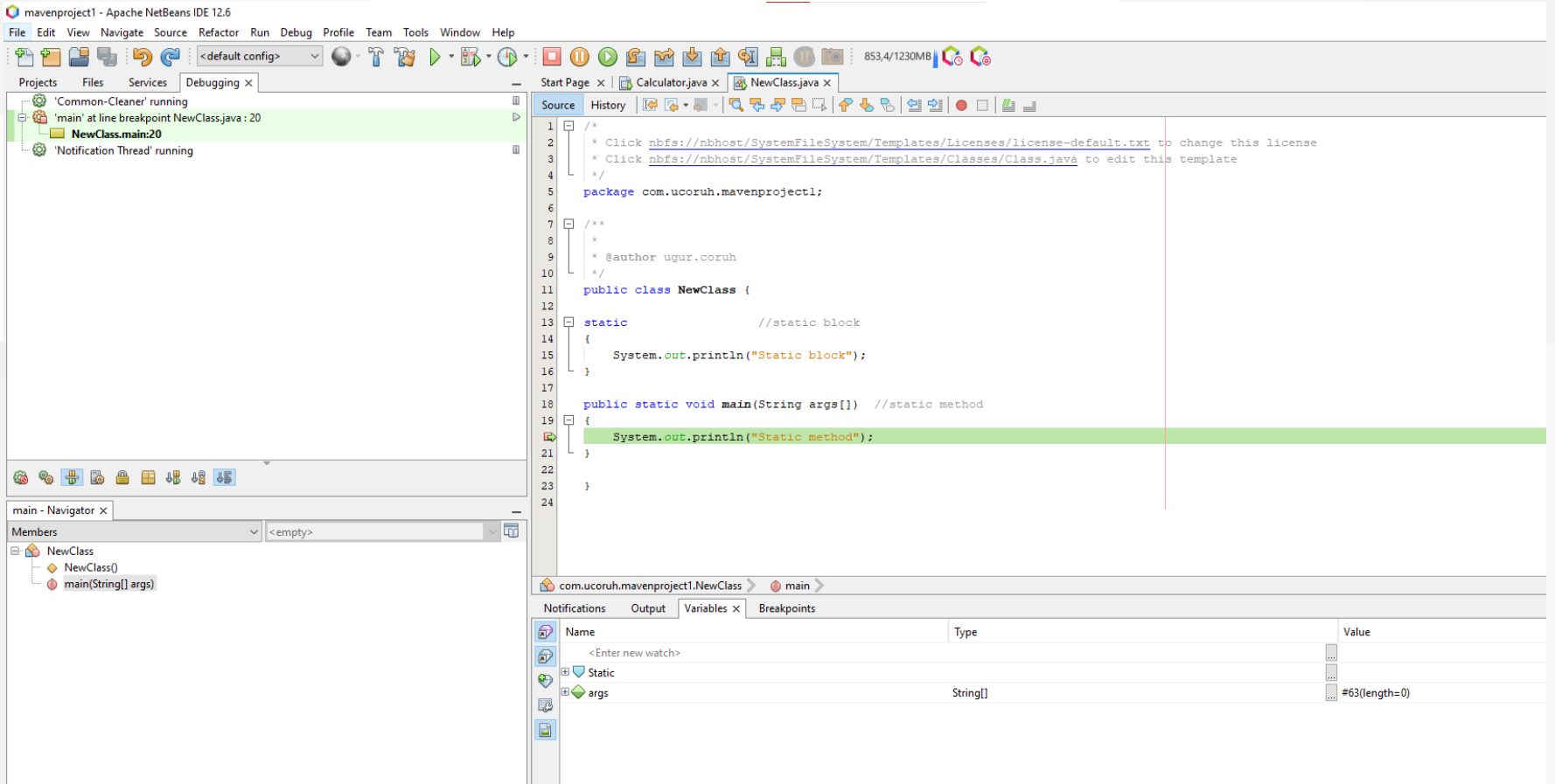

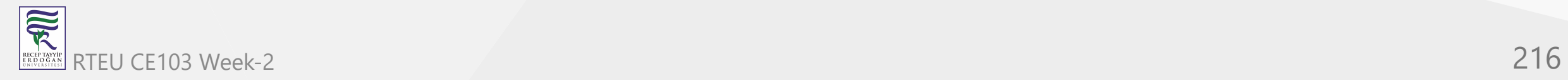
#### **Eclipse (Java) (1)**

• Select File -> New Project

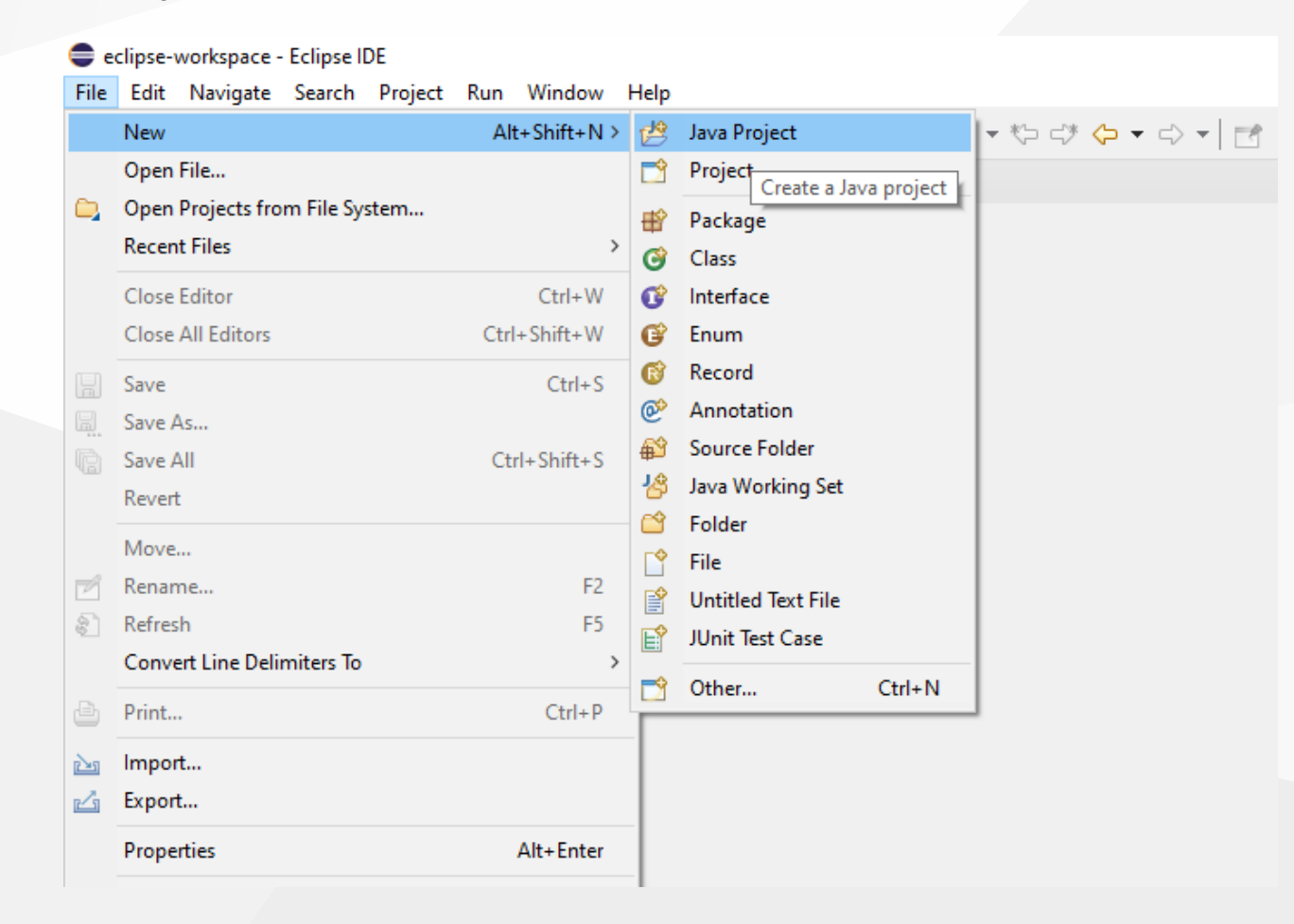

# **Eclipse (Java) (2)**

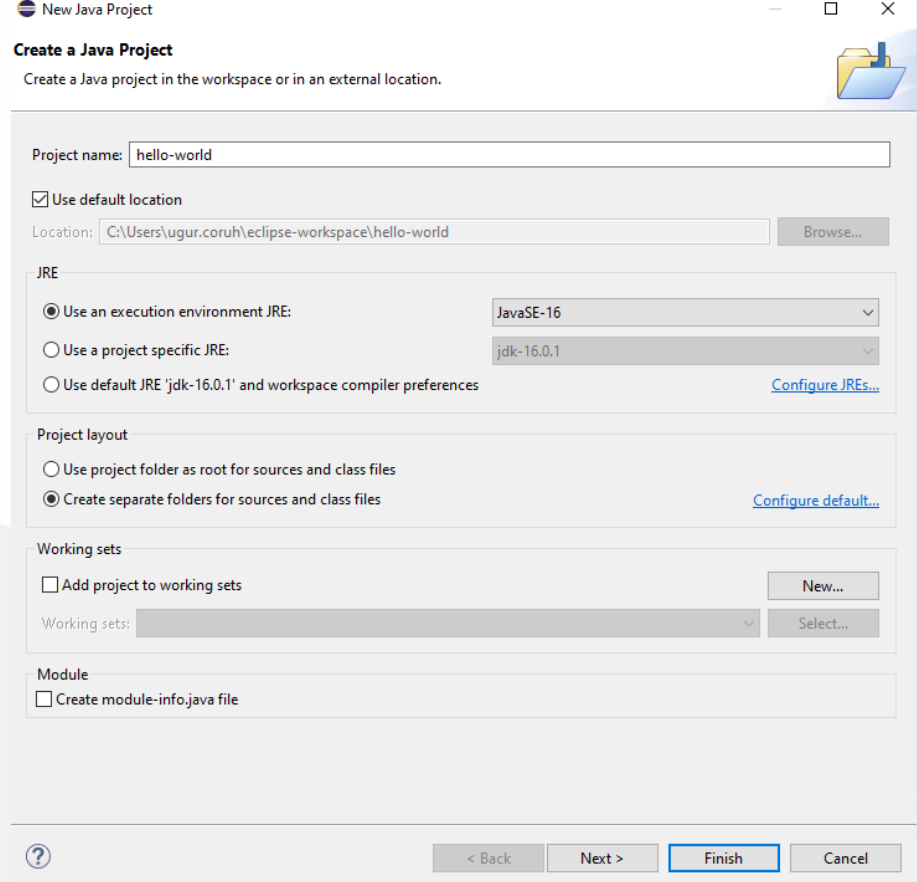

#### **Eclipse (Java) (3)**

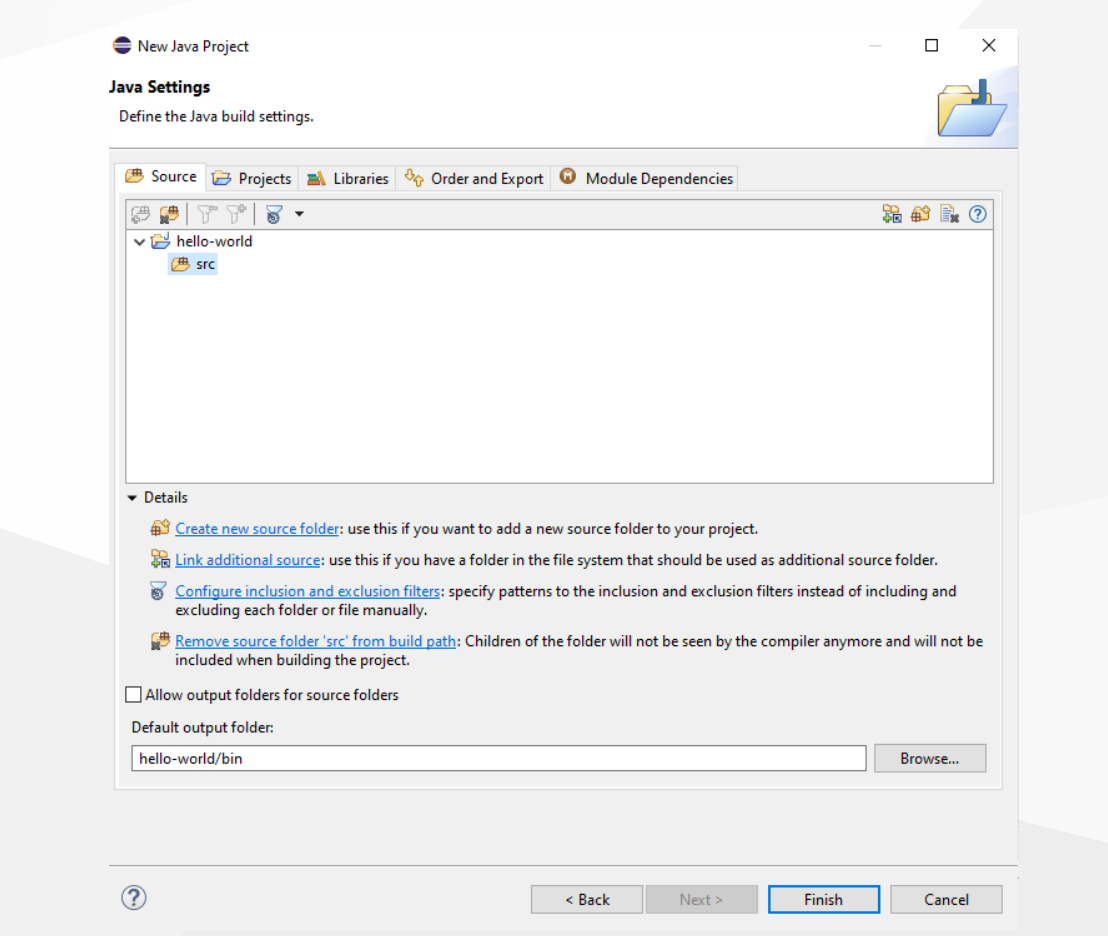

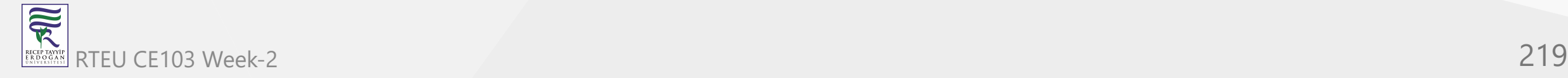

### **Eclipse (Java) (4)**

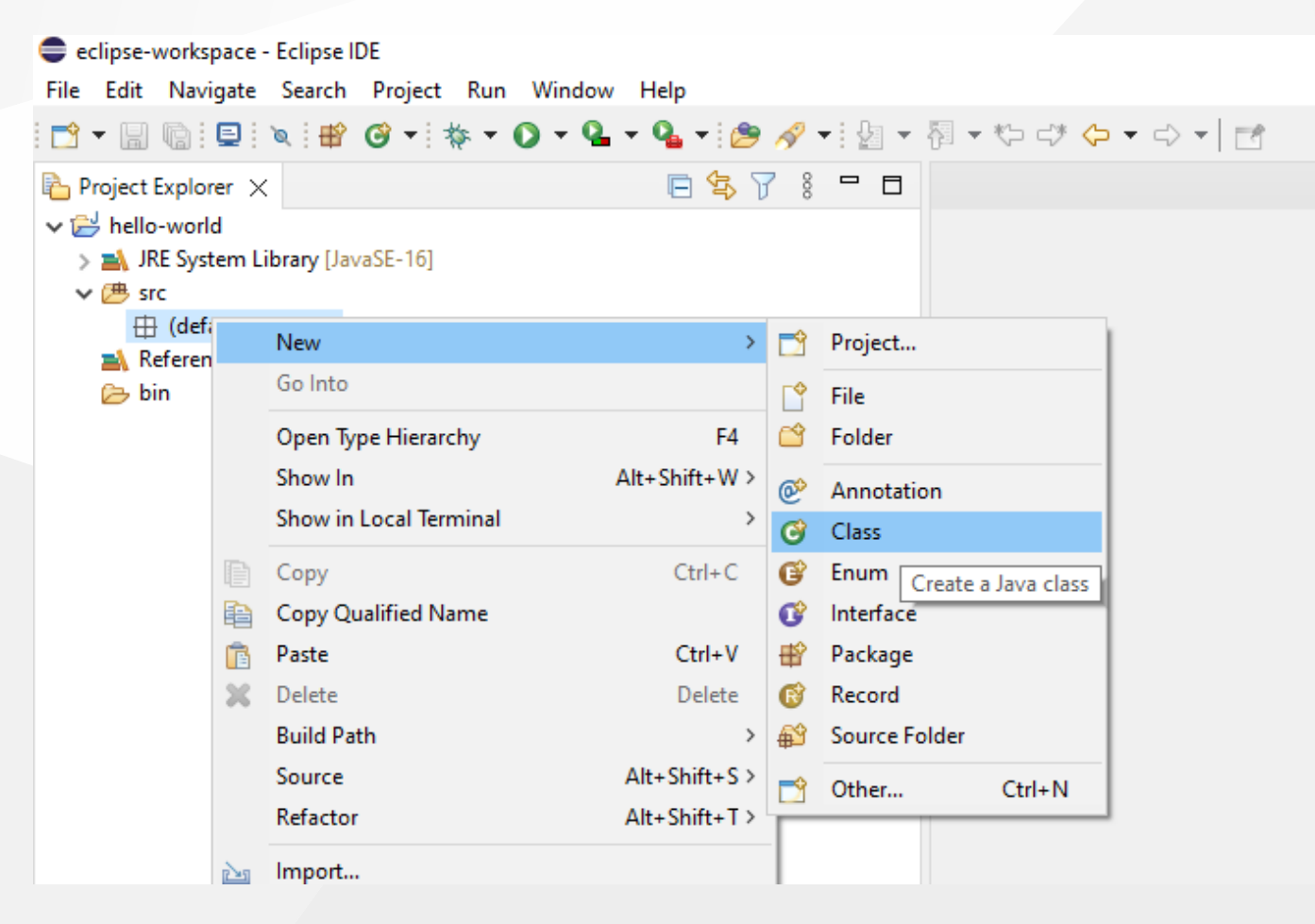

# **Eclipse (Java) (5)**

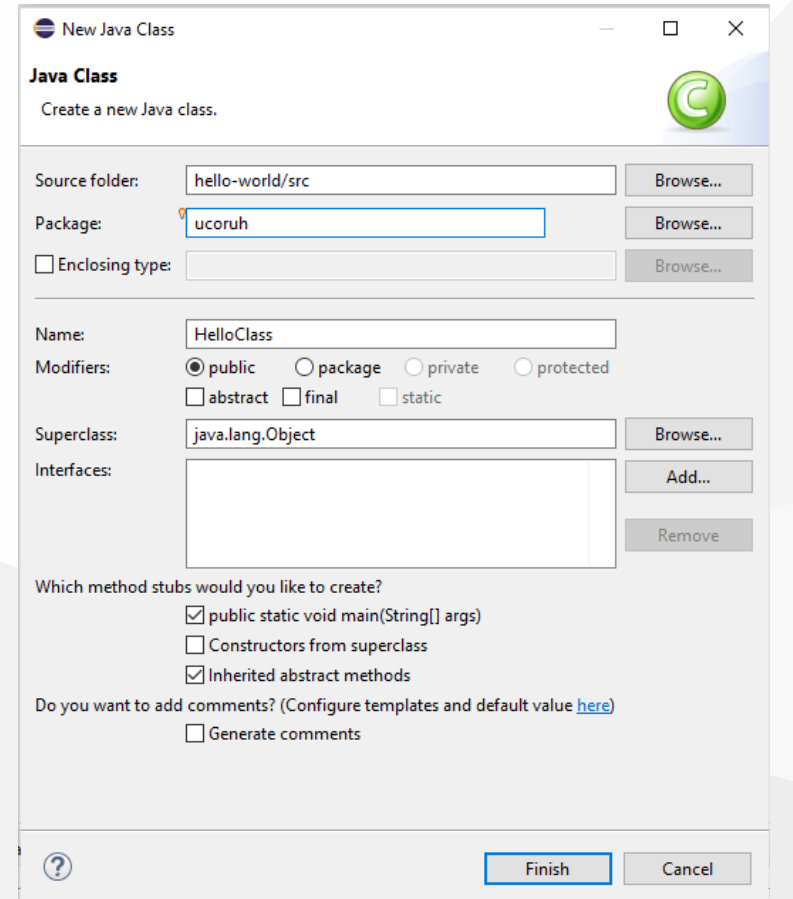

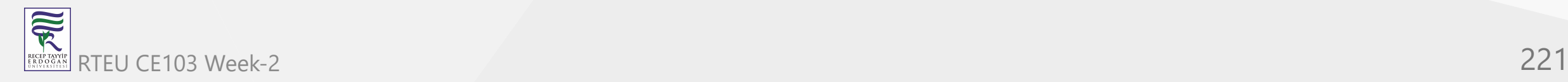

#### **Eclipse (Java) (6)**

Update source

```
package ucoruh;
public class HelloClass {
        static {
                System.out.println("Static Block");
        }
        public static void main(String[] args) {
                // TODO Auto-generated method stub
             System.out.println("Static Method");
        }
```
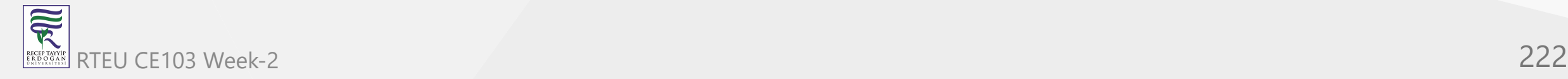

}

# **Eclipse (Java) (7)**

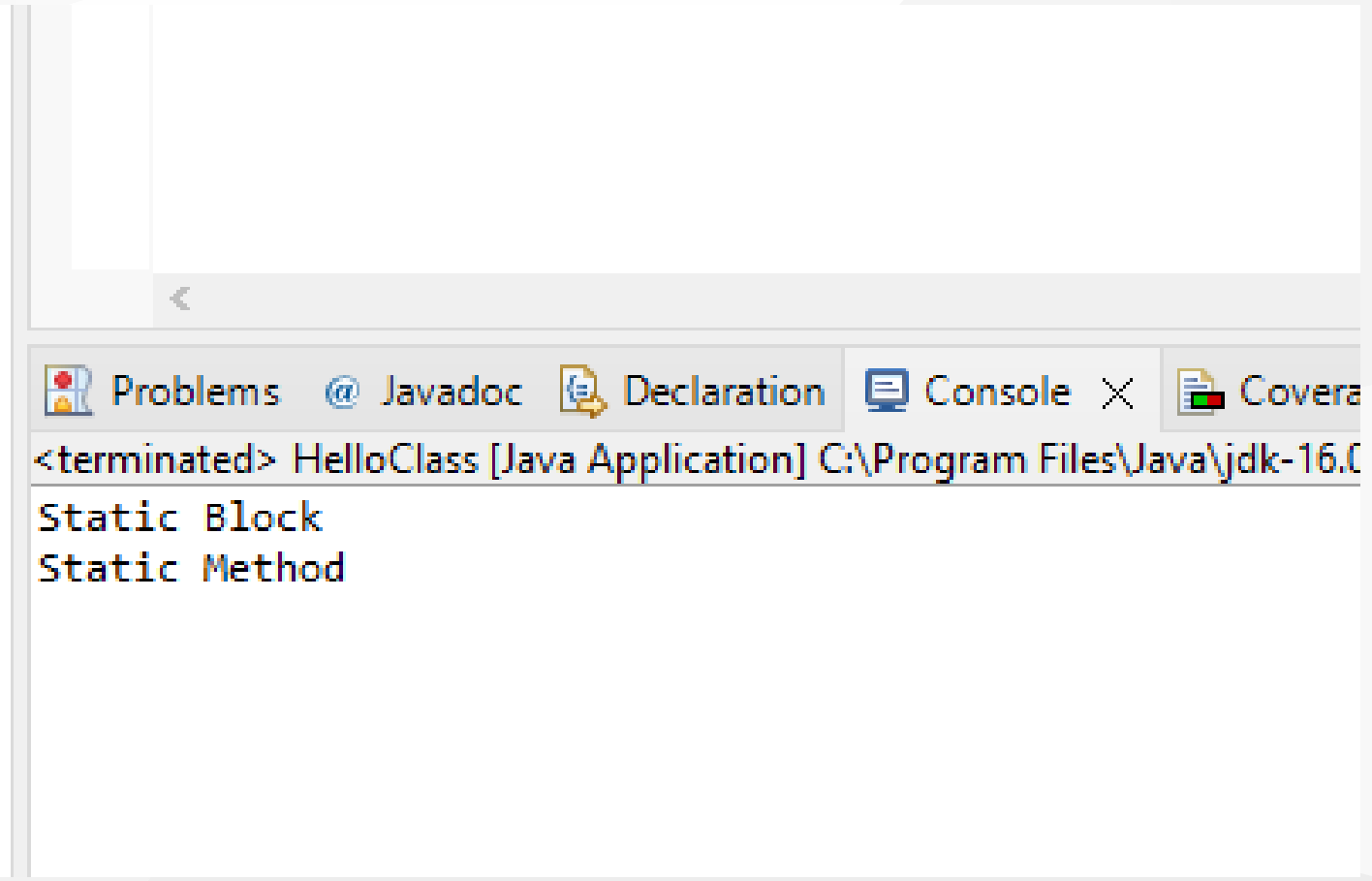

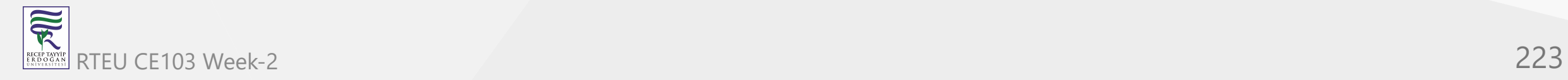

# **Eclipse (Java) (8)**

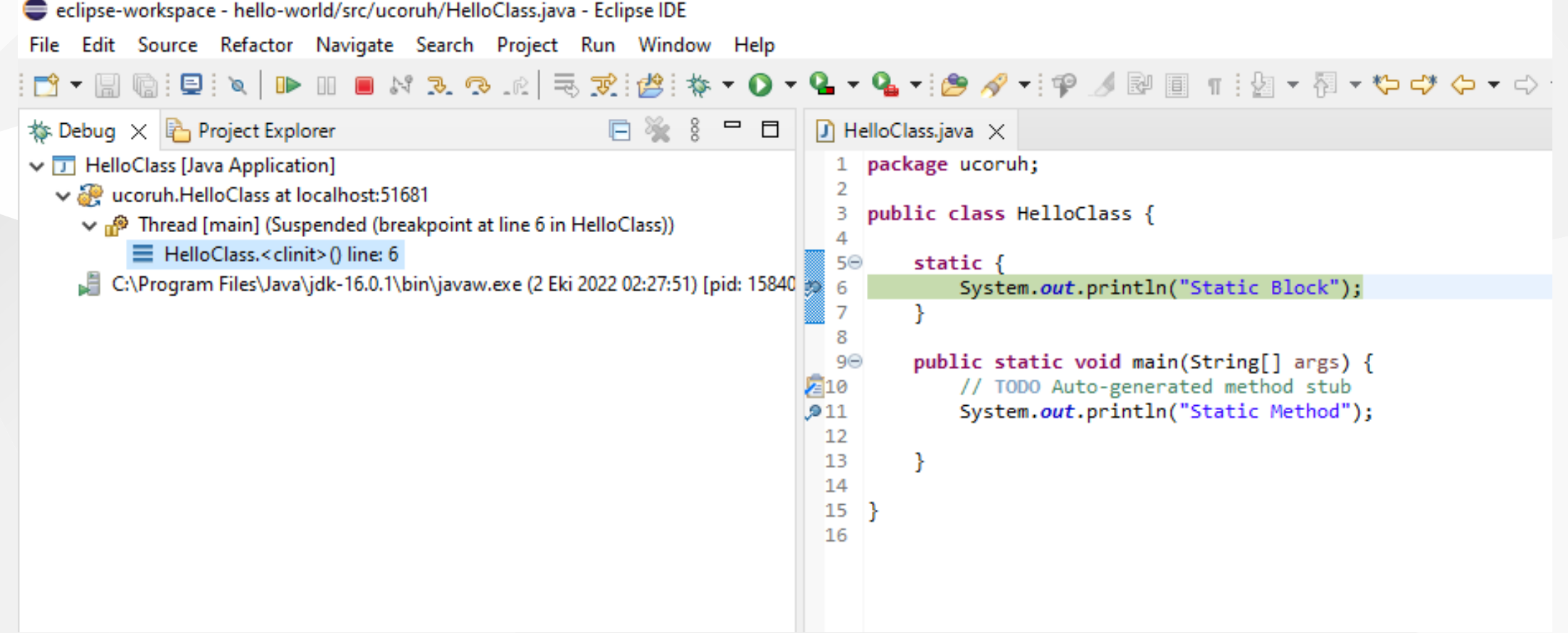

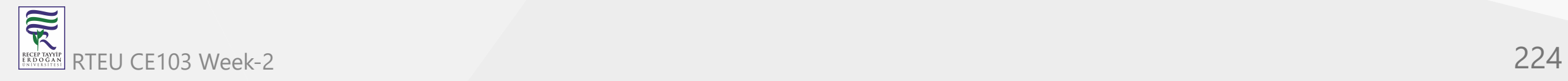

#### CE103 Algorithms and Programming I

#### **Intellij Idea (Jet Brains) (Java)**

- [Download IntelliJ IDEA: The Capable & Ergonomic Java IDE by JetBrains](https://www.jetbrains.com/idea/download/#section=windows)
	- <sup>o</sup> Select Community Version or Student Ultimate Version

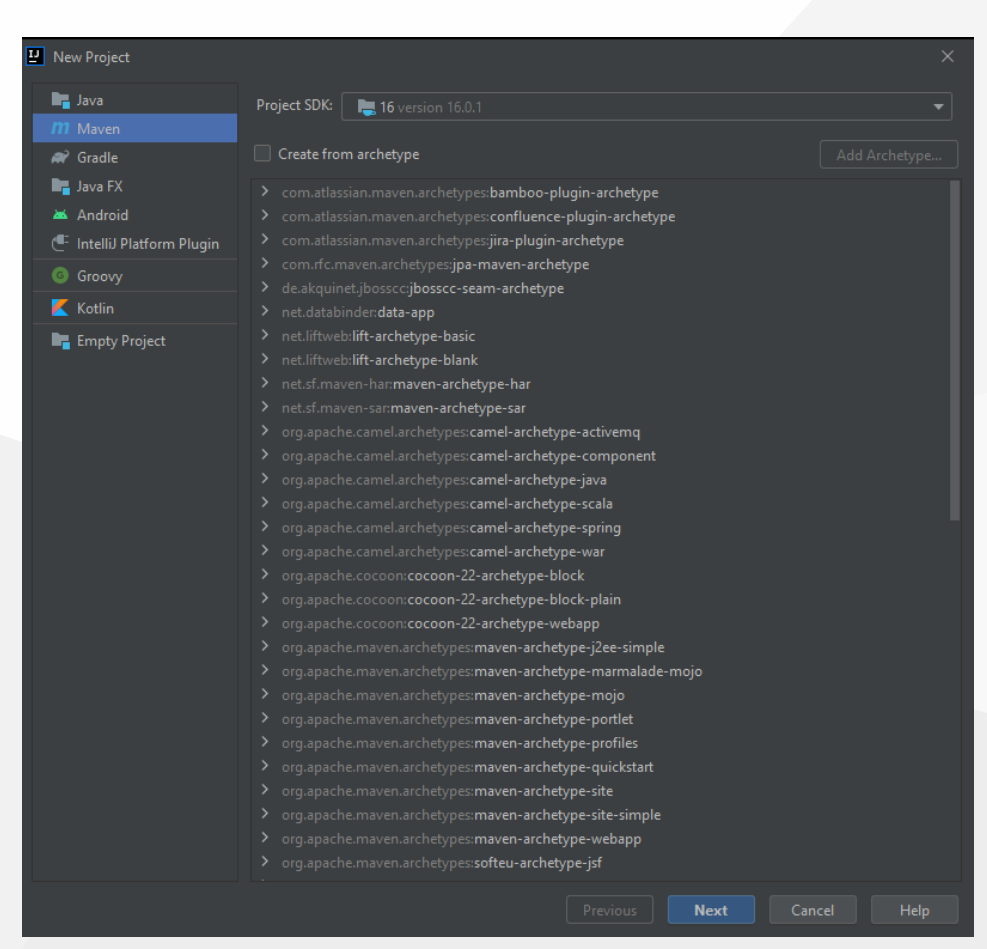

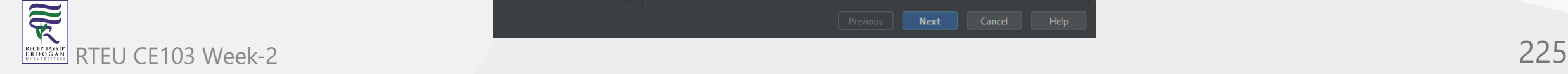

#### **VSCode (Java)**

Java Extension Run&Debug Java Files

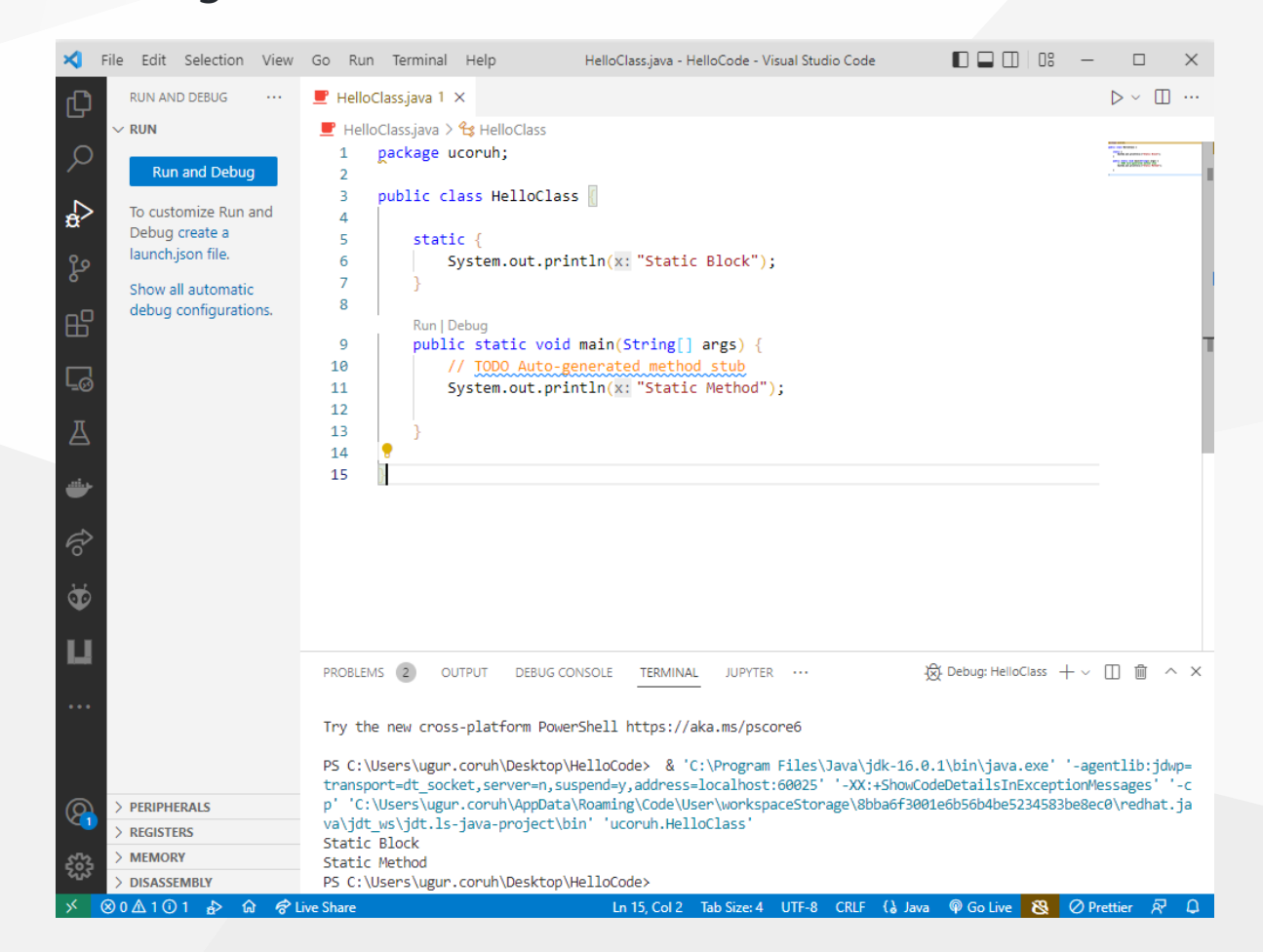

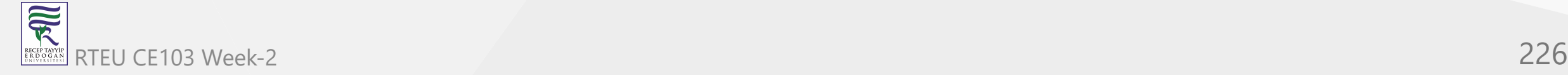

CE103 Algorithms and Programming I

#### **Notepad++ (Java)**

● [How to Compile and Run Java Programs Using Notepad++](https://www.wikihow.com/Compile-and-Run-Java-Program-by-Notepad)

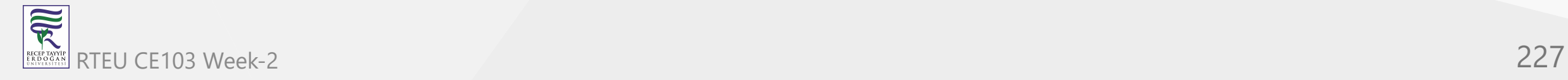

#### **Cmake (Java)**

- [UseJava CMake 3.24.2 Documentation](https://cmake.org/cmake/help/latest/module/UseJava.html)
- [GitHub ptitpoulpe/cmake-swig-java-example: An example of combining cmake, swig and java](https://github.com/ptitpoulpe/cmake-swig-java-example)

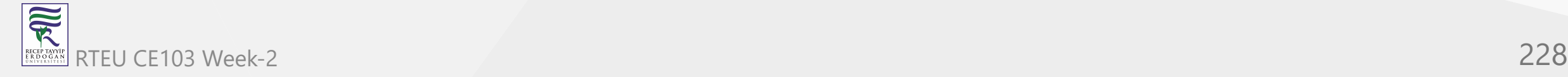

CE103 Algorithms and Programming I

# **C# Environment and Development**

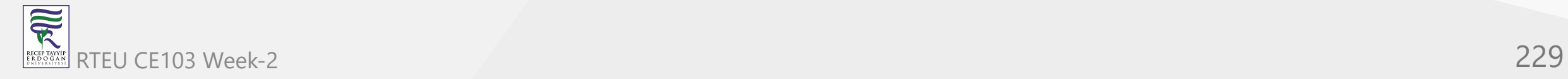

CE103 Algorithms and Programming I

# **Visual Studio Community Edition (C#)**

//TODO//

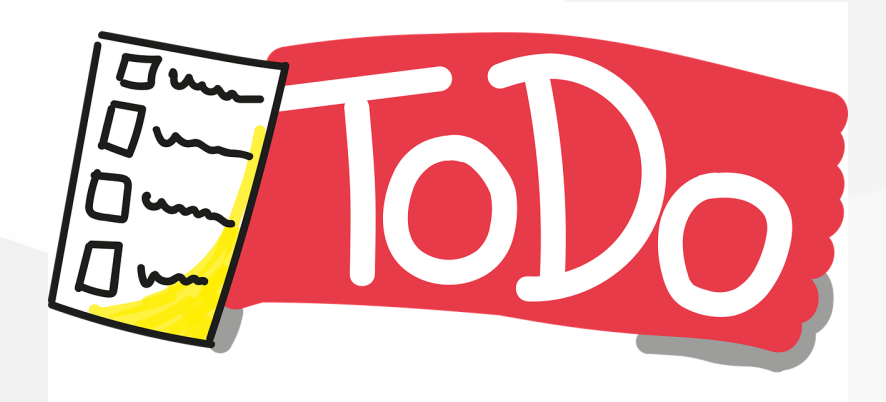

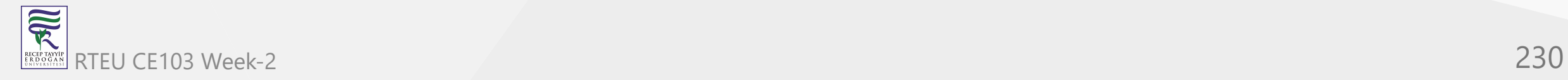

#### **Notepad++ (C#)**

- This use command-line utilities for csharp, nppexec should be configured for this utility.
- [Compiling/Executing a C# Source File in Command Prompt Stack Overflow](https://stackoverflow.com/questions/553143/compiling-executing-a-c-sharp-source-file-in-command-prompt)

c:\windows\Microsoft.NET\Framework\v3.5\

c:\windows\Microsoft.NET\Framework\v3.5\bin\csc.exe /t:exe /out:MyApplication.exe MyApplication.cs ...

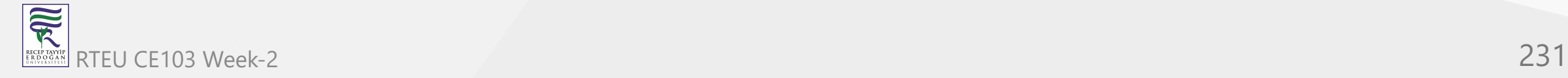

#### **Cmake (C#)**

[GitHub - crud89/DotNetWithCMake: Your swiss army knife for creating .NET assemblies with](https://github.com/crud89/DotNetWithCMake) CMake and integrating unmanaged code.

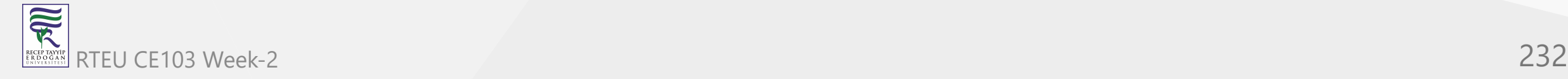

CE103 Algorithms and Programming I

## **Common Tools and Platforms**

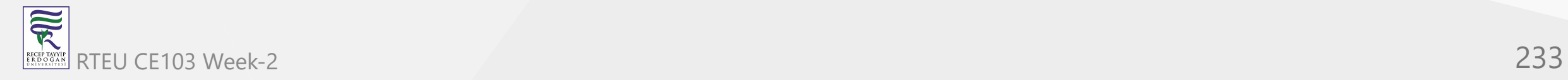

#### **Fatih Kalem**

[https://cdnvideo.eba.gov.tr/fatihkalem/fatih](https://cdnvideo.eba.gov.tr/fatihkalem/fatihkalem_portable.zip) kalem\_portable.zip

[https://cdnvideo.eba.gov.tr/fatihkalem/fatih](https://cdnvideo.eba.gov.tr/fatihkalem/fatihkalem_setup.exe) kalem\_setup.exe

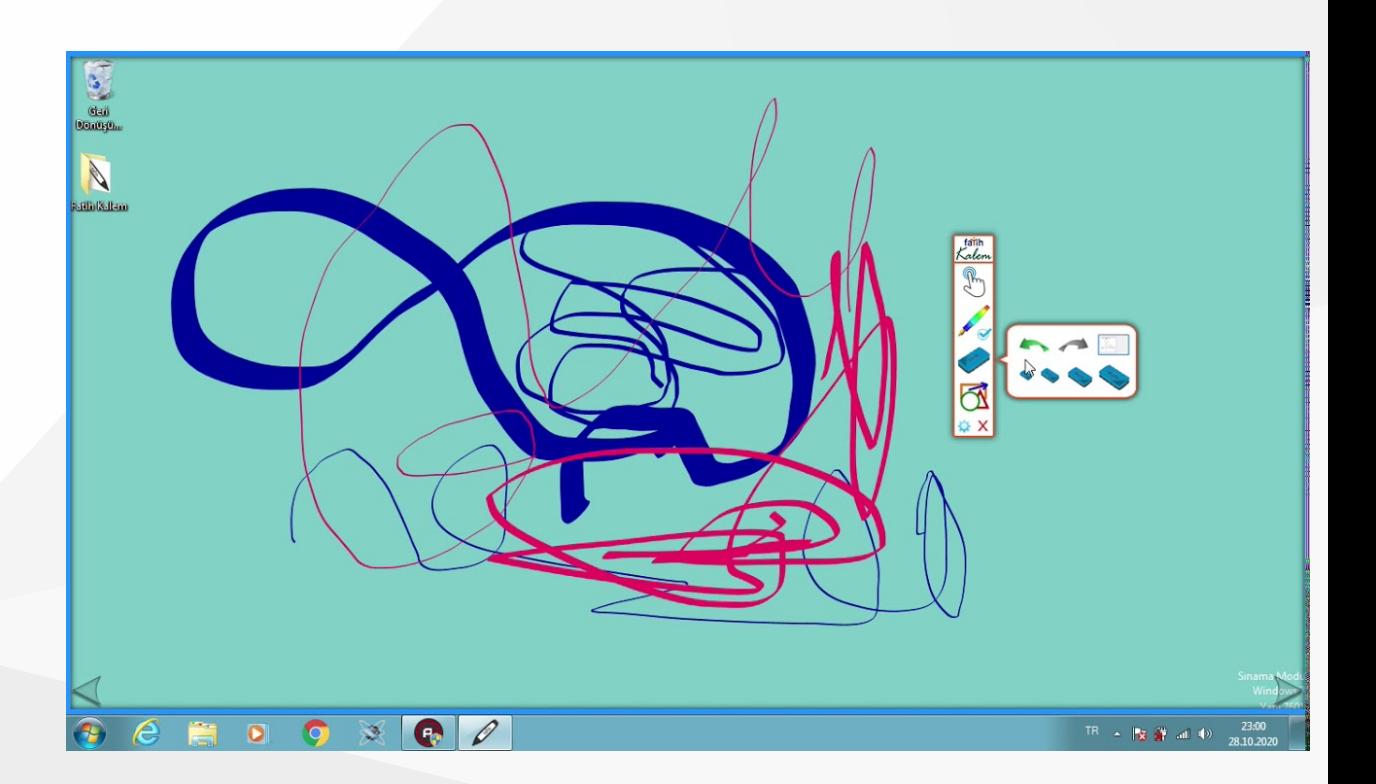

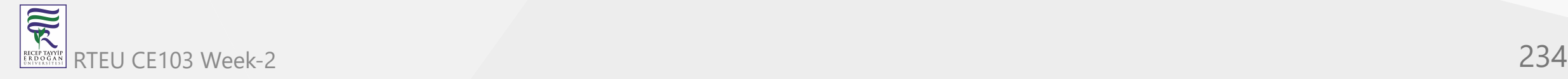

### **Notepad++ (Notepad for Source Code)**

[Downloads | Notepad++](https://notepad-plus-plus.org/downloads/)

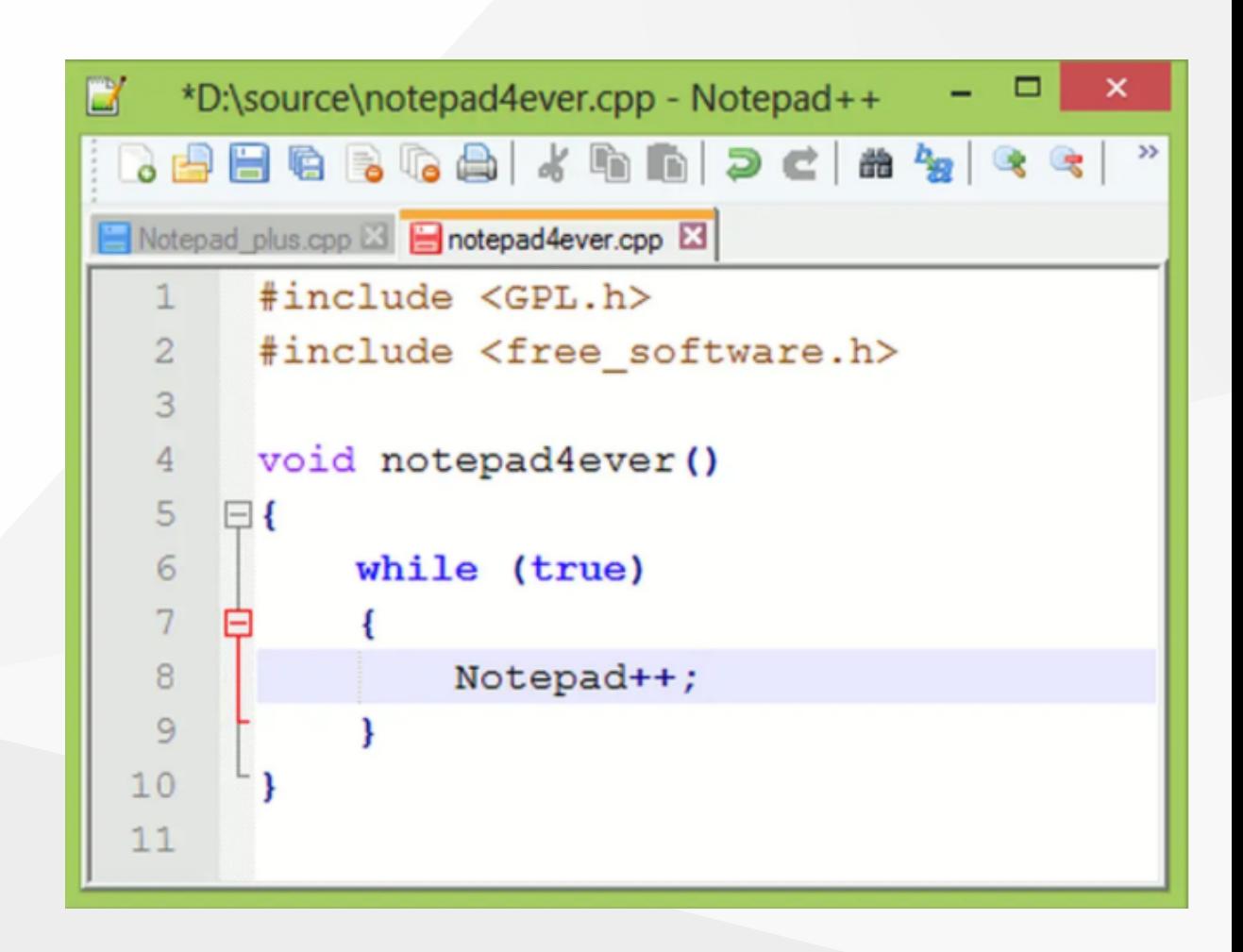

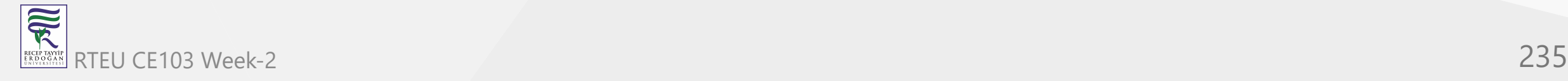

#### **HxD (Hex Editor)**

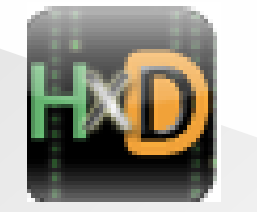

[HxD - Freeware Hex Editor and Disk Editor |](https://mh-nexus.de/en/hxd/) mh-nexus

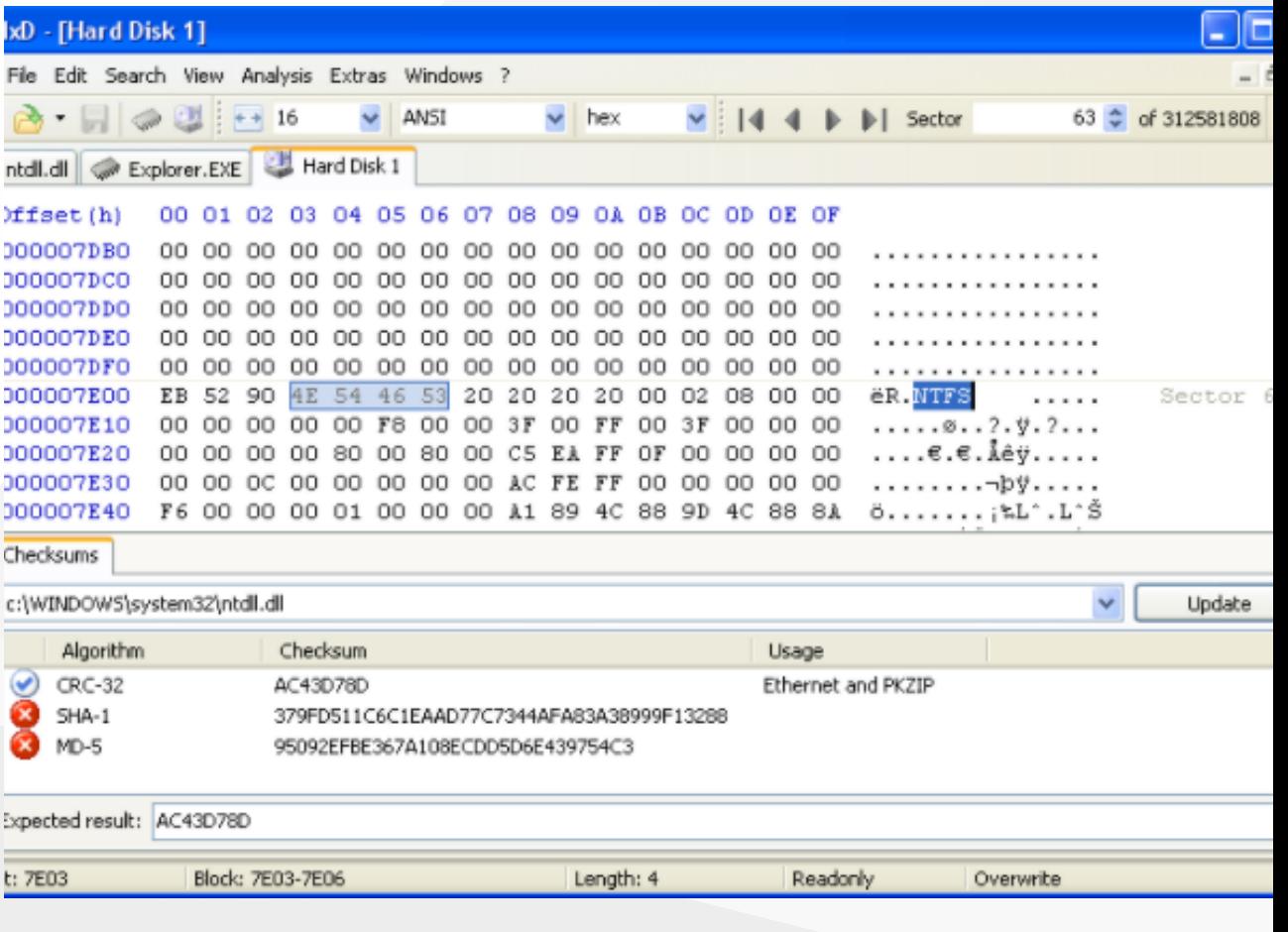

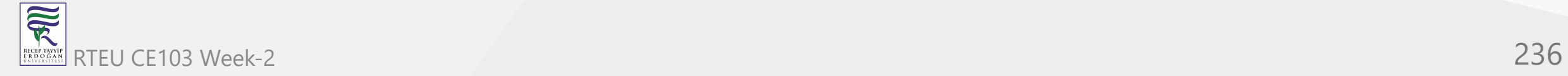

#### **MarktextApp (Markdown Syntax Editor)**

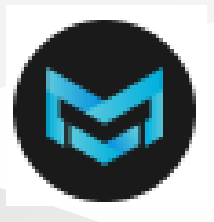

- <https://marktext.app/>
- [https://github.com/marktext/marktext/](https://github.com/marktext/marktext/releases) releases
- Download latest version
	- [https://github.com/marktext/mark](https://github.com/marktext/marktext/releases/tag/v0.17.1) text/releases/tag/v0.17.1

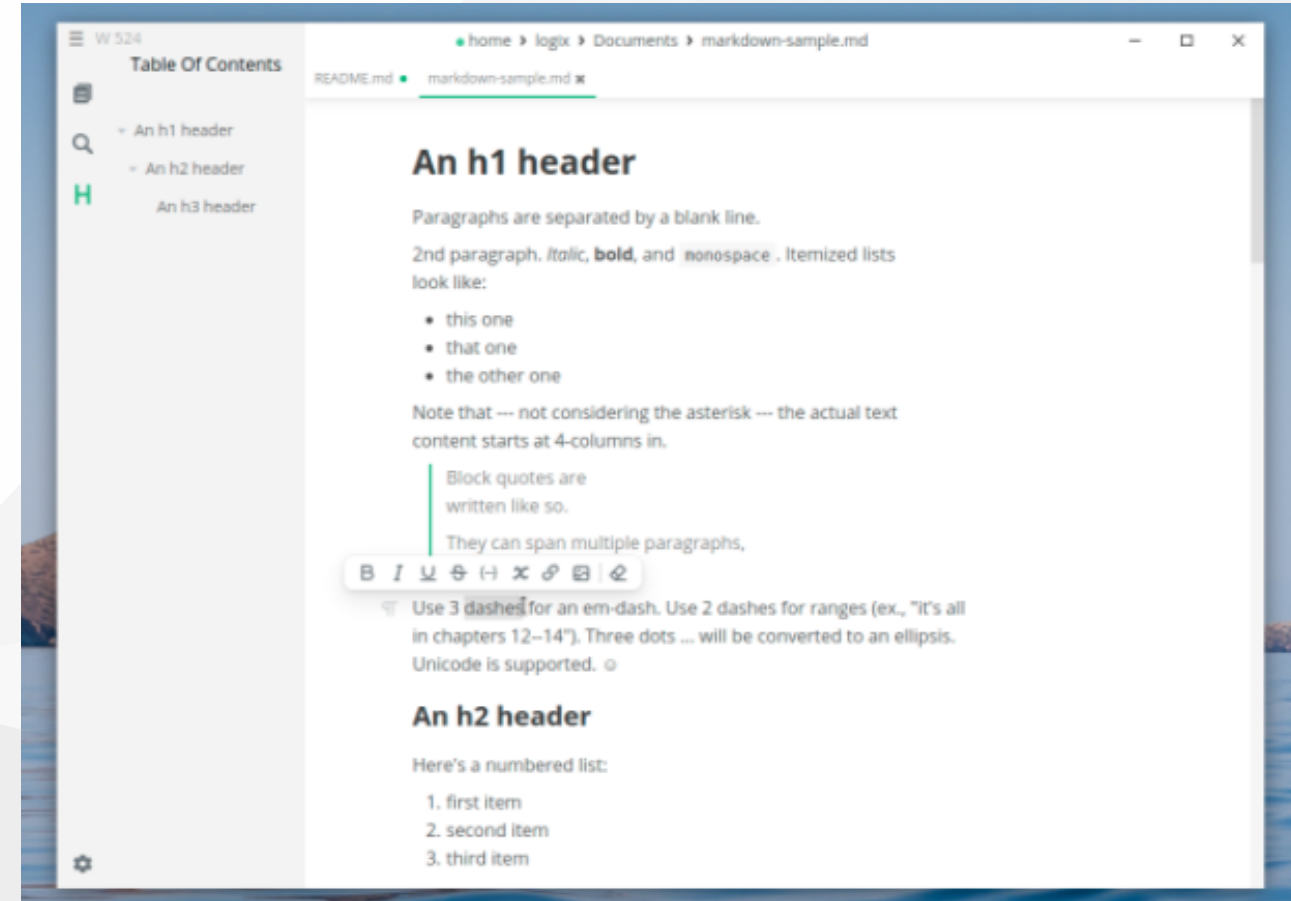

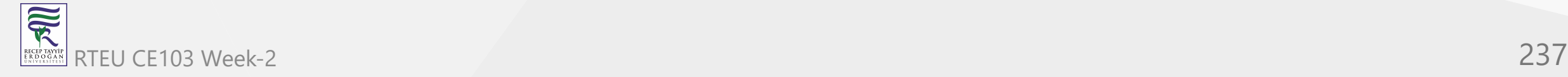

# **Cygwin (Linux environment for Windows)**

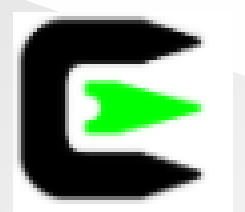

#### <https://www.cygwin.com/>

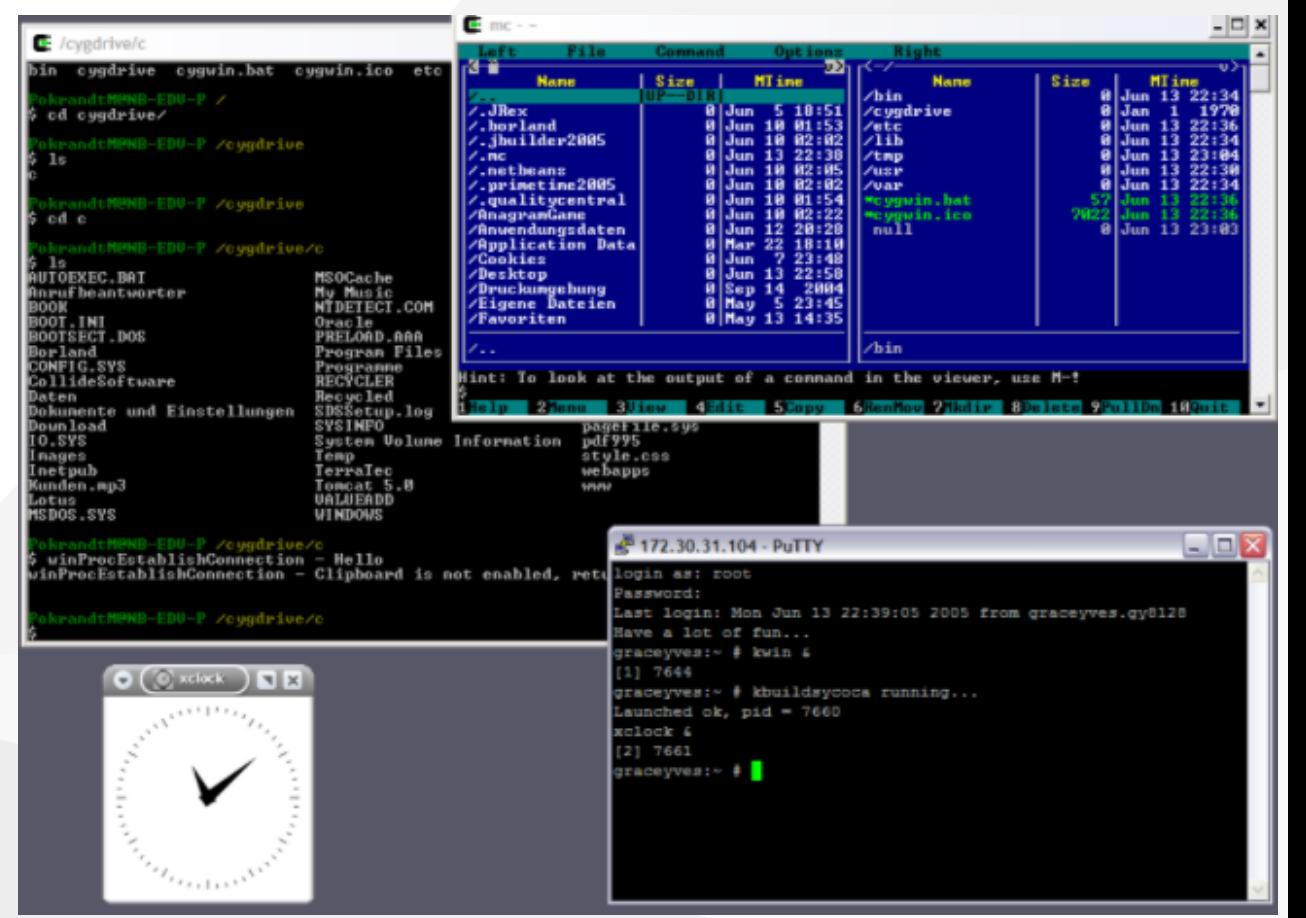

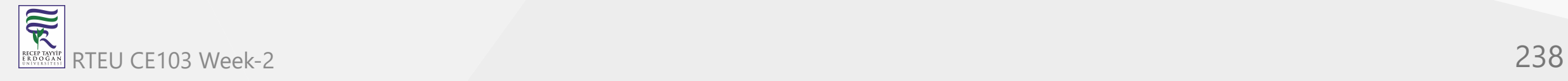

## **Dependency Walker (32-bit or 64-bit Windows module dependency checker)**

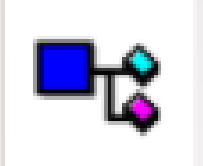

<https://www.dependencywalker.com/>

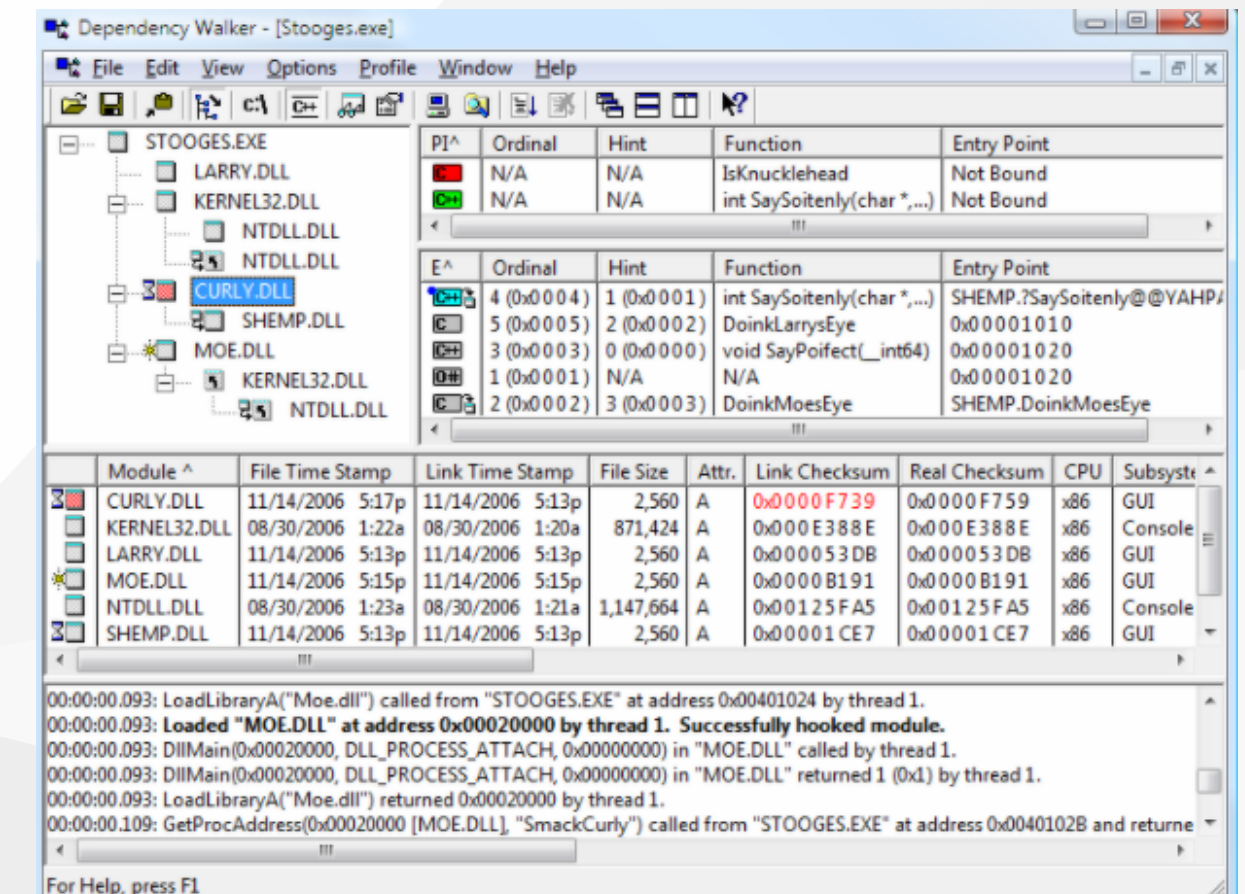

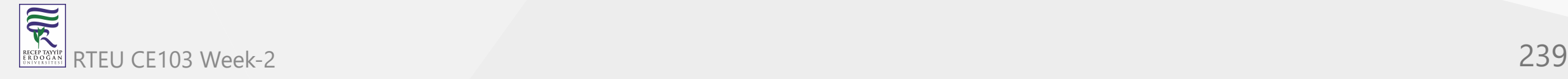

# **Doxygen (Code Documentation)**

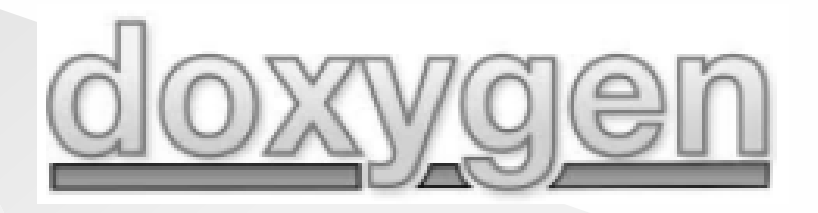

#### [Doxygen: Doxygen](https://www.doxygen.nl/index.html)

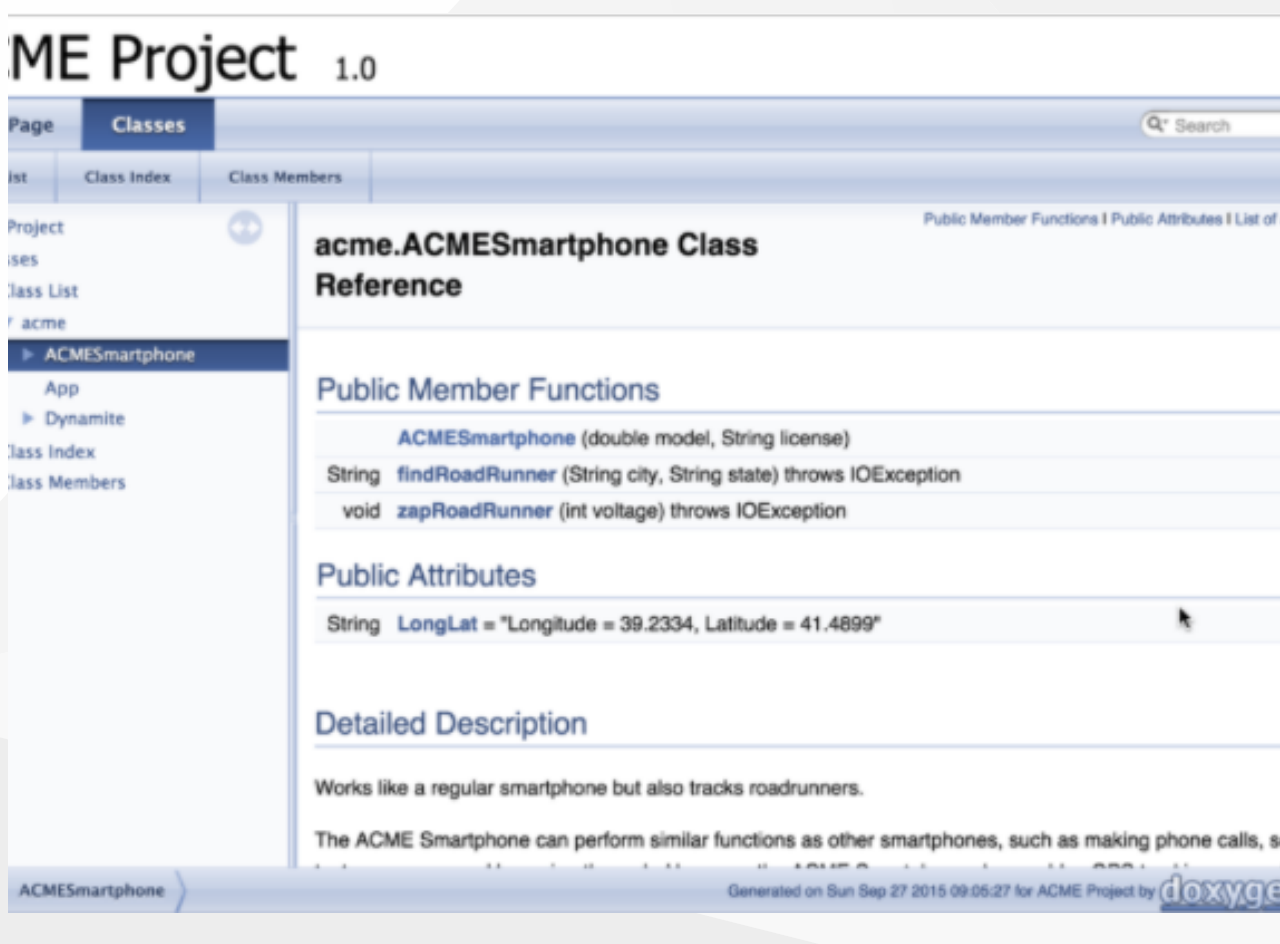

lass L acm

 $\triangleright$  D lass In

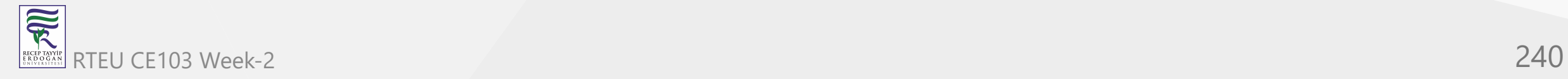

### **Sonarlint (Code Quality and Code Security Extension)**

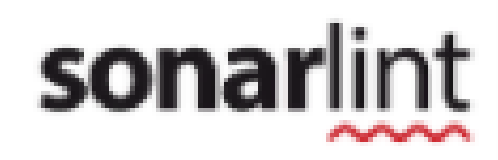

#### <https://www.sonarlint.org/>

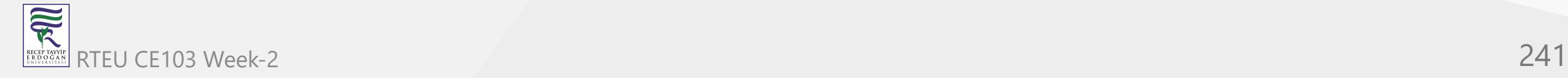

#### CE103 **Codepem.ior (online code sharing)**

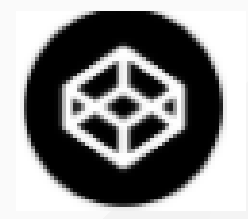

家

- <https://codepen.io/>
- CodePen is a social development environment. At its heart, it allows you to write code in the browser, and see the results of it as you build.
- A useful and liberating online code editor for developers of any skill, and particularly empowering for people learning to code. We focus primarily on front-end languages like HTML, CSS, JavaScript, and preprocessing syntaxes that turn into those things RTEU CE103 Week-2 242

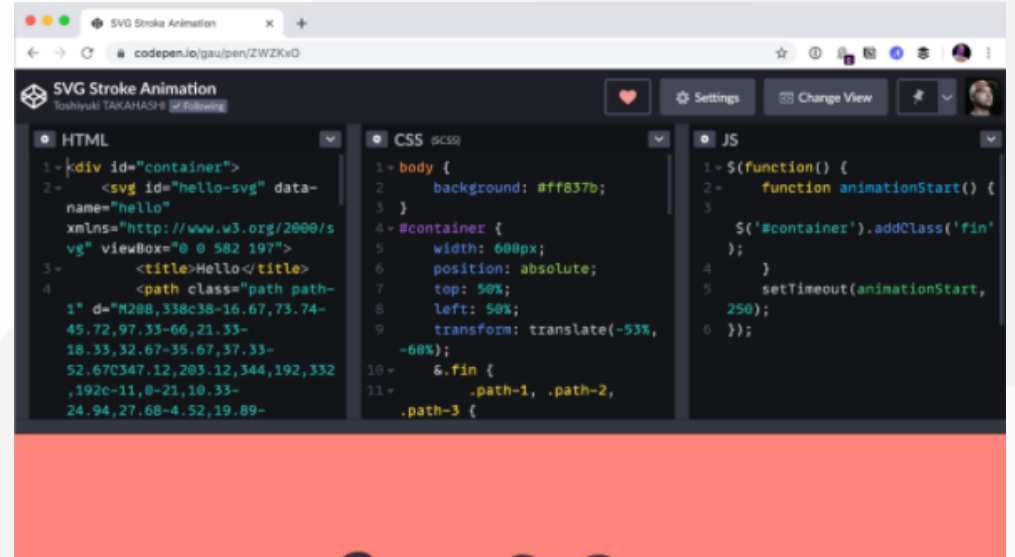

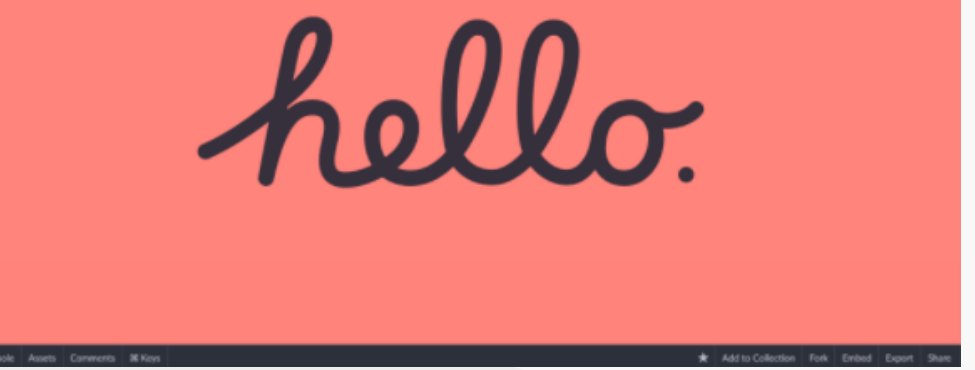

#### **Codepen.io (online code sharing)**

- Credit Card Sample on Codepen
	- <https://codepen.io/quinlo/pen/YONMEa>
- Checkout trends<https://codepen.io/trending>

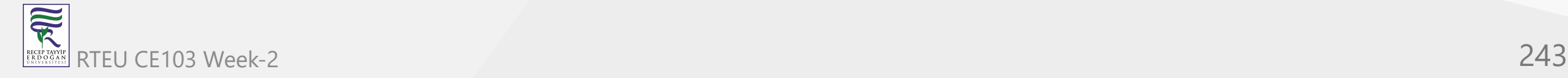

#### **Codeshare.io (real-time code sharing)**

# X CodeShare

- <https://codeshare.io/>
- Share Code in Real-time with Developers, An online code editor for interviews, troubleshooting, teaching & more…

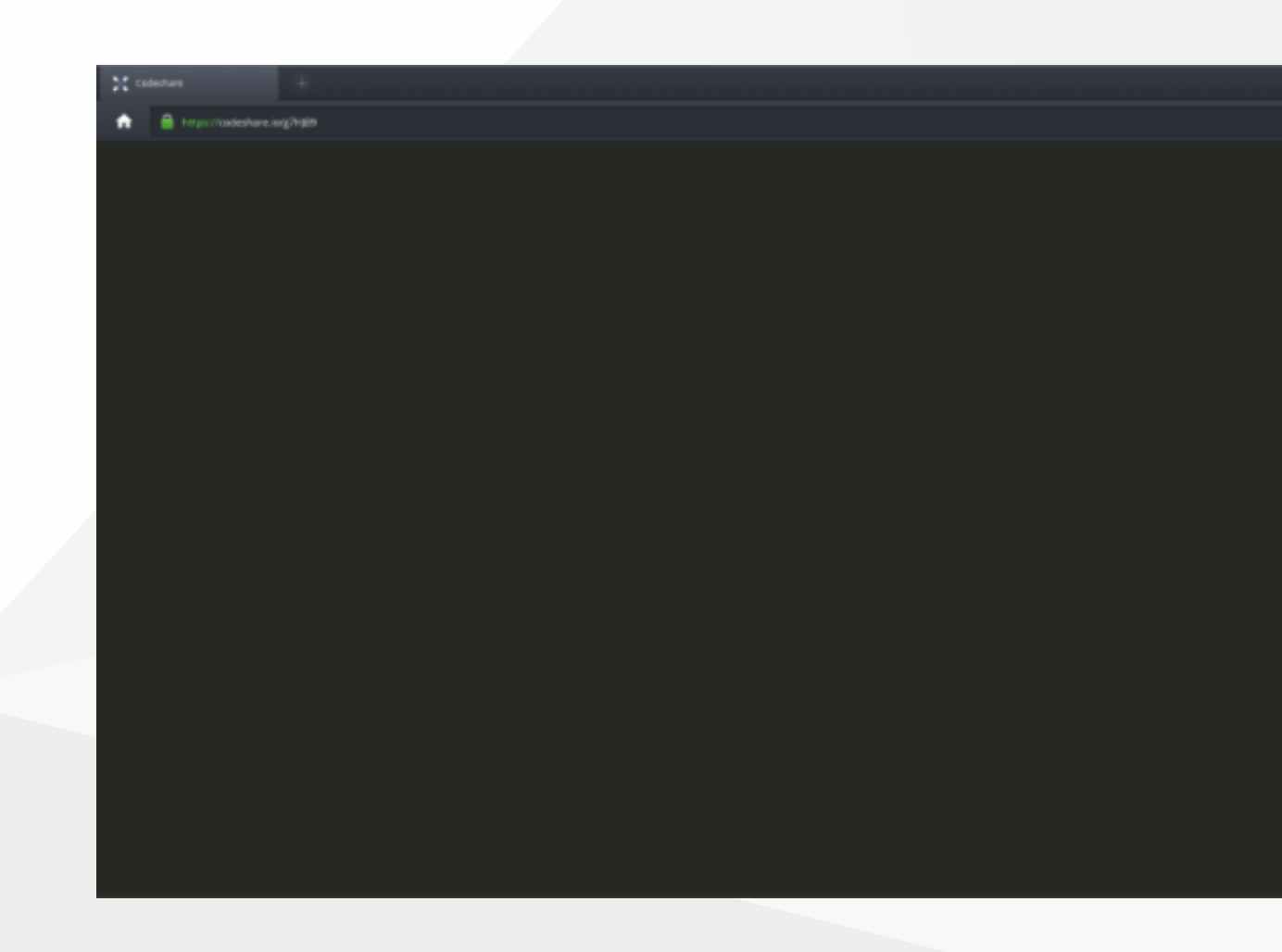

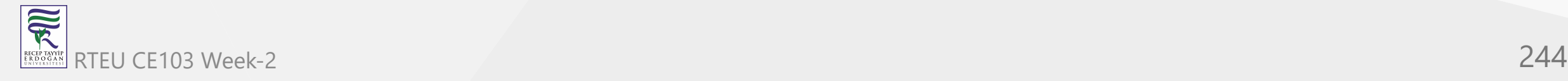

# **Codebeautify.org (online data conversion tools)**

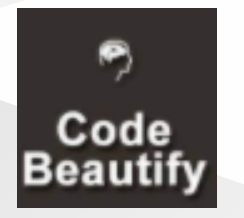

- Has several tools for developers (Code Formatter, JSON Beautifier, XML Viewer, Hex Converters and more...)
- <https://codebeautify.org/>

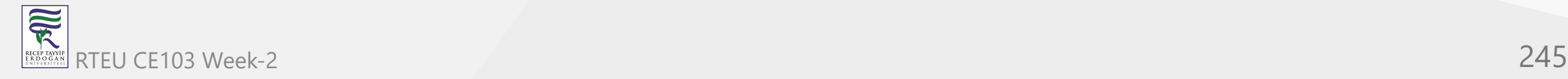

#### **( g )**

CE103 Algorithms and Programming I

- Asciflow provides ascii based drawings that you can copy directly to textfiles and source codes. Visit the following link
	- <https://asciiflow.com/>
- $\hat{=}$  asciiflow.com/#/  $\rightarrow$ C  $\leftarrow$ asciiflow  $\overline{\left\langle \right\rangle }$ 士 File  $\pm$  $\wedge$ ß Default drawing (263B)  $\bullet$   $\bullet$   $\bullet$ Edit  $\boldsymbol{\wedge}$  $\Box$ Boxes Select & Move ◀ XX XX x xx XXXXX  $\mathbf x$ XX  $\imath_{\!\sigma}$ Freeform  $\,$  X XX xx X X X XXXXXX  $\mathbf x$  $\mathbf x$  $\mathbf x$ X  $\mathbf x$ XX  $\mathbf x$  $\mathbf{x}$ Arrow  $\sim$  $\mathbf x$  $\mathbf x$  $\mathbf x$  $\mathbf x$  $\mathbf x$  $\mathbf x$  $\mathbf x$  $\mathbf x$ Line  $\overline{\mathcal{N}}$  $\mathbf x$  $\mathbf{x}$  $\mathbf{x}$  $\mathbf x$

 $\mathbf{x}$ 

 $\mathbf x$ 

 $\mathbf x$ 

x xx

 $\mathbf x$ 

 $\bf{x}$ 

XX X

 $\mathbf x$ 

 $\mathbf x$ 

×

 $\mathbf x$ 

 $\mathbf x$ 

xx

XX

x x x

**Tr** Text  $\overline{\widetilde{\mathcal{R}}}$ RTEU CO  $\overline{D}$   $\overline{D}$   $\overline{D$ RECEP TAY<br>E R D O G /

#### **Freemind (opensource mindmap application)**

- Freemind is open source java based desktop mindmap application. Can export files to several formats
	- [Main Page FreeMind](https://freemind.sourceforge.net/wiki/index.php/Main_Page)

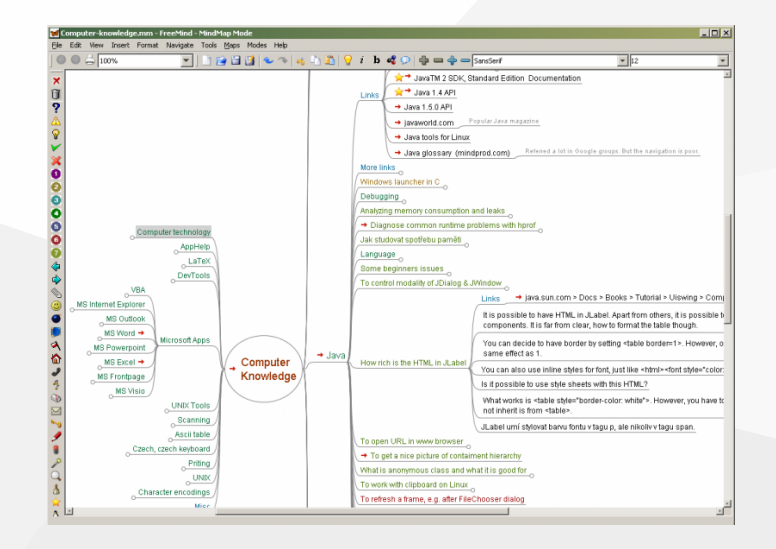

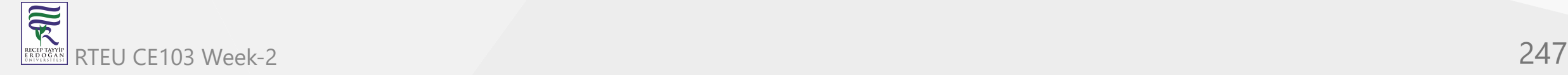

### **Mockup Designers**

- Mockflow
	- o [Signup MockFlow](https://mockflow.com/signup/)
- Wireflow
	- <https://wireflow.co/>

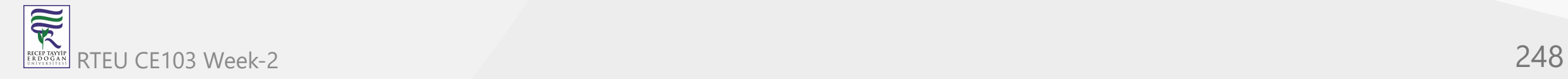

## <sup>CE103</sup> PlantUML<sup>d</sup> (software designer)

 $\overline{\widetilde{\mathcal{R}}}$ 

- Text based designer for software engineers
	- <https://plantuml.com/>

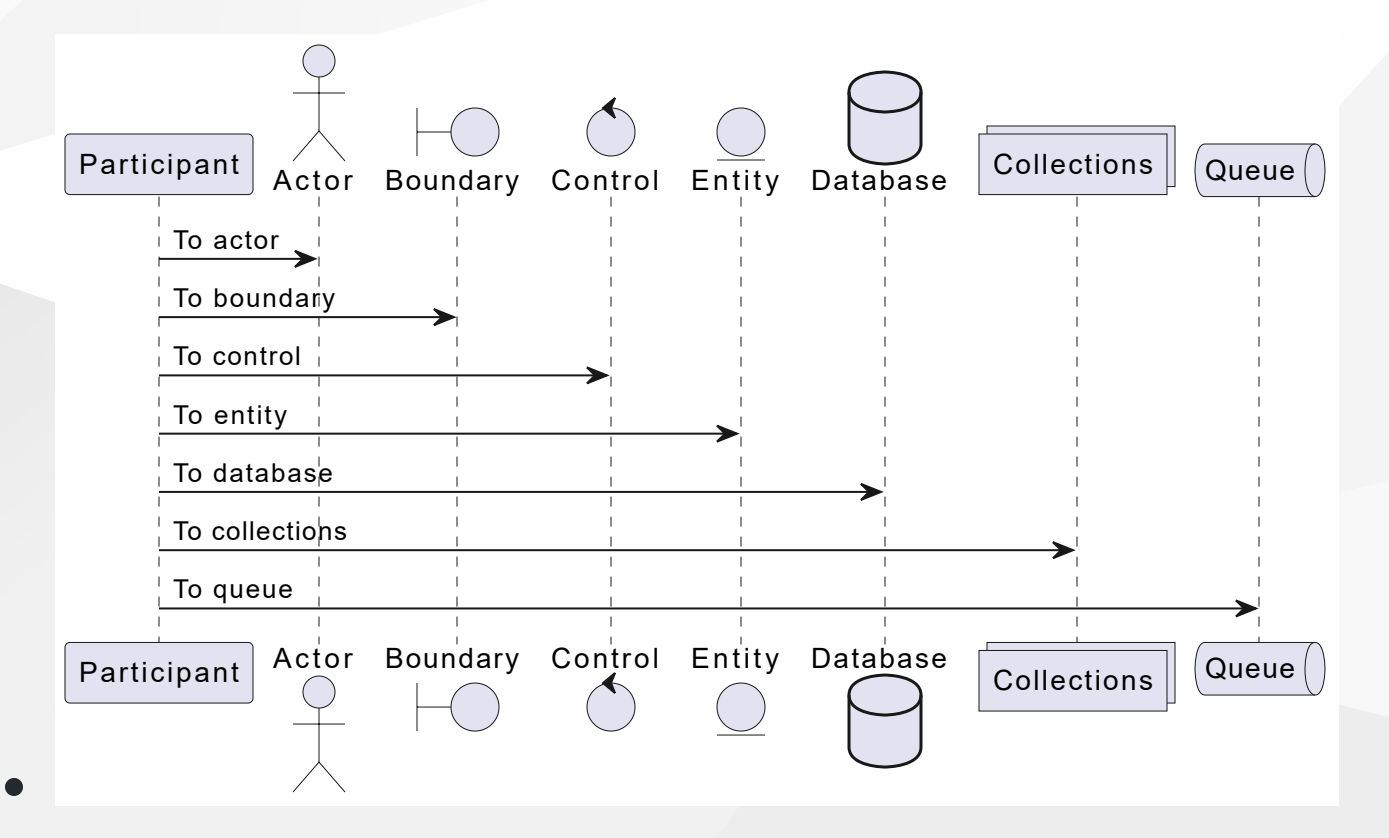

[Also visit course notes that related to plantuml CE204 Object-Oriented Programming - RTEU](https://ucoruh.github.io/ce204-object-oriented-programming/week-5/ce204-week-5/) C204 Object Oriented Programming Course Notes RTEU CE103 Week-2 249

#### **Drawio (drawing tool)** CE103 Algorithms and Programming I

- Online and Offline Drawing Tool
	- <https://app.diagrams.net/>
- Offline Installer
	- [Releases · jgraph/drawio-desktop · GitHub](https://github.com/jgraph/drawio-desktop/releases/)

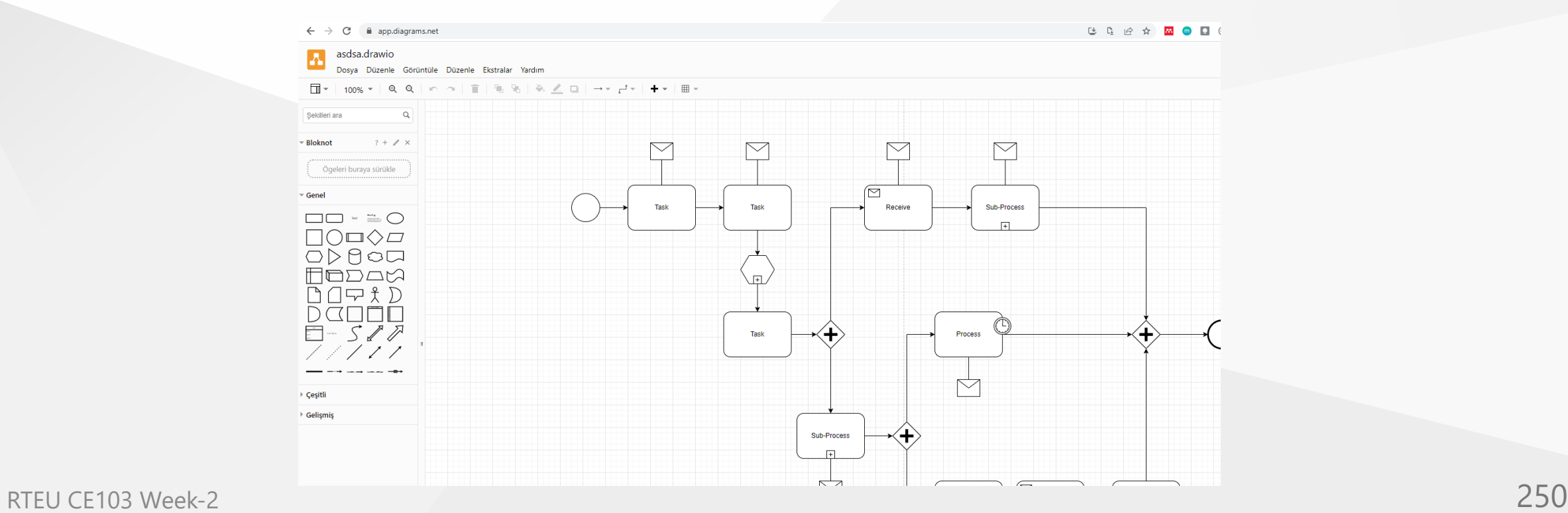

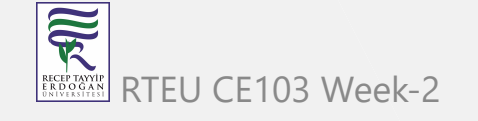

#### **Putty (Remote Connection)**

Commonly use for SSH connection

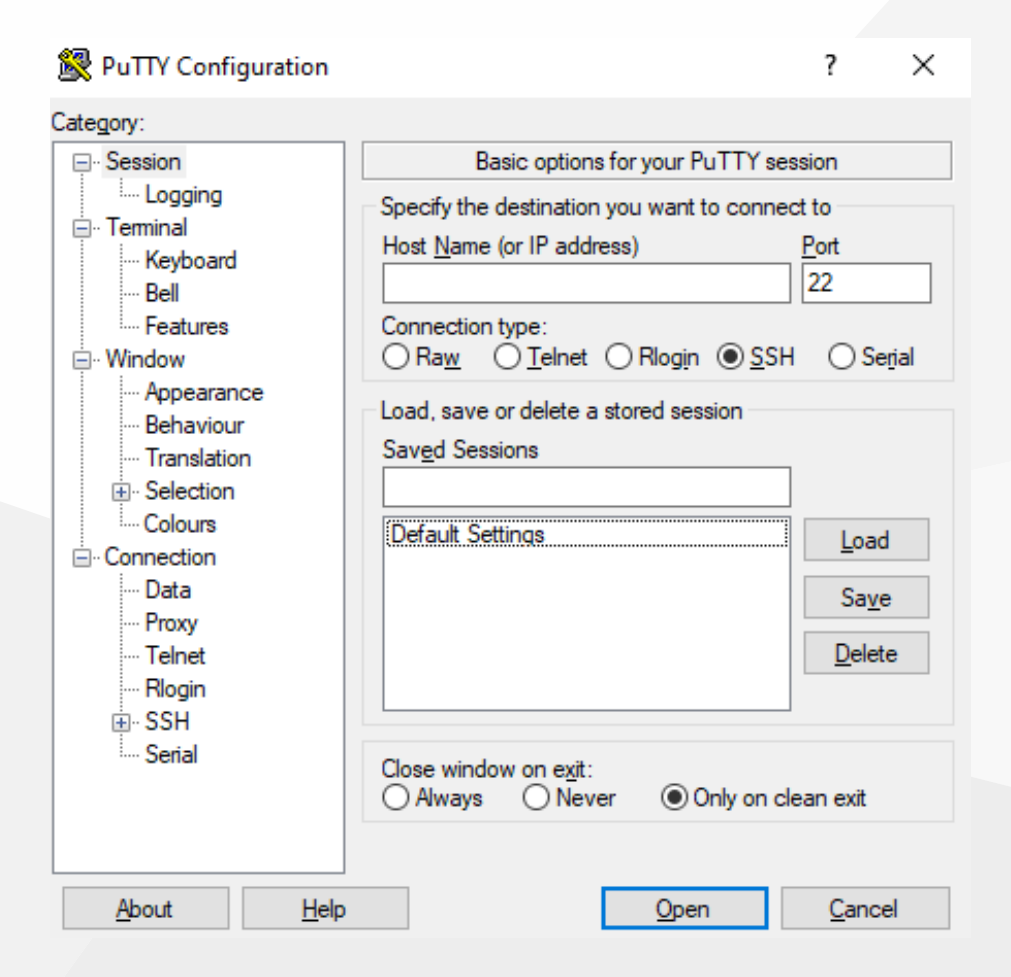

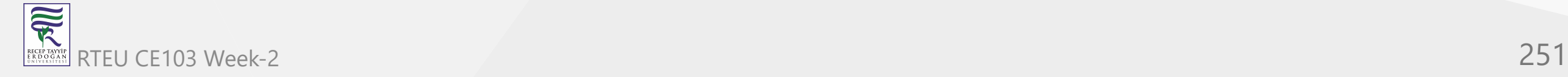

We can run a SSH server with MobaXterm and can connect to same computer with Putty.

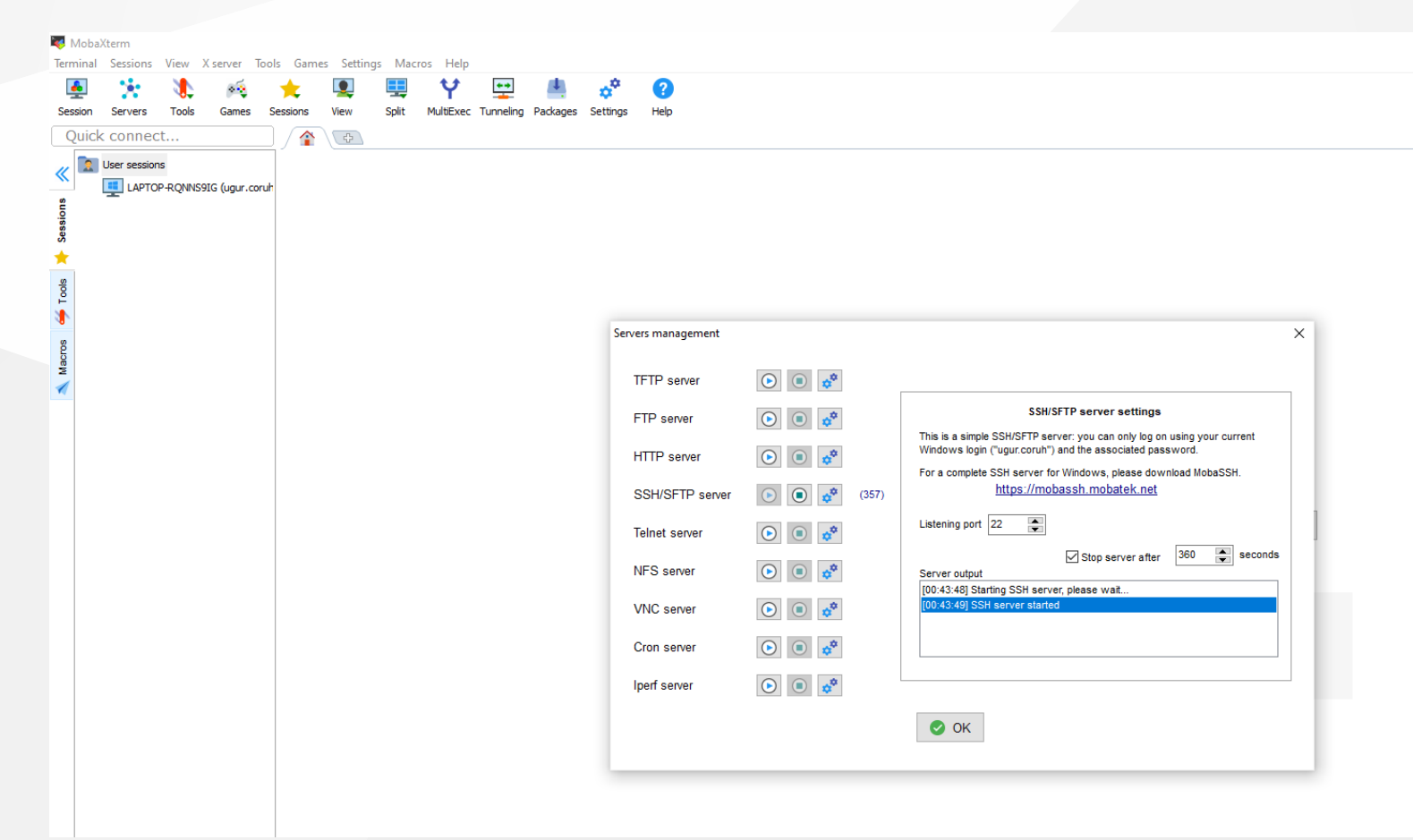
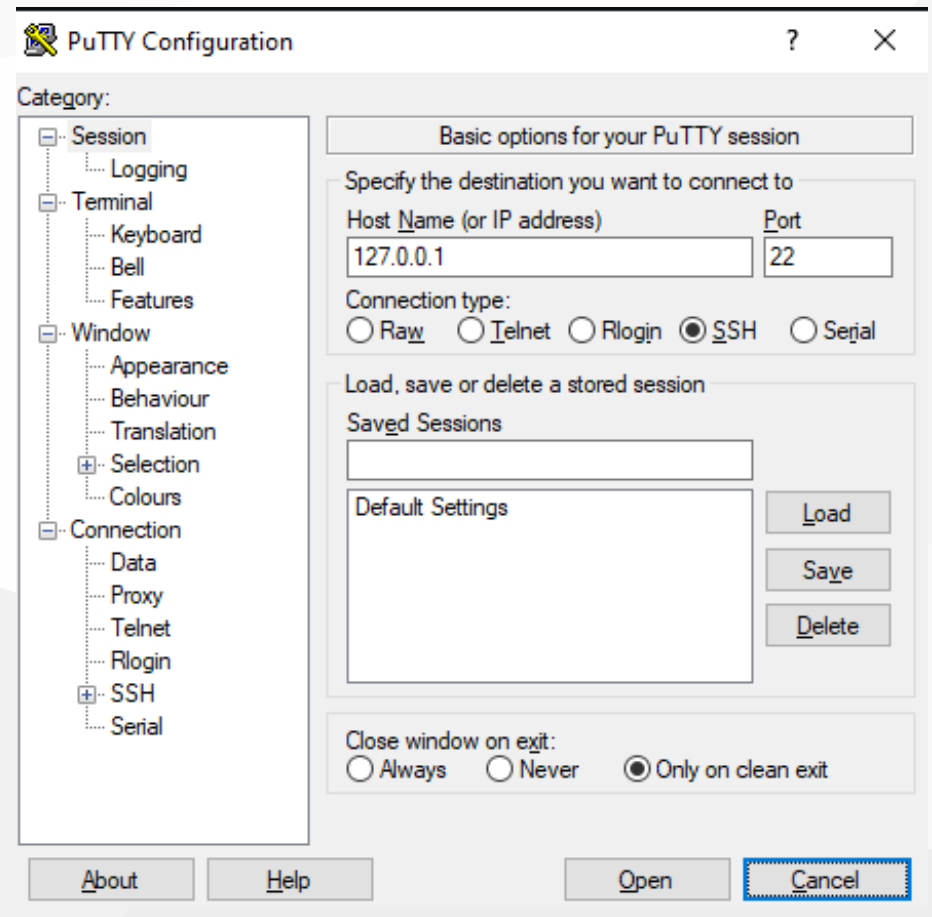

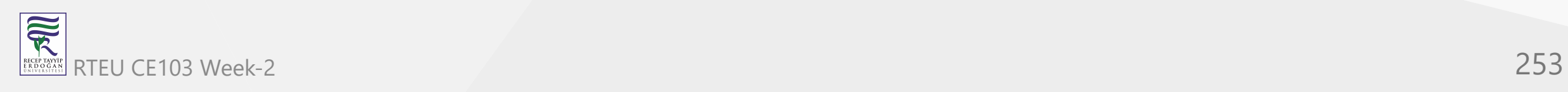

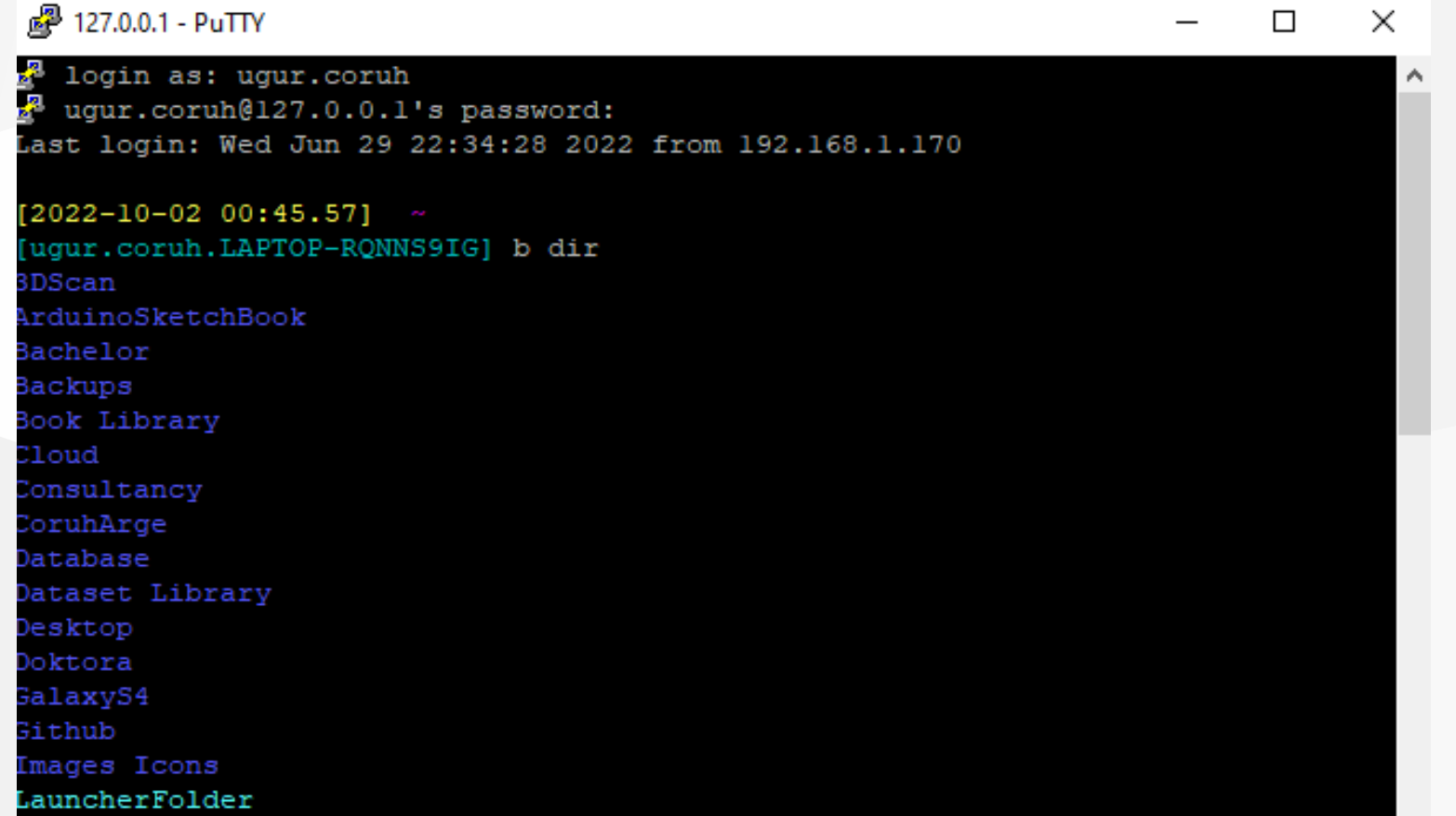

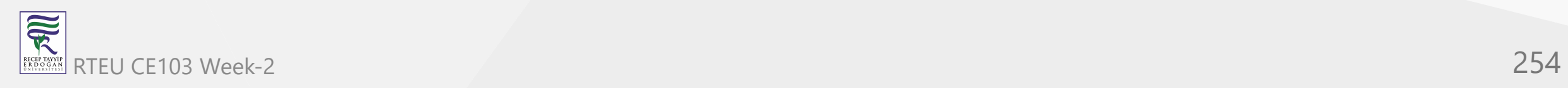

[How to Download and Upload Files over SSH – TecAdmin](https://tecadmin.net/download-file-using-ssh/) CE103 Algorithms and Programming I

Here are some useful examples for downloading files from the remote system over SSH protocol.

This will connect to example.com server with user "**username**" and copy the **/backup/file.zip** file to local system directory **/local/dir**. To use theis command replace the values as per your environment.

scp username@example.com:/backup/file.zip /local/dir

家

• If the SSH is running on a non-standard port, You can specify the port using -P option with SCP command.

scp -P 2222 username@example.com:/backup/file.zip /local/dir

• If your remote server required a private key to connect server, You can use -

i followed by a private key file path to connect your server using the SCP RTEU CECOMMINAND. This can be helpful for AWS servers. 255

# **Upload file using SSH**

You can also upload files to the remote server using SSH protocol using the SCP command. Use the following example command for uploading files to the SSH server.

scp file.zip username@example.com:/remote/dir

Similarity you can use **-P** switch to define port of the SSH server and **-i** to define private key for the user authentication.

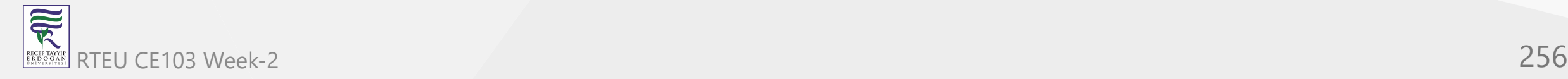

- Also you can use SSH tunnels for remote code development
	- [Developing on Remote Machines using SSH and Visual Studio Code](https://code.visualstudio.com/docs/remote/ssh)
	- o [Visual Studio Code Server](https://code.visualstudio.com/docs/remote/vscode-server)

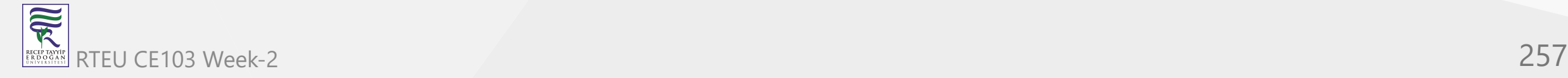

CE103 Algorithms and Programming I

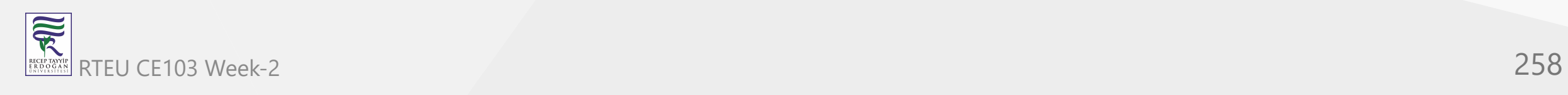

#### **MobaXterm (Remote Connection)**

Multip Purpose Remote Connection Toolkit

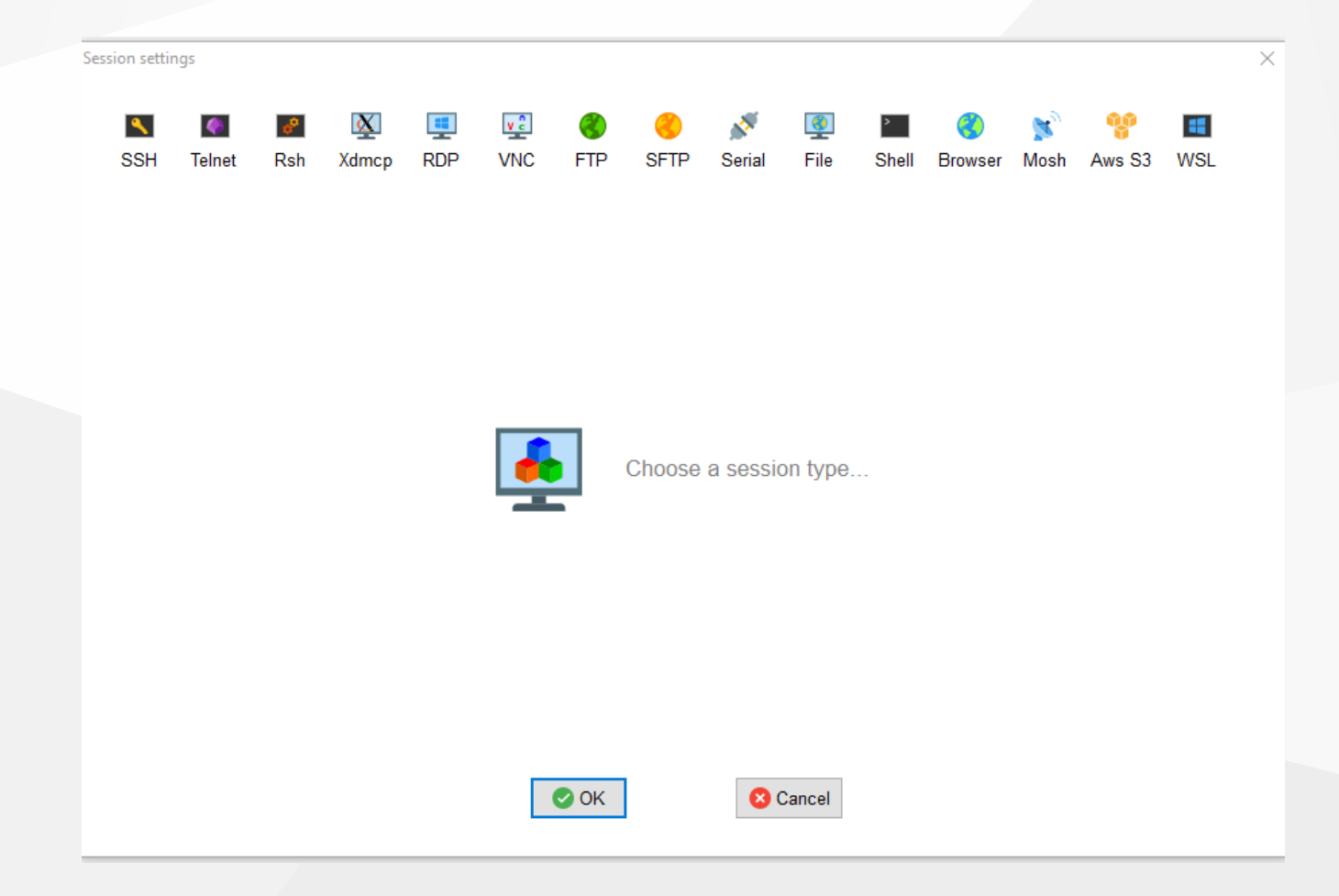

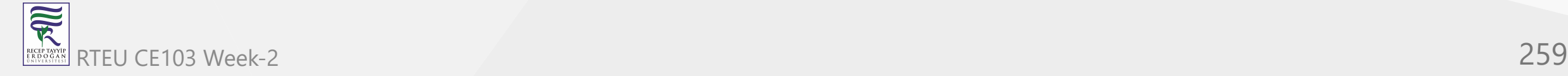

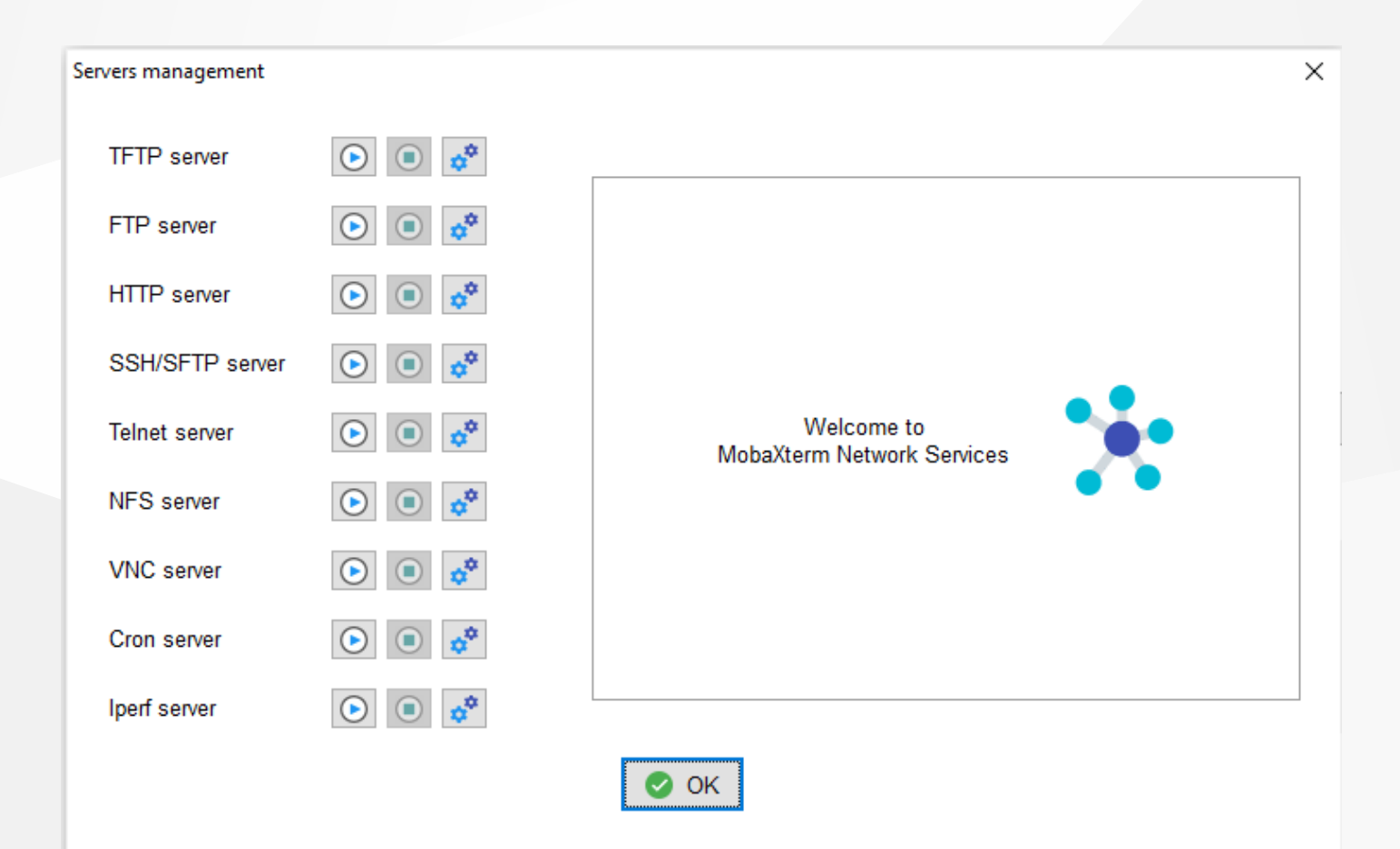

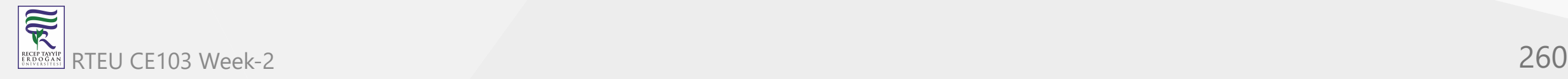

Terminal

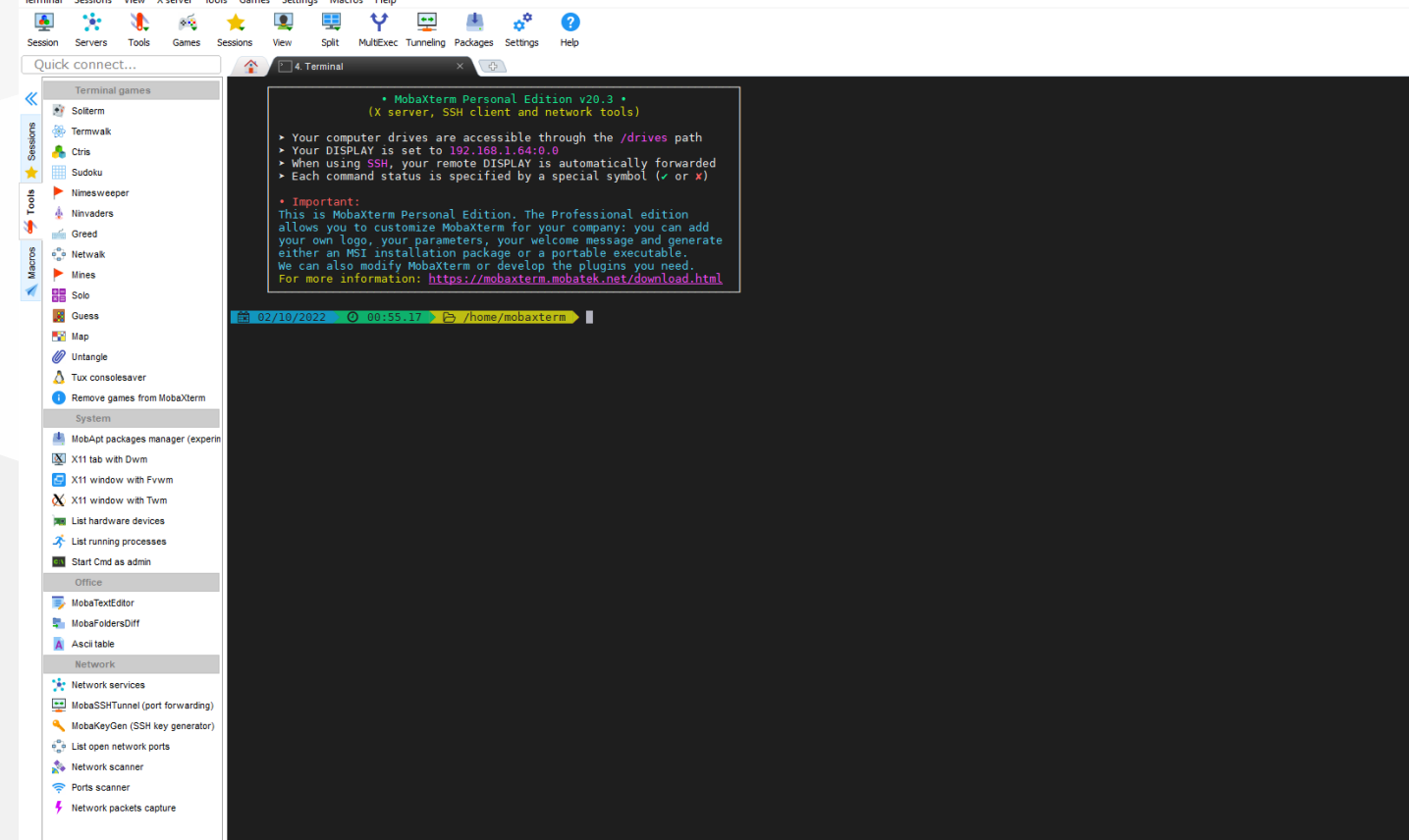

**INREGISTERED VERSION - Please supplement** ribing to the prof

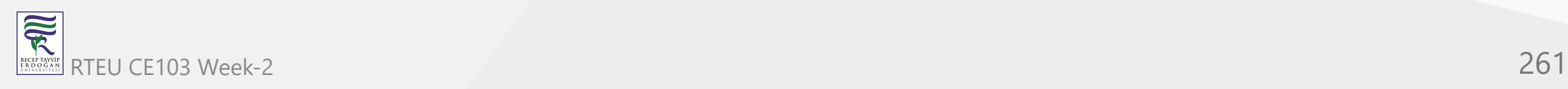

#### **Teamviewer (Remote Connection)**

CE103 Algorithms and Programming I

- Remote connection tool
	- [TeamViewer Uzaktan Destek, Uzaktan Erişim, Hizmet Masası, Çevrimiçi İşbirliği ve](https://www.teamviewer.com/tr/) Toplantılar

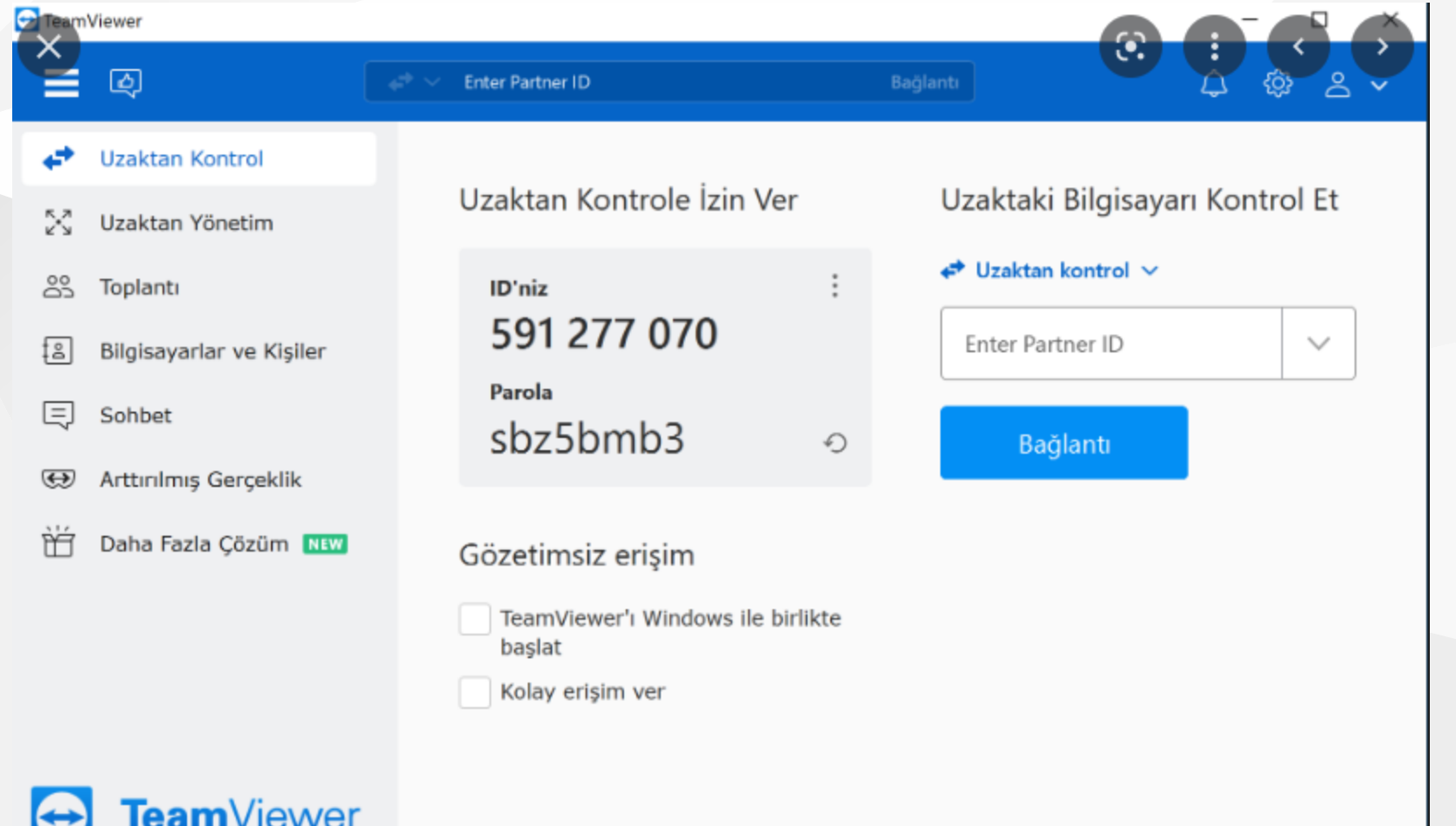

 $\overline{\widetilde{\mathcal{R}}}$ 

#### **AnyDesk** CE103 Algorithms and Programming I

- Remote connection tool
	- [The Fast Remote Desktop Application AnyDesk](https://anydesk.com/en)

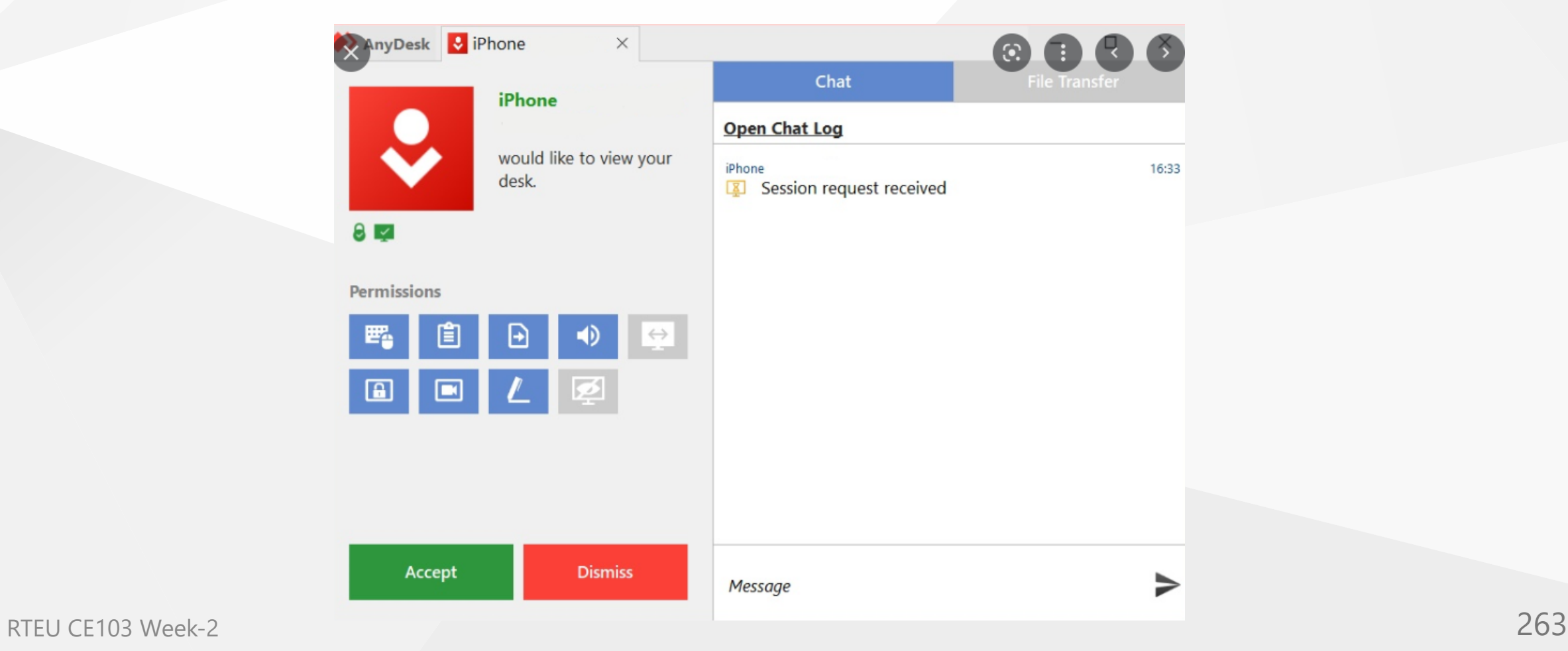

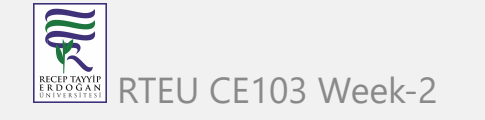

#### **Paletton.com and Colorhunt.co (Color Chooser)**

CE103 Algorithms and Programming I

- Generates color pallettes and sample usages
	- o [Paletton The Color Scheme Designer](https://paletton.com/#uid=1000u0kllllaFw0g0qFqFg0w0aF)
	- <https://colorhunt.co/>
	- Also check [Colors Tutorial](https://www.w3schools.com/colors/)

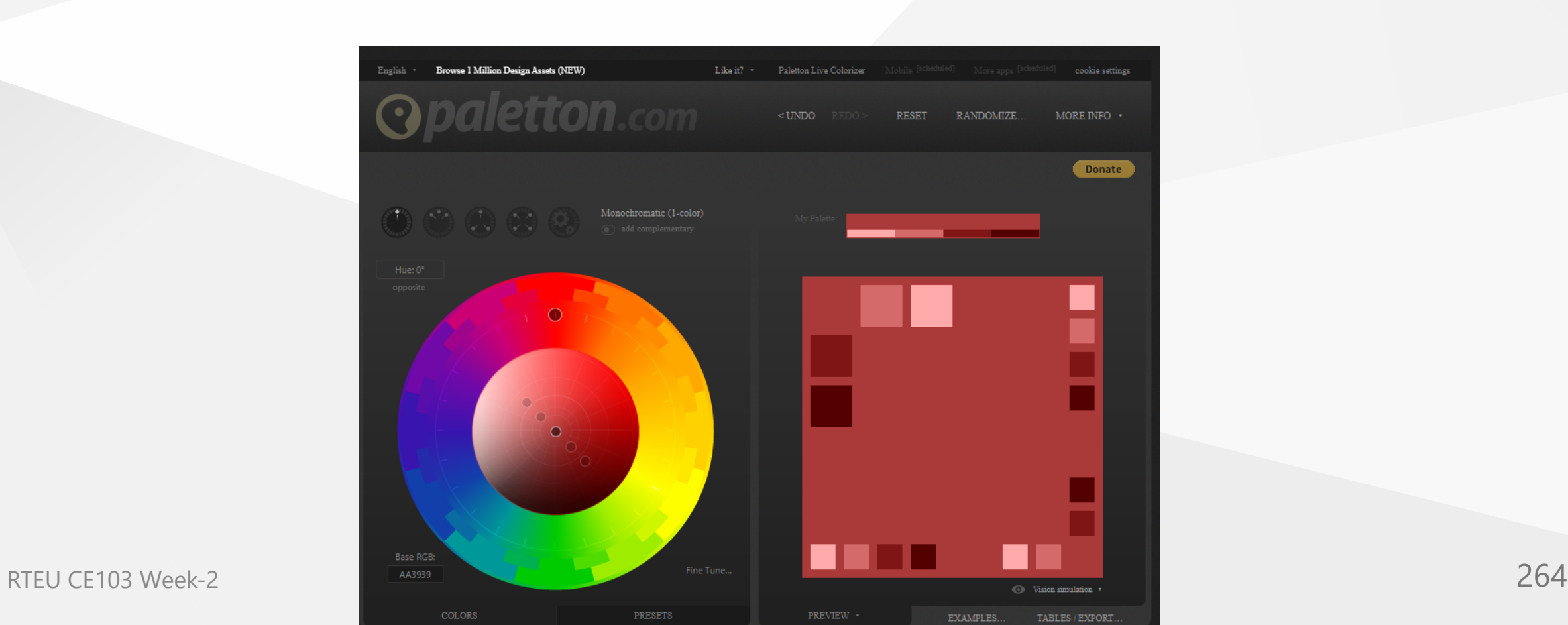

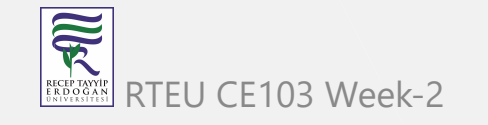

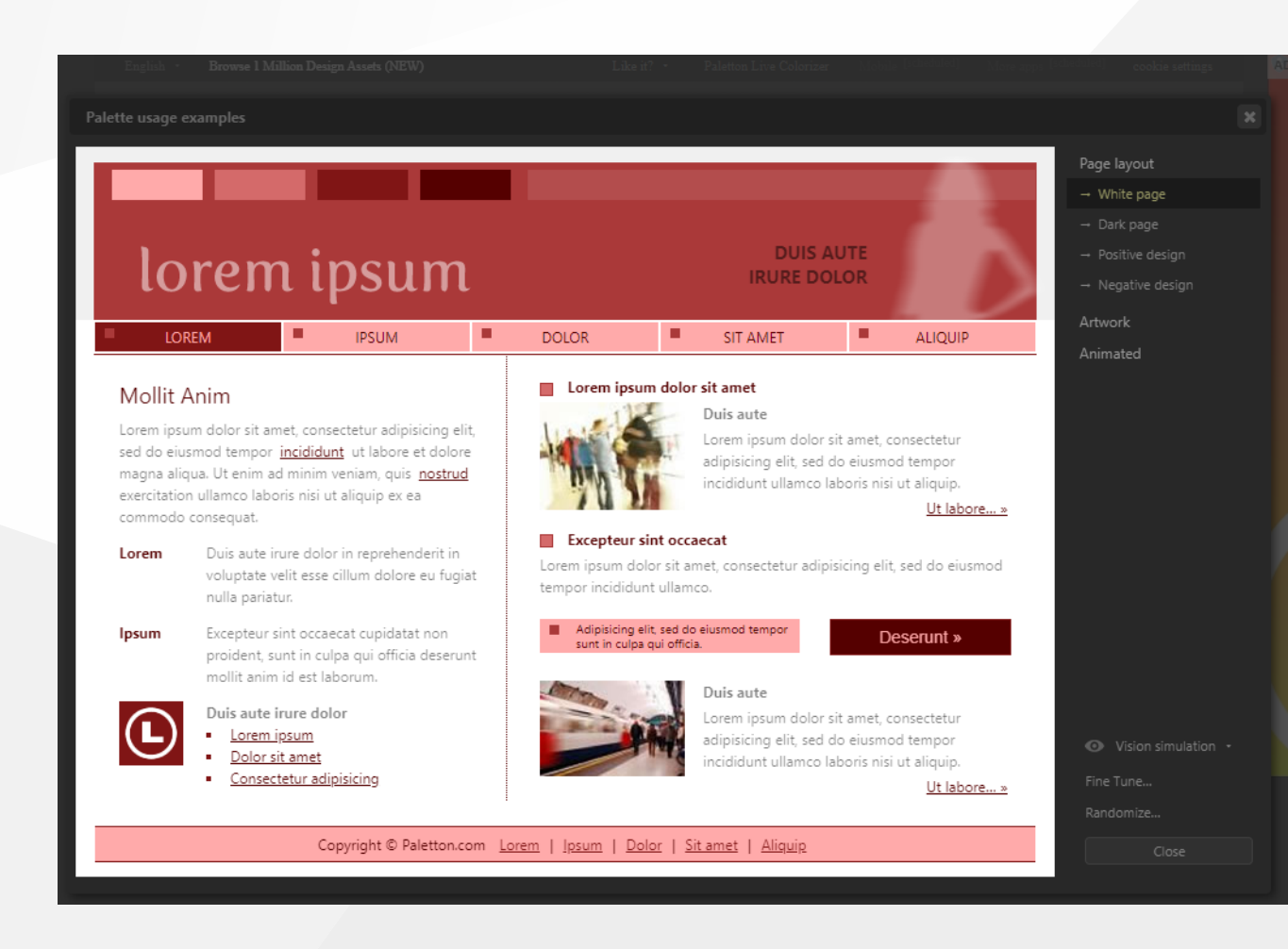

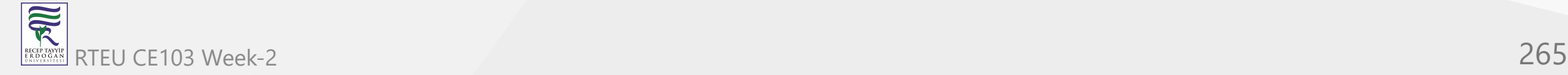

#### **Understand (Static Code Analysis)**

<https://emenda.com/scitools-understand/>

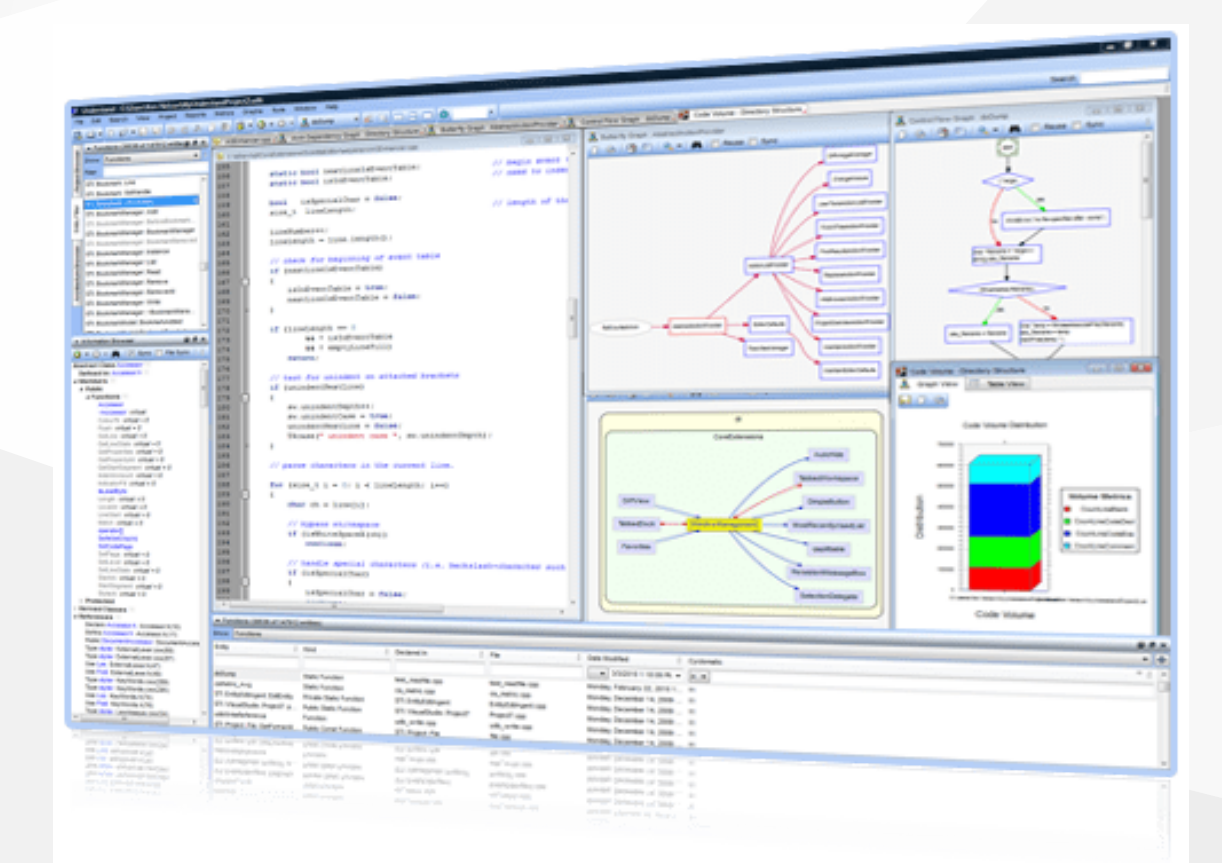

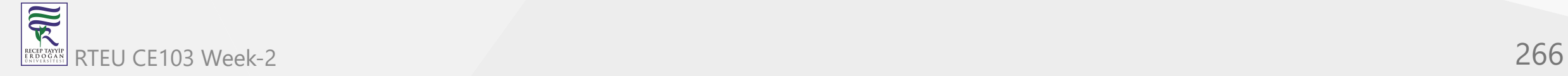

#### CE103 Algorithms and Programming I

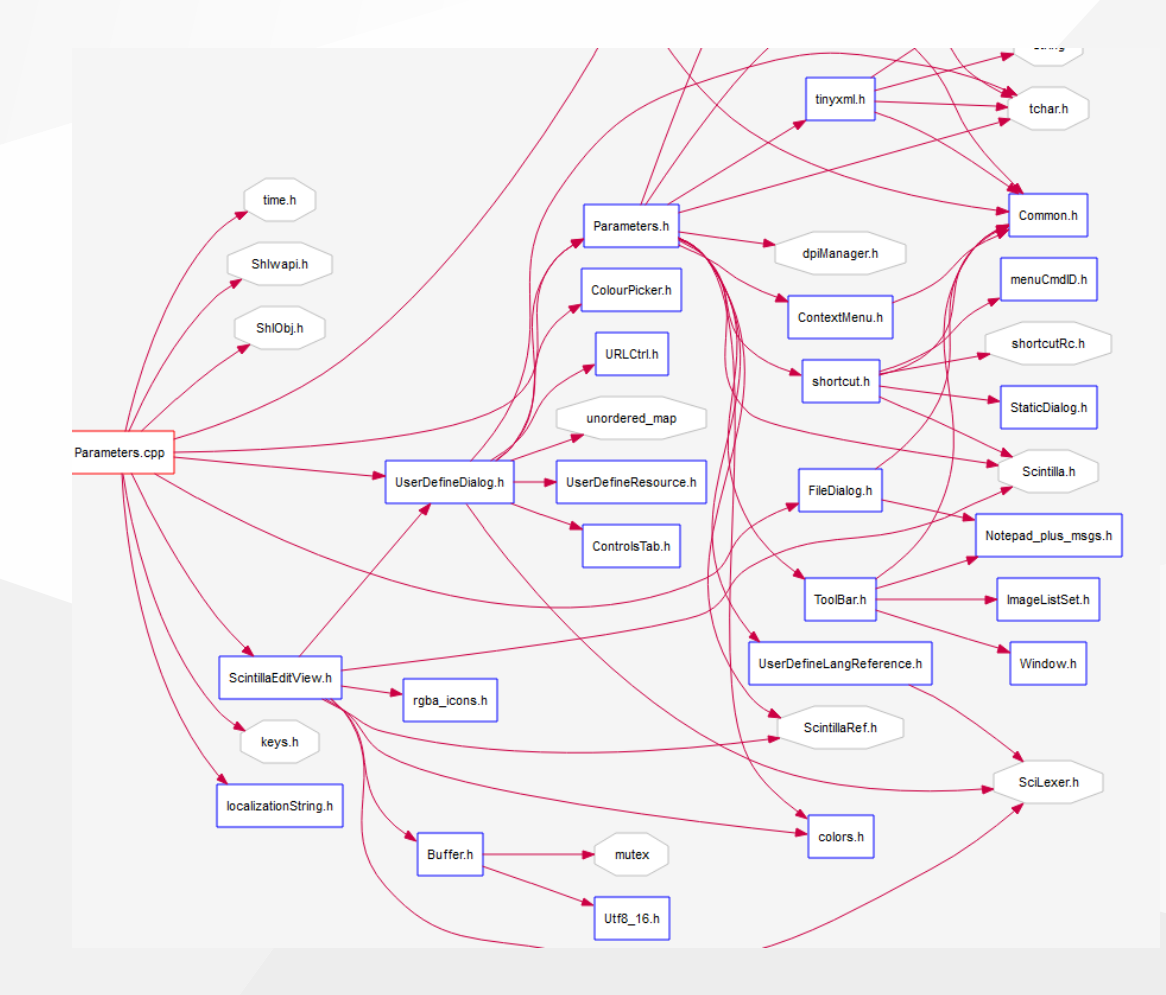

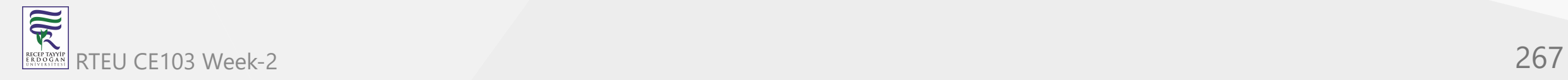

#### **JD Project (Java Decompiler)**

CE103 Algorithms and Programming I

- Java Decompiler for Jar and Class Files, If code is not obfuscated it recover source code from  $\bullet$ compiled files. Just drag and drop files to GUI
	- <http://java-decompiler.github.io/>
	- $\circ$  You can use it standalone app or with eclipse

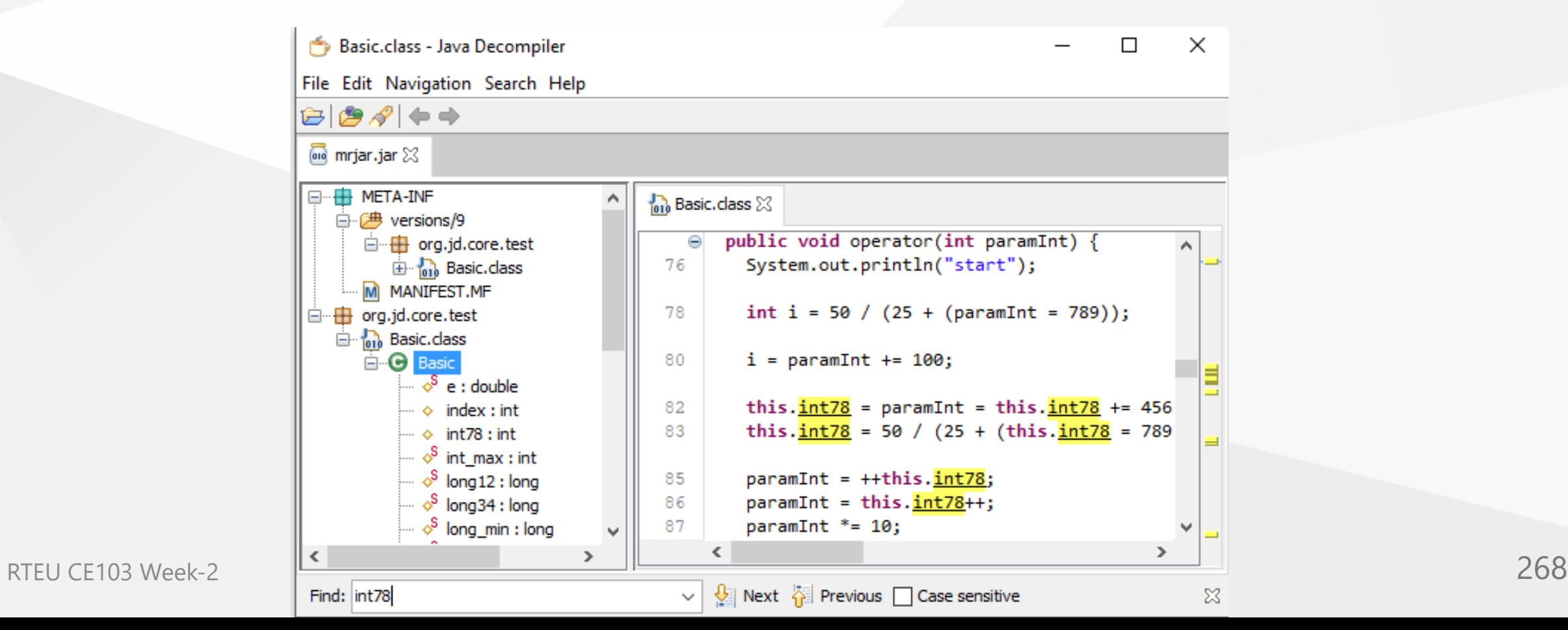

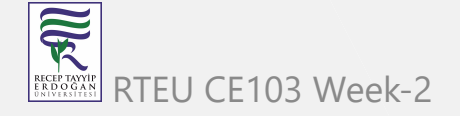

## CE103 Cutter (Multi<sup>g</sup> Platform Reverse Engineering Tool)

- Cutter's goal is to be an advanced FREE and open-source reverse-engineering platform while keeping the user experience at mind. Cutter is created by reverse engineers for reverse engineers.
- <https://cutter.re/>

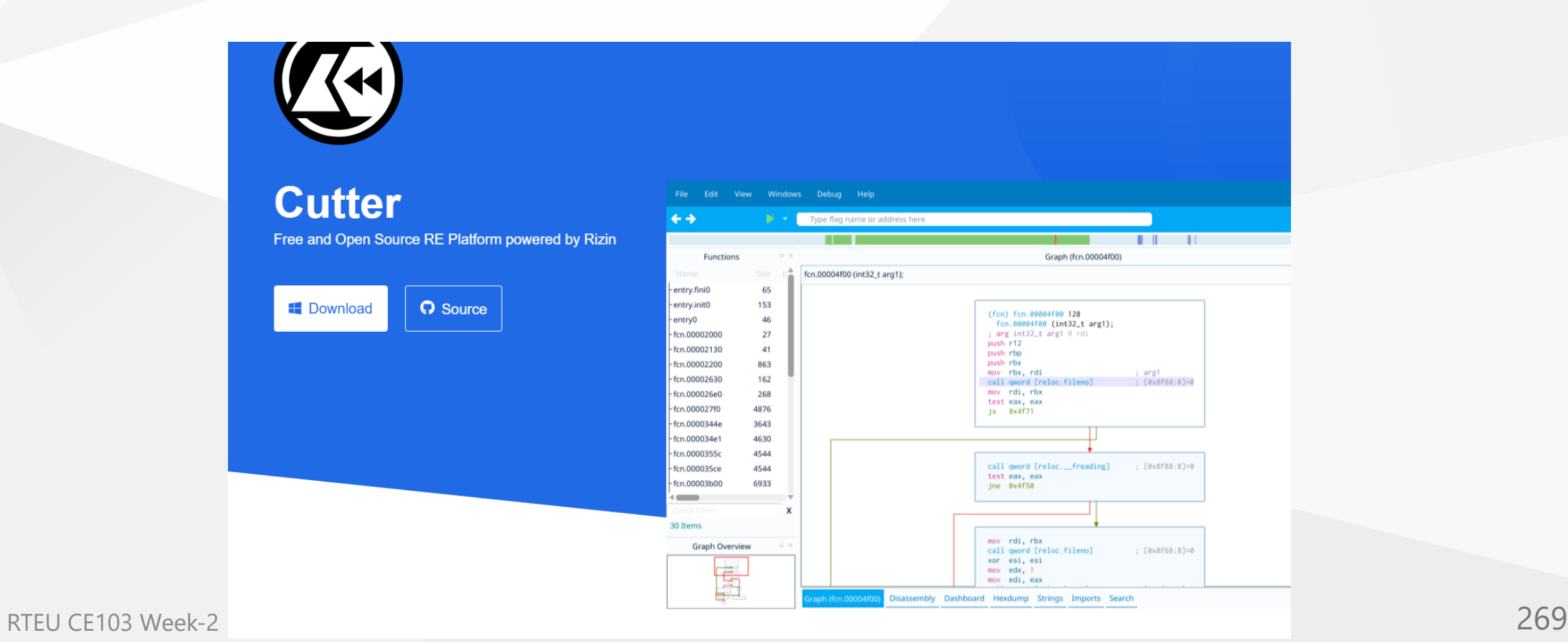

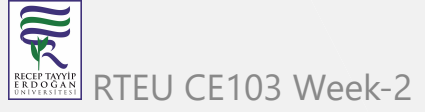

#### **IDA Pro / Freeware (Native Reverse Engineering Tool)**

• IDA Pro as a disassembler is capable of creating maps of their execution to show the binary instructions that are actually executed by the processor in a symbolic representation (assembly language). Advanced techniques have been implemented into IDA Pro so that it can generate assembly language source code from machine-executable code and make this complex code more human-readable.

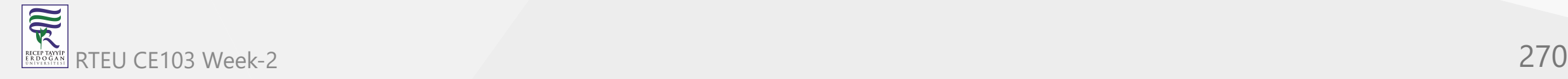

#### **IDA Pro / Freeware (Native Reverse Engineering Tool)**

• [Hex Rays - State-of-the-art binary code analysis solutions](https://hex-rays.com/ida-pro/)

00118881 00118301 08119000 08110000 88110000 08110088 00118888 00118881 08118001 08110000 88110000 08110081 00118881 00118881 08118881 08118880 08118000 0810000 0810000 00118883 00118301 08119900 08110001 89110008 00110888 00118890 00118800 08110001 89110001 89110080 00118881 00118891 00118890 08118000 08110001 89901010 00118881 00118801 08118001 08110001 88110008 00110888 00118880 00118001 08110001 88110008 08110080 00118881 00118881 00118881 00118800 08110000 88801010 00118881 00118801 00118001 08110000 88110008 00110881 00118881 00118001 00110001 88110001 00110081 00118881 00118880 00118800 00118001 00118001 00118001 0010001 0010001 0010001 0010001 0010001 0010001 0010001 0010001 001000 00118981 00118900 00118000 08110001 99110008 00110898 00118998 00118908 00110000 08118000 09110081 00118081 00118081 00118081 00118001 08118001 0810001 081010101 00118080 00118091 00119001 08110001 09110080 00118880 00118880 00118890 00118000 08118080 89118081 00118081 00118081 00118081 00118081 00118081 00118081 00118081 00118081 00118081 00118081 00118081 00118081 00118081 0011808 00118881 00118881 00119001 88110001 88110008 00110081 00118880 00118890 08110001 88110001 88110081 00118881 00118881 00118881 00118880 00118000 08110000 8819001 88881010101 00118881 00118881 00118800 00118001 88110001 00118888 00118888 00118889 00118000 88118000 00118081 00118888 00118881 00118881 00118881 00118881 00118881 00318881 00118889 00118990 00119901 00110001 00110001 00110001 00118901 00118900 00110000 00110001 00110001 00110001 00110001 00110001 00110001 00110001 00110001 00001010 00118881 00118900 08110001 08110000 09110001 00110080 00118981 00118991 08110000 08110001 09110001 09110081 09118991 00118990 08110000 08110000 0066101006118881 66118001 86110006 68110066 00118688 00118888 00118880 66118001 86110001 68116668 00116668 00118881 00118881 00118891 86110001 86110001 86110001 GOBRIDIO GRIIGONO RRIIGONI BRIIGRRO GOIIRRO GOIIRROO GRIIGONO RRIIGONO BRIIGRRO GOIIRROI GOIIRROO GOIIRRO GRIIGONI RRIIGONO BRIIGRRO GOIIRRO G

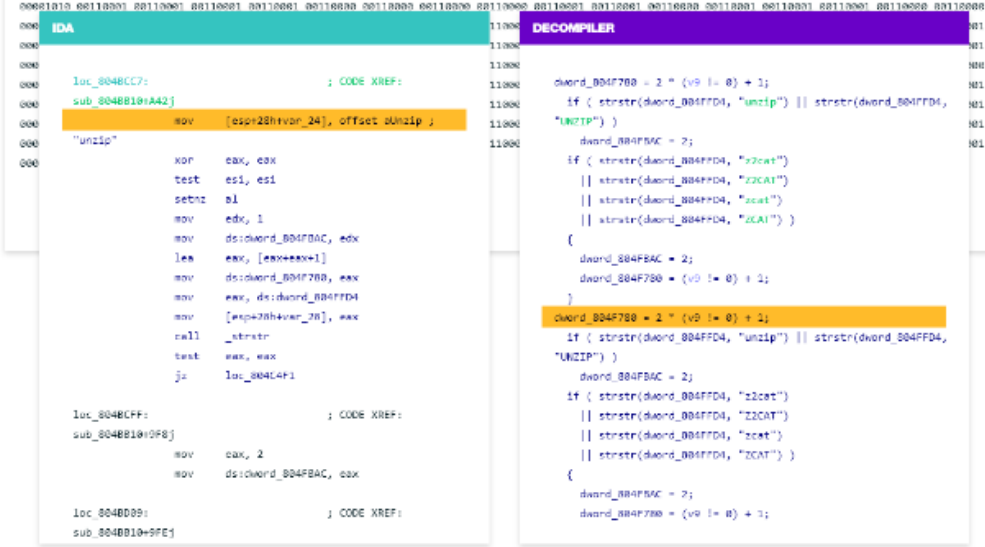

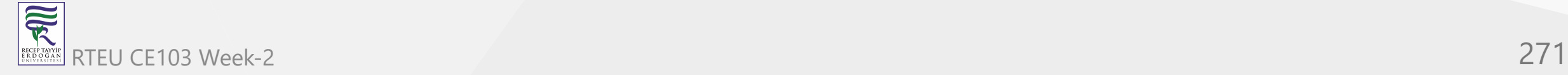

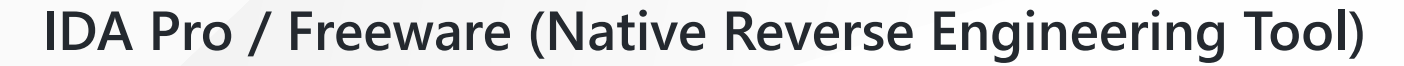

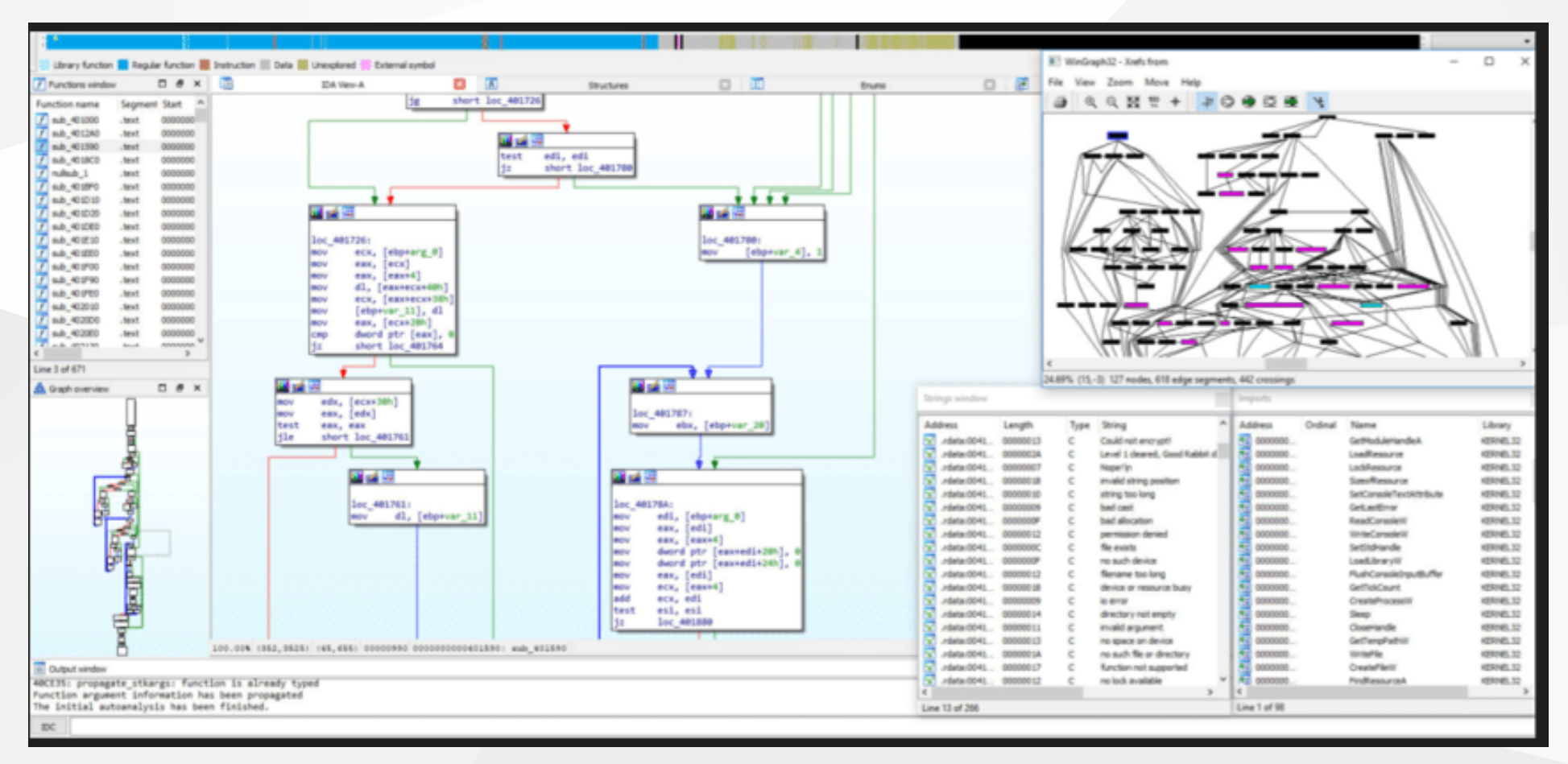

# CE103 Algorithms and Programming **Python, C, C++, Java)**

- This coding tutor tool helps you learn Python, JavaScript, C, C++, and Java by visualizing code execution.
	- <https://pythontutor.com/>

家

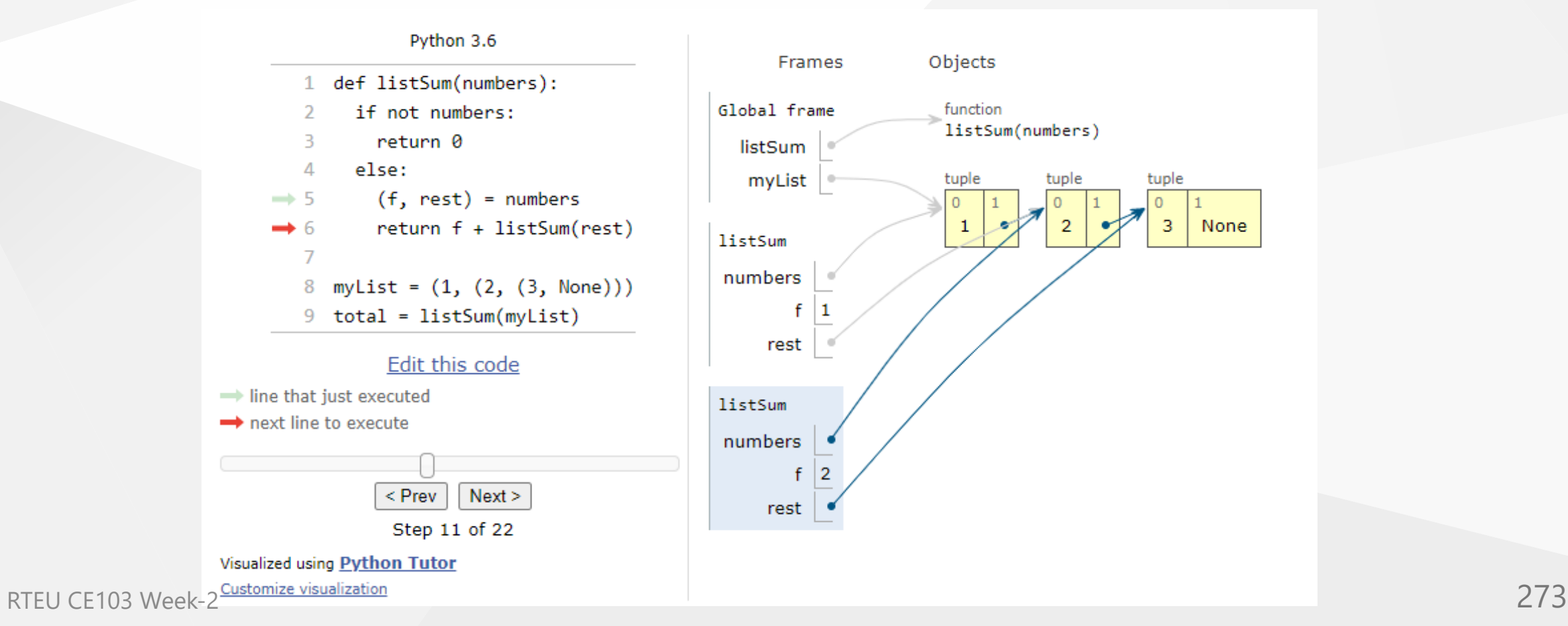

#### **Assembly of C Code** CE103 Algorithms and Programming I

- Multilanguage supported. Convert source code to assembly codes
	- <https://godbolt.org/>

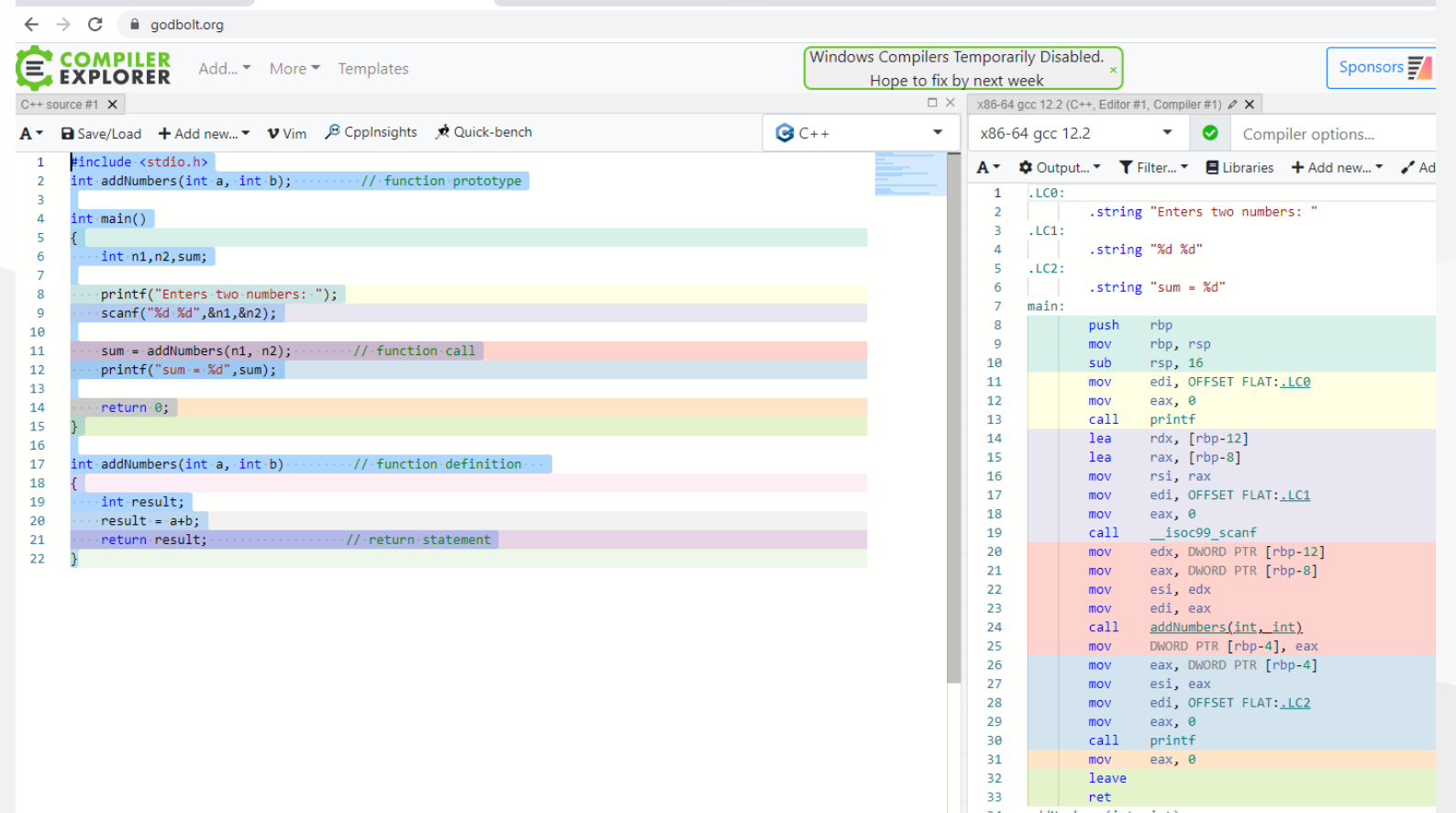

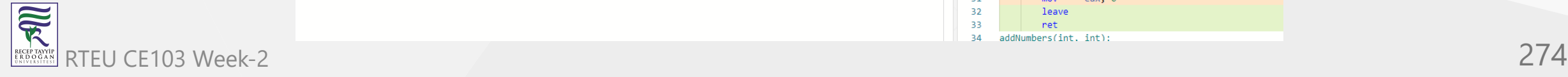

### **Mobile Device Screen Sharing for Demo**

- Show USB or Wifi connected Mobile Device Screen on PC and Provide Controls
	- [GitHub Genymobile/scrcpy: Display and control your Android device](https://github.com/Genymobile/scrcpy)
	- <sup>o</sup> Run scrcpy for single mobile phone.
	- o [Open Source Project Scrcpy now works wirelessly](https://www.genymotion.com/blog/open-source-project-scrcpy-now-works-wirelessly/)

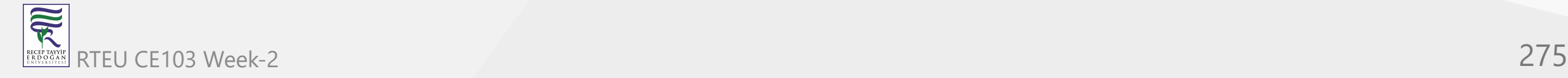

## **Travis-CI**

- Travis-CI is a continues integration platform
- Travis-CI free option removed for this reason, its not in our scope.
- It uses Travis.yml files for actions.

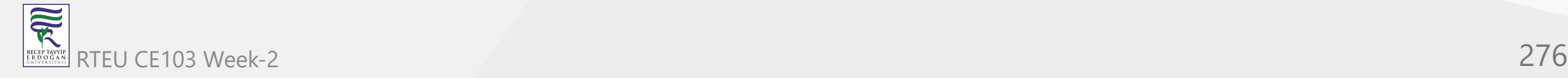

## **AppVeyor**

- Another CI platform it has free option for public builds.
	- [https://www.appveyor.com](https://www.appveyor.com/)
	- [GitHub Kimserey/hello-world-nuget](https://github.com/Kimserey/hello-world-nuget)
	- [hello-world-nuget/appveyor.yml at master · Kimserey/hello-world-nuget · GitHub](https://github.com/Kimserey/hello-world-nuget/blob/master/appveyor.yml)

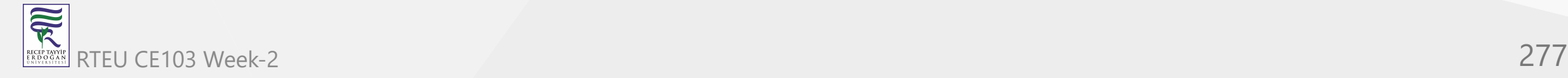

### **Jenkins**

- Self-hosted solution for CI operations, Has integration with Github and several platforms.
	- <https://www.jenkins.io/>
	- <https://www.jenkins.io/doc/pipeline/tour/hello-world/>

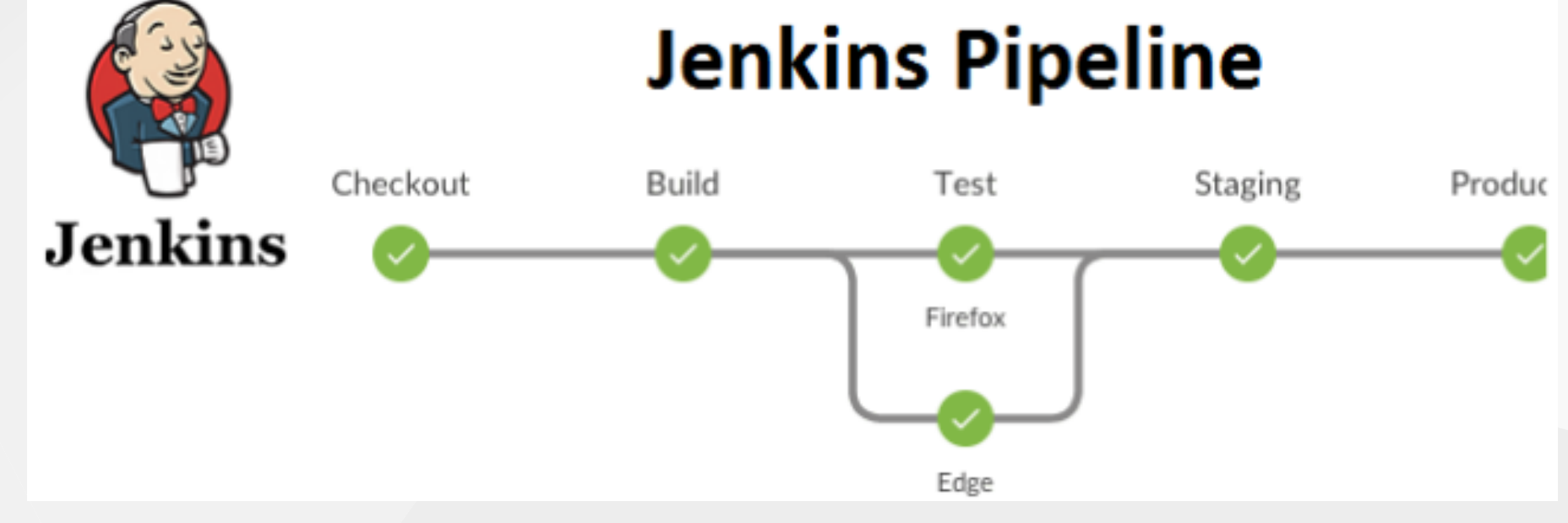

#### CE103 Algorithms and Programming I

### **Jenkins**

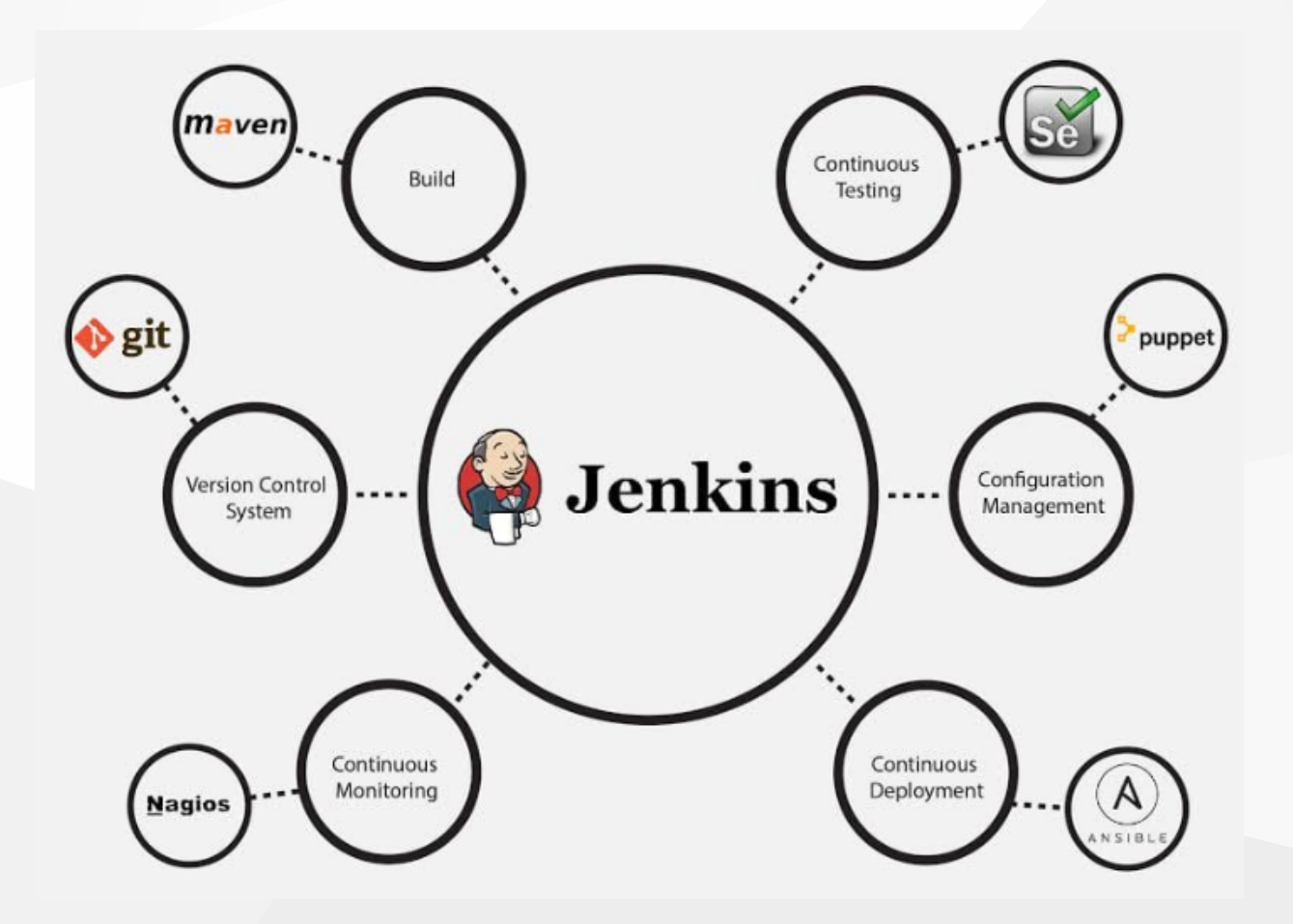

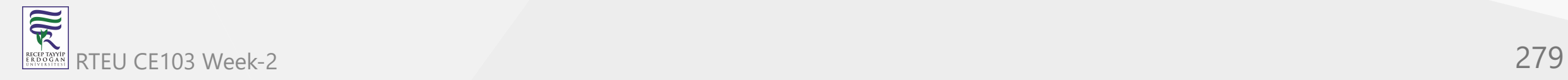

### **Jenkins**

[https://www.jenkins.io/solutions/githu](https://www.jenkins.io/solutions/github/)  $b/$ 

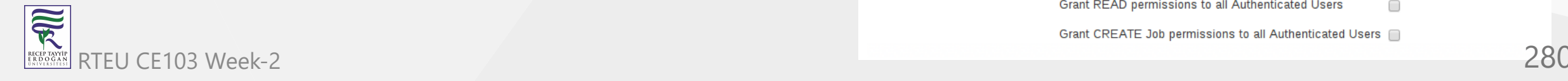

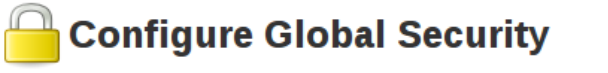

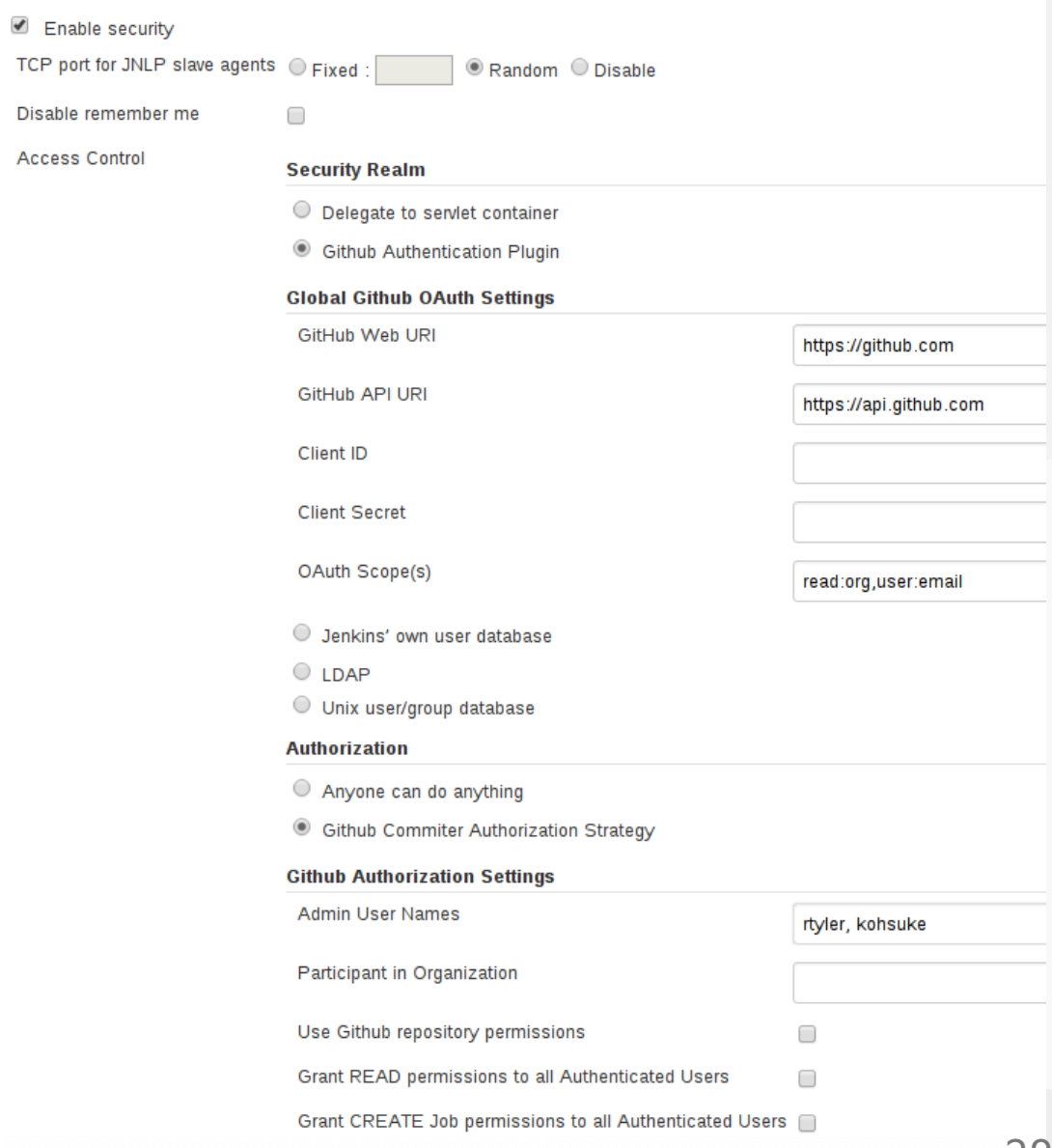

### **Vagrant**

- Vagrant is a tool for building and managing virtual machine environments in a single workflow. With an easy-to-use workflow and focus on automation, Vagrant lowers development environment setup time, increases production parity, and makes the "works on my machine" excuse a relic of the past.
	- <https://www.vagrantup.com/>
- Setup Development Environment with Vagrant
	- o [Setting Up Development Environment Using Vagrant Edureka](https://www.edureka.co/blog/development-environment-using-vagrant/)
	- [development-environment/Vagrantfile at master · gantsign/development-environment ·](https://github.com/gantsign/development-environment/blob/master/Vagrantfile) **GitHub**

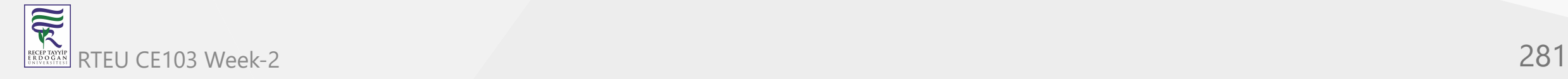

## **Docker / Docker Compose / Kubernetes (1)**

- Docker takes away repetitive, mundane configuration tasks and is used throughout the development lifecycle for fast, easy and portable application development – desktop and cloud.
	- [https://www.youtube.com/watch?v=nBwJm0onzeo&ab\\_channel=GaryExplains](https://www.youtube.com/watch?v=nBwJm0onzeo&ab_channel=GaryExplains) Dockerfile
	- <https://devopedia.org/docker>
- **DockerHub**
- Docker Compose Yaml
- Dockerrun.aws.json (AWS)  $\bullet$

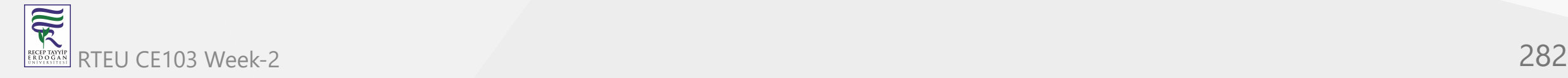

#### **Docker / Docker Compose / Kubernetes (2)**

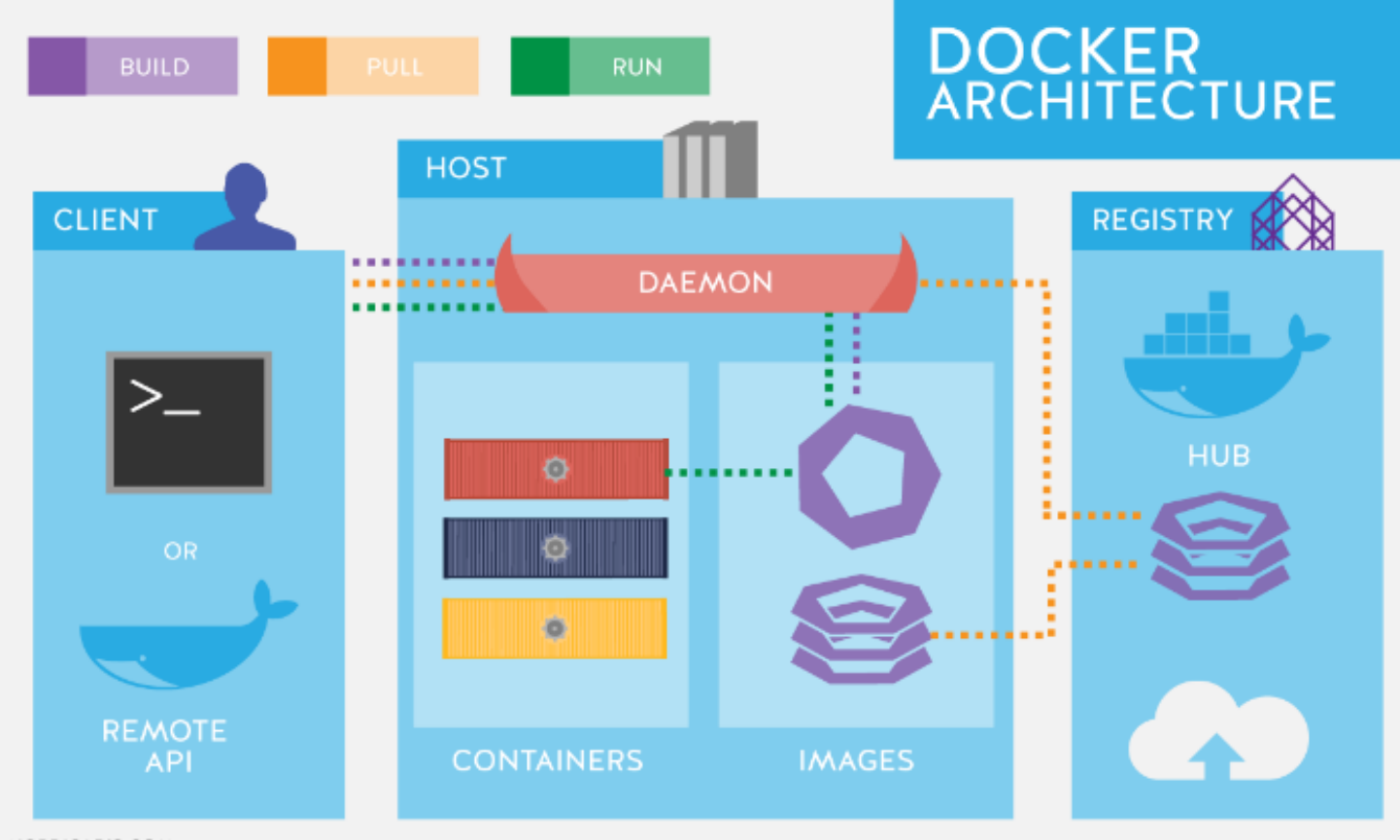

NORDICAPIS.COM

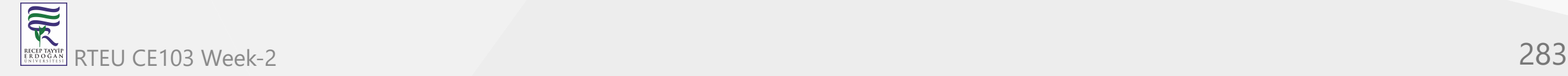

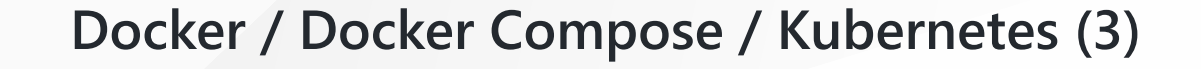

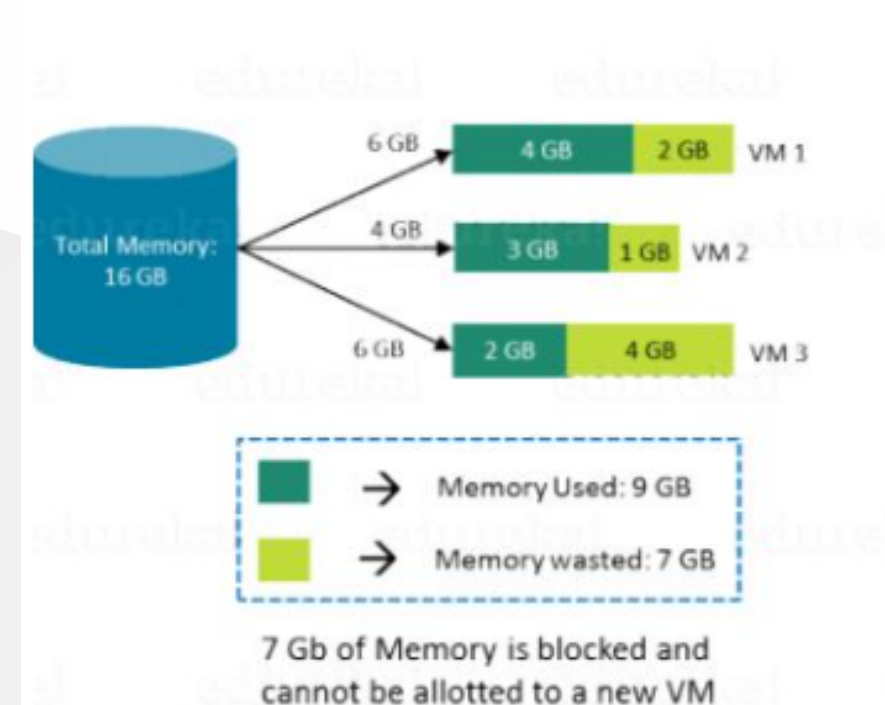

In case of Virtual Machines

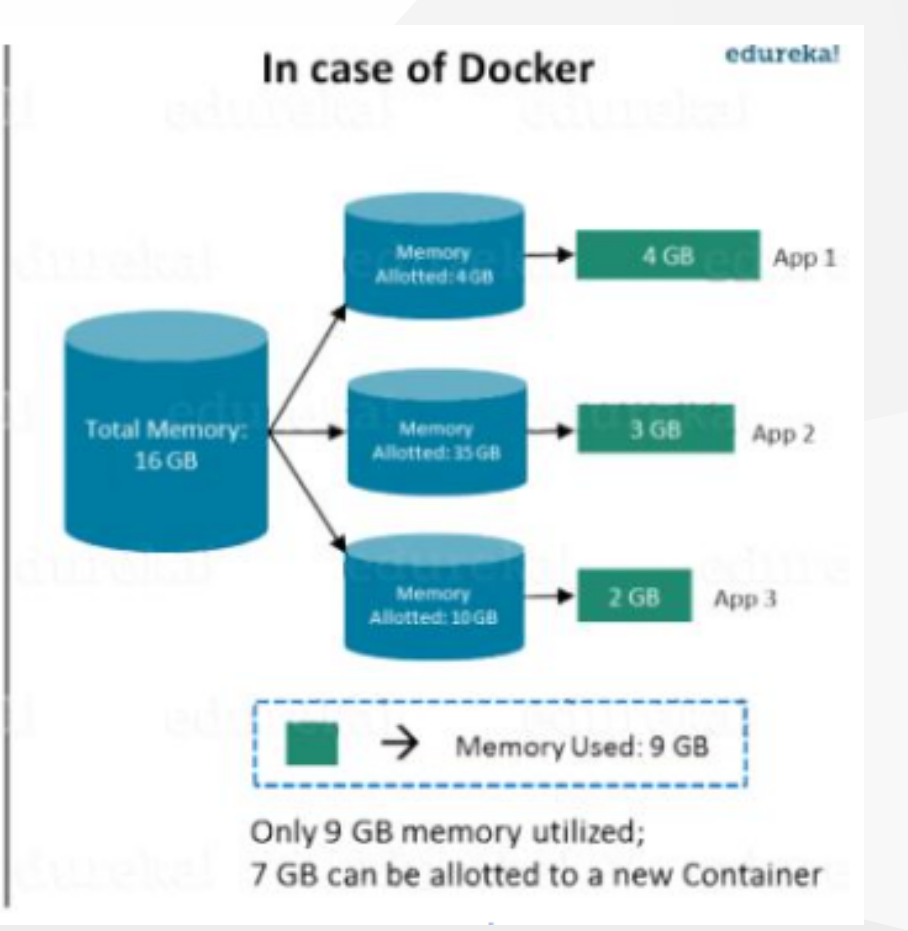

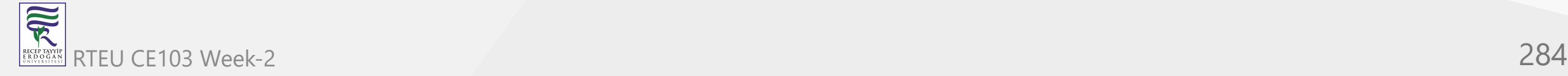

**Docker / Docker Compose / Kubernetes (4)**

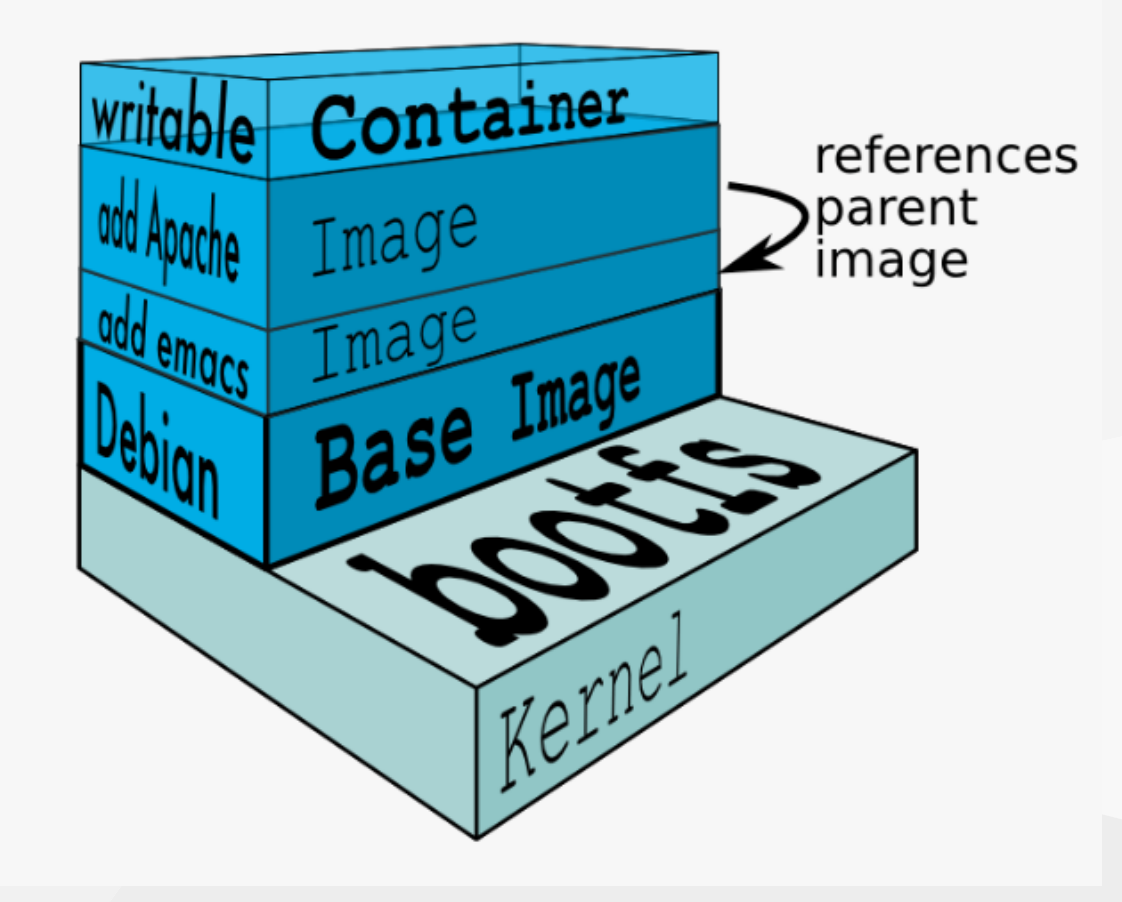

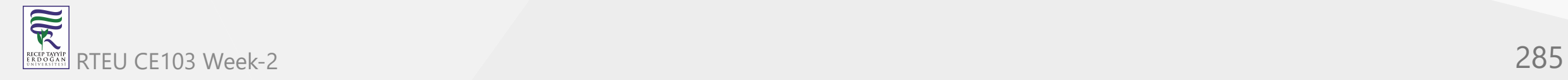

#### **Docker / Docker Compose / Kubernetes (5)**

FROM node: 9.3.0-alpine

**RUN** npm install  $-q$  @angular/cli@1.5.5 \ && mkdir -p /usr/src/pintail-whoami

**WORKDIR** /usr/src/pintail-whoami

ADD . /usr/src/pintail-whoami

RUN npm install && ng build

**EXPOSE 80** 

CMD node server.js \$HOSTNAME

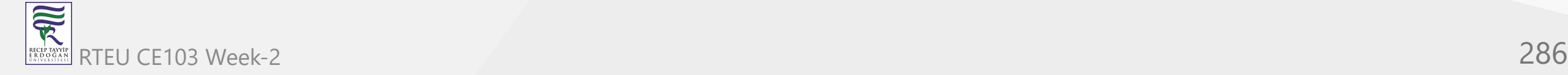

## **Docker / Docker Compose / Kubernetes (6)**

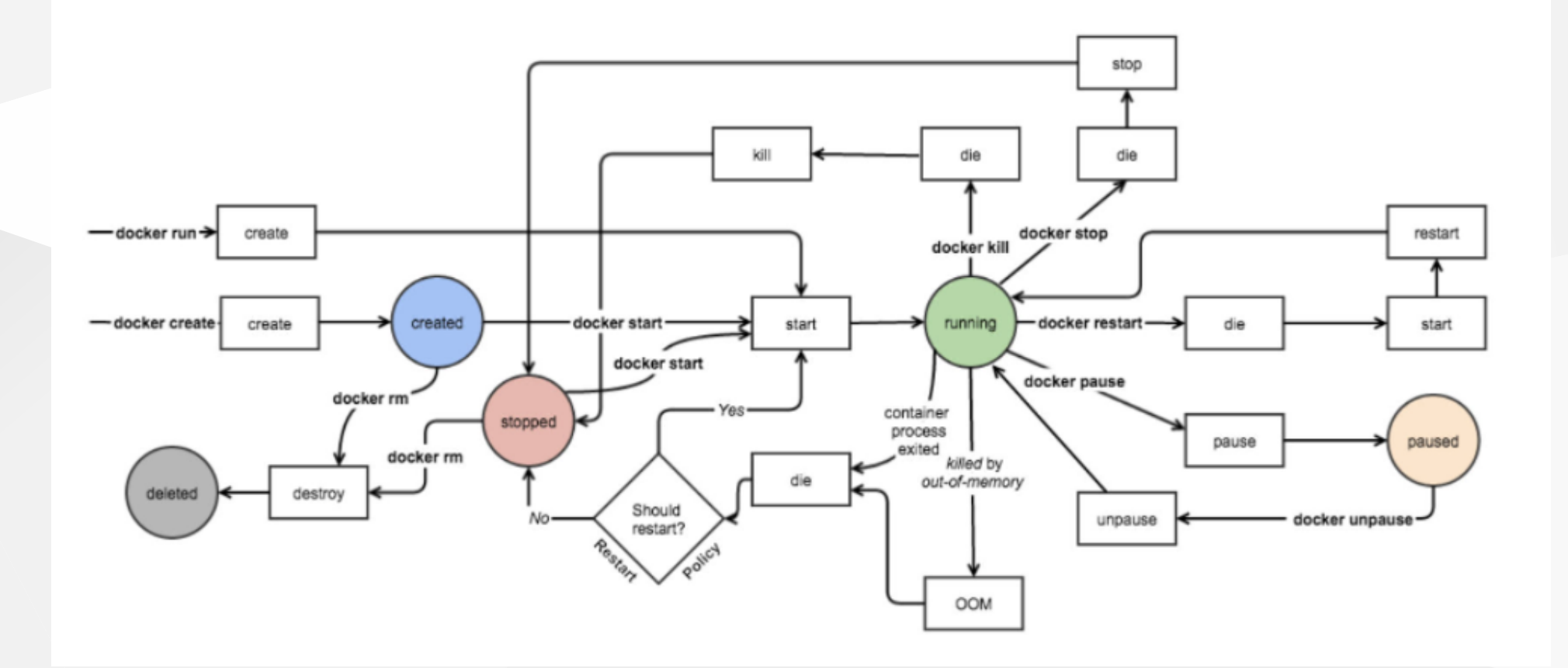

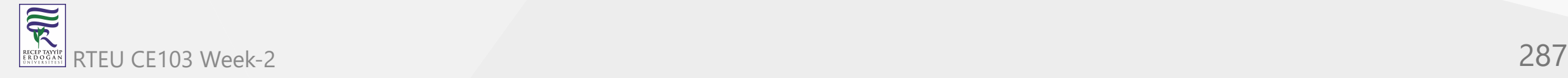

#### **Nuget Packages (1)** CE103 Algorithms and Programming I

- <https://www.nuget.org/packages>
- [What is NuGet and what does it do? | Microsoft Learn](https://learn.microsoft.com/en-us/nuget/what-is-nuget)

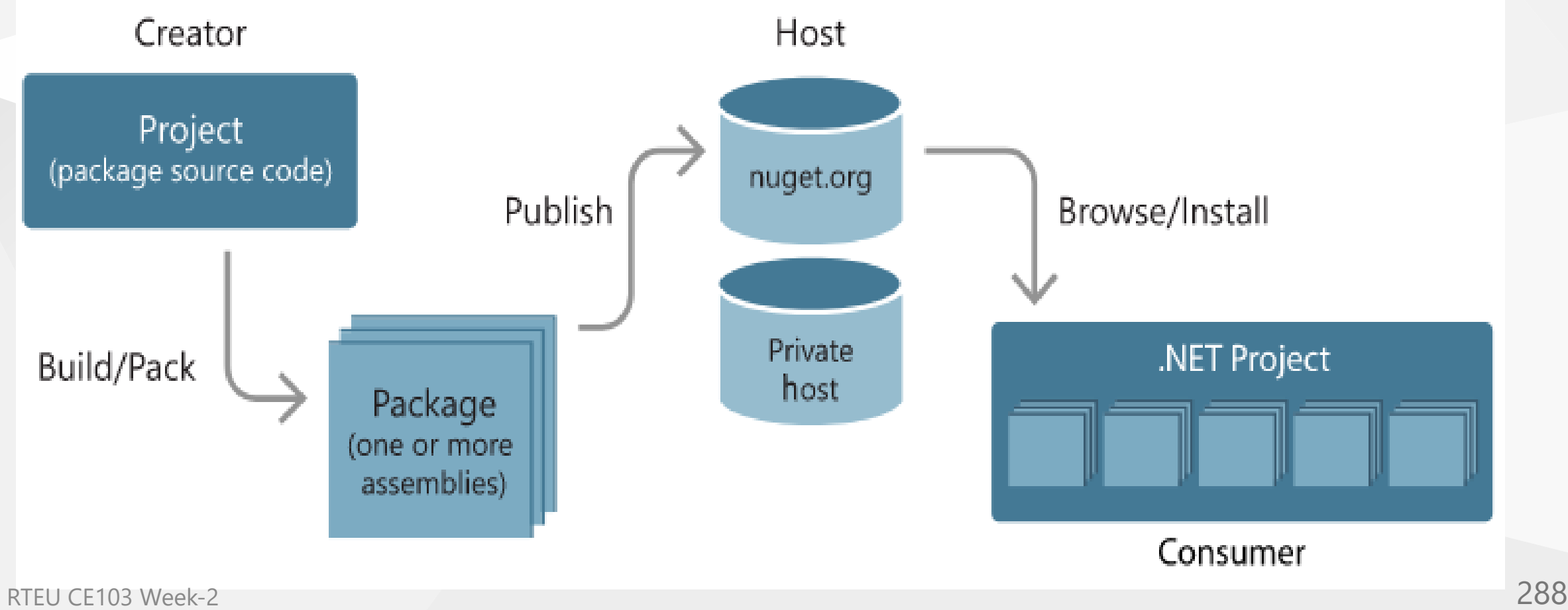

 $\overline{\widetilde{\mathcal{R}}}$ RECEPTAY)<br>E R D O G A
## **NuGet Tools (2)**

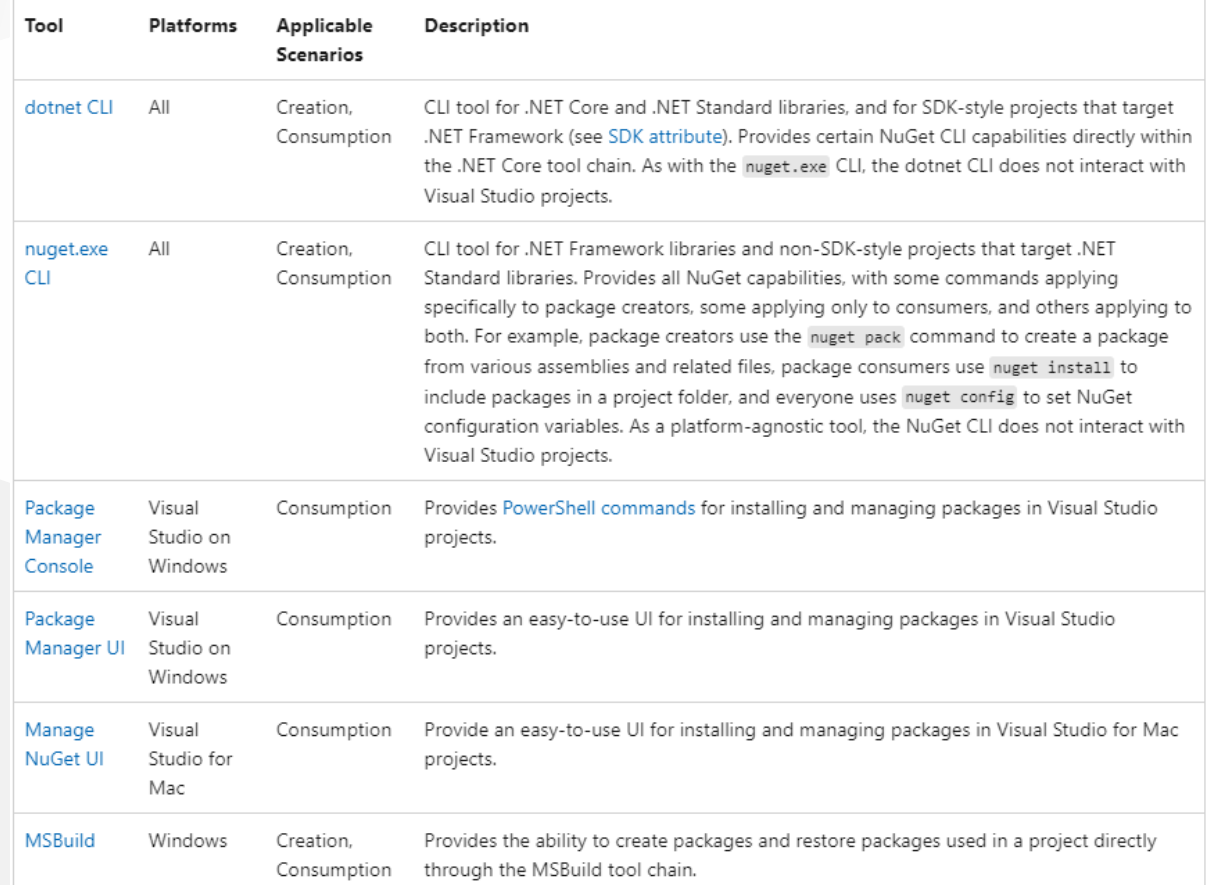

## **Managing dependencies (3)**

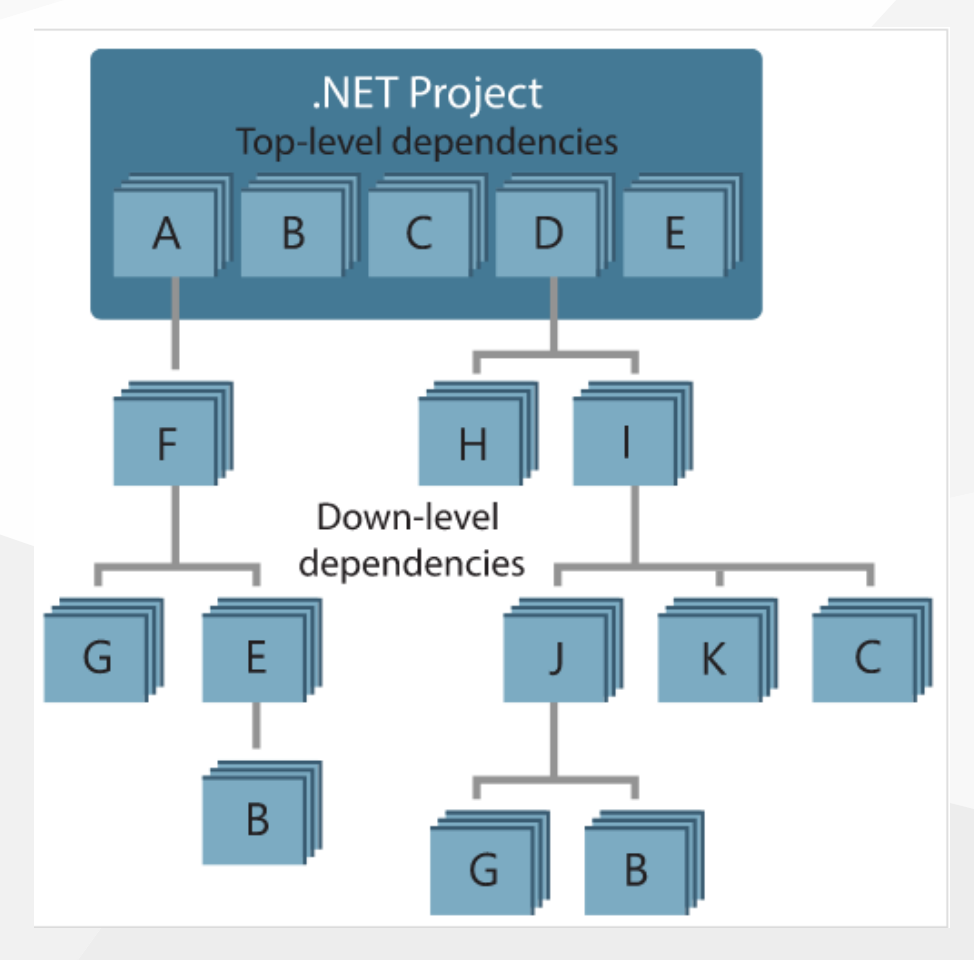

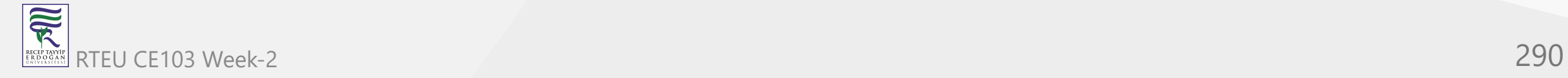

## **Tracking references and restoring packages (4)**

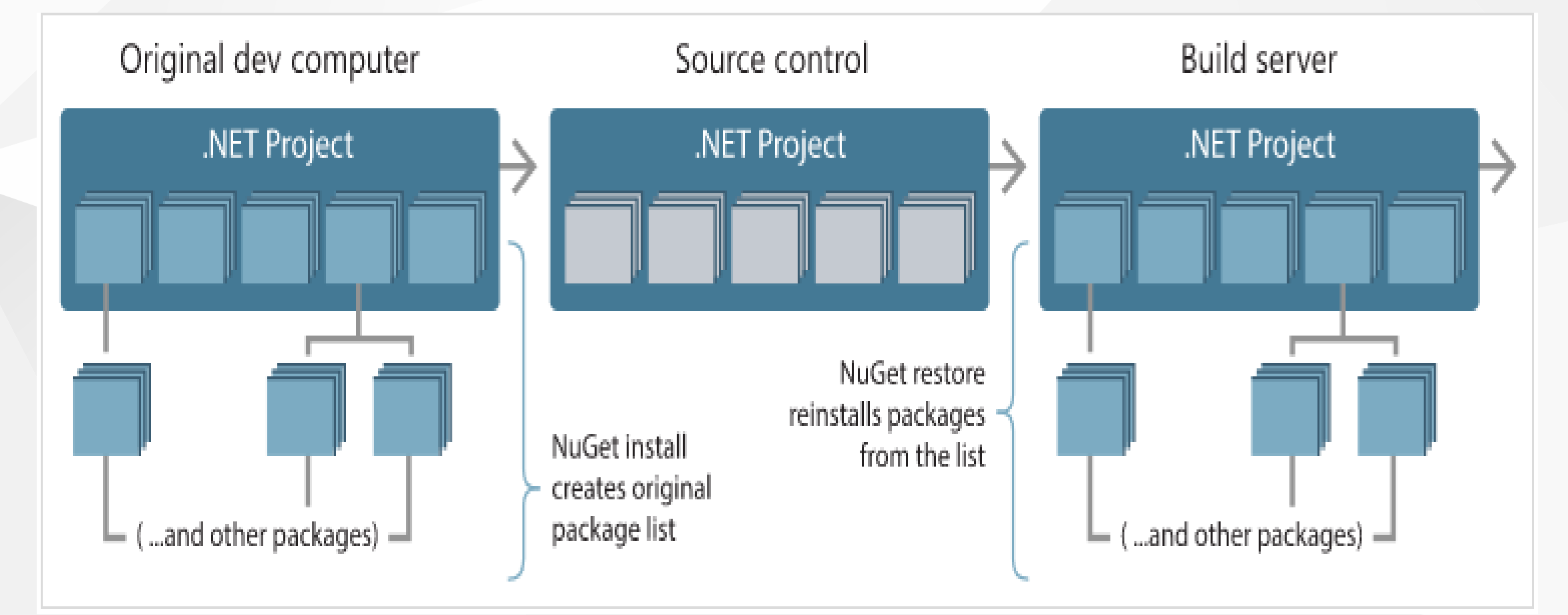

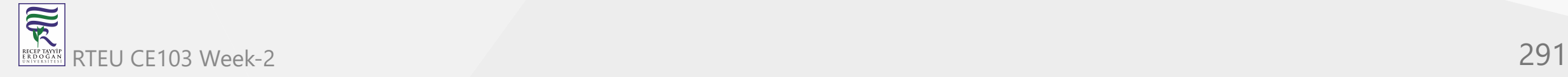

### **SCV Cryptomanager**

- SCV Crypto Manager has several tools for cryptographic operations.
	- <https://cryptomanager.com/download.php>

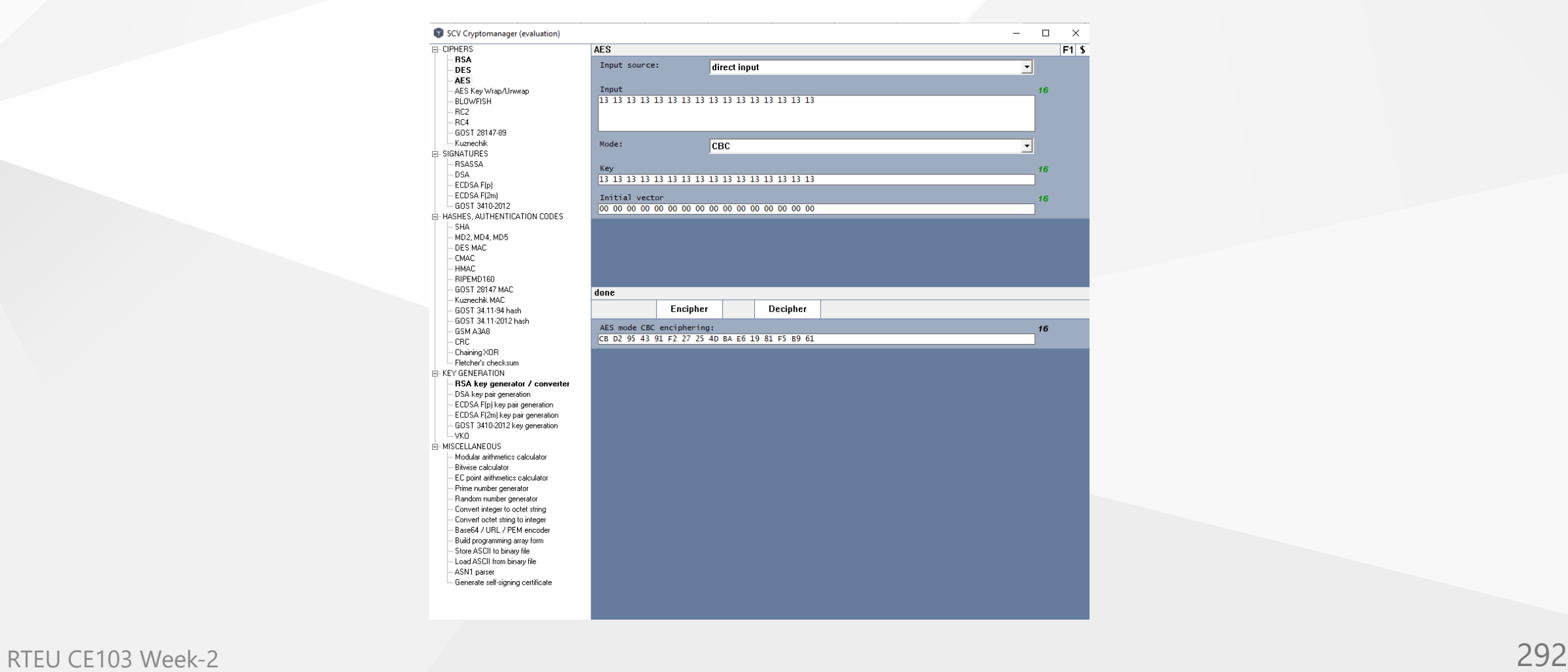

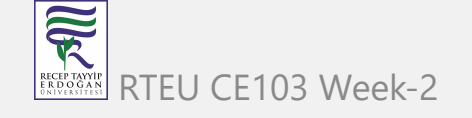

#### **Addario CryptoBench** CE103 Algorithms and Programming I

- CryptoBench can be used for hash and symmetric asymmetric encryption-decryption operations.
	- o [CryptoBench Download Page](http://www.addario.org/cryptobench/)
	- [http://www.addario.org/files/CryptoBench v1.0.1.zip](http://www.addario.org/files/CryptoBench%20v1.0.1.zip)

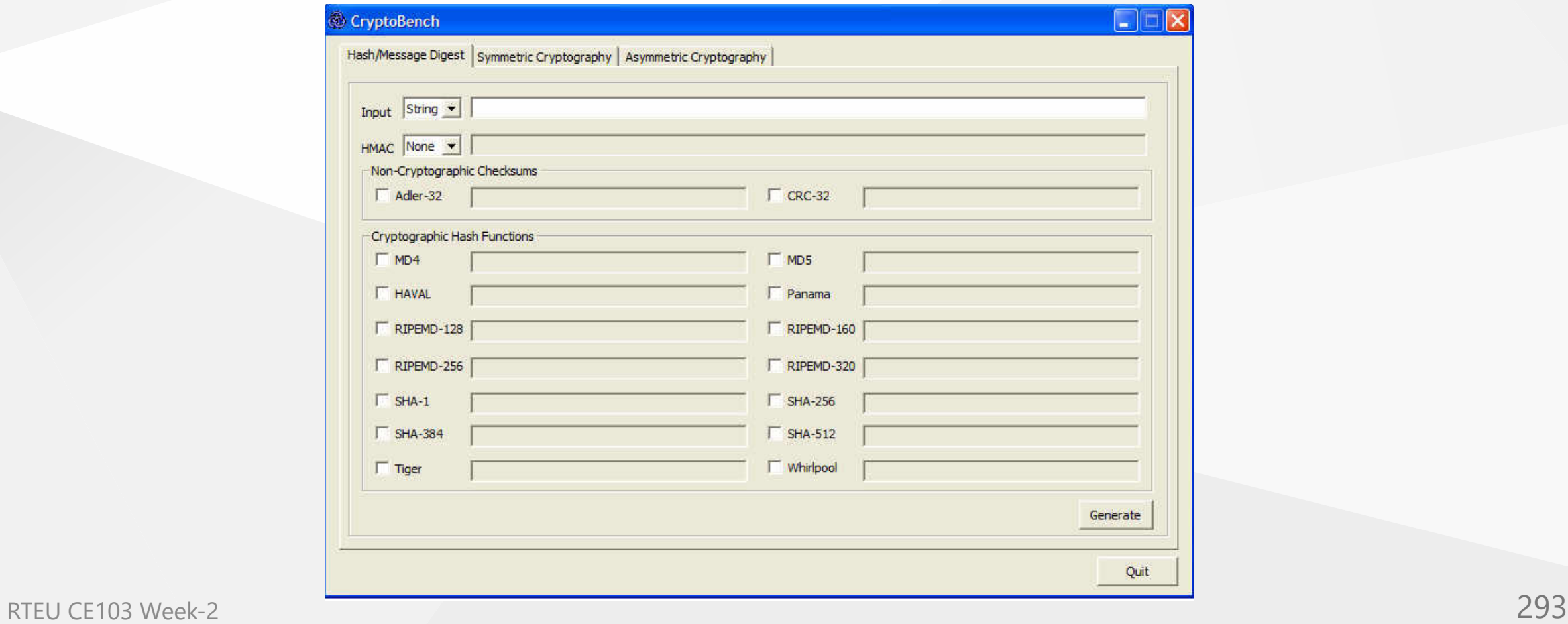

#### **Raymond's MD5 & SHA Checksum Utility** CE103 Algorithms and Programming I

- Hash Calculation Utility
- [MD5 & SHA Checksum Utility | Raymond's WordPress](https://raylin.wordpress.com/downloads/md5-sha-1-checksum-utility/)

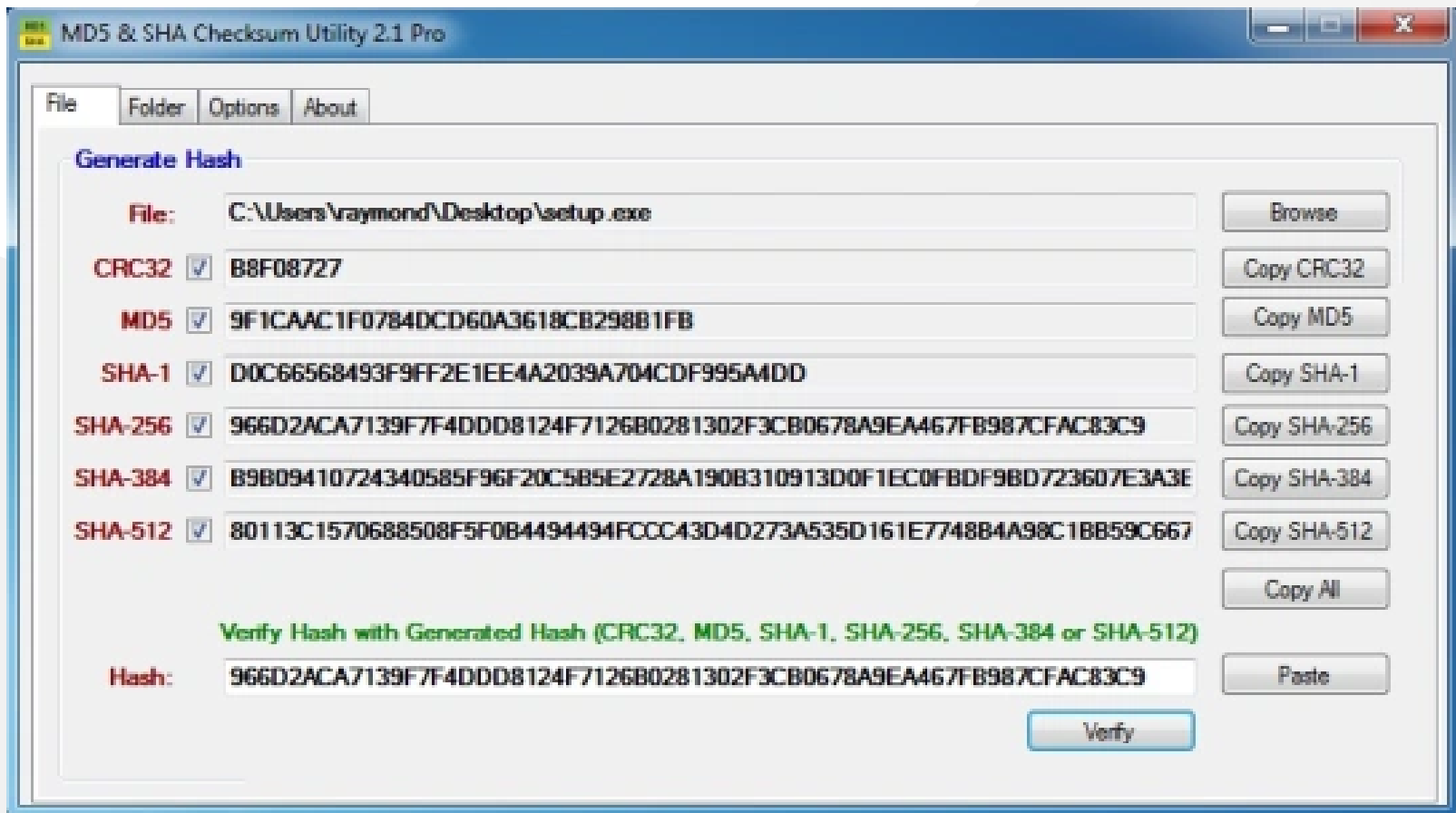

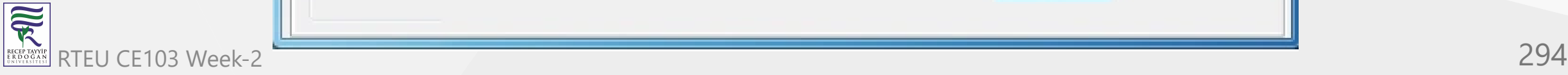

### **SlavaSoft HashCalc**

[SlavaSoft HashCalc - Hash, CRC, and HMAC Calculator](https://www.slavasoft.com/hashcalc/)

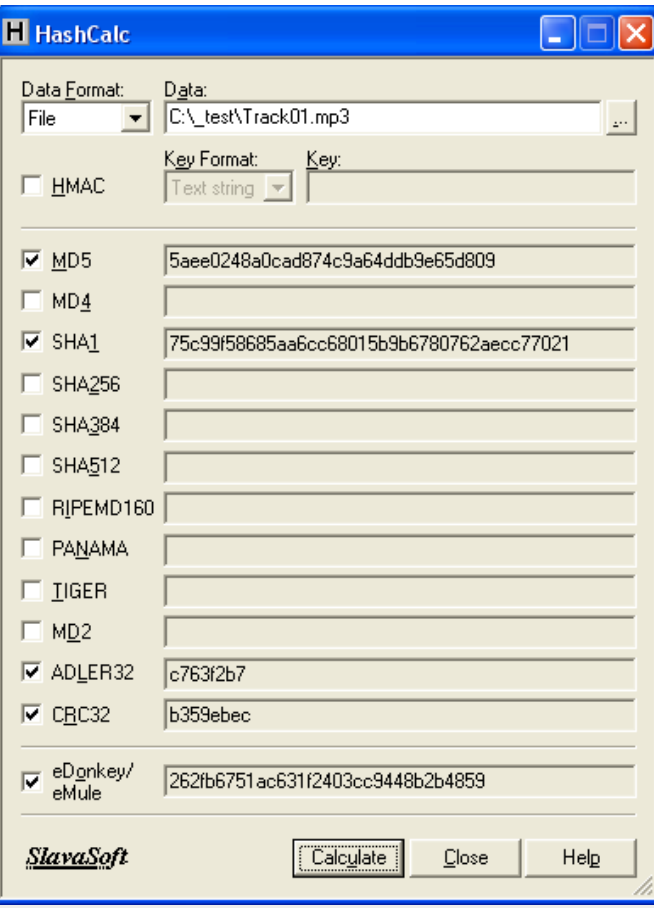

- Portable PGP uses for the generation of PGP keys to transfer files securely via e-mail or other channels. You can encrypt or sign your documents with this tool then the receiver can open or verify your e-mail.
- <https://ppgp.sourceforge.net/>

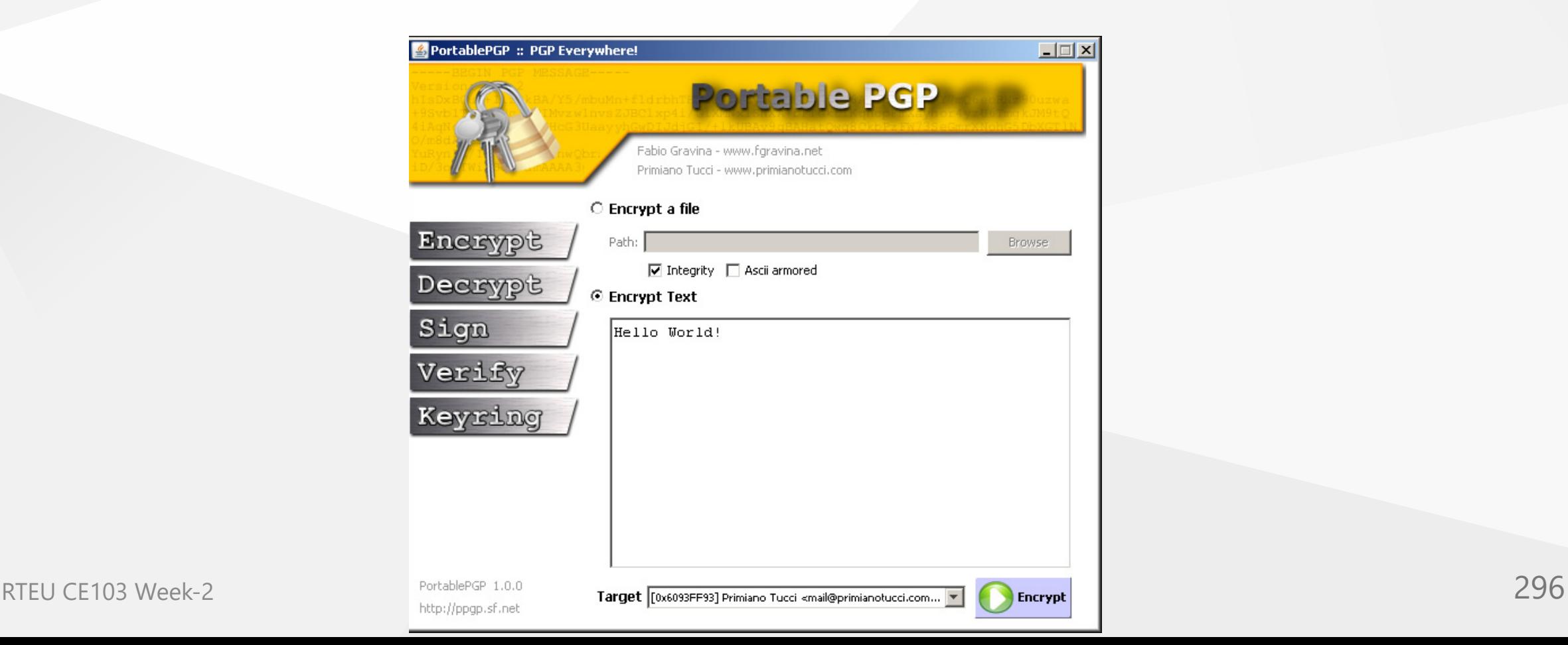

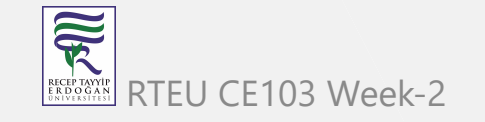

### **Online Programming Envoriments**

- Hackerrank
	- <https://www.hackerrank.com/>
- CS50 Sandbox
	- <https://sandbox.cs50.io/>
- Programiz C Online Complier
	- o [Online C Compiler](https://www.programiz.com/c-programming/online-compiler/)

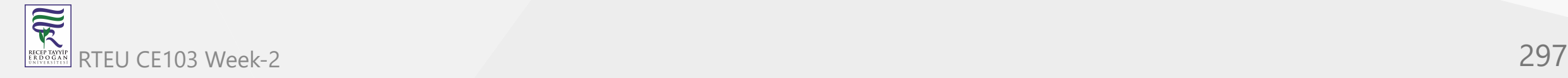

# $End-Of-Week-2$

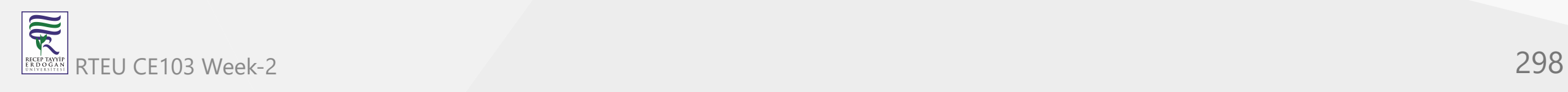